## **WFM6100, WFM7000, and WFM7100 Waveform Monitors With Option FP Specifications and Performance Verification**

**Technical Reference**

This document applies to firmware version 4.0.X.

#### **Warning**

The servicing instructions are for use by qualified personnel only. To avoid personal injury, do not perform any servicing unless you are qualified to do so. Refer to all safety summaries prior to performing service.

**www.tektronix.com**

**077-0089-00**

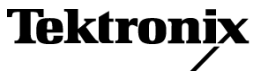

Copyright © Tektronix. All rights reserved. Licensed software products are owned by Tektronix or its subsidiaries or suppliers, and are protected by national copyright laws and international treaty provisions.

Tektronix products are covered by U.S. and foreign patents, issued and pending. Information in this publication supersedes that in all previously published material. Specifications and price change privileges reserved.

TEKTRONIX and TEK are registered trademarks of Tektronix, Inc.

#### **Contacting Tektronix**

Tektronix, Inc. 14200 SW Karl Braun Drive P.O. Box 500 Beaverton, OR 97077 USA

For product information, sales, service, and technical support:

- $\blacksquare$  In North America, call 1-800-833-9200.
- Worldwide, visit [www.tektronix.com](http://www.tektronix.com/contact) to find contacts in your area.

#### **Warranty 2**

Tektronix warrants that this product will be free from defects in materials and workmanship for a period of one (1) year from the date of shipment. If any such product proves defective during this warranty period, Tektronix, at its option, either will repair the defective product without charge for parts and labor, or will provide a replacement in exchange for the defective product. Parts, modules and replacement products used by Tektronix for warranty work may be new or reconditioned to like new performance. All replaced parts, modules and products become the property of Tektronix.

In order to obtain service under this warranty, Customer must notify Tektronix of the defect before the expiration of the warranty period and make suitable arrangements for the performance of service. Customer shall be responsible for packaging and shipping the defective product to the service center designated by Tektronix, with shipping charges prepaid. Tektronix shall pay for the return of the product to Customer if the shipment is to a location within the country in which the Tektronix service center is located. Customer shall be responsible for paying all shipping charges, duties, taxes, and any other charges for products returned to any other locations.

This warranty shall not apply to any defect, failure or damage caused by improper use or improper or inadequate maintenance and care. Tektronix shall not be obligated to furnish service under this warranty a) to repair damage resulting from attempts by personnel other than Tektronix representatives to install, repair or service the product; b) to repair damage resulting from improper use or connection to incompatible equipment; c) to repair any damage or malfunction caused by the use of non-Tektronix supplies; or d) to service a product that has been modified or integrated with other products when the effect of such modification or integration increases the time or difficulty of servicing the product.

THIS WARRANTY IS GIVEN BY TEKTRONIX WITH RESPECT TO THE PRODUCT IN LIEU OF ANY OTHER WARRANTIES, EXPRESS OR IMPLIED. TEKTRONIX AND ITS VENDORS DISCLAIM ANY IMPLIED WARRANTIES OF MERCHANTABILITY OR FITNESS FOR A PARTICULAR PURPOSE. TEKTRONIX' RESPONSIBILITY TO REPAIR OR REPLACE DEFECTIVE PRODUCTS IS THE SOLE AND EXCLUSIVE REMEDY PROVIDED TO THE CUSTOMER FOR BREACH OF THIS WARRANTY. TEKTRONIX AND ITS VENDORS WILL NOT BE LIABLE FOR ANY INDIRECT, SPECIAL, INCIDENTAL, OR CONSEQUENTIAL DAMAGES IRRESPECTIVE OF WHETHER TEKTRONIX OR THE VENDOR HAS ADVANCE NOTICE OF THE POSSIBILITY OF SUCH DAMAGES.

# **Table of Contents**

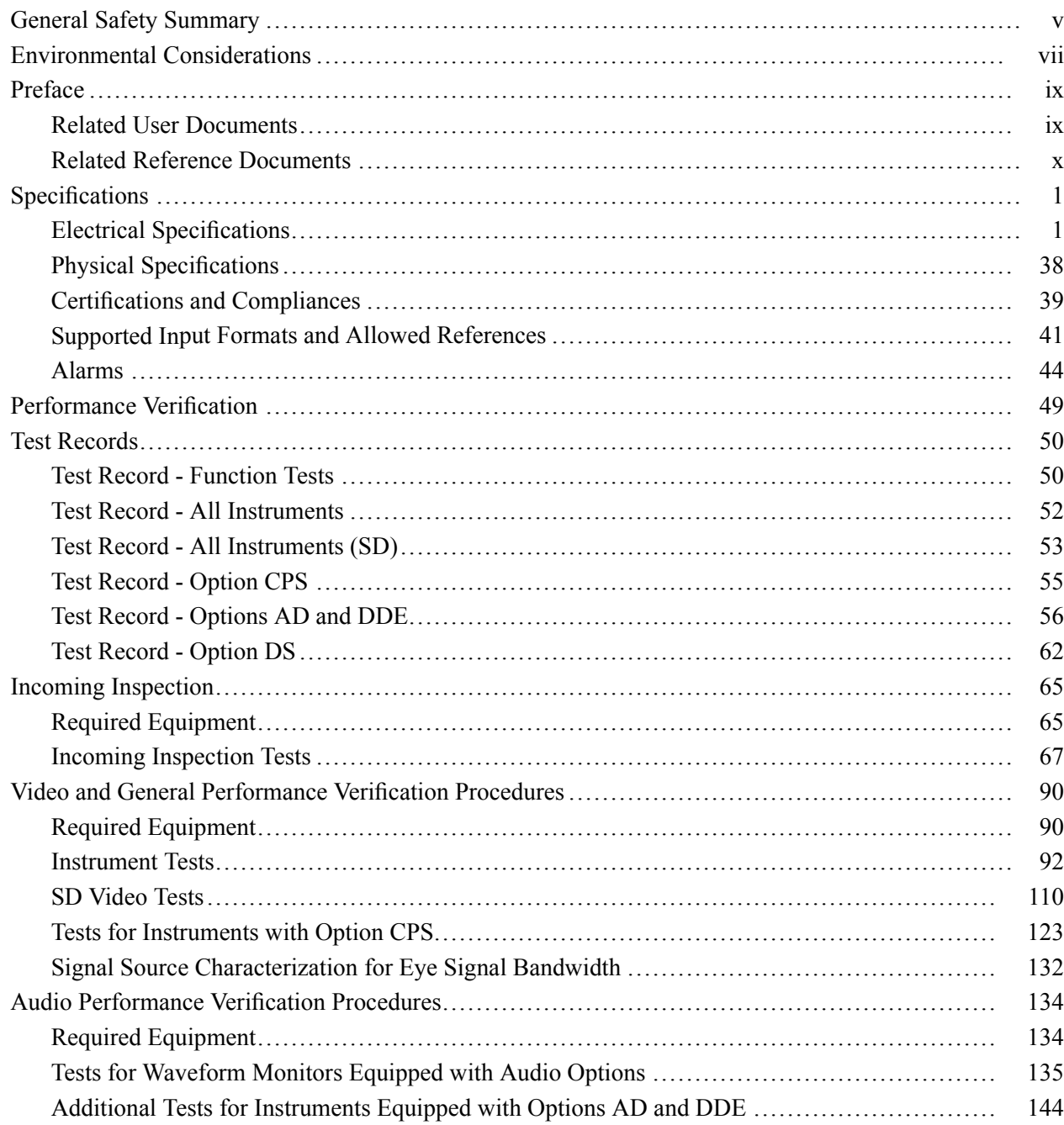

## **List of Figures**

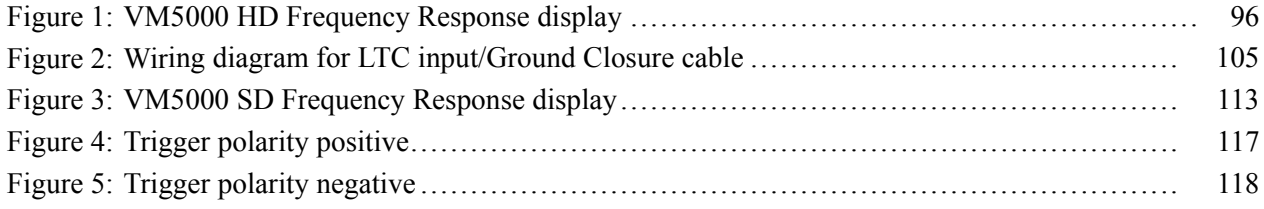

# **List of Tables**

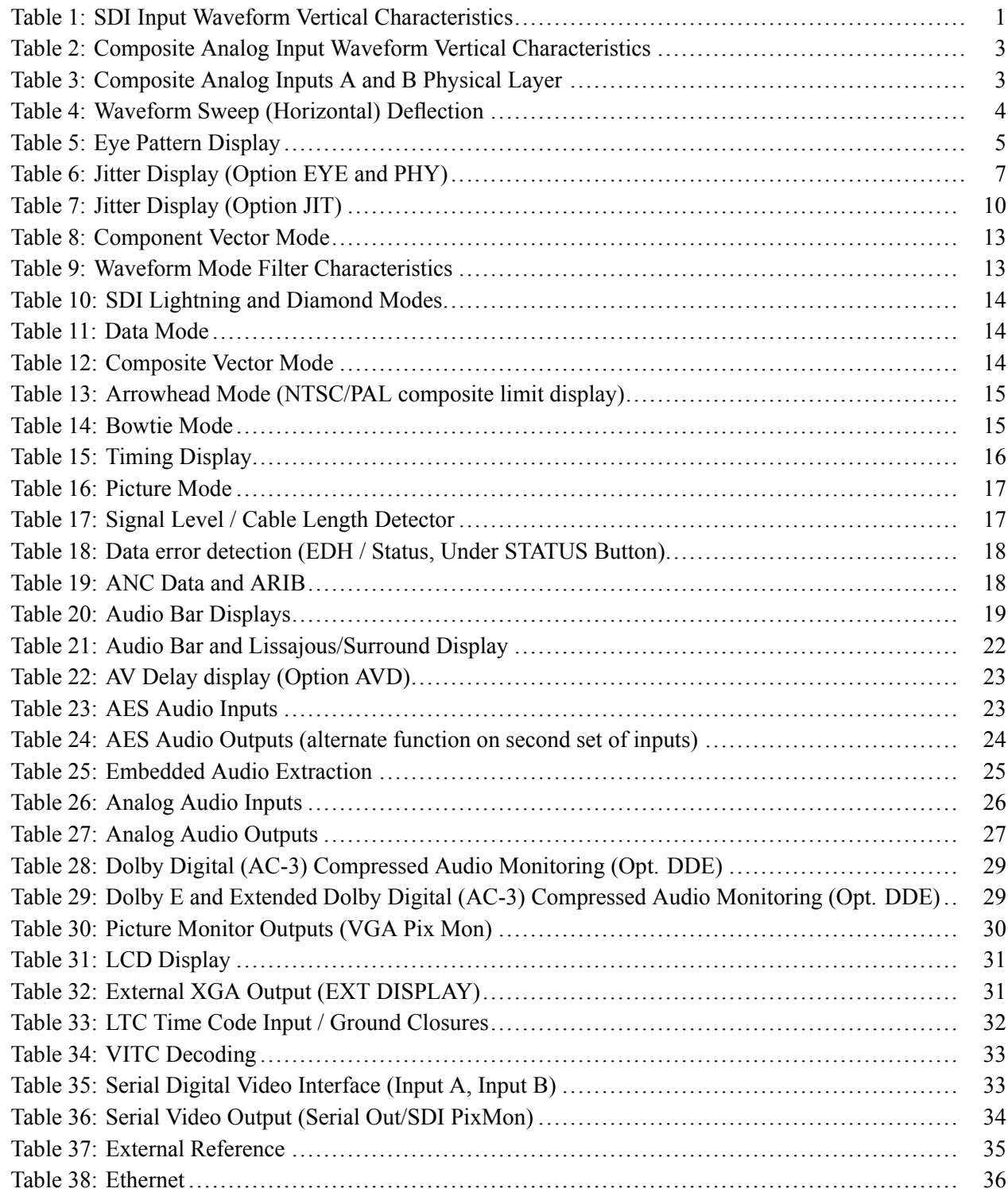

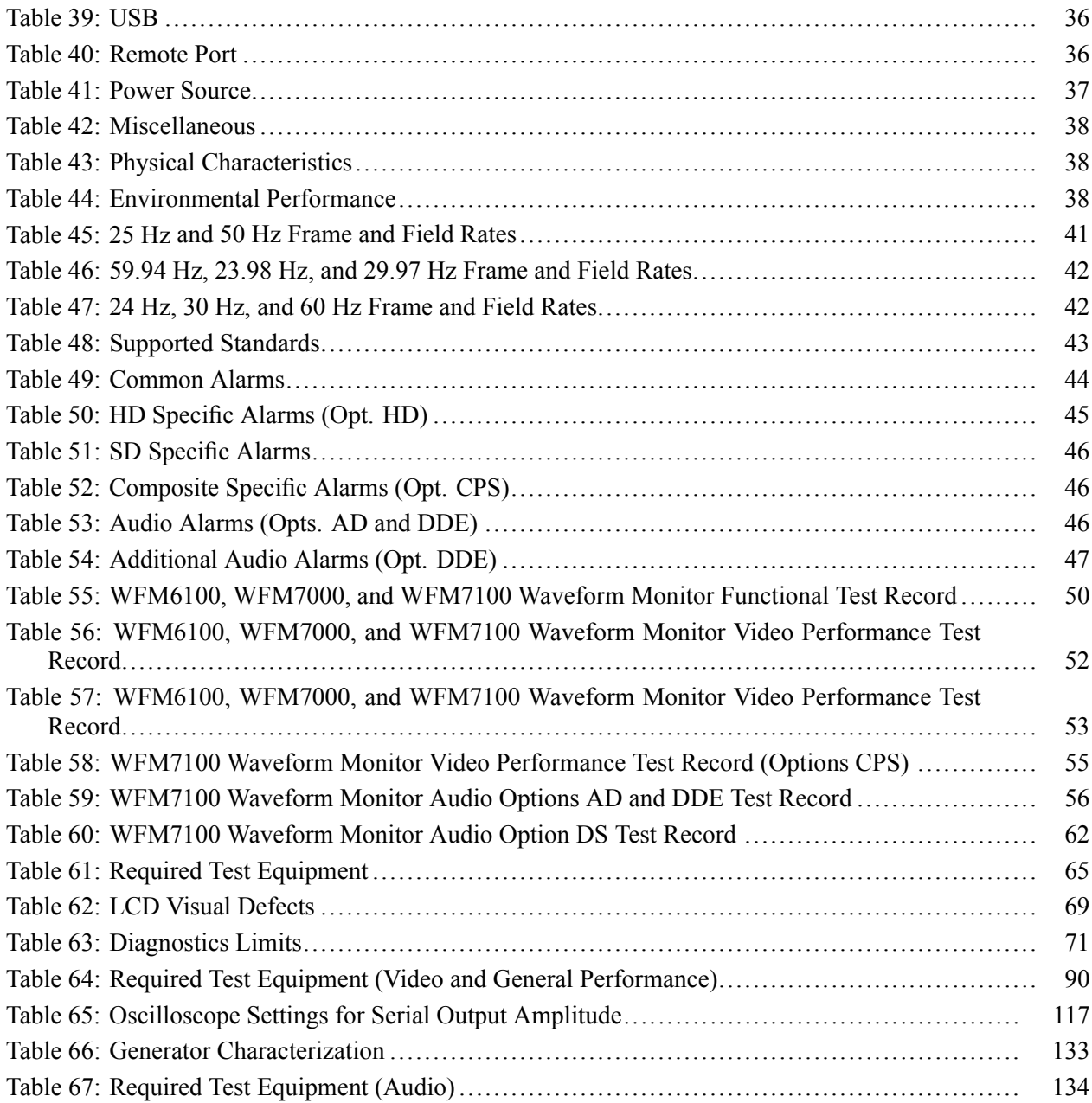

## <span id="page-8-0"></span>**General Safety Summary**

Review the following safety precautions to avoid injury and prevent damage to this product or any products connected to it.

To avoid potential hazards, use this product only as specified.

*Only qualified personnel should perform service procedures.*

#### **To Avoid Fire or Personal Injury Use Proper Power Cord.** Use only the power cord specified for this product and certified for the country of use.

**Ground the Product.** This product is grounded through the grounding conductor of the power cord. To avoid electric shock, the grounding conductor must be connected to earth ground. Before making connections to the input or output terminals of the product, ensure that the product is properly grounded.

**Observe All Terminal Ratings.** To avoid fire or shock hazard, observe all ratings and markings on the product. Consult the product manual for further ratings information before making connections to the product.

Do not apply a potential to any terminal, including the common terminal, that exceeds the maximum rating of that terminal.

**Power Disconnect.** The power cord disconnects the product from the power source. Do not block the power cord; it must remain accessible to the user at all times.

**Do Not Operate Without Covers.** Do not operate this product with covers or panels removed.

**Do Not Operate With Suspected Failures.** If you suspect that there is damage to this product, have it inspected by qualified service personnel.

**Avoid Exposed Circuitry.** Do not touch exposed connections and components when power is present.

**Replace Batteries Properly.** Replace batteries only with the specified type and rating.

**Recharge Batteries Properly.** Recharge batteries for the recommended charge cycle only.

**Use Proper AC Adapter.** Use only the AC adapter specified for this product.

**Use Proper Fuse.** Use only the fuse type and rating specified for this product.

**Do Not Operate in Wet/Damp Conditions.**

**Do Not Operate in an Explosive Atmosphere.**

**Keep Product Surfaces Clean and Dry.**

**Provide Proper Ventilation.** Refer to the manual's installation instructions for details on installing the product so it has proper ventilation.

**Terms in this Manual** These terms may appear in this manual:

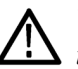

*WARNING. Warning statements identify conditions or practices that could result in injury or loss of life.*

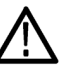

*CAUTION. Caution statements identify conditions or practices that could result in damage to this product or other property.*

#### **Symbols and Terms on the Product**

These terms may appear on the product:

- $\overline{\phantom{a}}$ DANGER indicates an injury hazard immediately accessible as you read the marking.
- WARNING indicates an injury hazard not immediately accessible as you  $\overline{\phantom{a}}$ read the marking.
- CAUTION indicates a hazard to property including the product.  $\overline{\phantom{a}}$

The following symbol(s) may appear on the product:

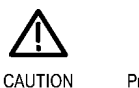

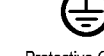

Refer to Manual

Protective Ground (Earth) Terminal

## <span id="page-10-0"></span>**Environmental Considerations**

This section provides information about the environmental impact of the product.

#### **Product End-of-Life Handling**

Observe the following guidelines when recycling an instrument or component:

**Equipment Recycling.** Production of this equipment required the extraction and use of natural resources. The equipment may contain substances that could be harmful to the environment or human health if improperly handled at the product's end of life. In order to avoid release of such substances into the environment and to reduce the use of natural resources, we encourage you to recycle this product in an appropriate system that will ensure that most of the materials are reused or recycled appropriately.

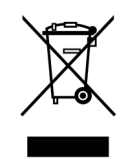

This symbol indicates that this product complies with the European Union's requirements according to Directive 2002/96/EC on waste electrical and electronic equipment (WEEE). For information about recycling options, check the Support/Service section of the Tektronix Web site (www.tektronix.com).

**Battery Recycling.** This product may contain a Nickel Cadmium (NiCd) or lithium ion (Li-ion) rechargeable battery, which must be recycled or disposed of properly. Please properly dispose of or recycle the battery according to local government regulations.

**Mercury Notification.** This product uses an LCD backlight lamp that contains mercury. Disposal may be regulated due to environmental considerations. Please contact your local authorities or, within the United States, the Electronics Industries Alliance (www.eiae.org) for disposal or recycling information.

#### **Restriction of Hazardous Substances**

This product has been classified as Monitoring and Control equipment, and is outside the scope of the 2002/95/EC RoHS Directive. This product is known to contain lead, cadmium, mercury, and hexavalent chromium.

## <span id="page-12-0"></span>**Preface**

This reference document provides technical information about using the WFM6100, WFM7000, and WFM7100 Series multi-format waveform monitors with Option FP installed.

## **Related User Documents**

The following related user documents are available:

- $\Box$ *WFM6100, WFM7000, and WFM7100 Waveform Monitors With Option FP Release Notes* (Tektronix part number 061-4342-XX). This document describes any known problems or behaviors that you might encounter while using the waveform monitor.
- $\mathcal{L}_{\mathcal{A}}$ *WFM6100, WFM7000, and WFM7100 Waveform Monitors With Option FP Quick Start User Manual* (Tektronix part number 077-0085-XX). This document contains the basic operating information for the instrument.
- *WFM6100, WFM7000, and WFM7100 Waveform Monitors With Option FP Technical Reference* (Tektronix part number 077-0086-XX). This document contains the detailed operating information for the instrument.
- $\mathcal{L}_{\mathcal{A}}$ *WFM6100, WFM7000, and WFM7100 Waveform Monitors With Option FP Service Manual* (Tektronix part number 077-0090-XX). This document provides servicing information for the waveform monitor and is intended for qualified service personnel only.

## <span id="page-13-0"></span>**Related Reference Documents**

The following related reference documents are available at the Tektronix, Inc. Web site (www.tektronix.com):

- **Preventing Illegal Colors.** This application note describes how the Diamond, Arrowhead, and Lightning displays can be used to help prevent the undesired impact of color gamut violations and to simplify the assessment of proper gamut compliance.
- $\mathcal{L}_{\rm{max}}$ *Understanding Colors and Gamut*. This poster provides a large visual display of how the Diamond, Arrowhead, and Lightning displays can be used to help prevent the undesired impact of color gamut violations.
- $\mathcal{L}_{\mathcal{A}}$ *A Guide to Standard and High Definition Digital Video Measurements*. This book is a primer for understanding the basics for making standard and high-definition, digital-video measurements.
- П *Analog and Digital Audio Monitoring.* This application note describes how to monitor analog and digital audio signals. Also discussed are specific differences in the methods used to monitor analog audio versus digital audio, and how to plan the transition from monitoring analog audio to monitoring digital audio.
- *Audio Monitoring.* This application note describes balanced and unbalanced  $\mathcal{L}_{\mathcal{A}}$ audio signals, and explains the physical and electrical characteristics and the specific strength and weaknesses of the different digital audio signal formats.
- *Monitoring Surround Sound Audio*. This application note describes the basics  $\mathcal{L}_{\mathcal{A}}$ of 5.1-channel surround sound audio and how to use the Surround Sound display to visualize key audio-level and phase relationships in this audio format.

## <span id="page-14-0"></span>**Specifications**

The following tables list the specifications for the Tektronix WFM6100, WFM7000, and WFM7100 Waveform Monitors with Option FP installed. Items listed in the Performance Requirement column are generally quantitative and can be tested by the *Performance Verification* procedure in Section 2 of this manual. Items listed in the Reference Information column are useful operating parameters that have typical values; information in this column is not guaranteed.

The specifications listed in the Electrical Specifications portion of these tables apply over an ambient temperature range of  $+0$  °C to  $+40$  °C. The rated accuracies are valid when the instrument is calibrated in an ambient temperature range of +20  $^{\circ}$ C to +30  $^{\circ}$ C.

*NOTE. All HD specifications apply to 3 Gb/s unless noted otherwise.*

## **Electrical Specifications**

#### **Table 1: SDI Input Waveform Vertical Characteristics**

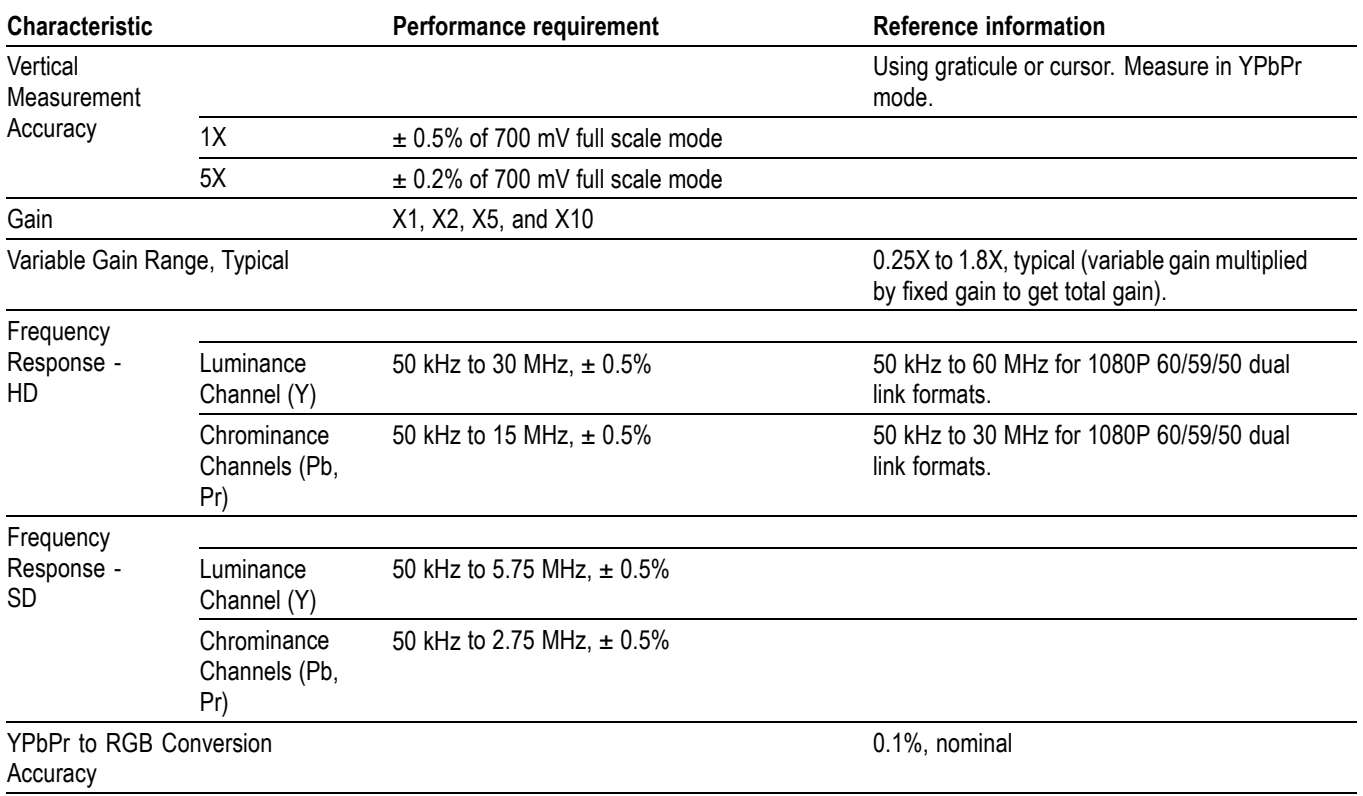

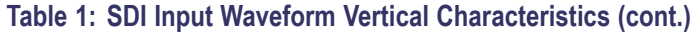

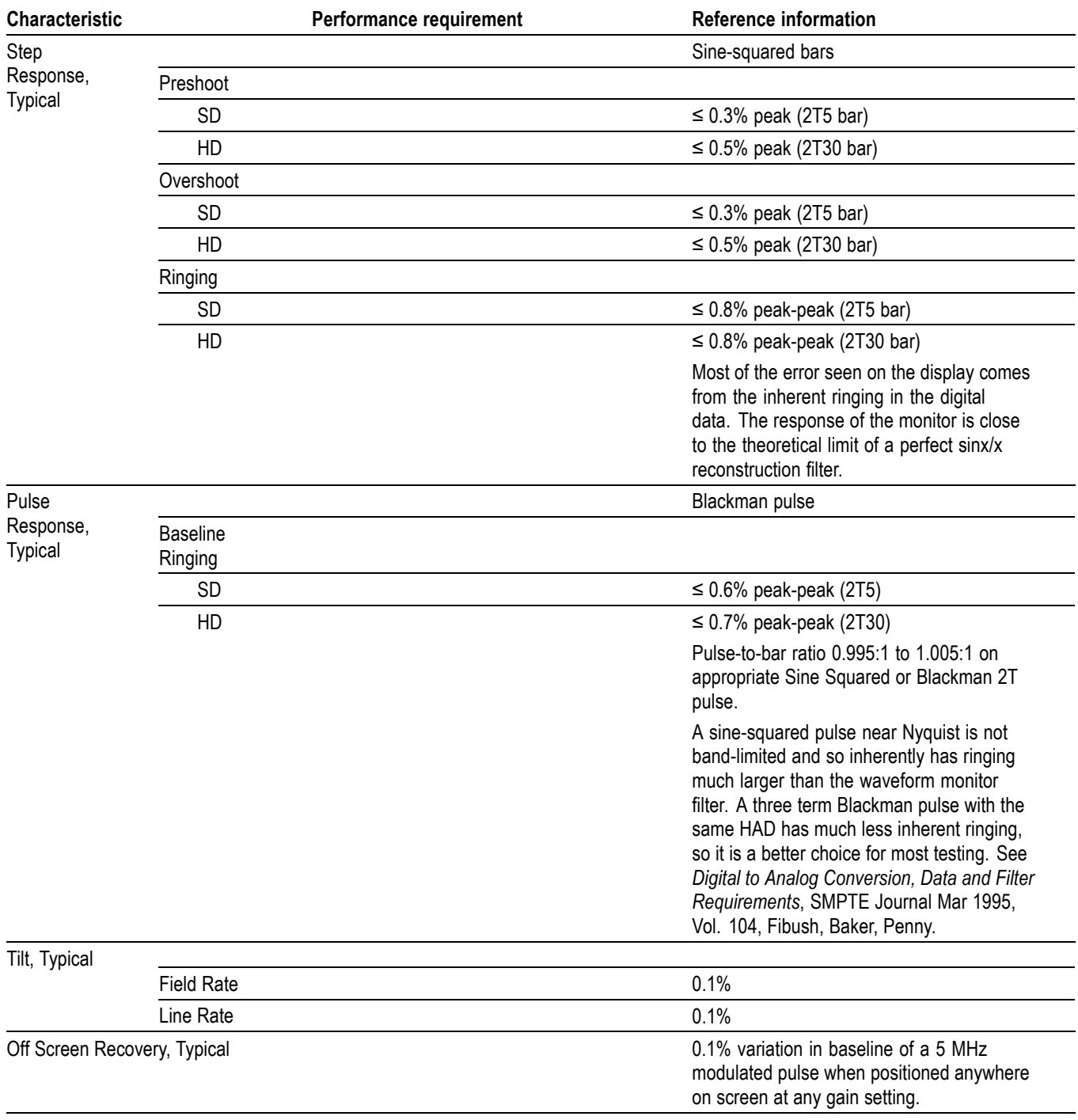

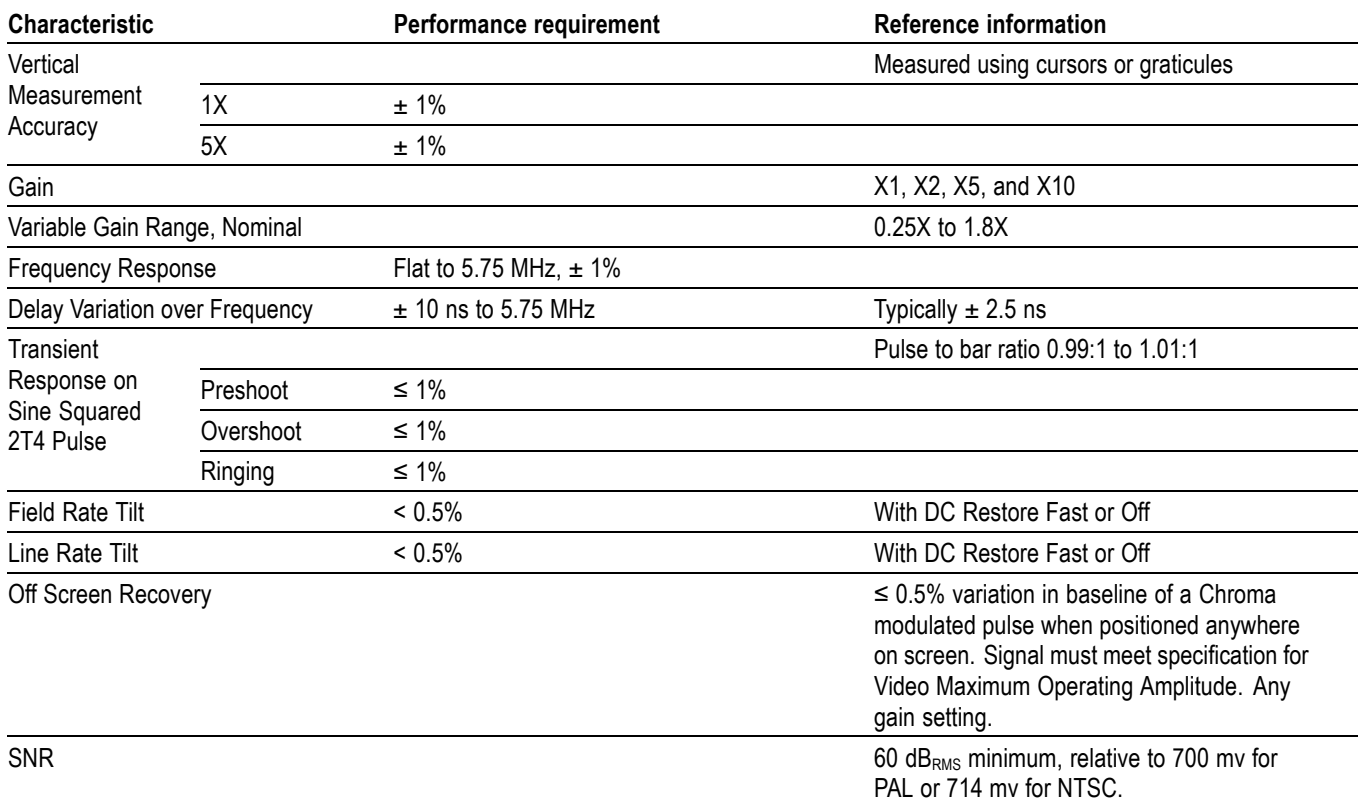

### <span id="page-16-0"></span>**Table 2: Composite Analog Input Waveform Vertical Characteristics**

#### **Table 3: Composite Analog Inputs A and B Physical Layer**

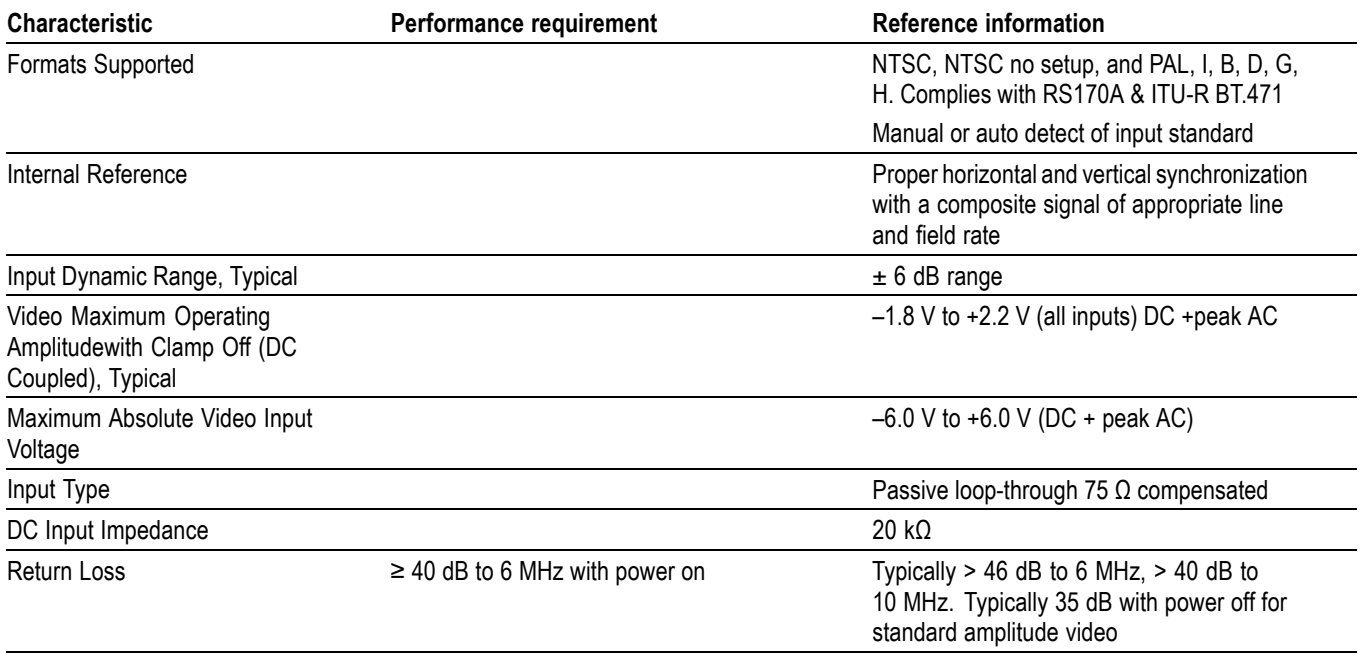

#### <span id="page-17-0"></span>**Table 3: Composite Analog Inputs A and B Physical Layer (cont.)**

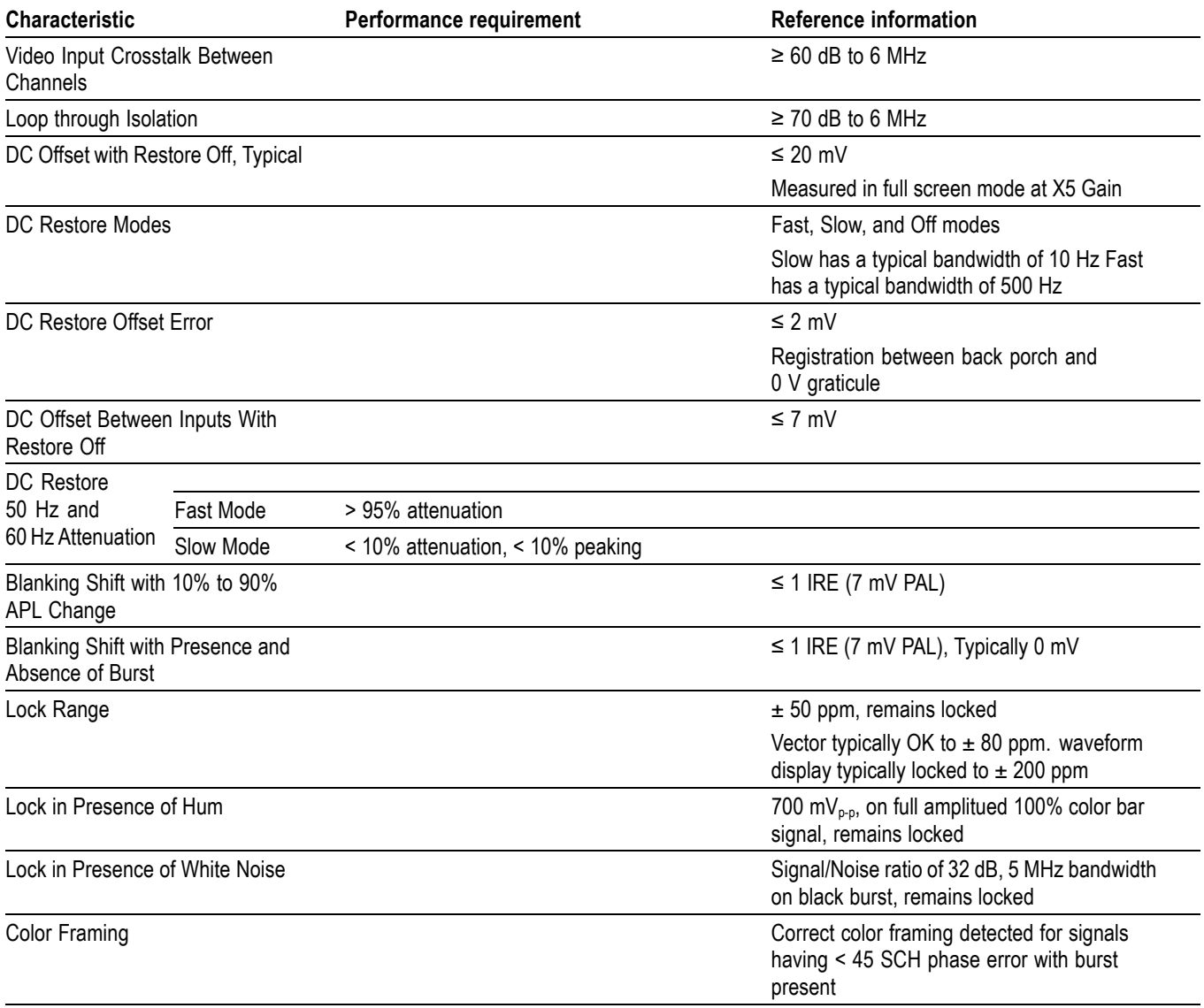

## **Table 4: Waveform Sweep (Horizontal) Deflection**

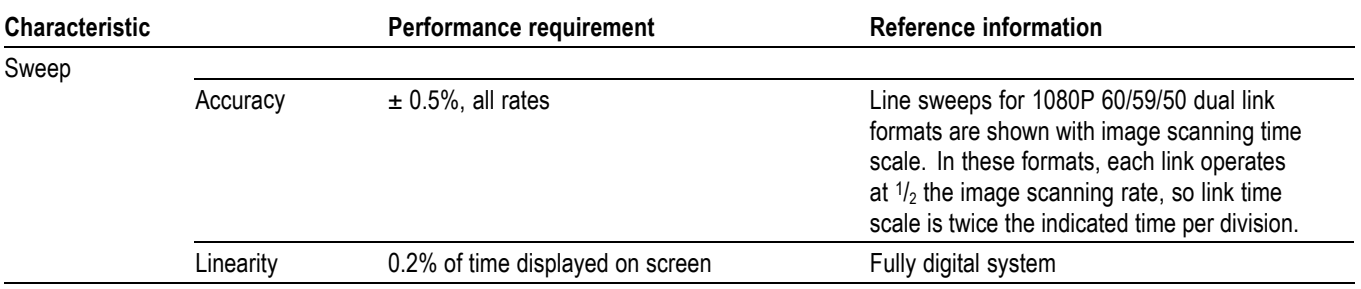

#### <span id="page-18-0"></span>**Table 4: Waveform Sweep (Horizontal) Deflection (cont.)**

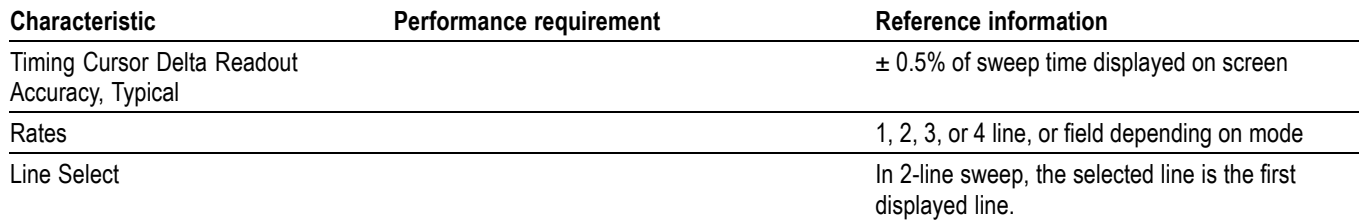

### **Table 5: Eye Pattern Display**

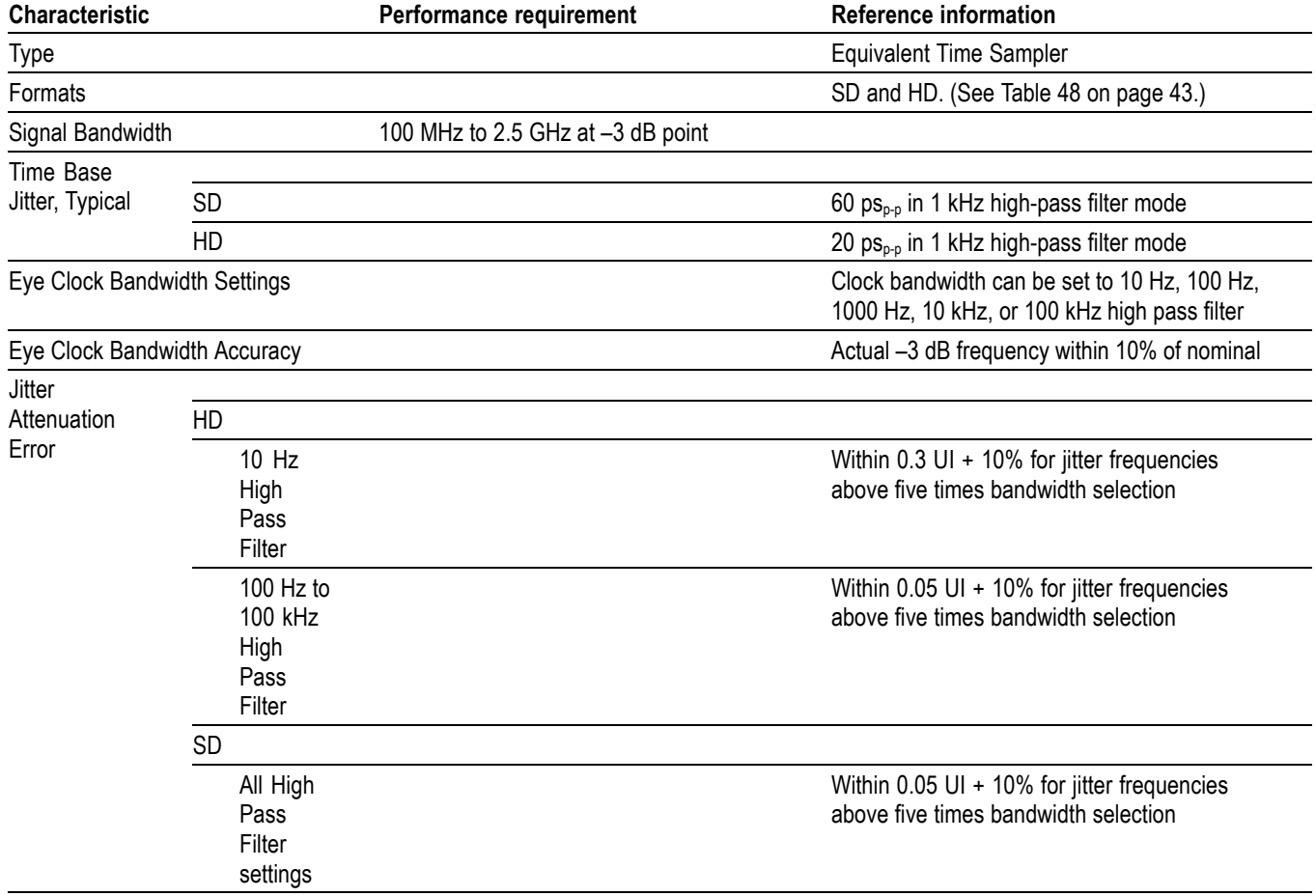

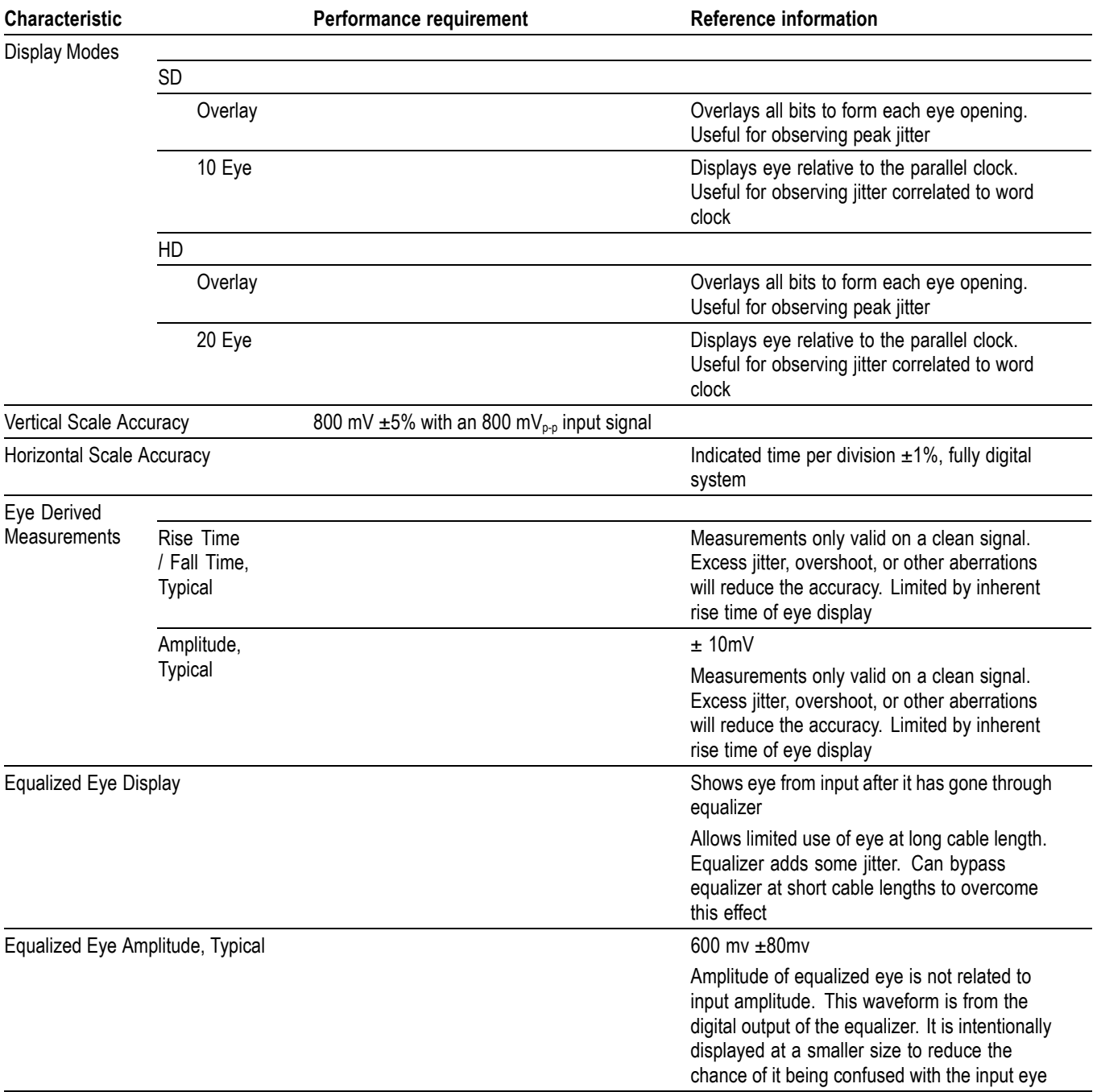

## **Table 5: Eye Pattern Display (cont.)**

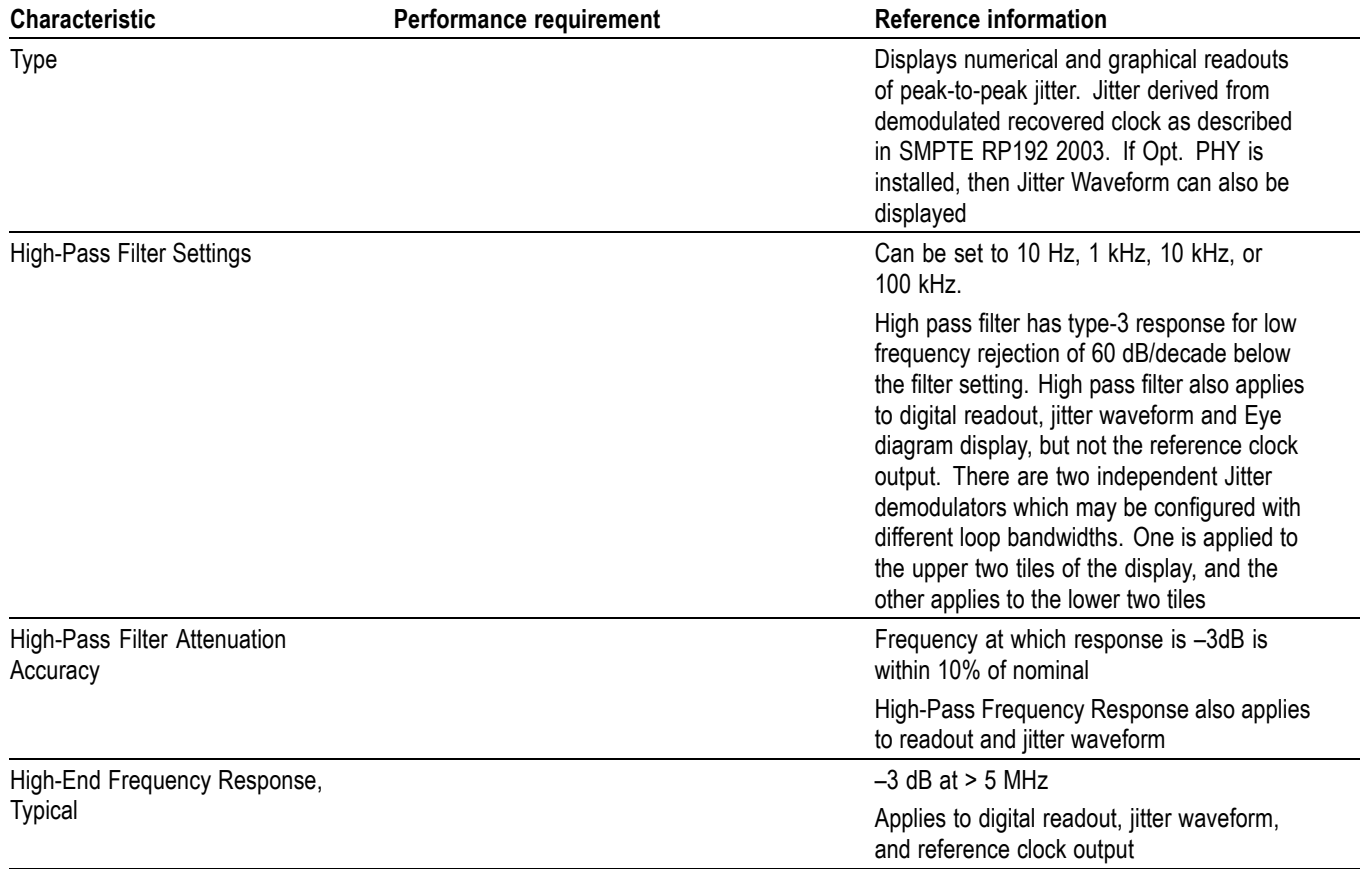

## <span id="page-20-0"></span>**Table 6: Jitter Display (Option EYE and PHY)**

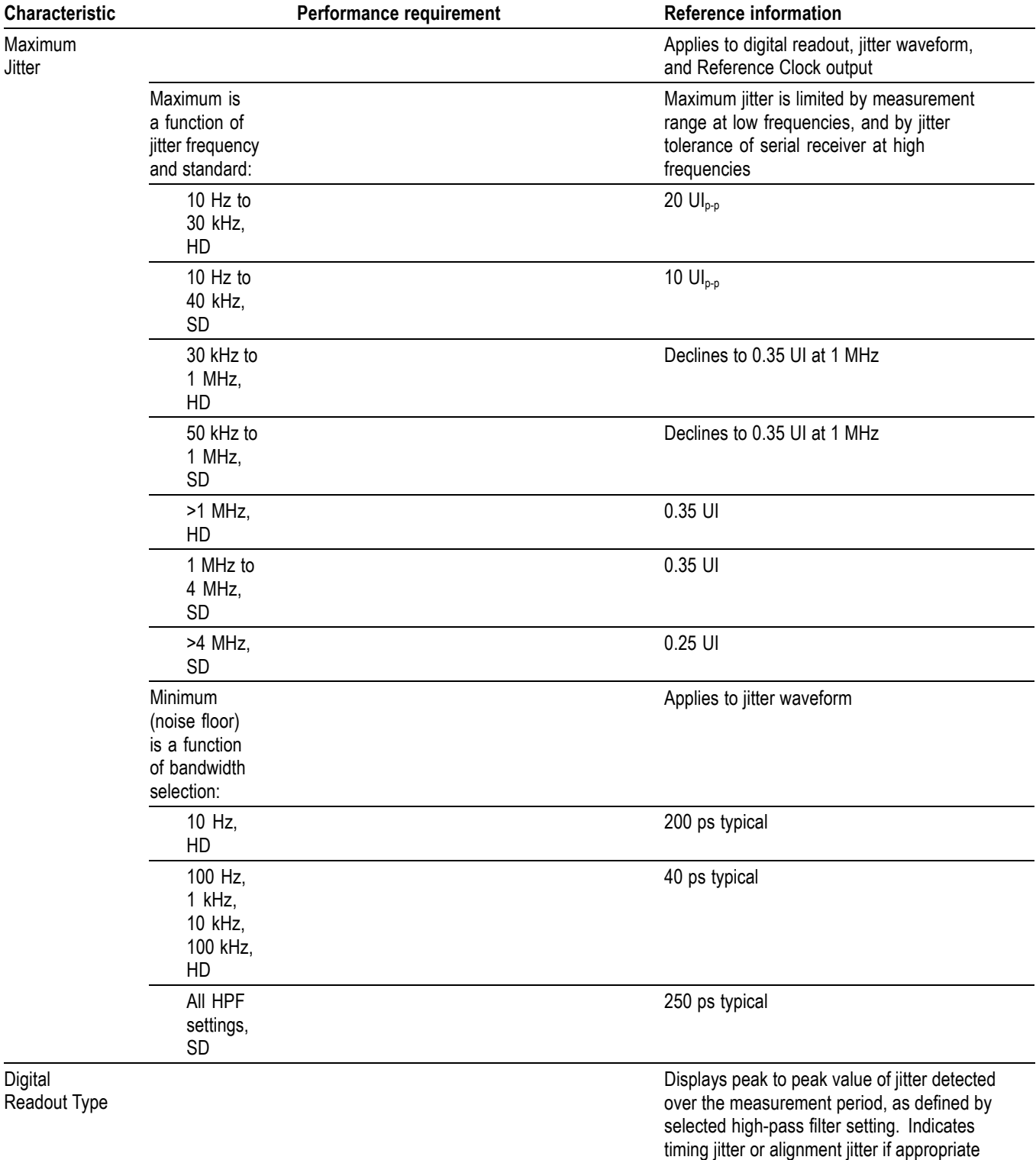

## **Table 6: Jitter Display (Option EYE and PHY) (cont.)**

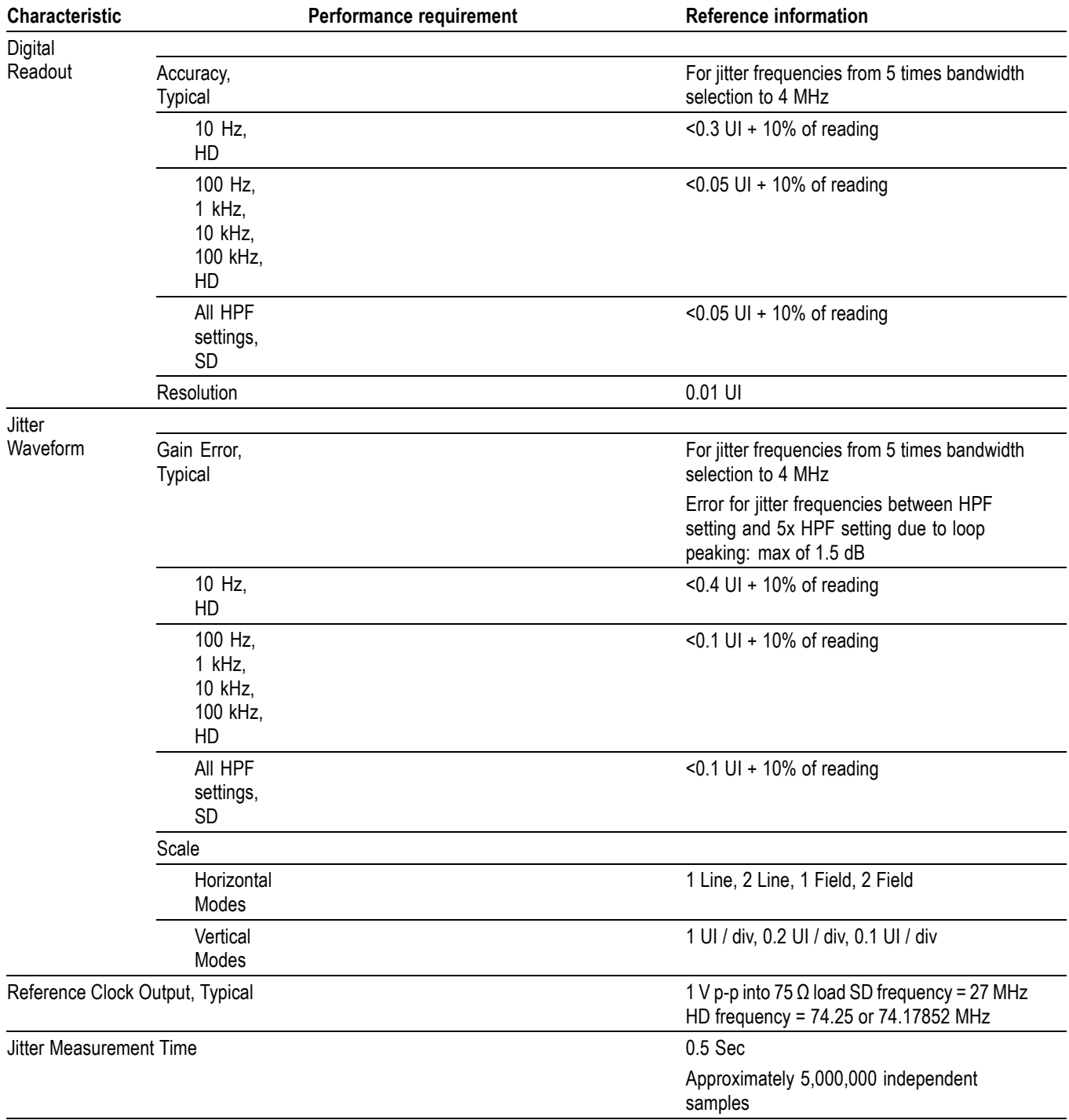

## **Table 6: Jitter Display (Option EYE and PHY) (cont.)**

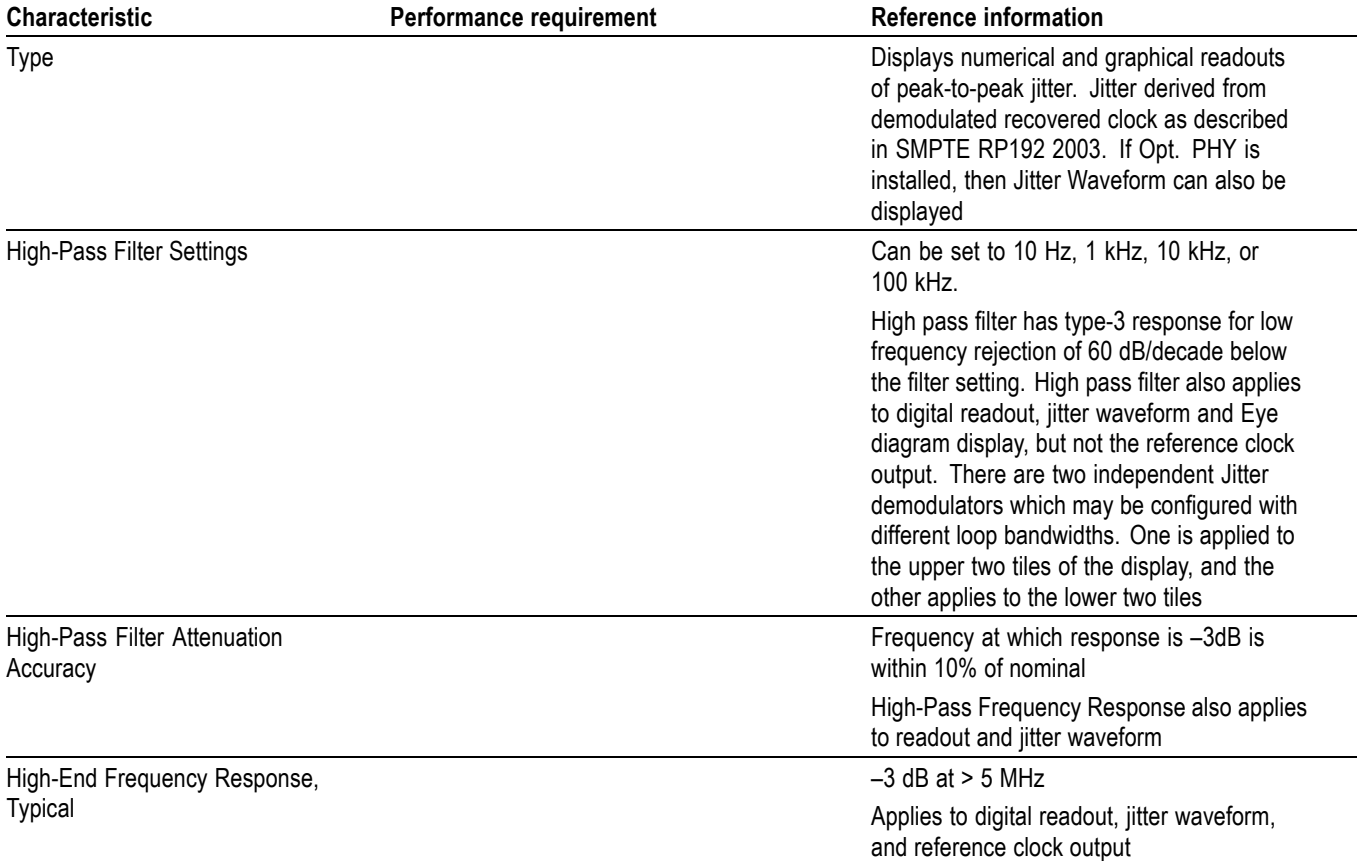

### <span id="page-23-0"></span>**Table 7: Jitter Display (Option JIT)**

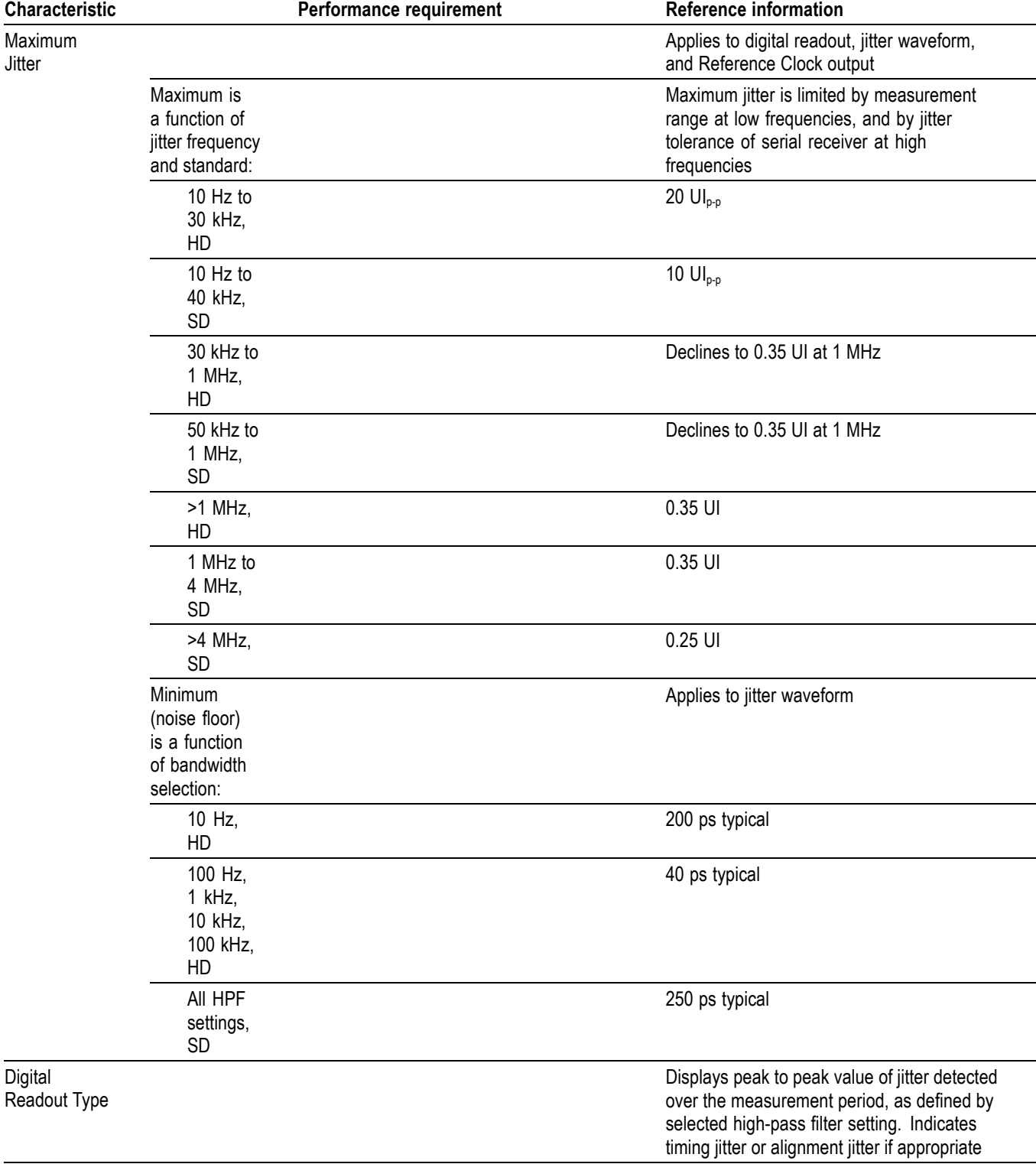

## **Table 7: Jitter Display (Option JIT) (cont.)**

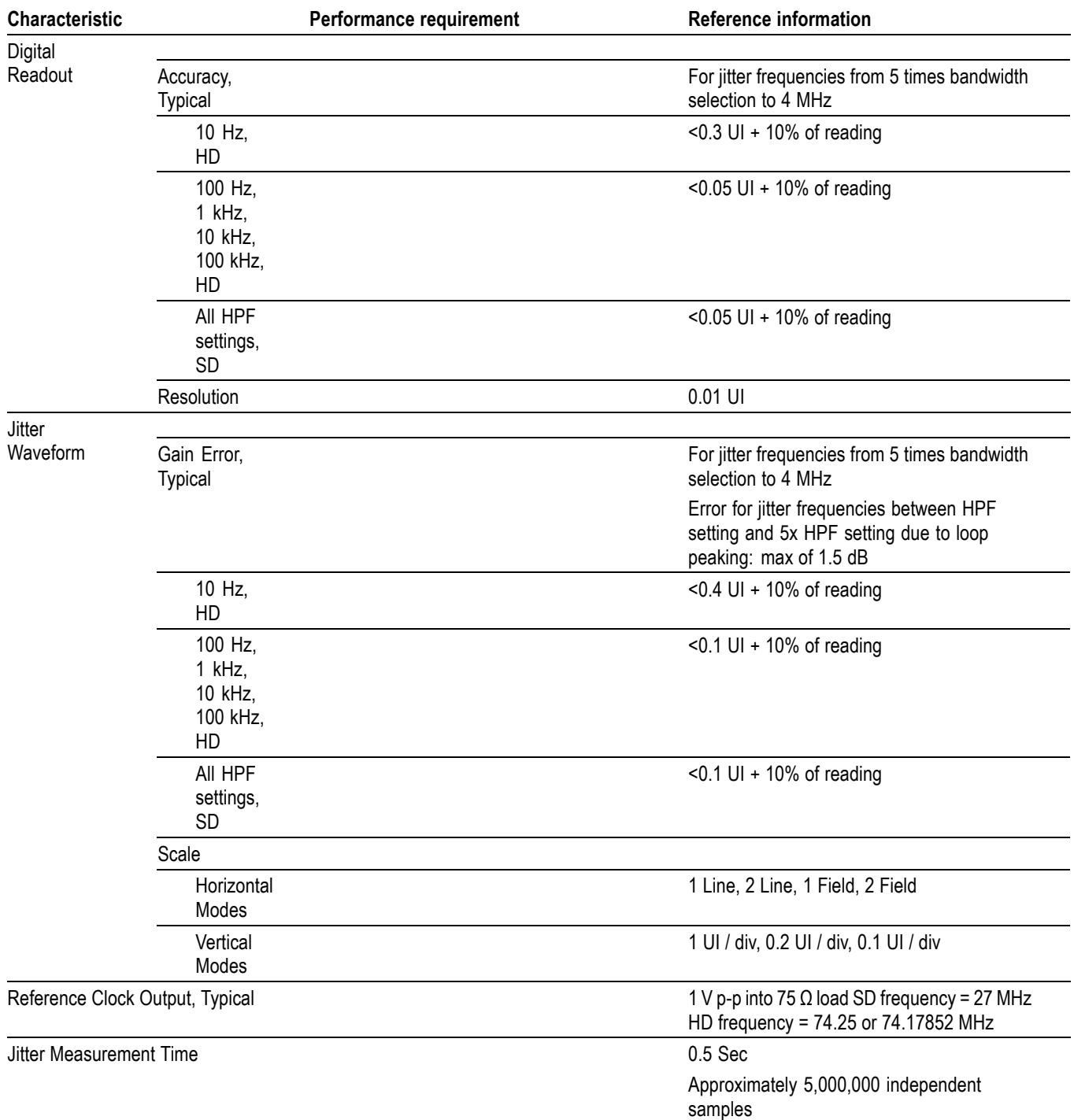

## **Table 7: Jitter Display (Option JIT) (cont.)**

#### <span id="page-26-0"></span>**Table 8: Component Vector Mode**

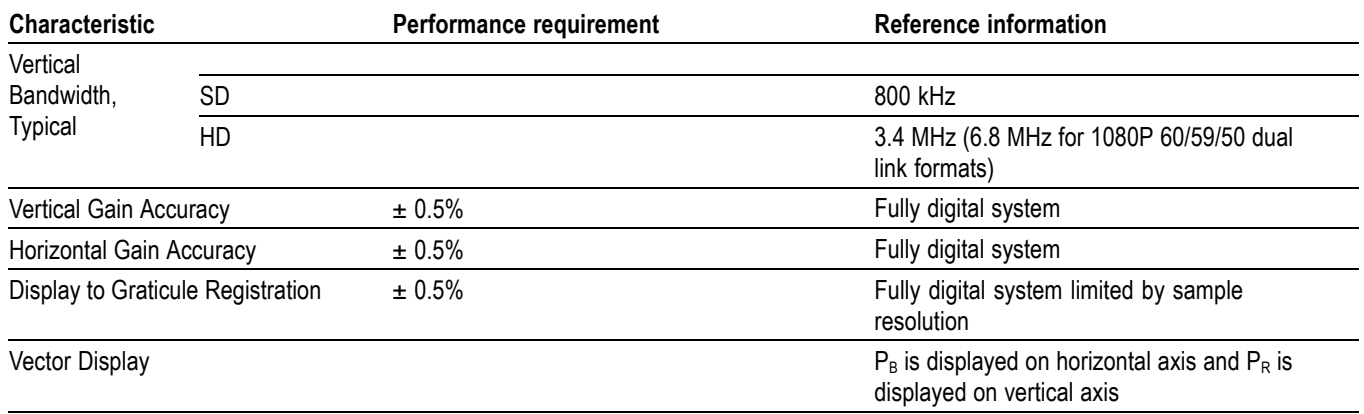

#### **Table 9: Waveform Mode Filter Characteristics**

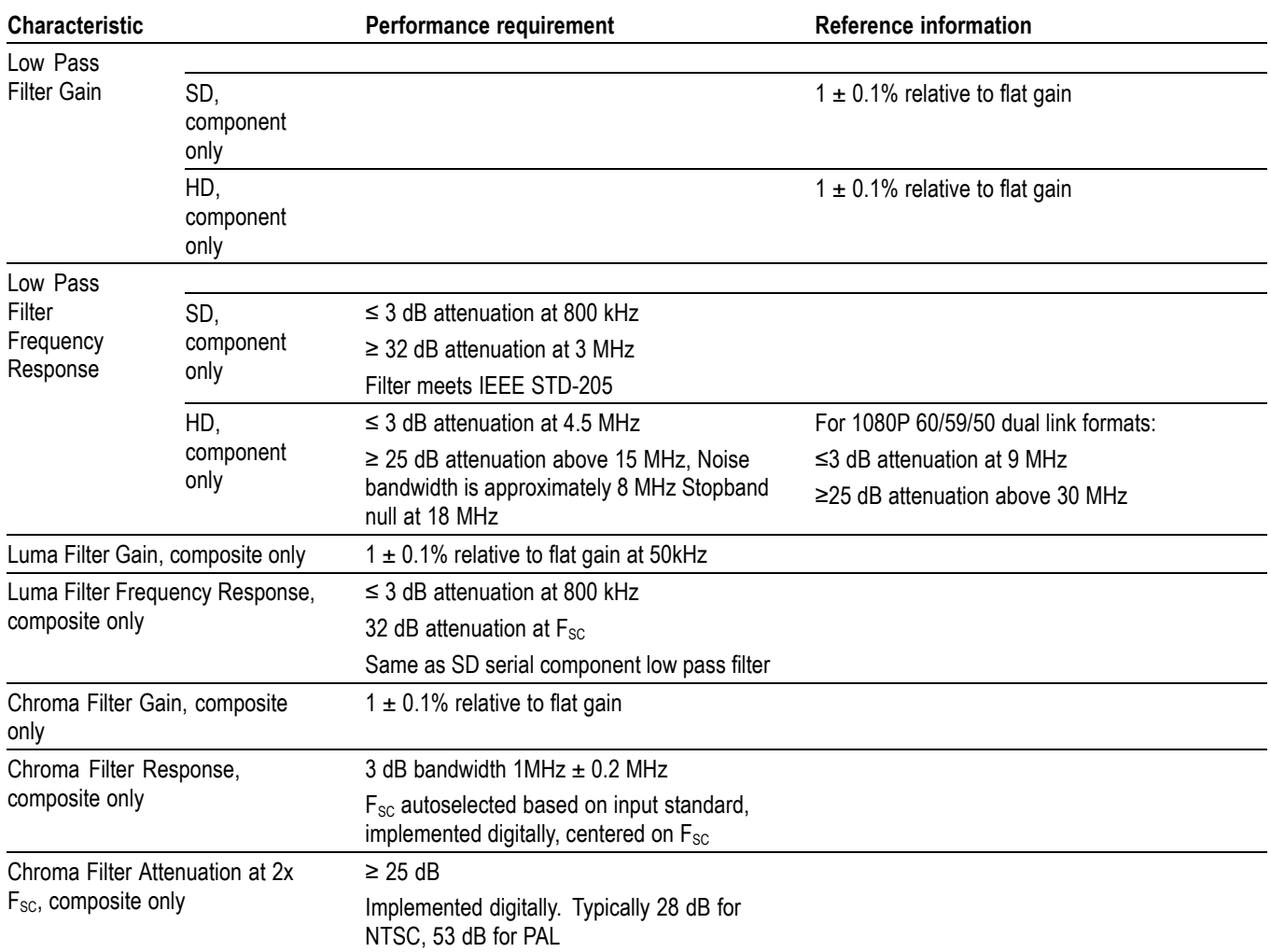

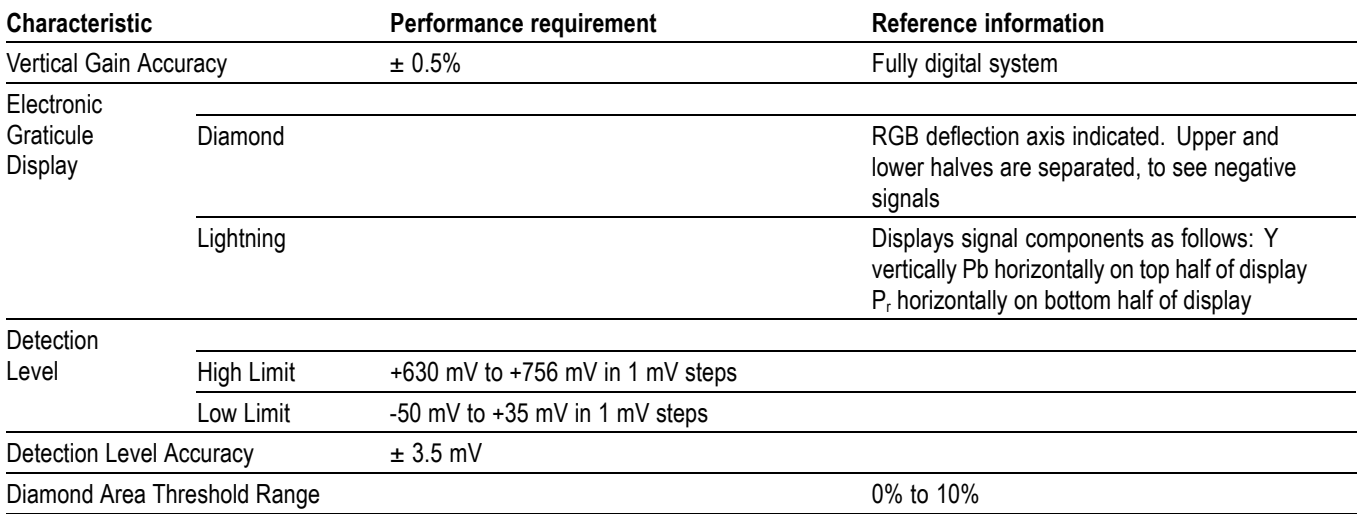

## <span id="page-27-0"></span>**Table 10: SDI Lightning and Diamond Modes**

#### **Table 11: Data Mode**

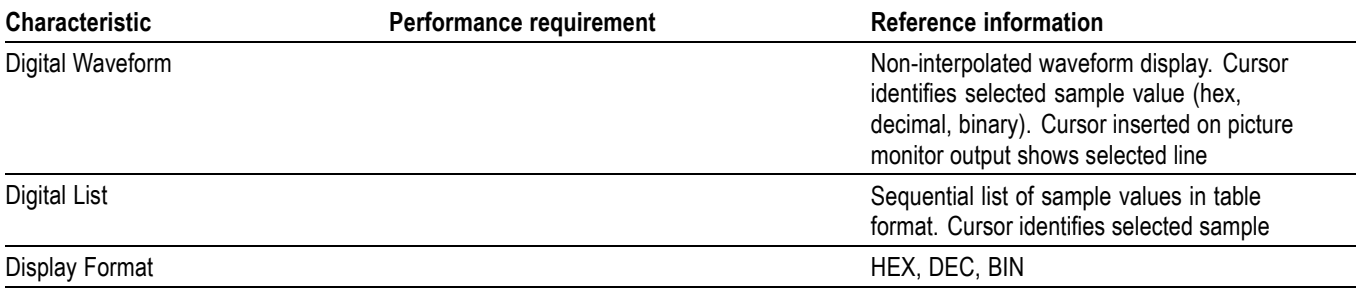

#### **Table 12: Composite Vector Mode**

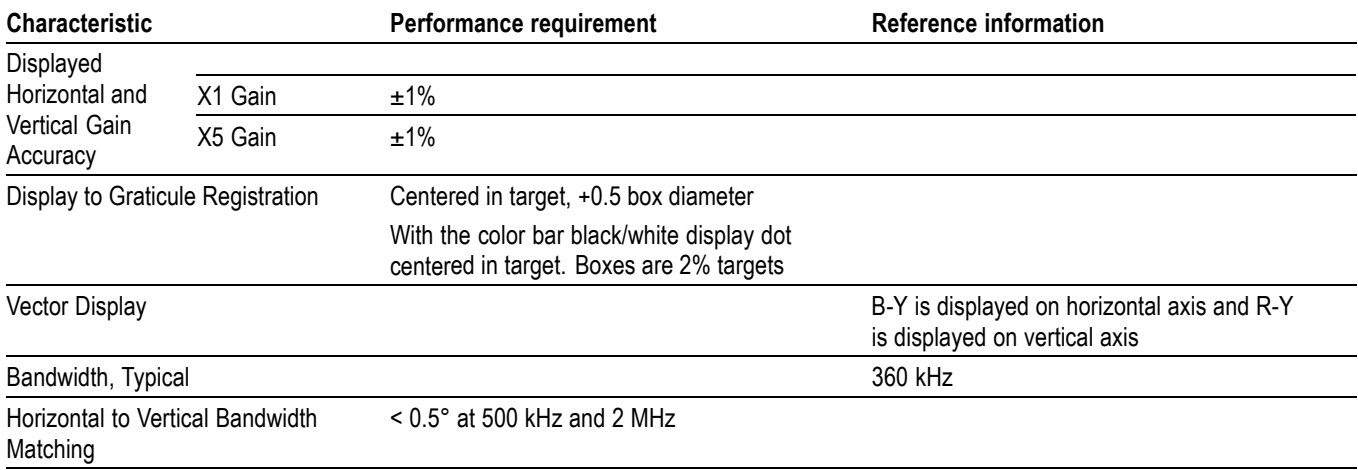

#### <span id="page-28-0"></span>**Table 12: Composite Vector Mode (cont.)**

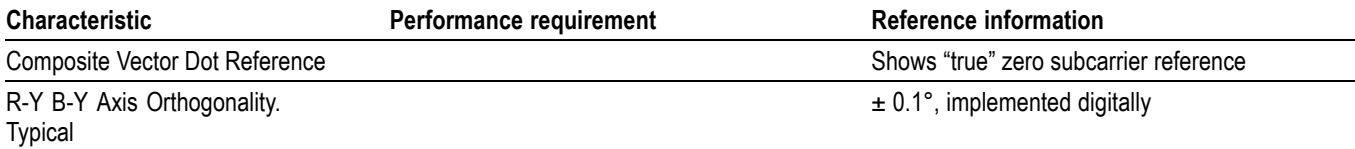

### **Table 13: Arrowhead Mode (NTSC/PAL composite limit display)**

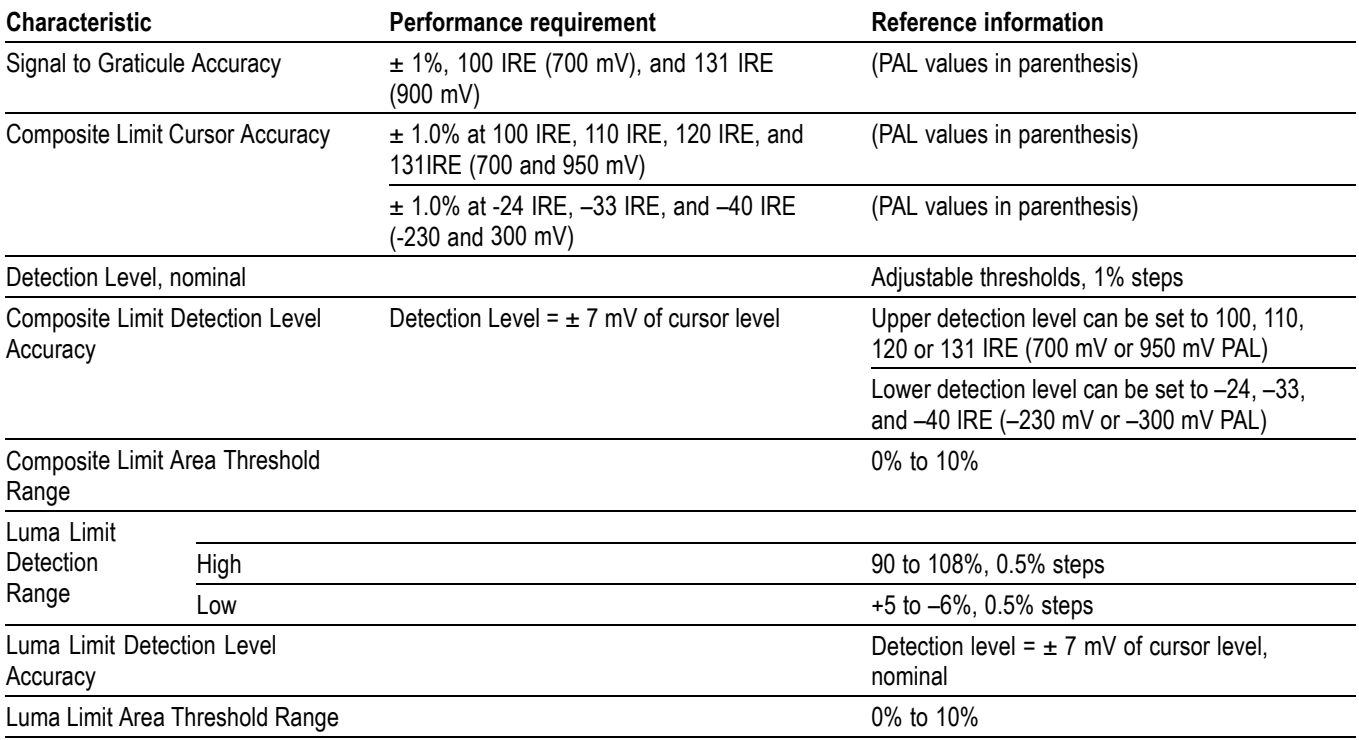

#### **Table 14: Bowtie Mode**

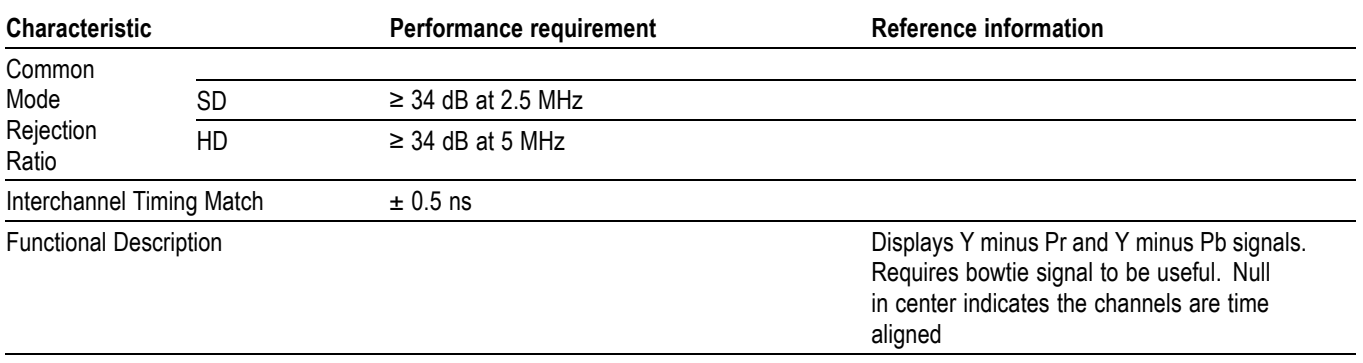

### <span id="page-29-0"></span>**Table 15: Timing Display**

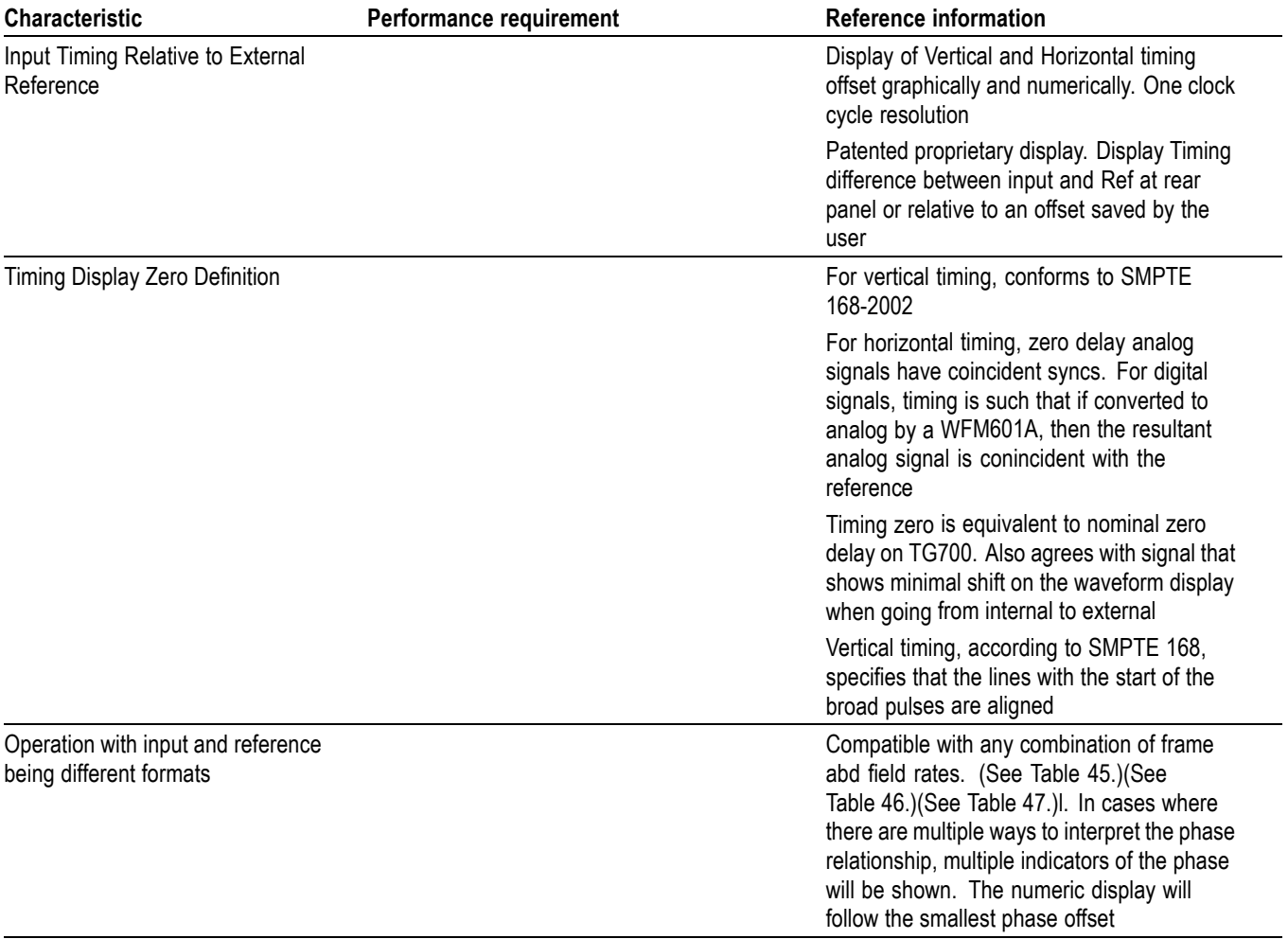

#### <span id="page-30-0"></span>**Table 15: Timing Display (cont.)**

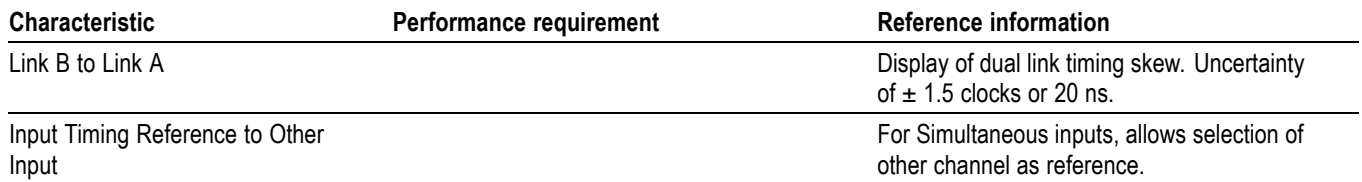

#### **Table 16: Picture Mode**

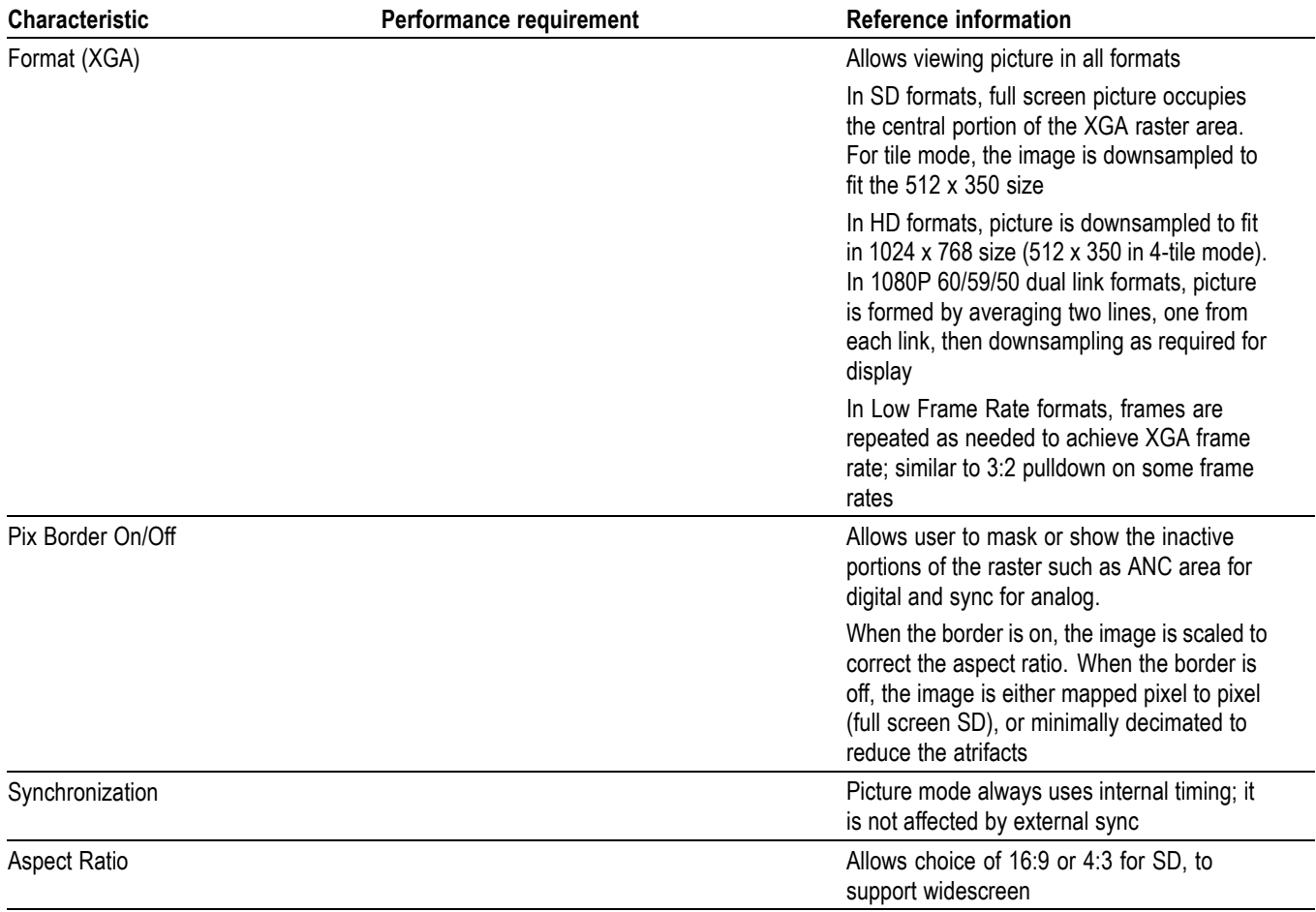

#### **Table 17: Signal Level / Cable Length Detector**

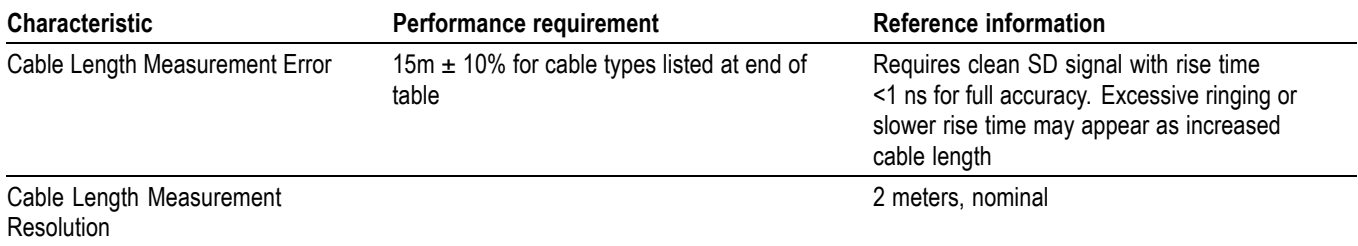

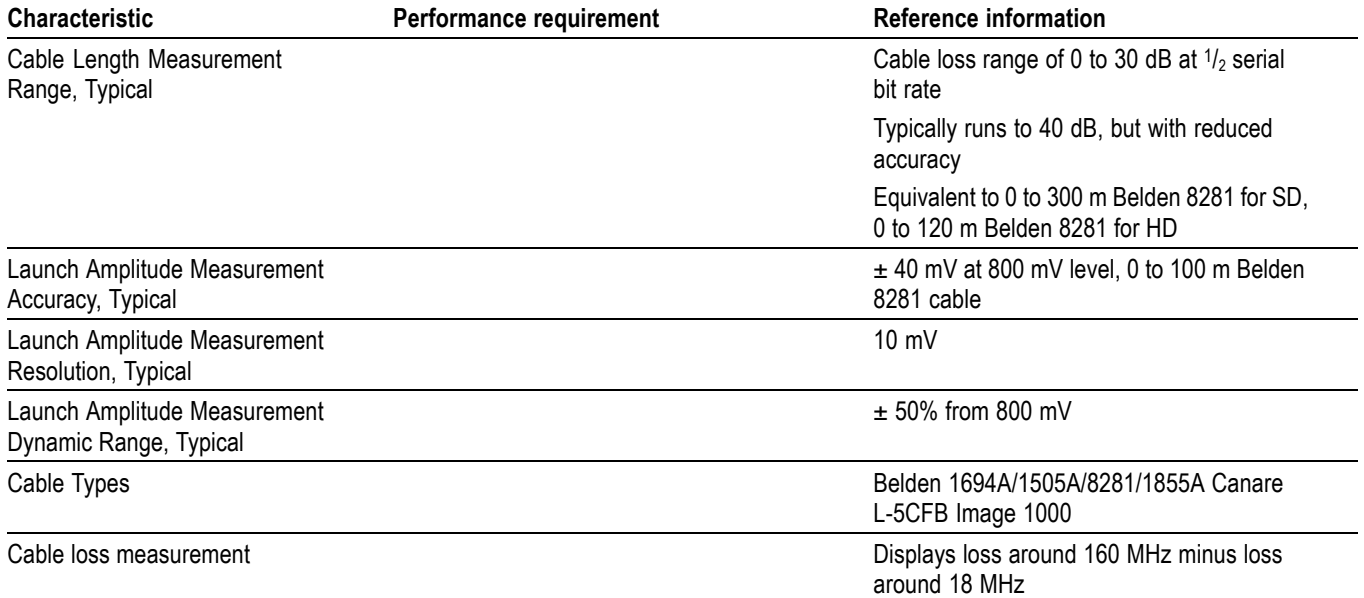

#### <span id="page-31-0"></span>**Table 17: Signal Level / Cable Length Detector (cont.)**

#### **Table 18: Data error detection (EDH / Status, Under STATUS Button)**

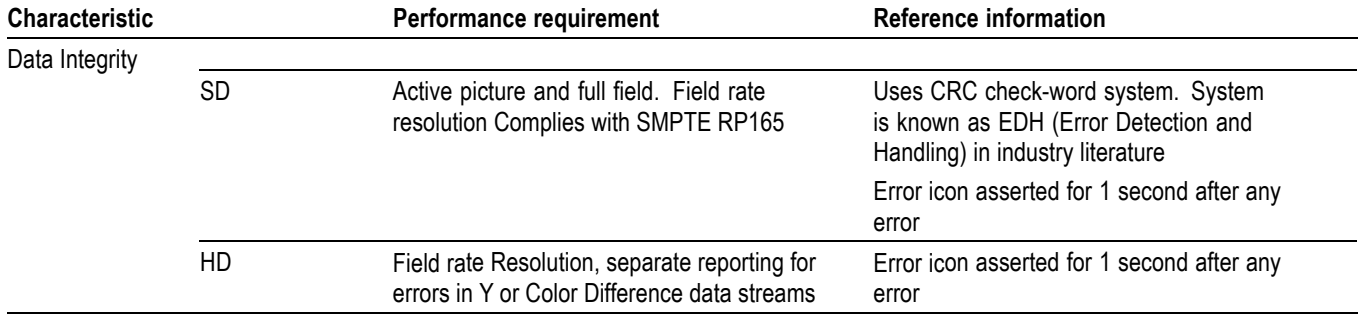

#### **Table 19: ANC Data and ARIB**

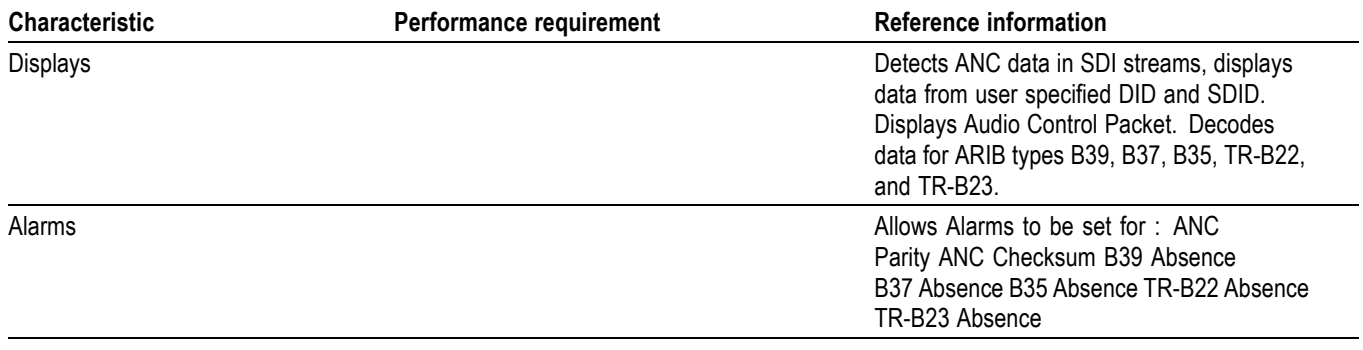

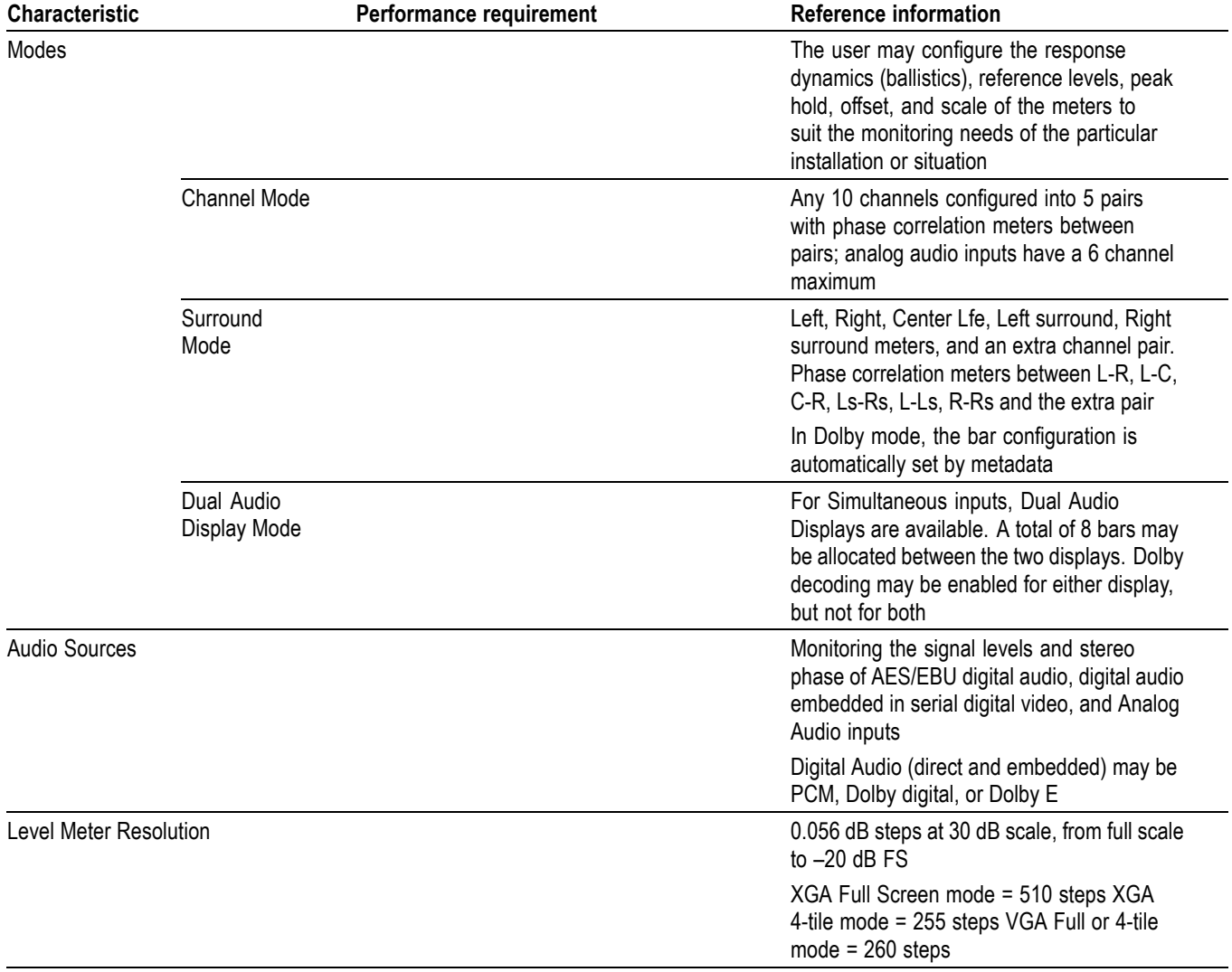

### <span id="page-32-0"></span>**Table 20: Audio Bar Displays**

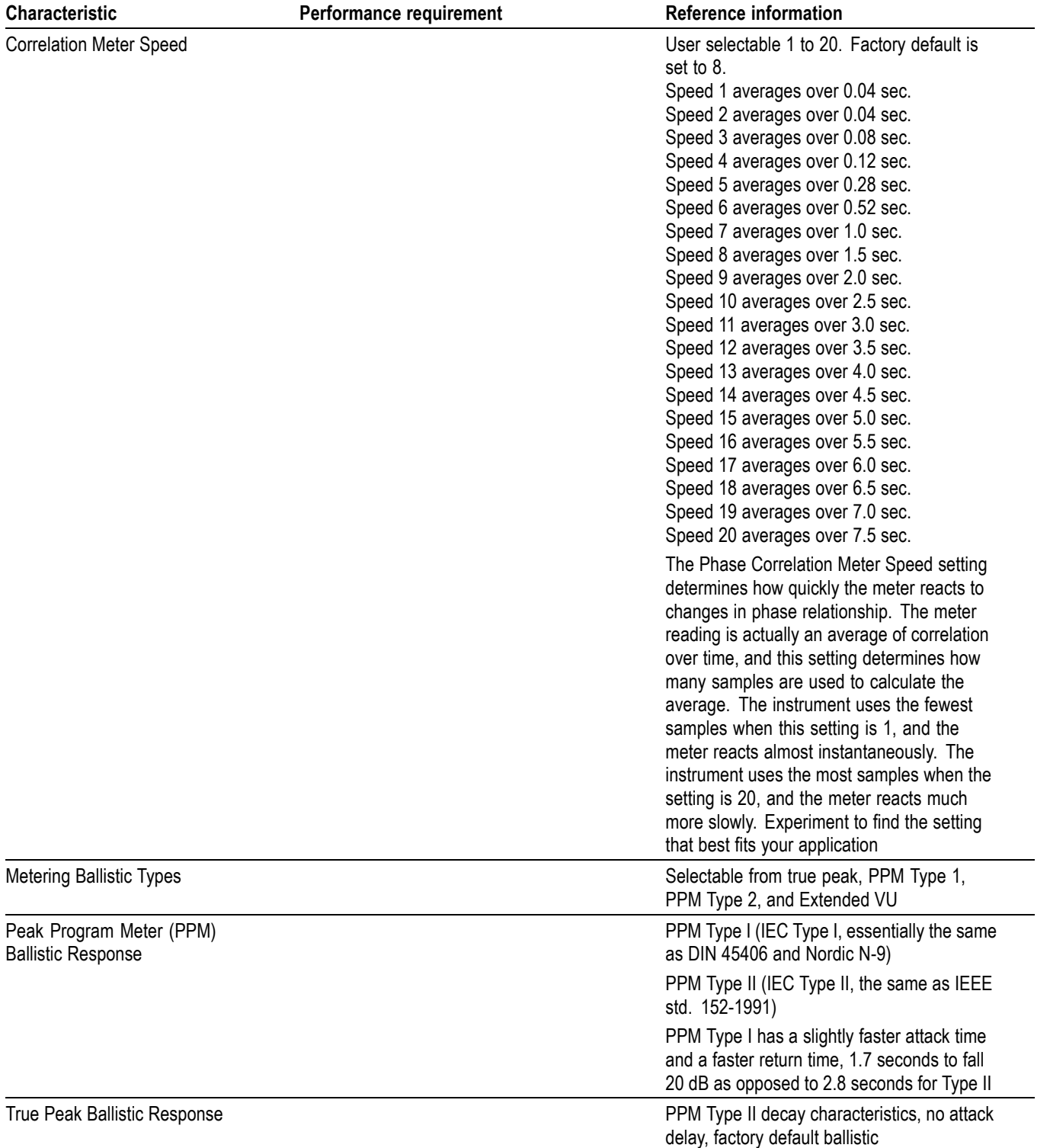

## **Table 20: Audio Bar Displays (cont.)**

## **Table 20: Audio Bar Displays (cont.)**

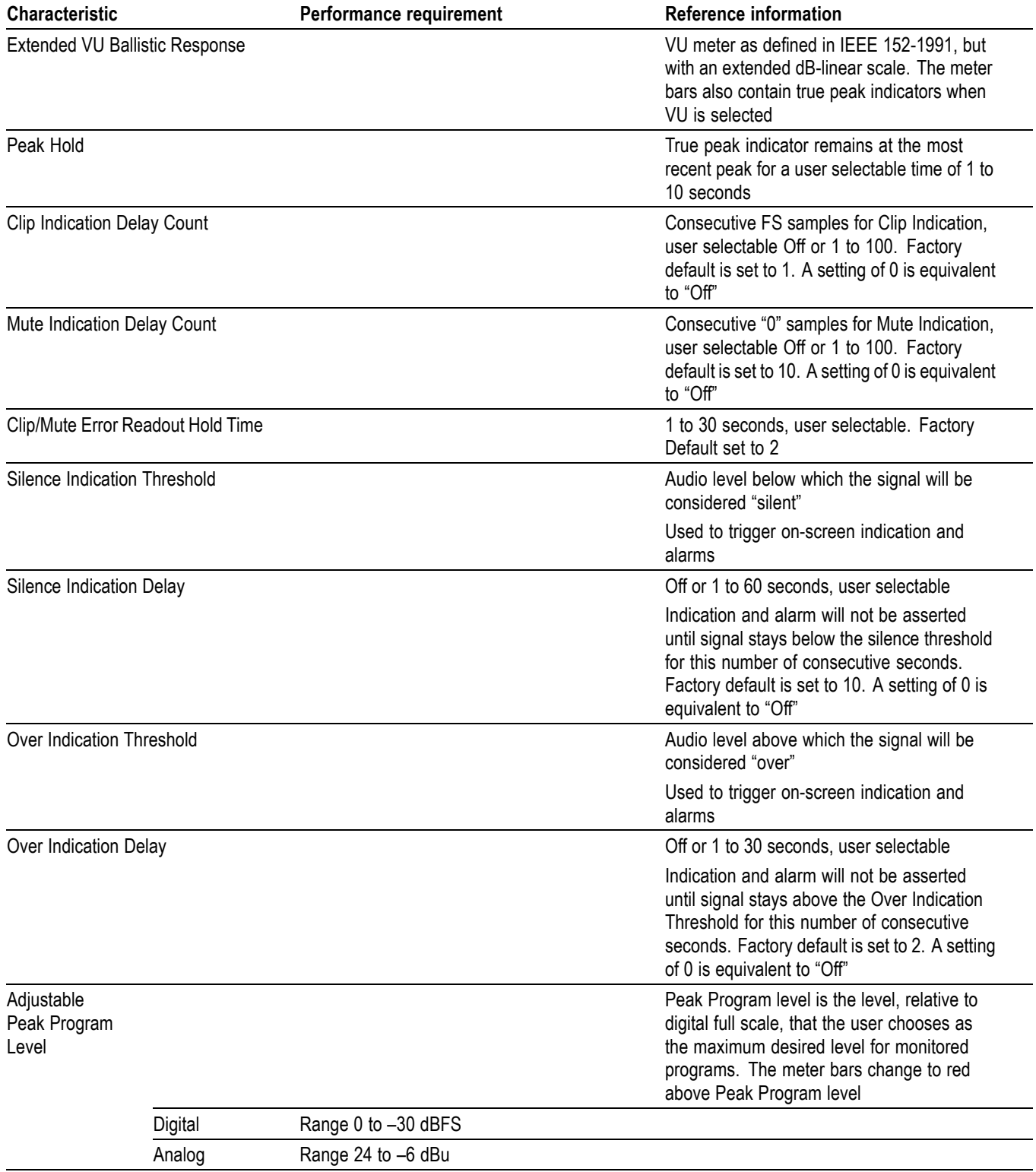

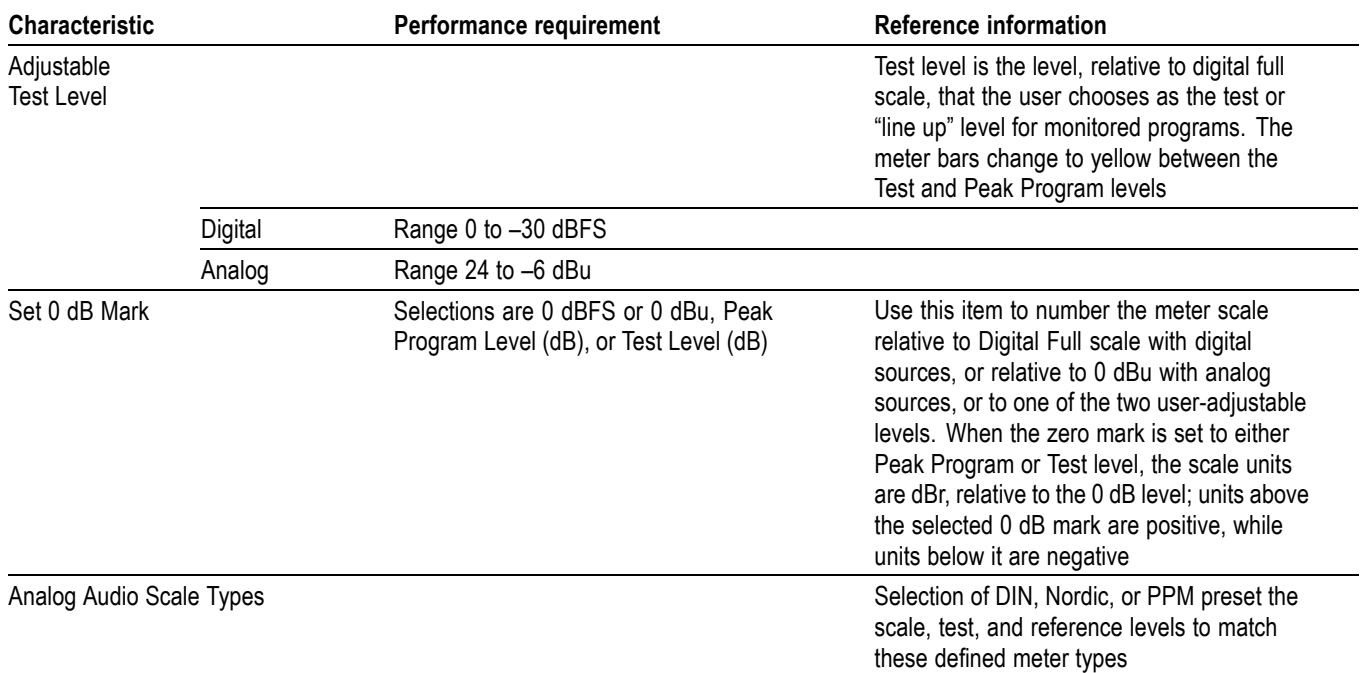

### <span id="page-35-0"></span>**Table 20: Audio Bar Displays (cont.)**

#### **Table 21: Audio Bar and Lissajous/Surround Display**

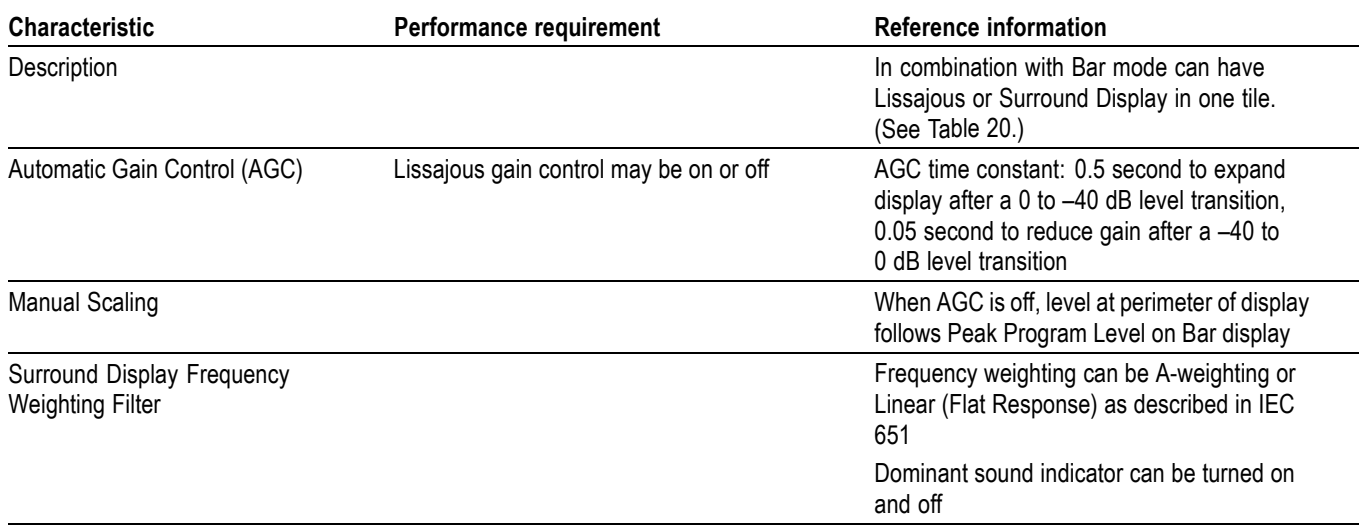
# **Table 22: AV Delay display (Option AVD)**

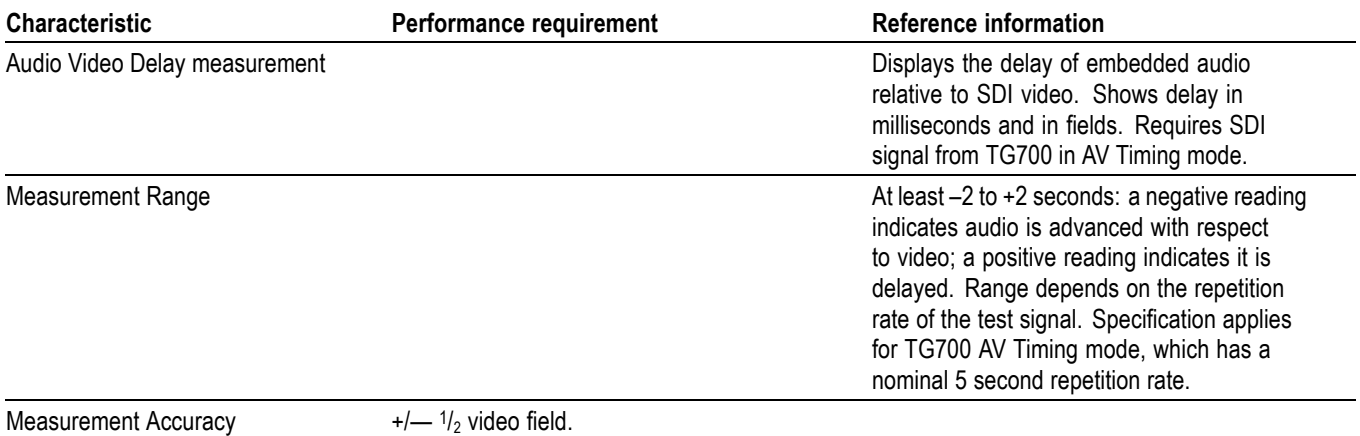

# **Table 23: AES Audio Inputs**

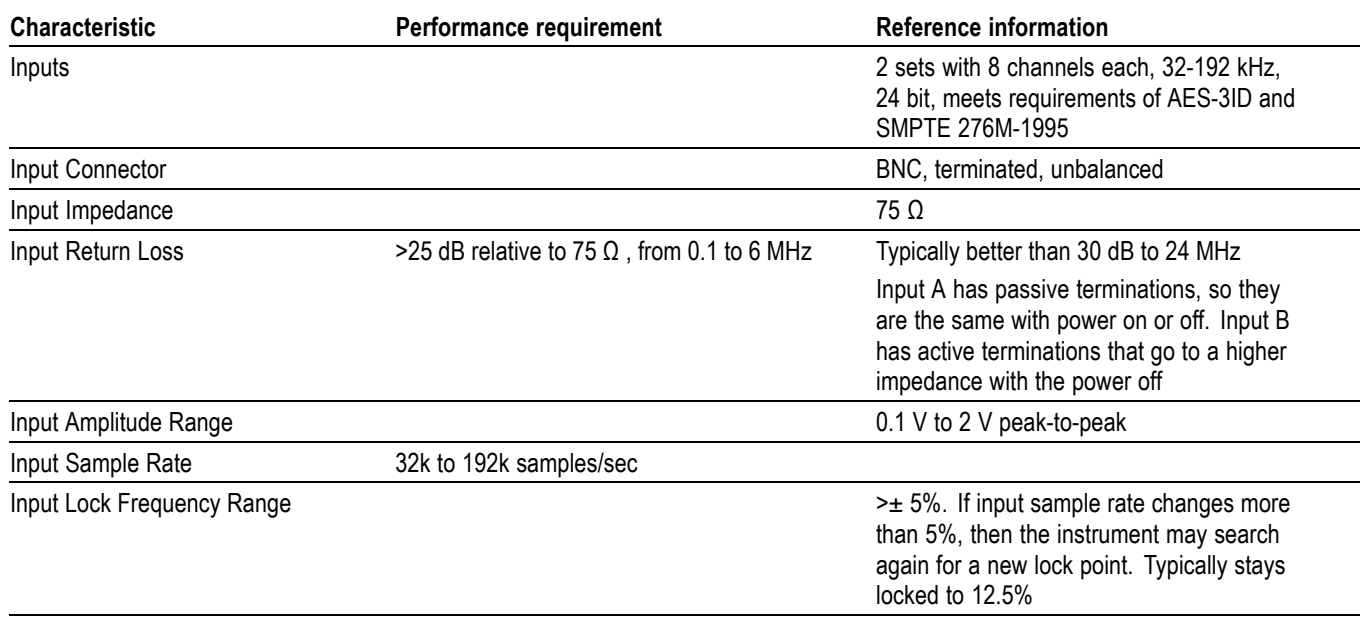

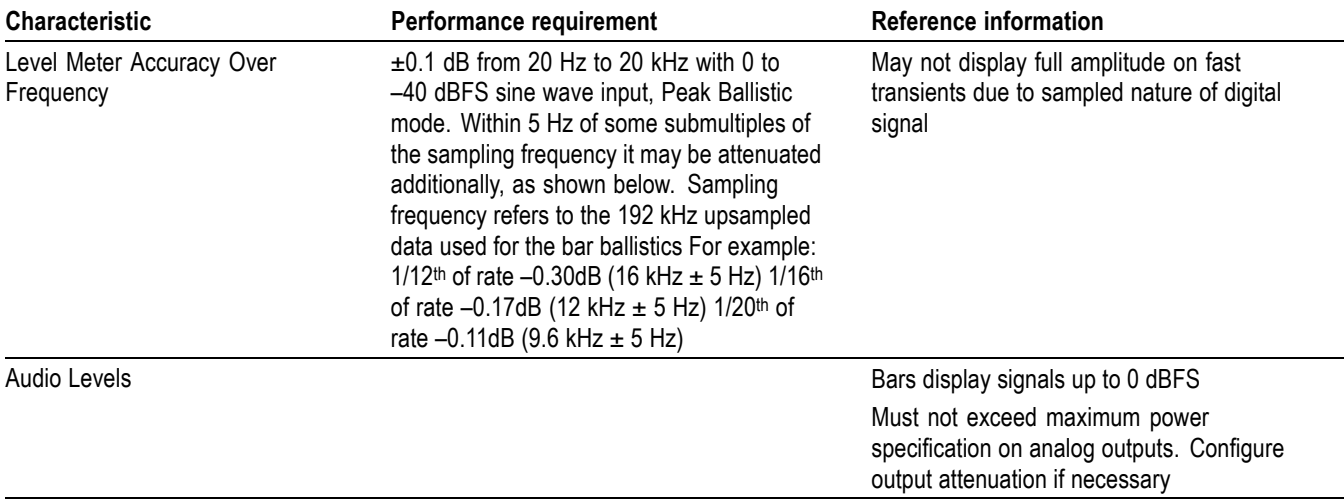

#### **Table 23: AES Audio Inputs (cont.)**

**1** The AES B connectors can be configured for input or output functionality.

#### **Table 24: AES Audio Outputs (alternate function on second set of inputs)**

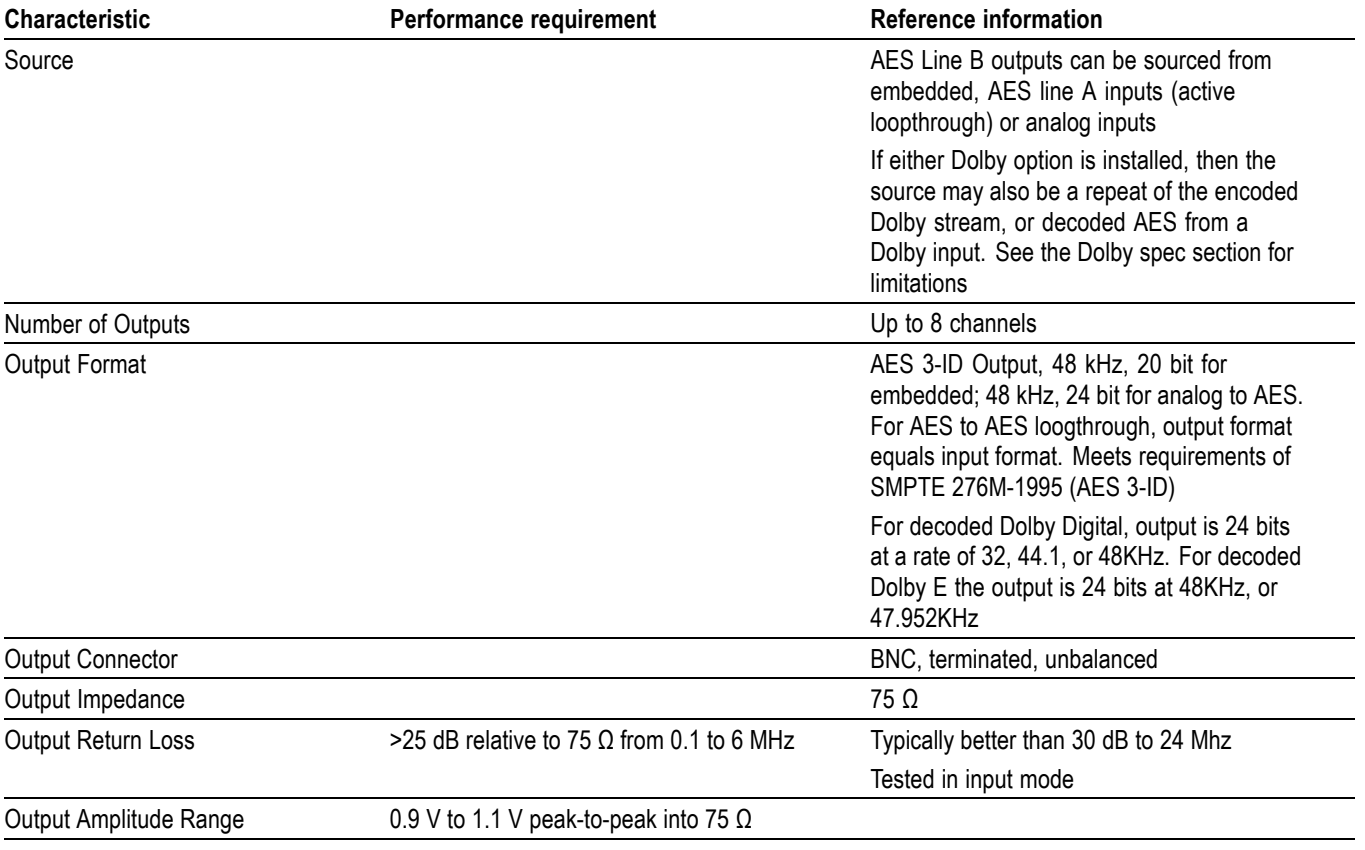

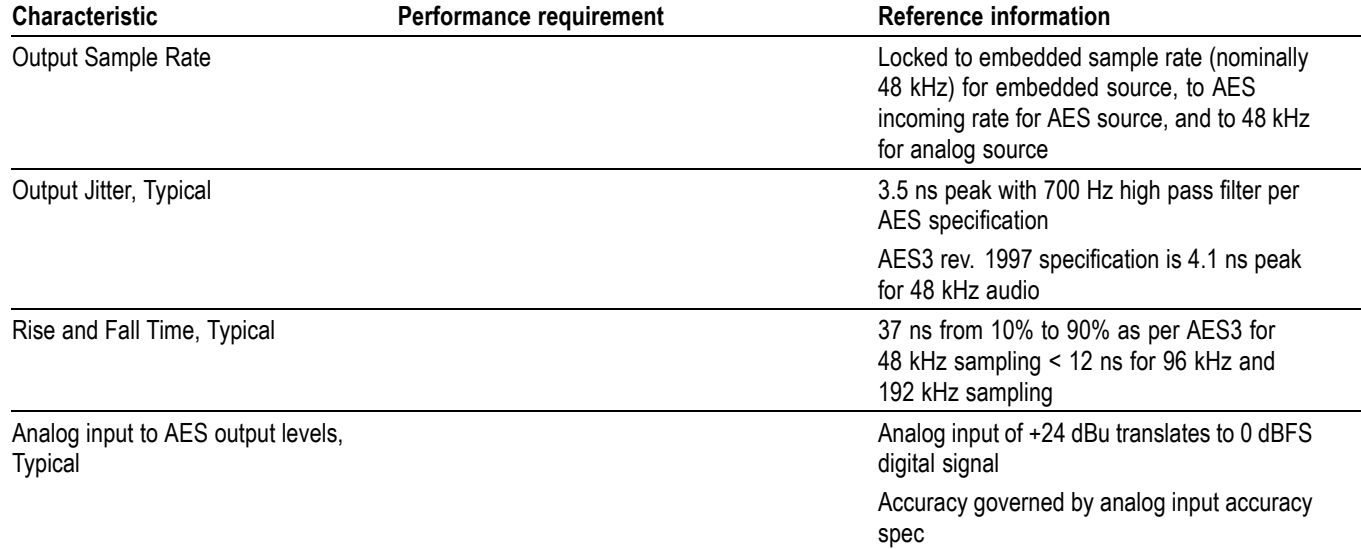

#### **Table 24: AES Audio Outputs (alternate function on second set of inputs) (cont.)**

**1** The AES B connectors can be configured for input or output functionality.

#### **Table 25: Embedded Audio Extraction**

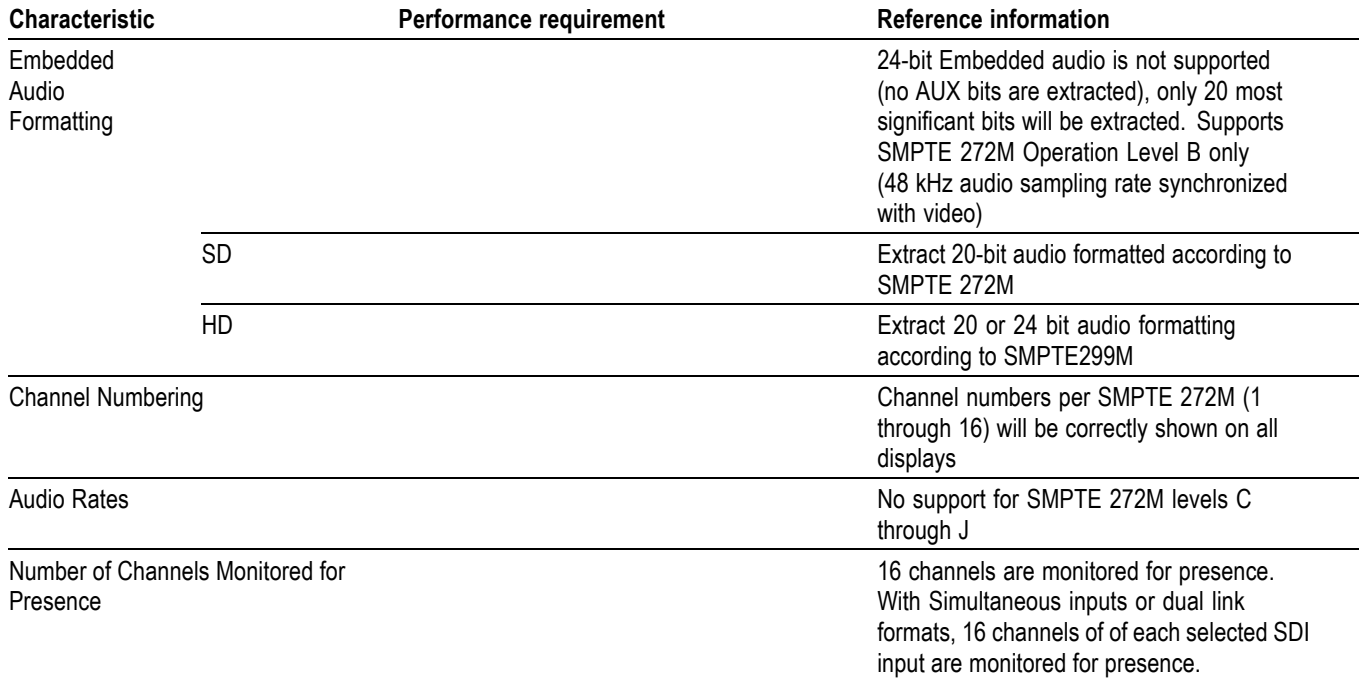

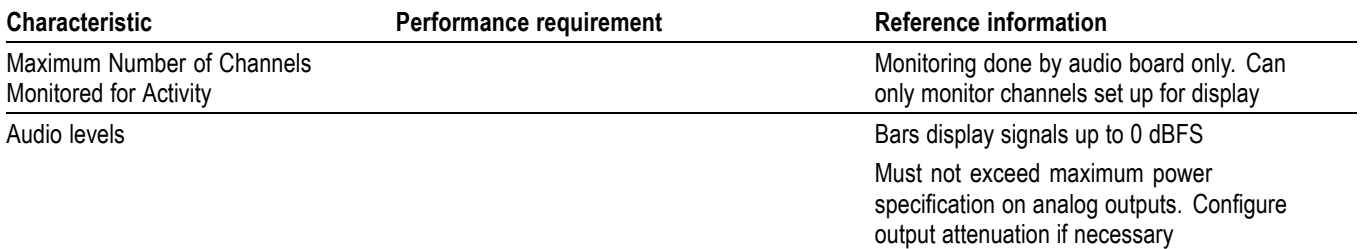

# **Table 25: Embedded Audio Extraction (cont.)**

## **Table 26: Analog Audio Inputs**

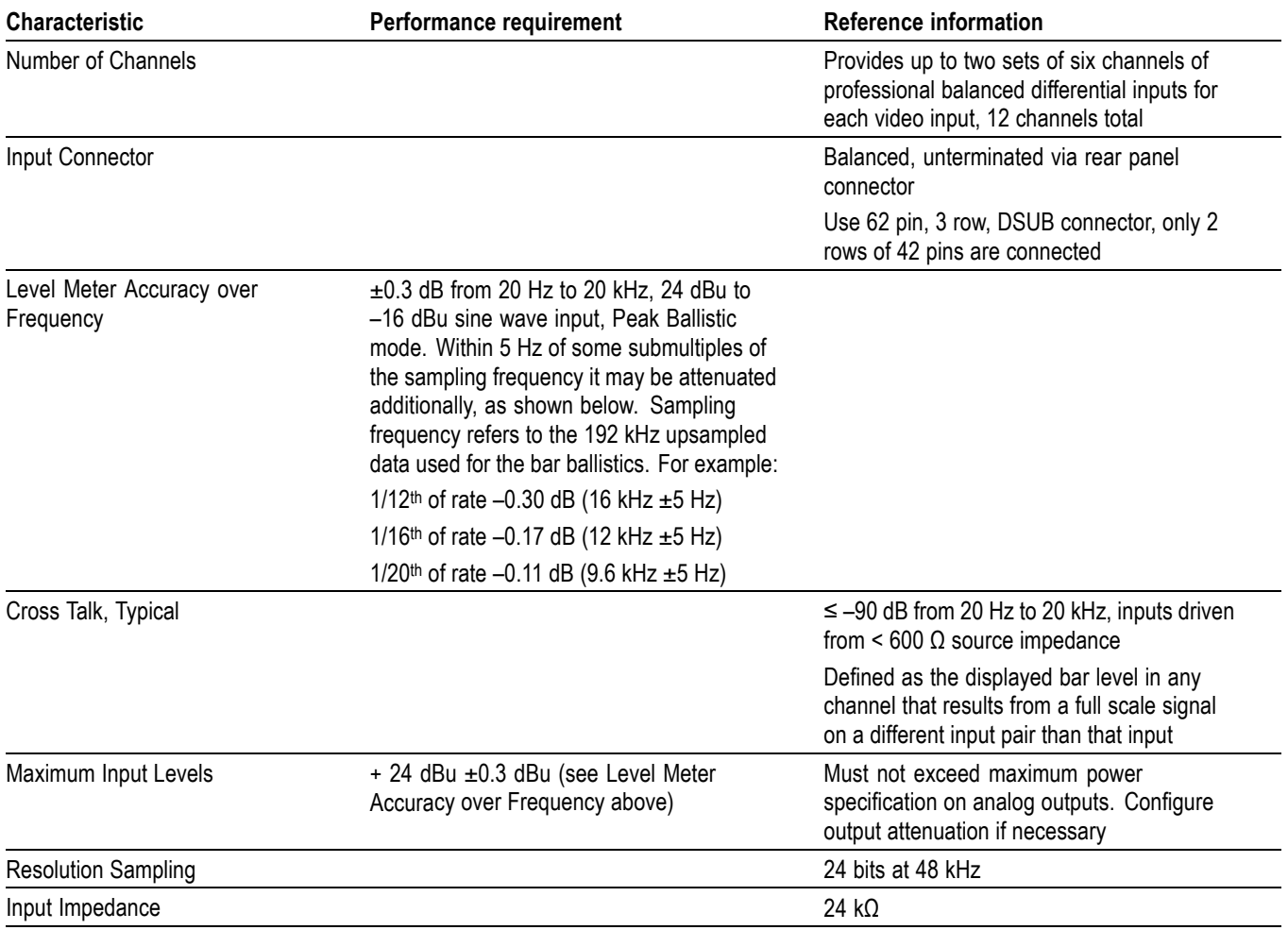

#### **Table 26: Analog Audio Inputs (cont.)**

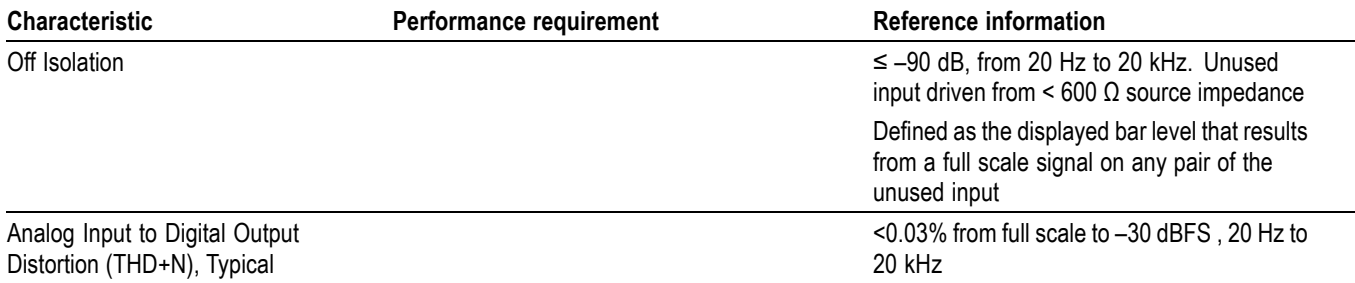

#### **Table 27: Analog Audio Outputs**

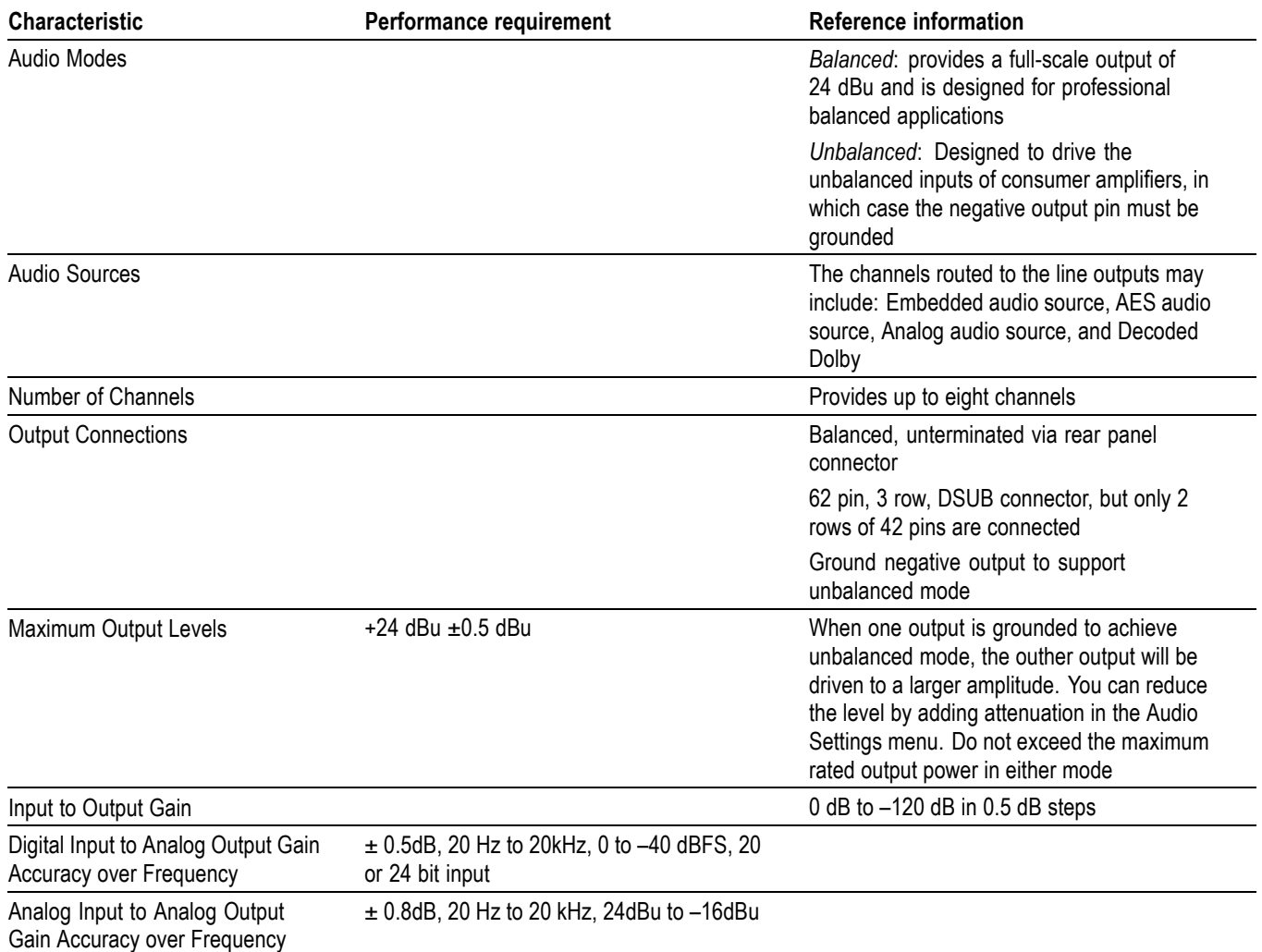

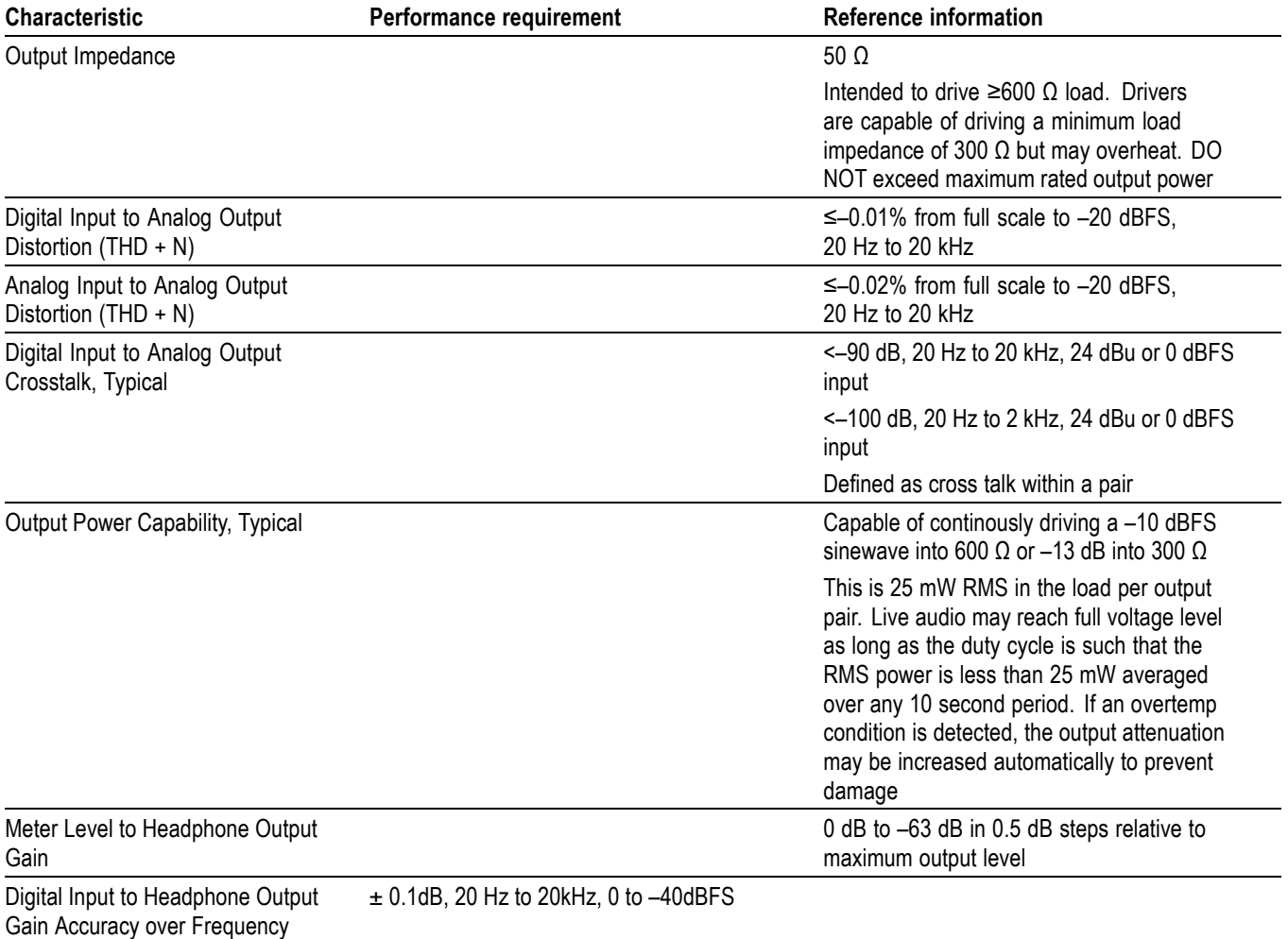

## **Table 27: Analog Audio Outputs (cont.)**

#### **Table 27: Analog Audio Outputs (cont.)**

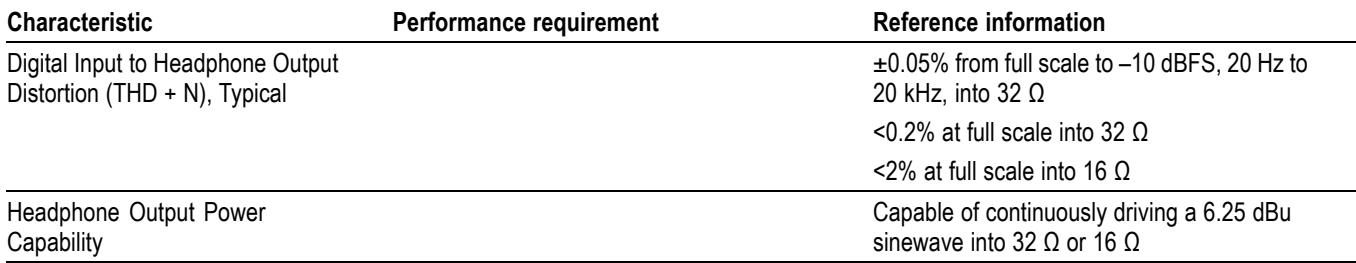

# **Table 28: Dolby Digital (AC-3) Compressed Audio Monitoring (Opt. DDE)**

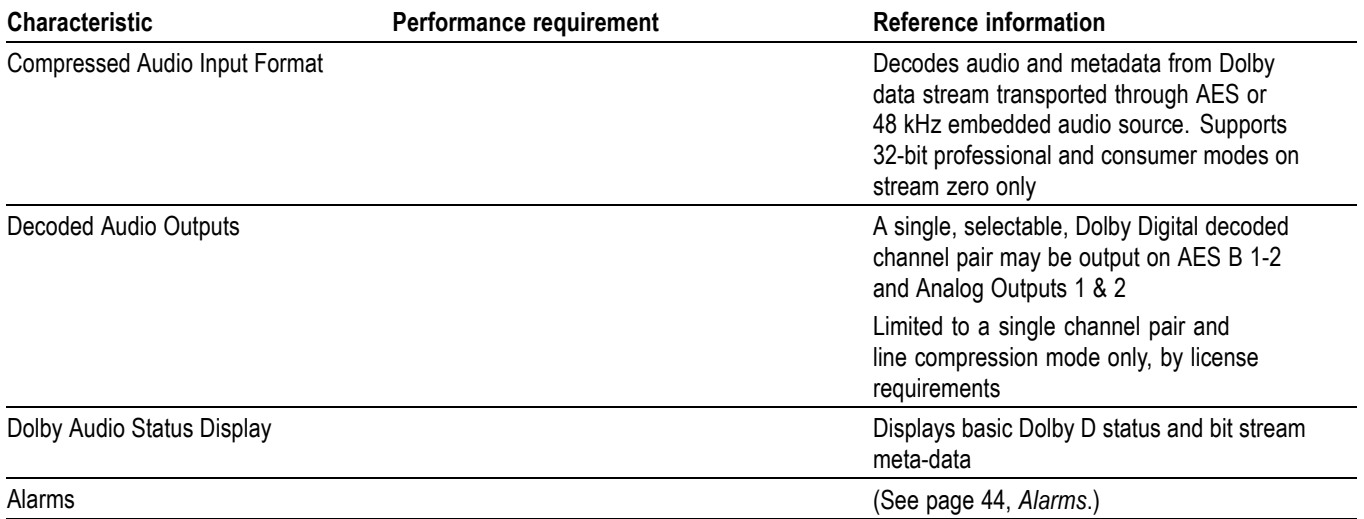

#### **Table 29: Dolby E and Extended Dolby Digital (AC-3) Compressed Audio Monitoring (Opt. DDE)**

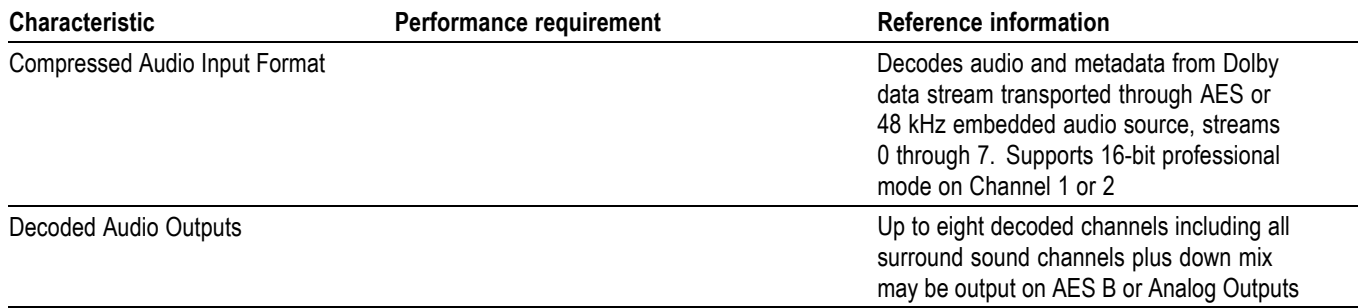

# **Table 29: Dolby E and Extended Dolby Digital (AC-3) Compressed Audio Monitoring (Opt. DDE) (cont.)**

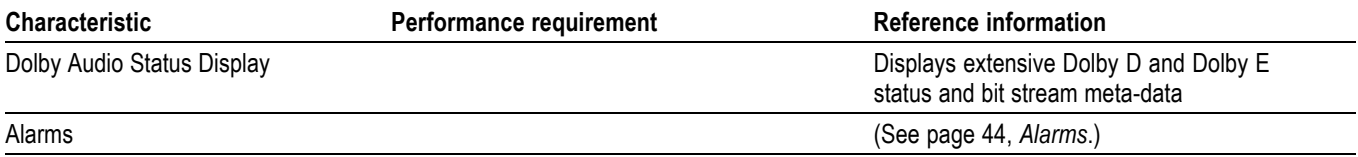

## **Table 30: Picture Monitor Outputs (VGA Pix Mon)**

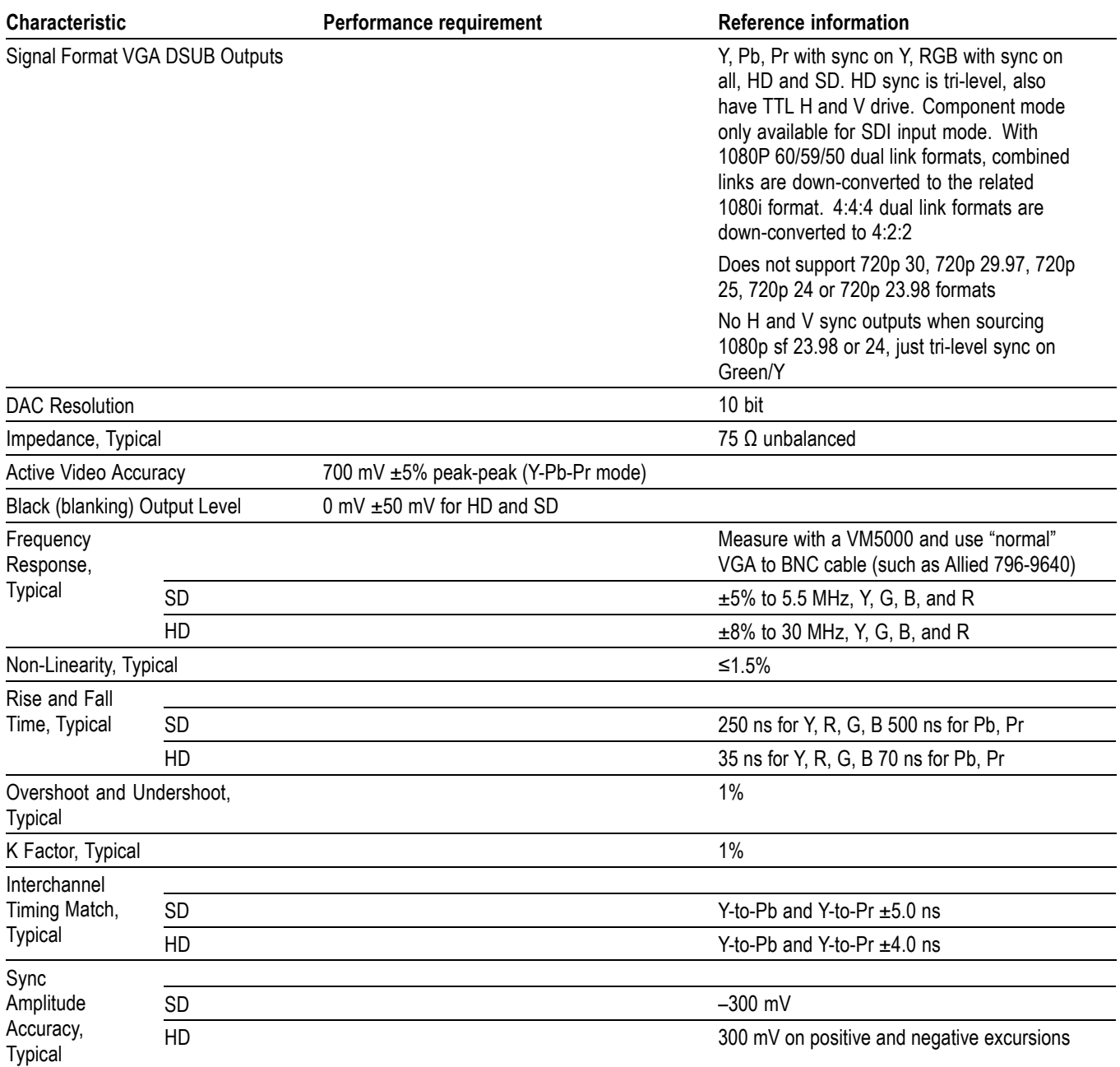

#### **Table 30: Picture Monitor Outputs (VGA Pix Mon) (cont.)**

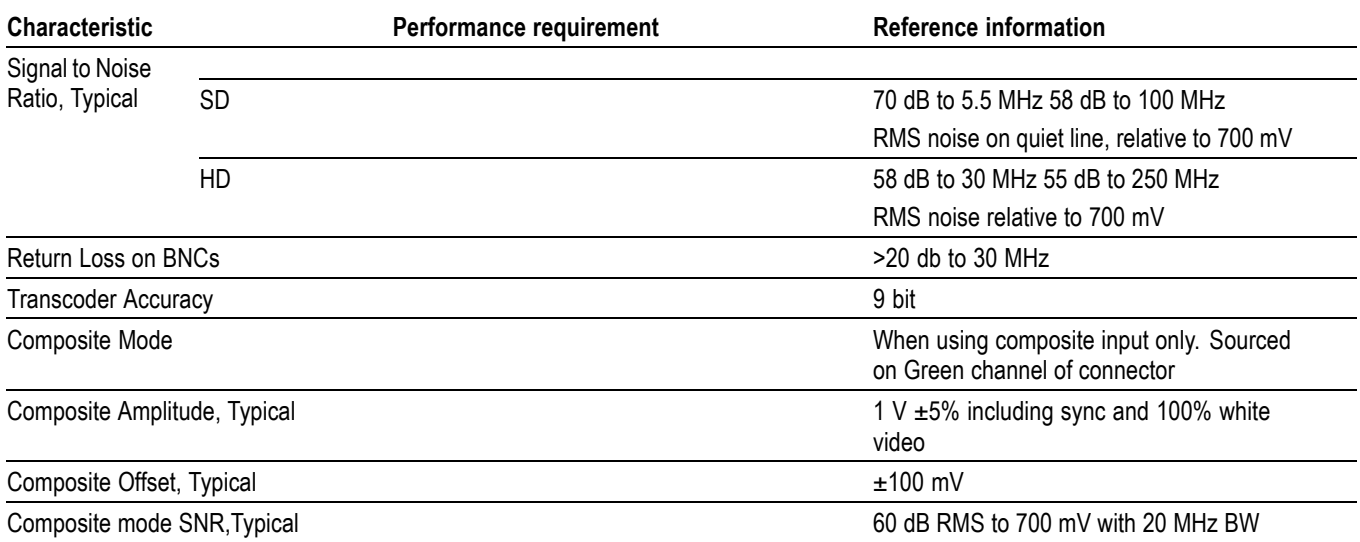

## **Table 31: LCD Display**

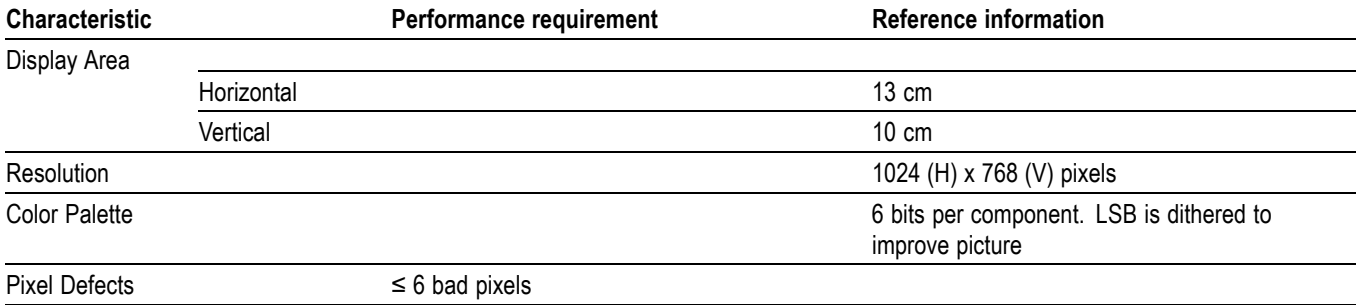

# **Table 32: External XGA Output (EXT DISPLAY)**

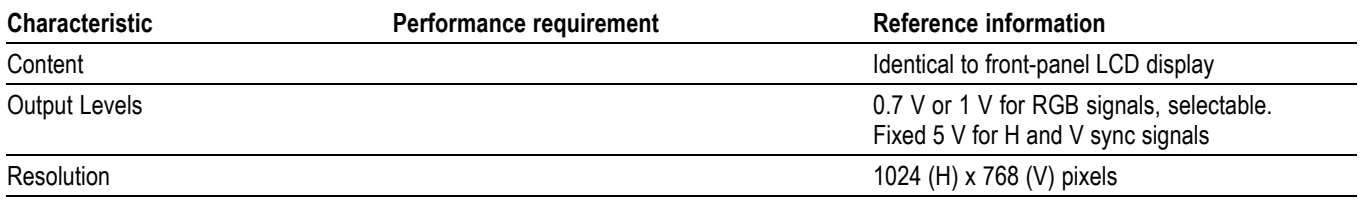

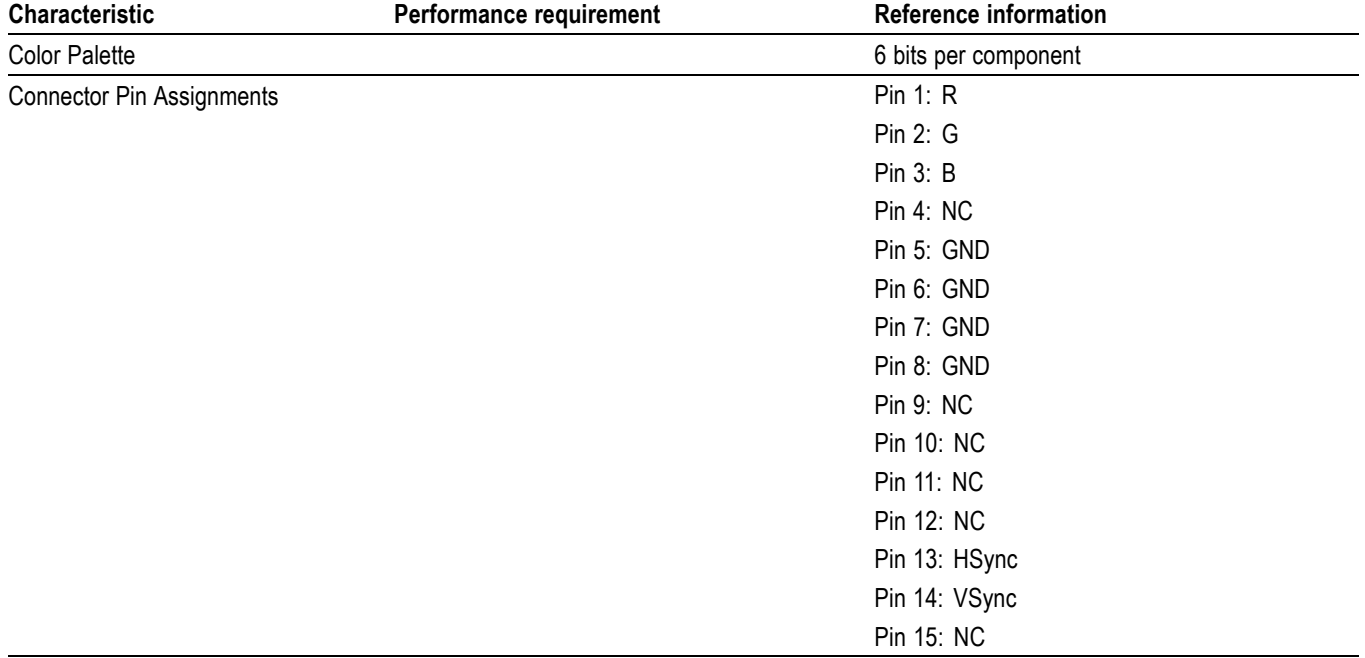

# **Table 32: External XGA Output (EXT DISPLAY) (cont.)**

## **Table 33: LTC Time Code Input / Ground Closures**

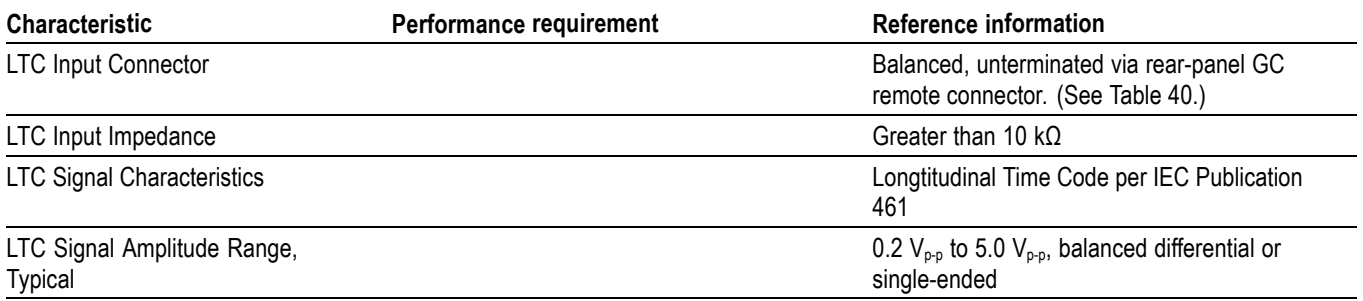

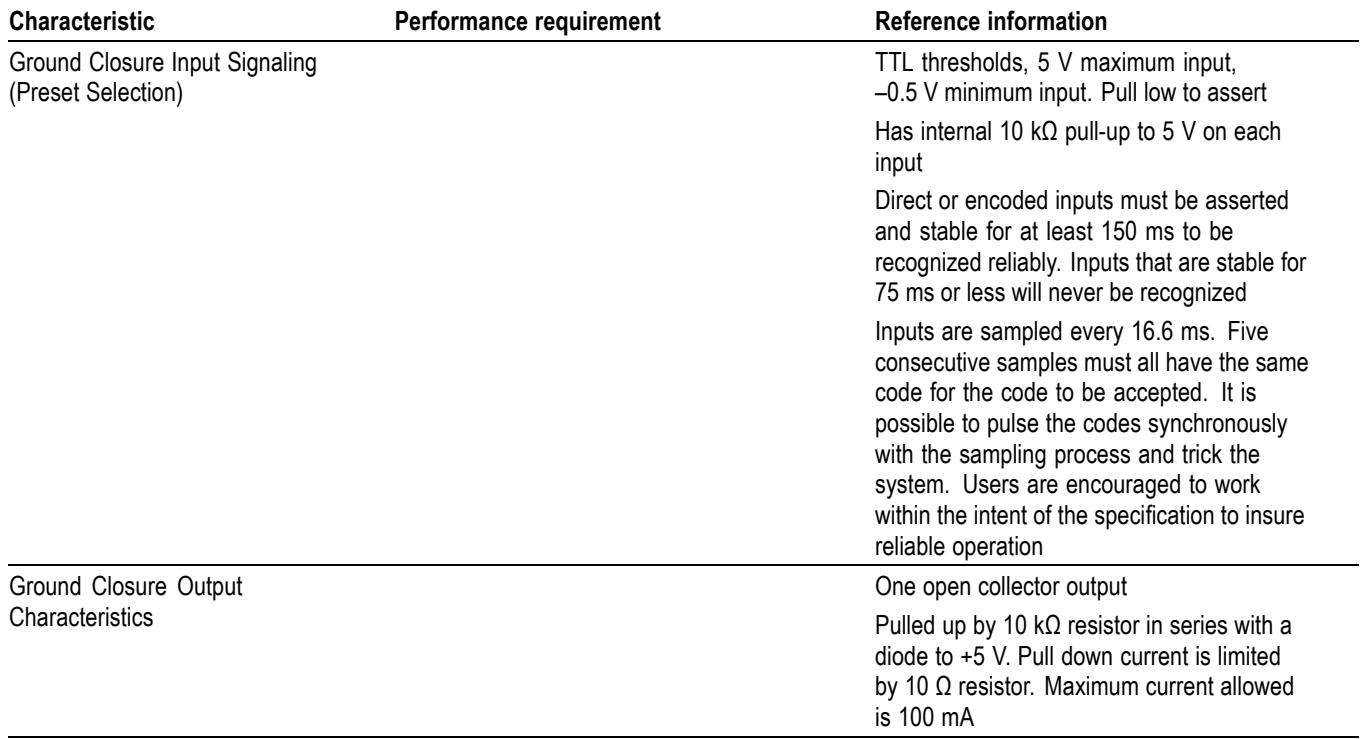

# **Table 33: LTC Time Code Input / Ground Closures (cont.)**

#### **Table 34: VITC Decoding**

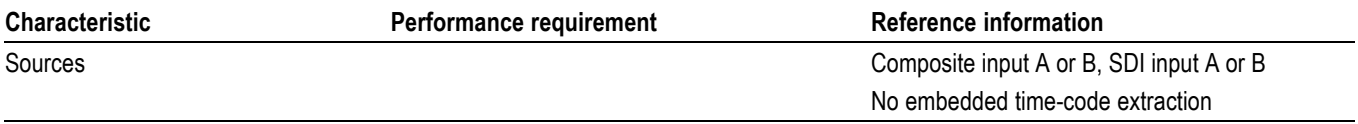

#### **Table 35: Serial Digital Video Interface (Input A, Input B)**

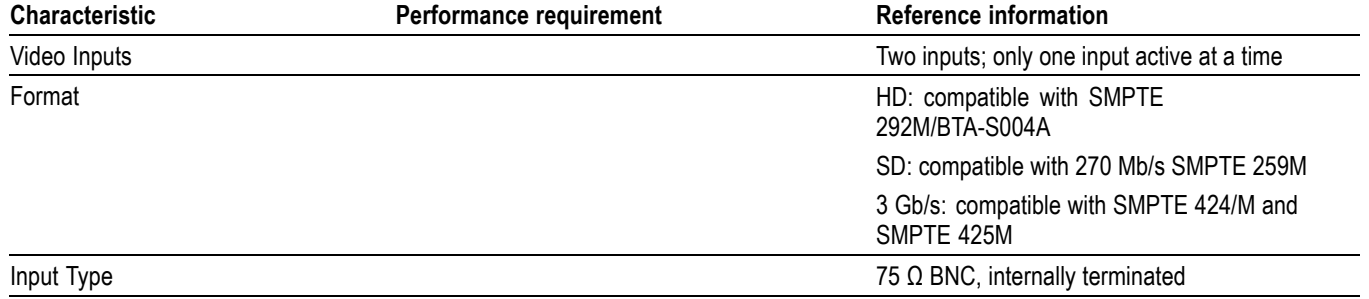

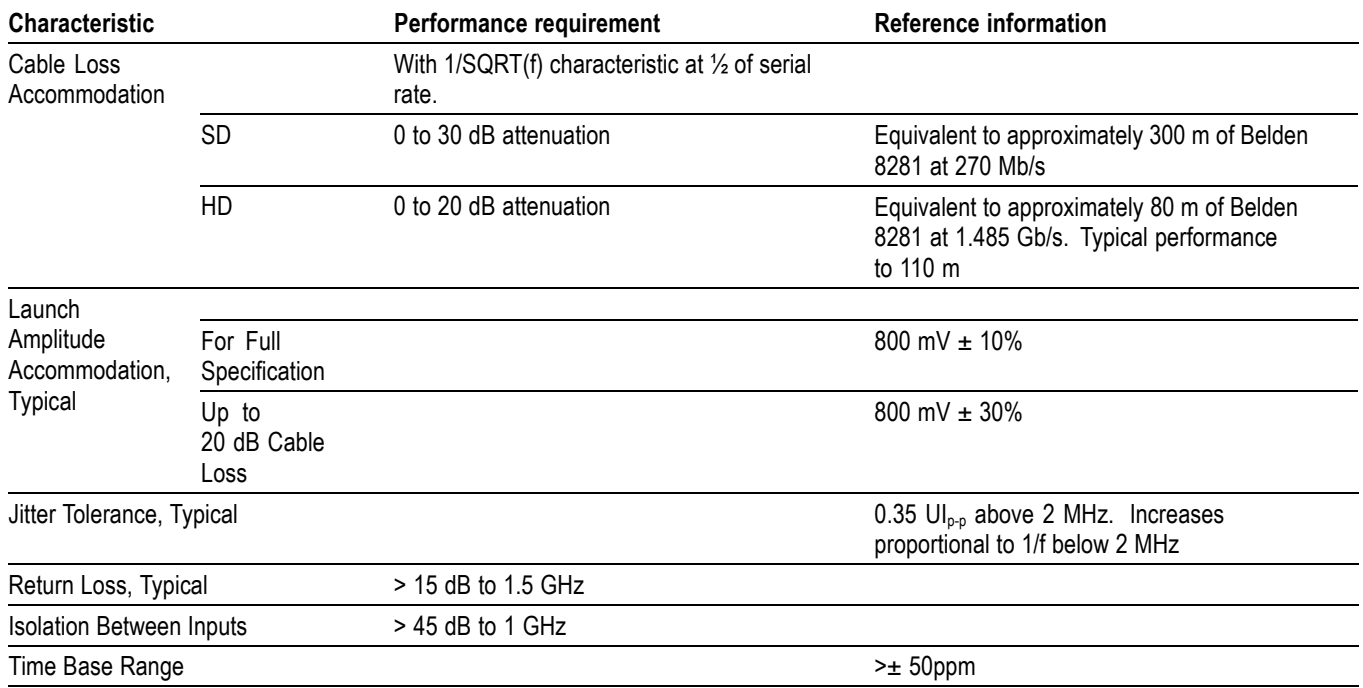

# **Table 35: Serial Digital Video Interface (Input A, Input B) (cont.)**

## **Table 36: Serial Video Output (Serial Out/SDI PixMon)**

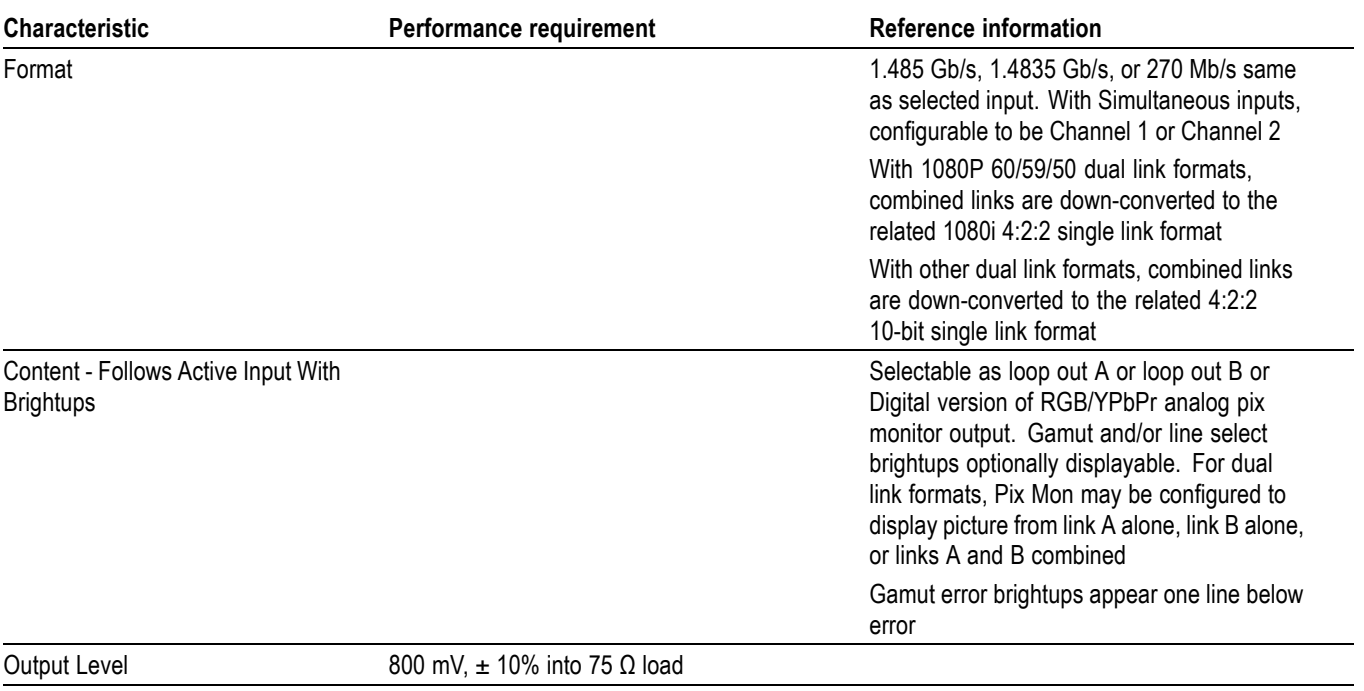

# **Table 36: Serial Video Output (Serial Out/SDI PixMon) (cont.)**

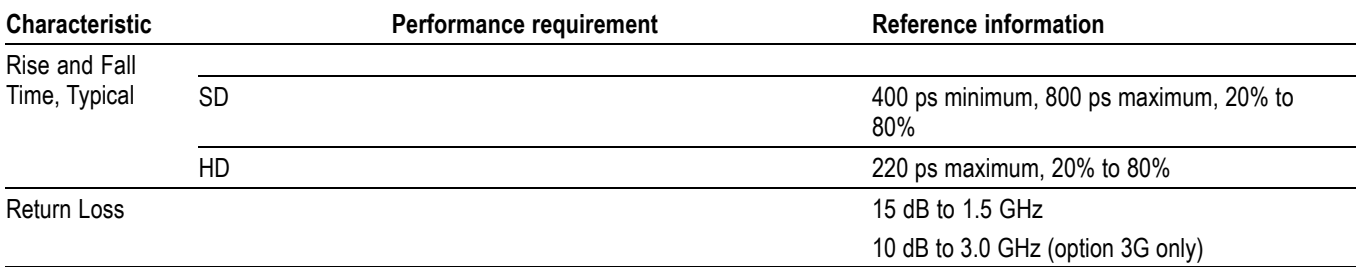

#### **Table 37: External Reference**

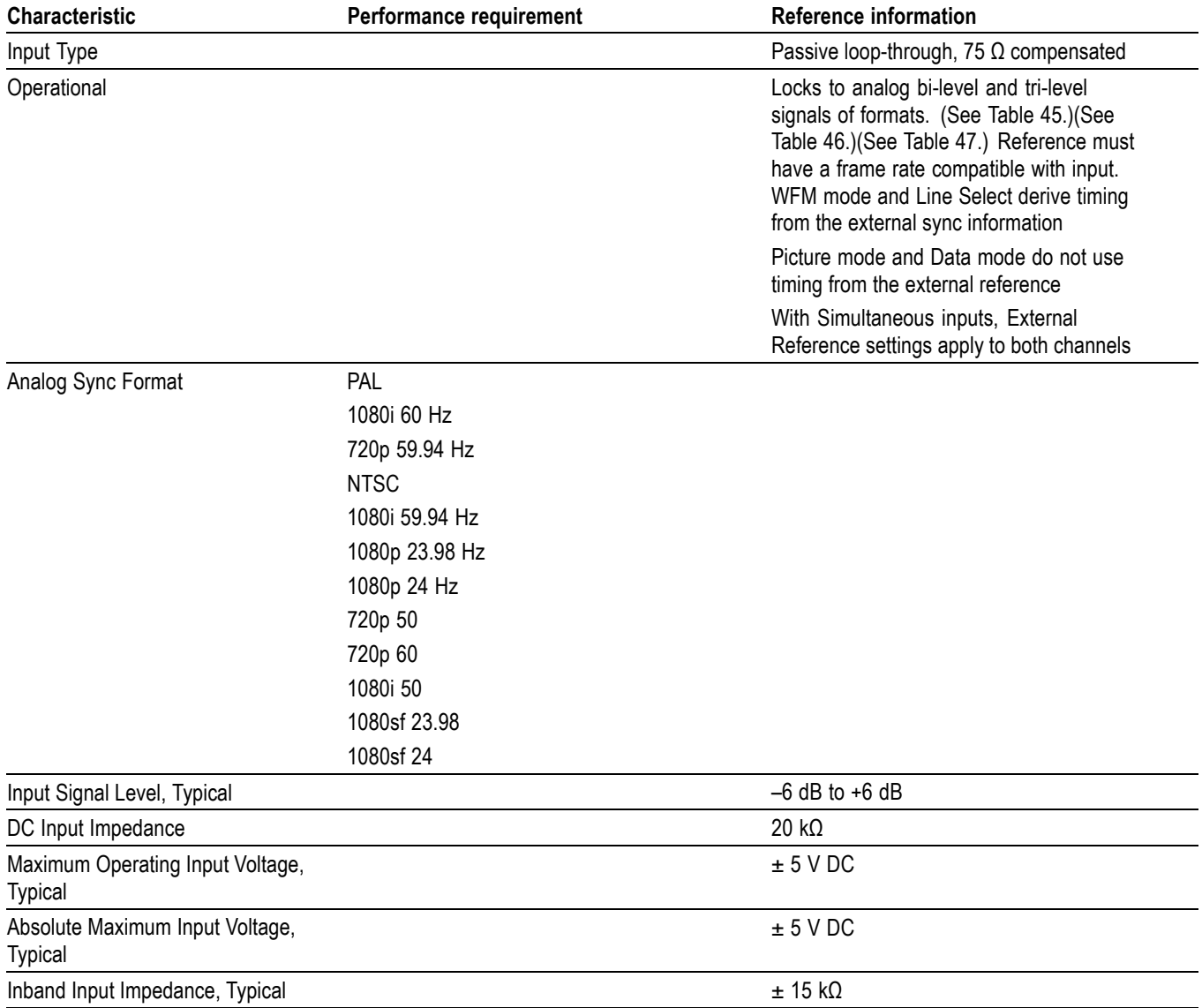

# <span id="page-49-0"></span>**Table 37: External Reference (cont.)**

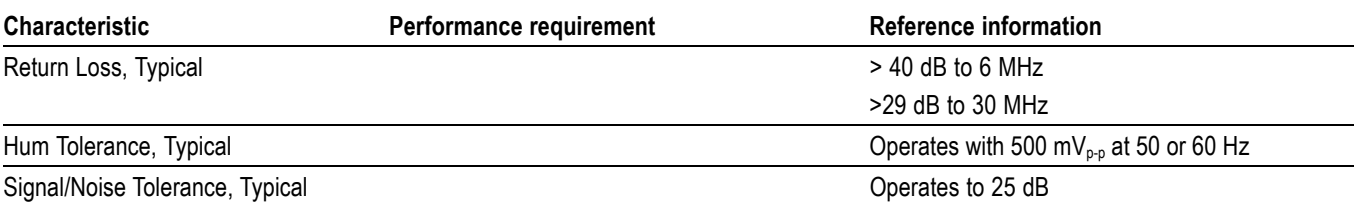

#### **Table 38: Ethernet**

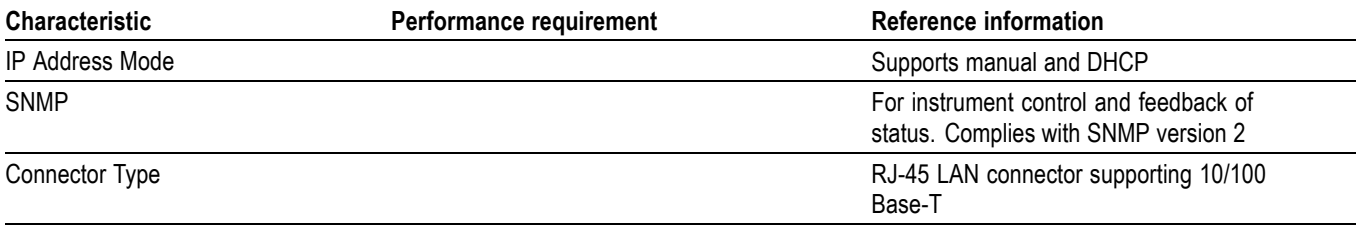

#### **Table 39: USB**

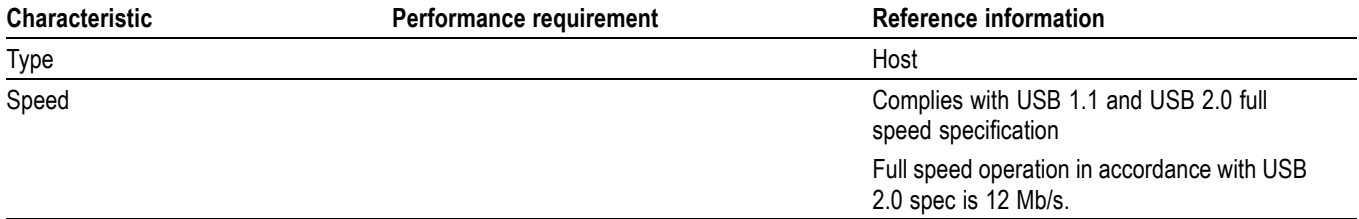

#### **Table 40: Remote Port**

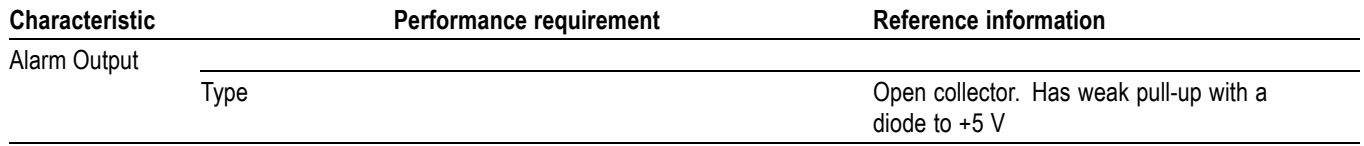

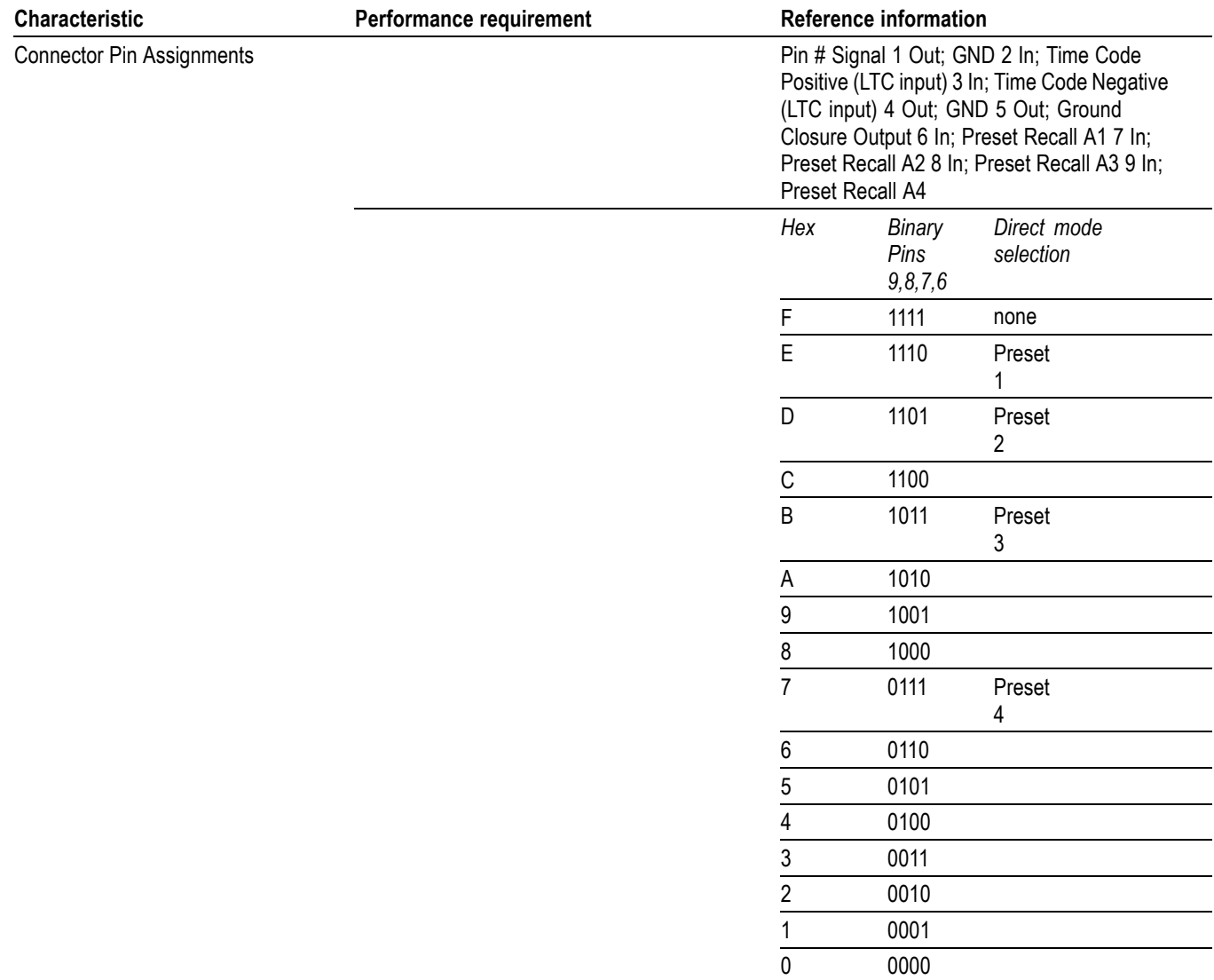

# **Table 40: Remote Port (cont.)**

# **Table 41: Power Source**

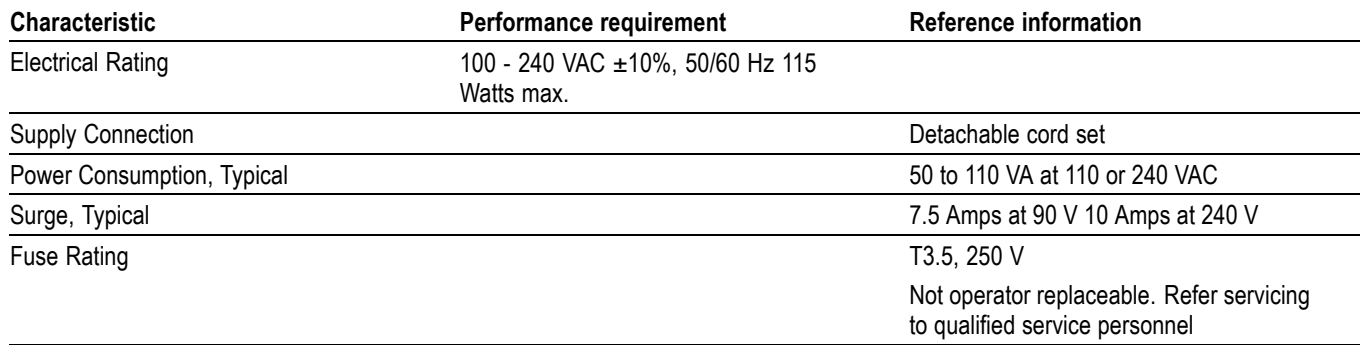

#### <span id="page-51-0"></span>**Table 42: Miscellaneous**

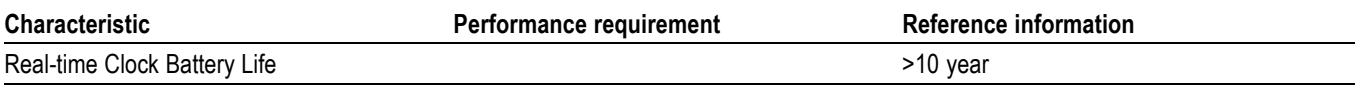

# **Physical Specifications**

# **Table 43: Physical Characteristics**

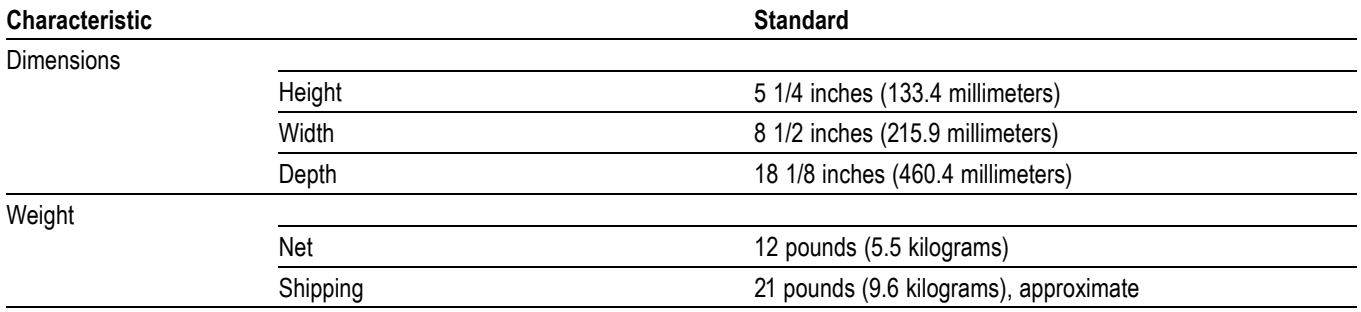

# **Table 44: Environmental Performance**

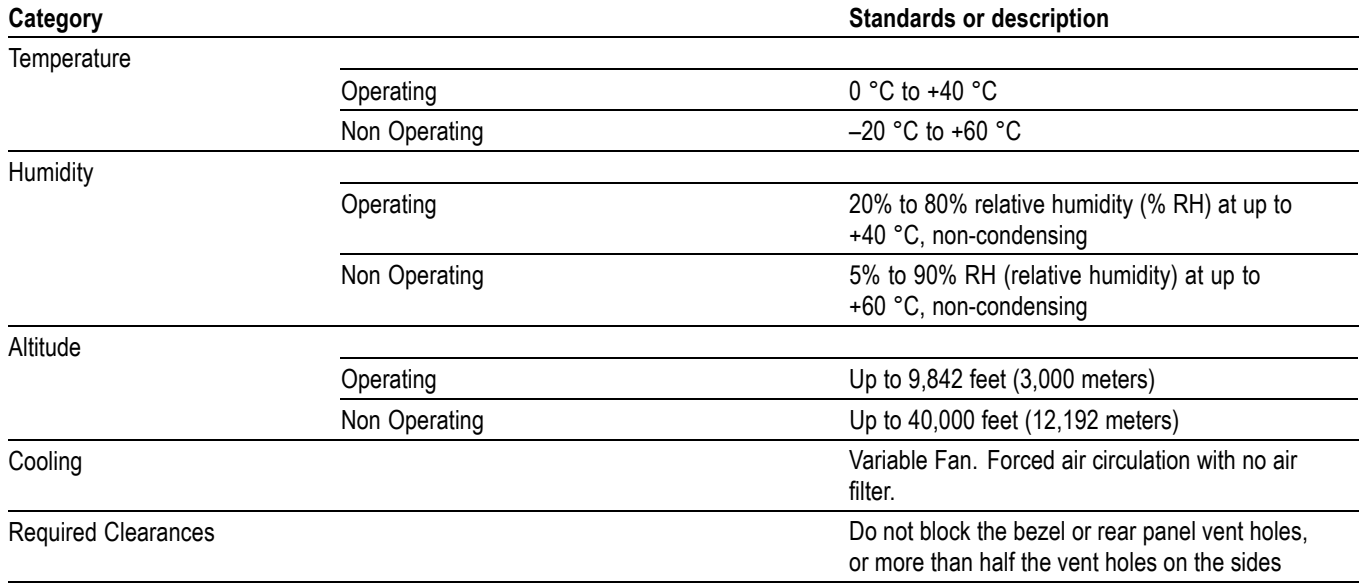

# **Certifications and Compliances**

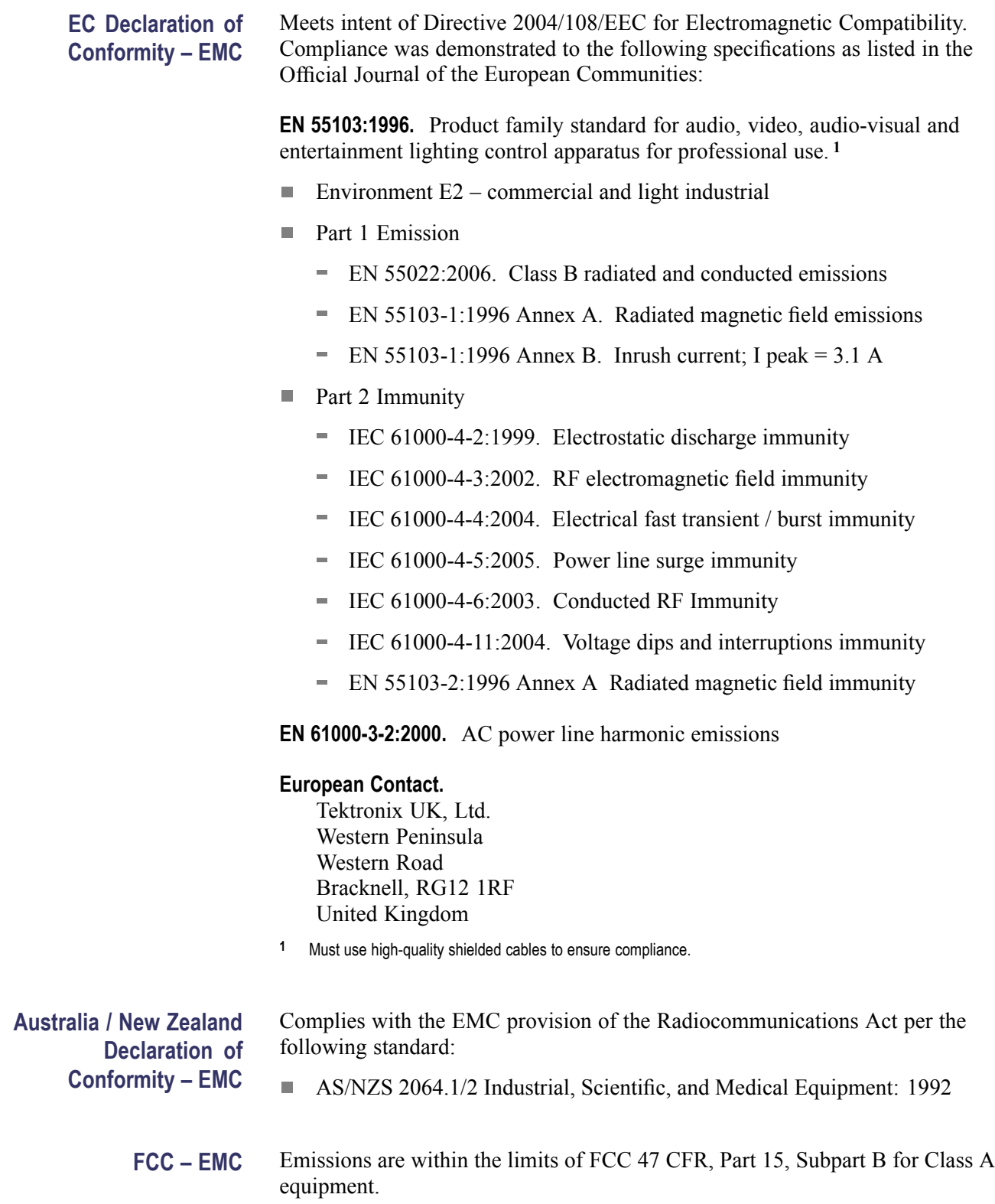

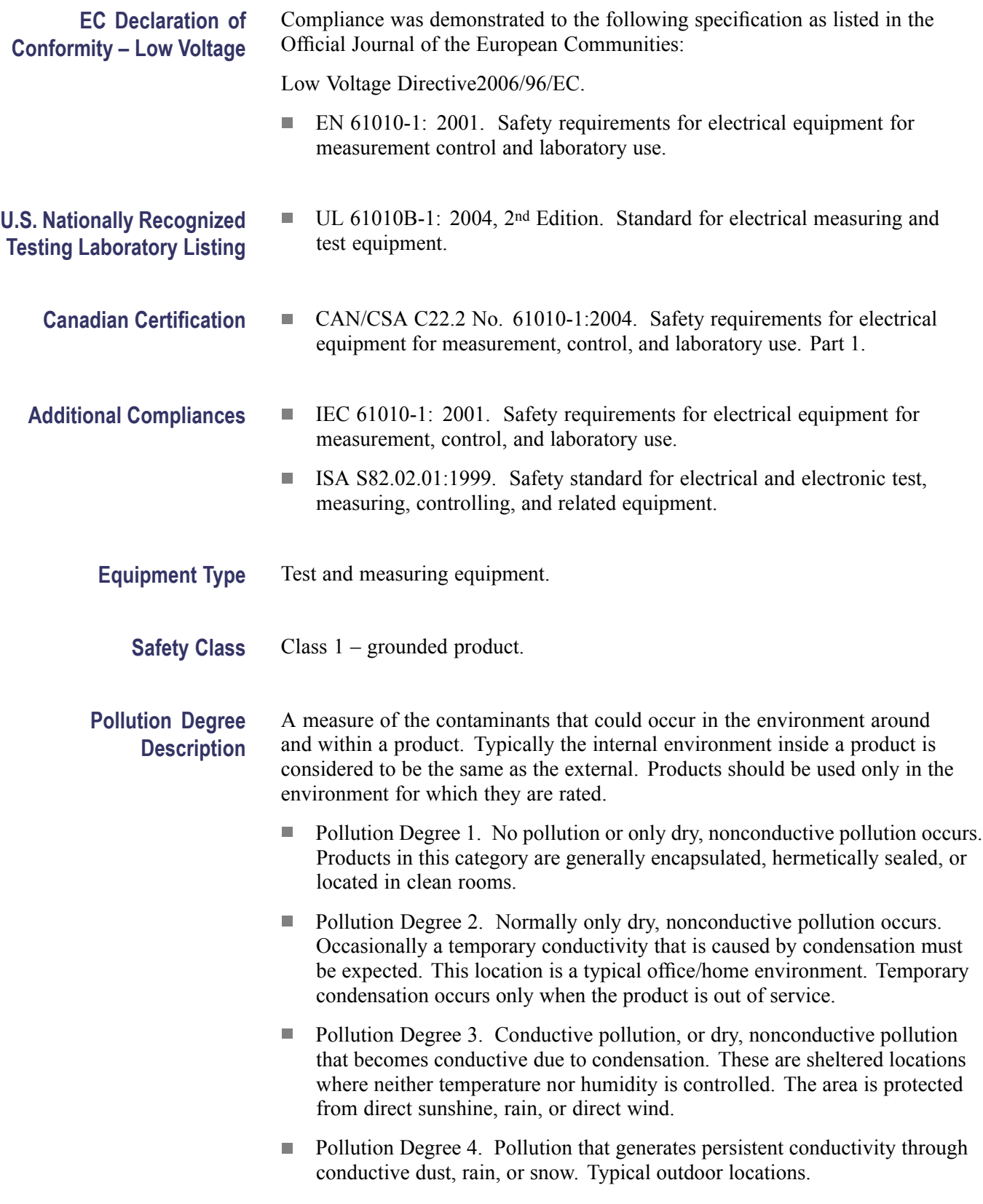

<span id="page-54-0"></span>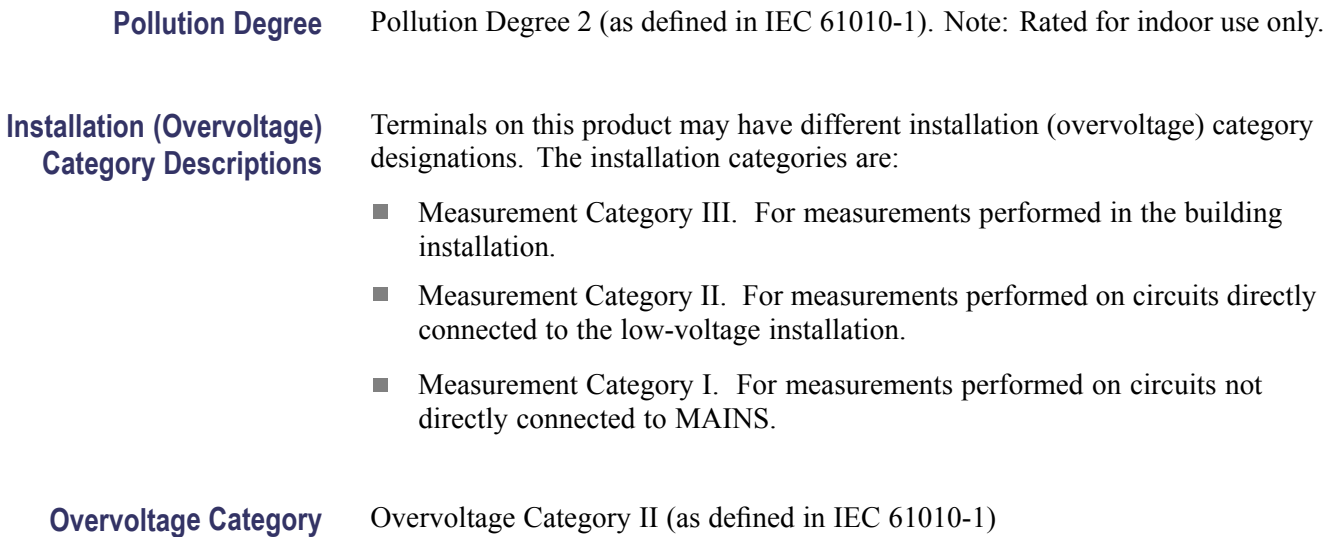

# **Supported Input Formats and Allowed References**

An X in the following three tables indicates that this combination is supported and verified. Other combinations within each of these tables may work, but are unverified and only supported on a best effort basis.

Operation with an input from one of these three tables and a reference from another table is not supported (for example, a 1080i 50 input will not work with a 1080i 60 reference). Such mismatches may be reported on the display, and/or the display will "roll" due to the inherent incompatibility between the standards.

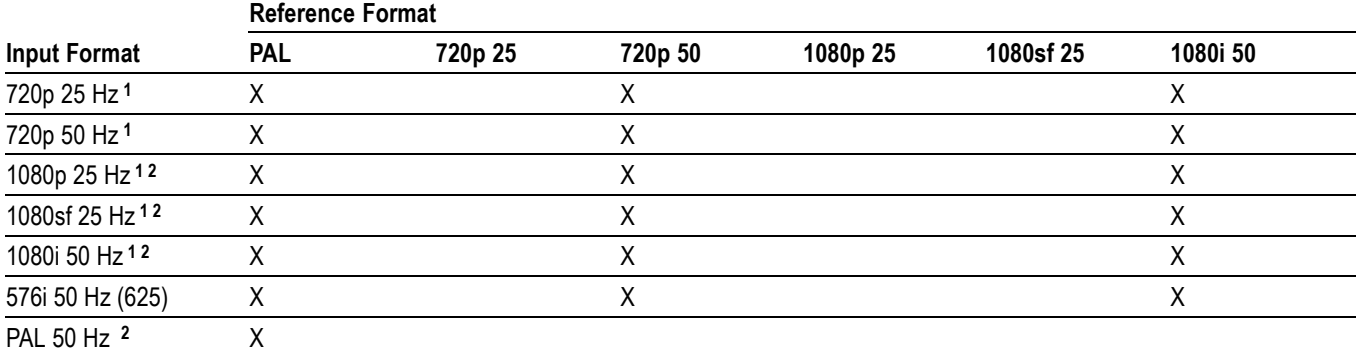

#### **Table 45: 25 Hz and 50 Hz Frame and Field Rates**

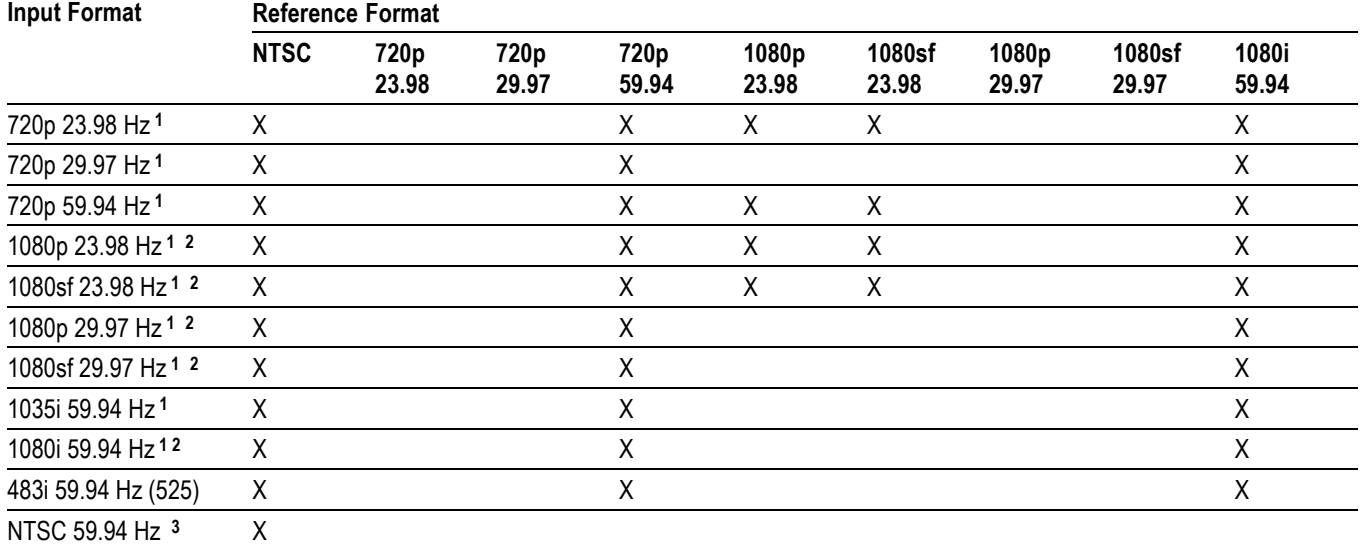

#### <span id="page-55-0"></span>**Table 46: 59.94 Hz, 23.98 Hz, and 29.97 Hz Frame and Field Rates**

**1** Opt. HD.

**2** Includes support dual-link standards with option DL.

**3** Opt. CPS.

#### **Table 47: 24 Hz, 30 Hz, and 60 Hz Frame and Field Rates**

# **Input Format Reference Format 720p 24 720p 30 720p 60 1080p 24 1080sf**

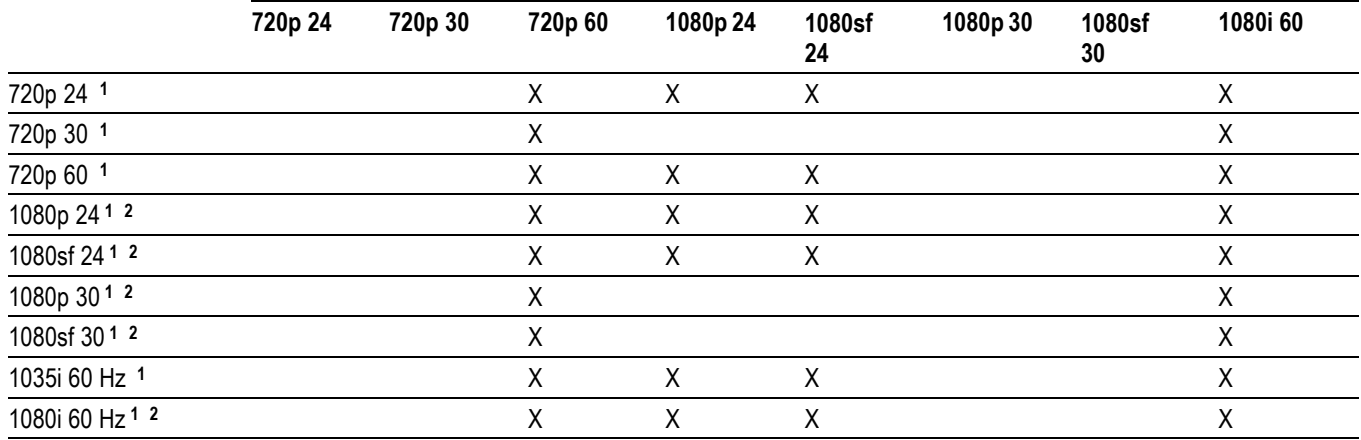

**1** Opt. HD.

**2** Includes support dual-link standards with option DL.

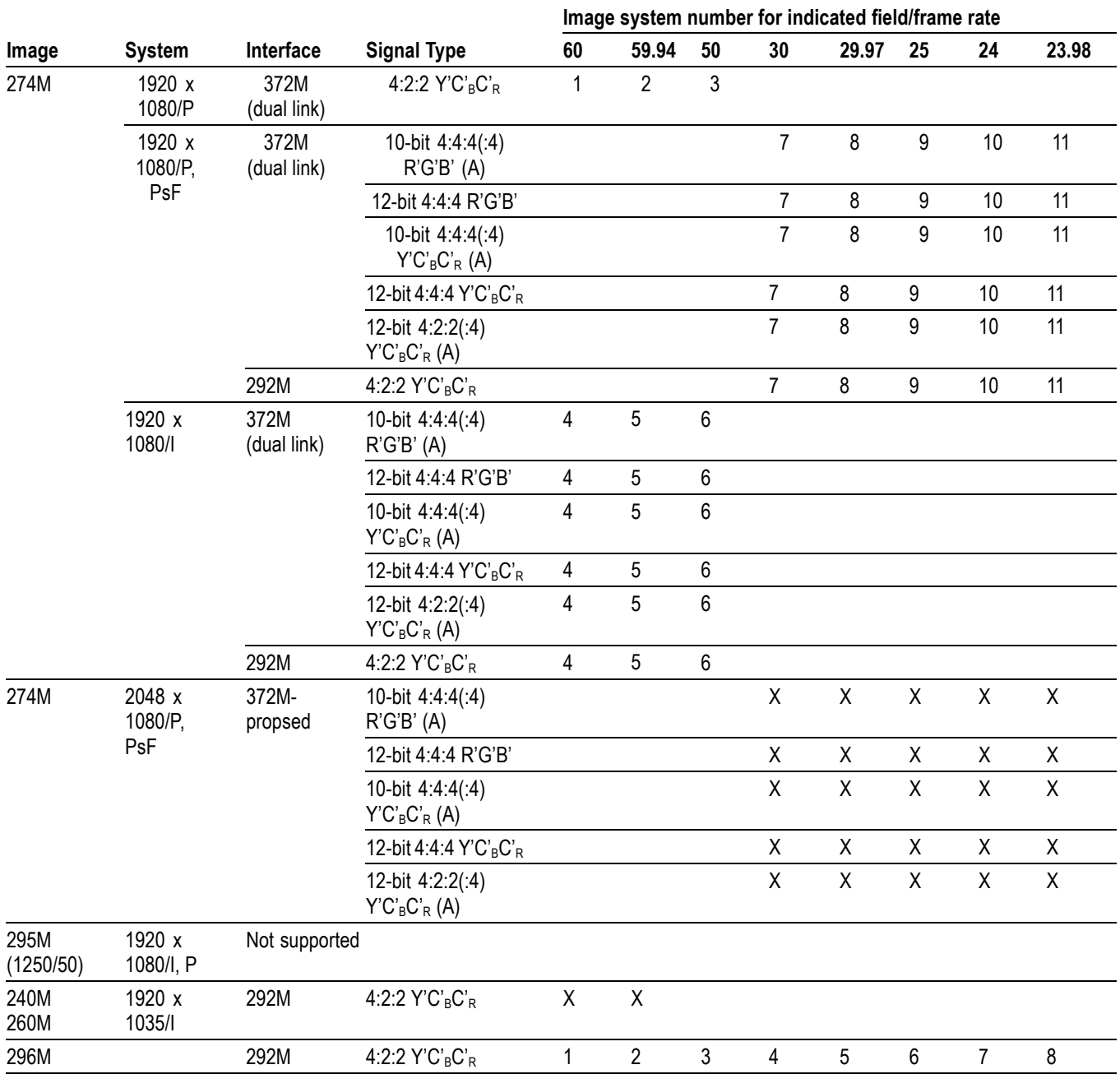

# **Table 48: Supported Standards**

#### <span id="page-57-0"></span>**Table 48: Supported Standards (cont.)**

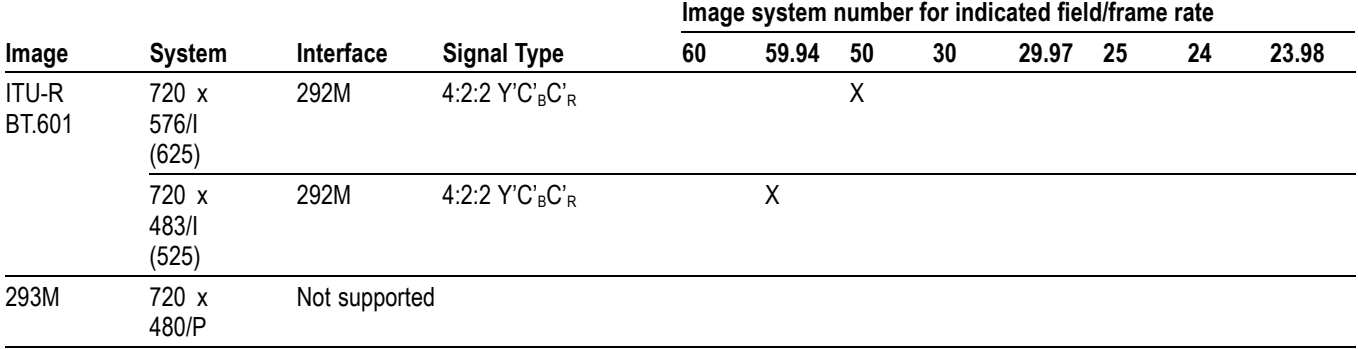

# **Alarms**

The following tables list the alarms that may be set for the waveform monitors.

#### **Table 49: Common Alarms**

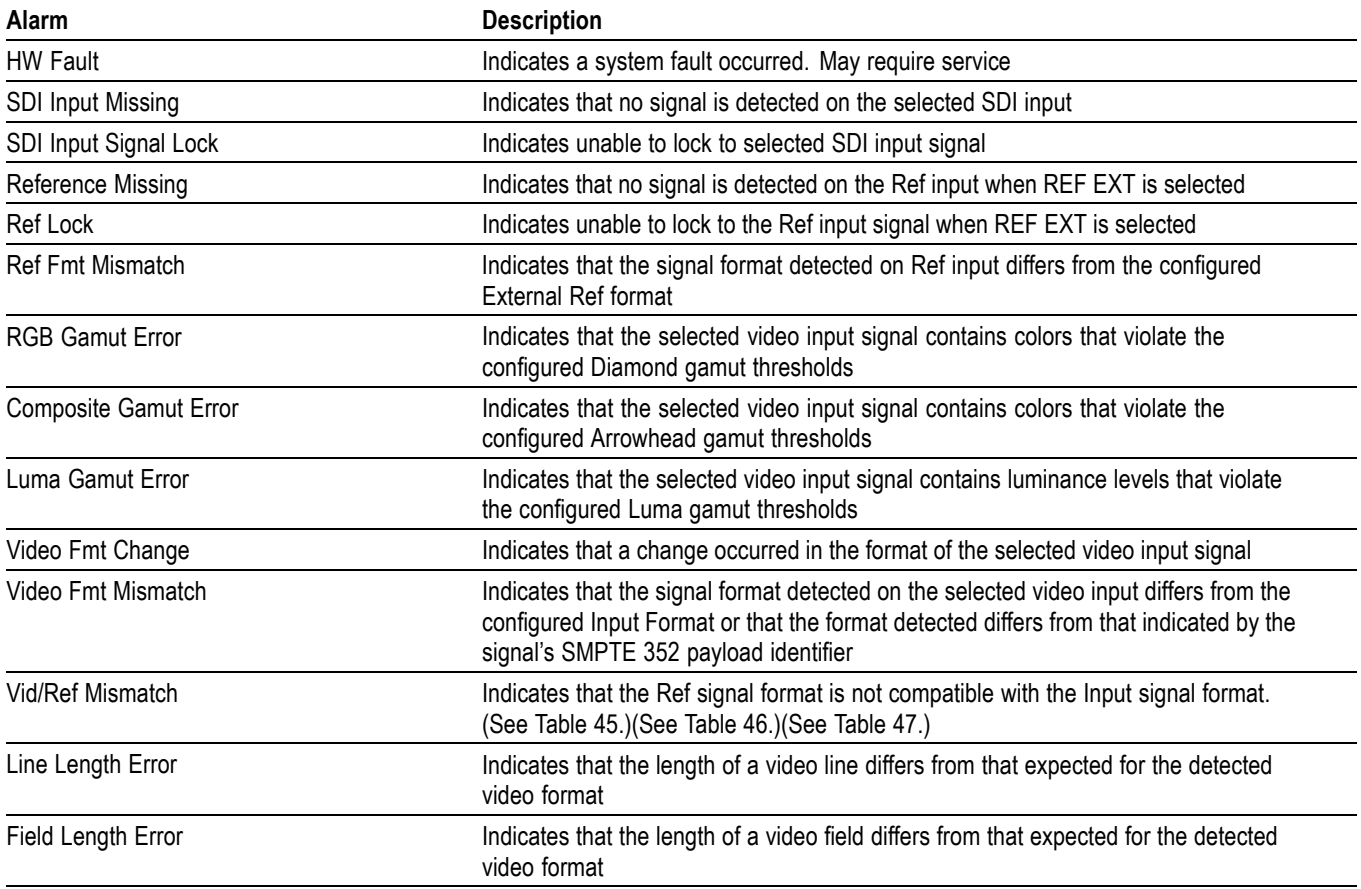

# **Table 49: Common Alarms (cont.)**

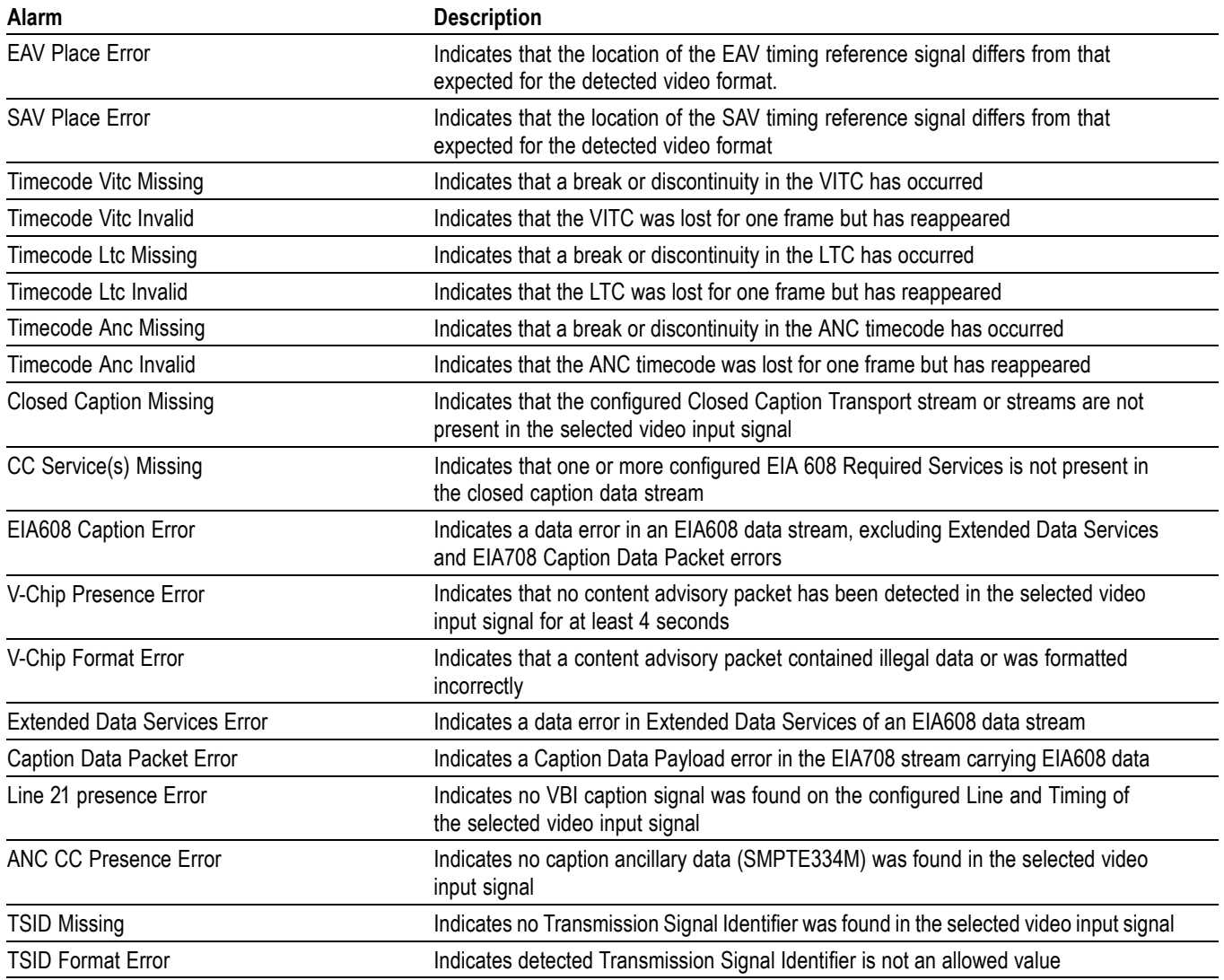

# **Table 50: HD Specific Alarms (Opt. HD)**

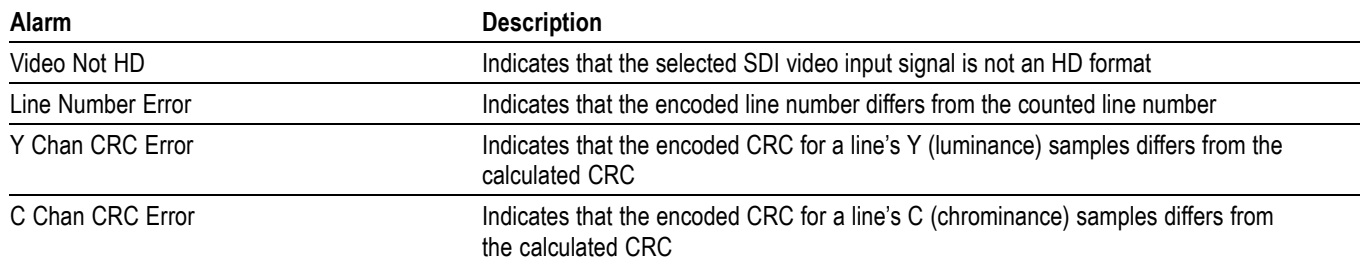

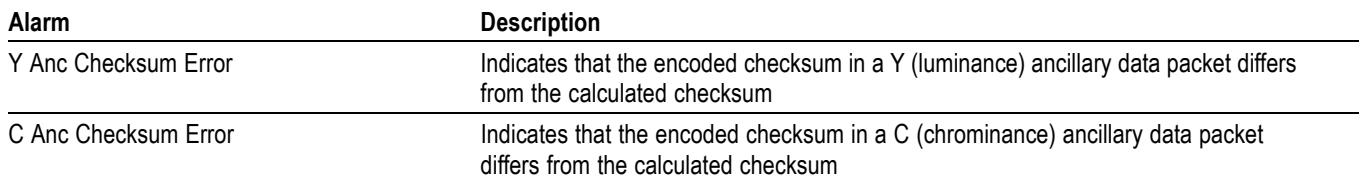

#### **Table 50: HD Specific Alarms (Opt. HD) (cont.)**

#### **Table 51: SD Specific Alarms**

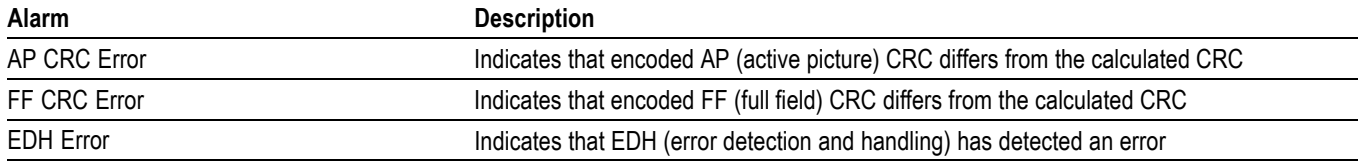

## **Table 52: Composite Specific Alarms (Opt. CPS)**

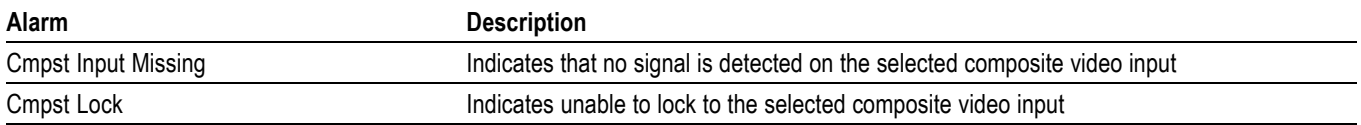

#### **Table 53: Audio Alarms (Opts. AD and DDE)**

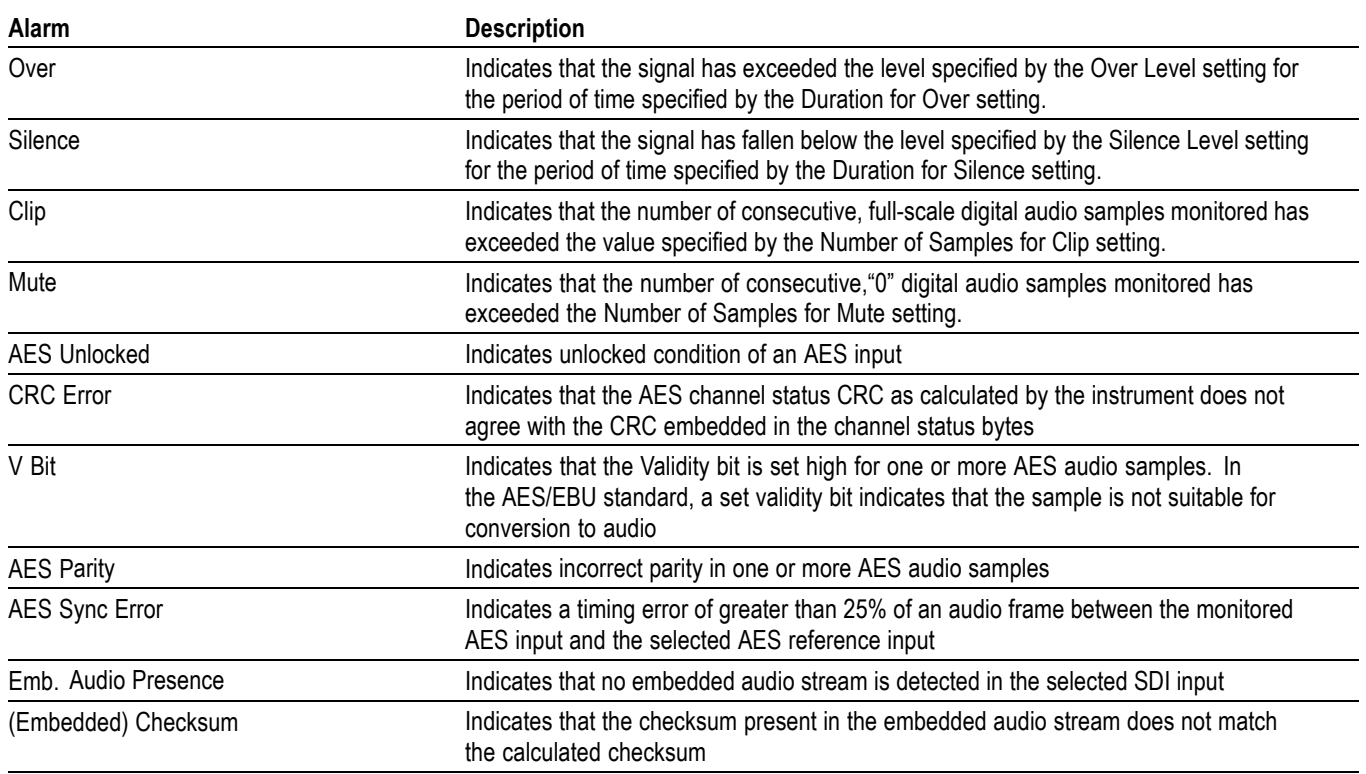

# **Table 53: Audio Alarms (Opts. AD and DDE) (cont.)**

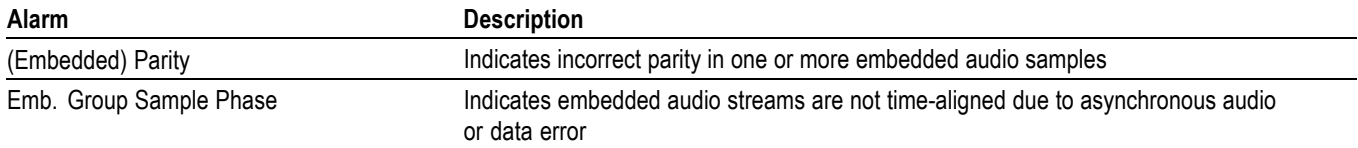

# **Table 54: Additional Audio Alarms (Opt. DDE)**

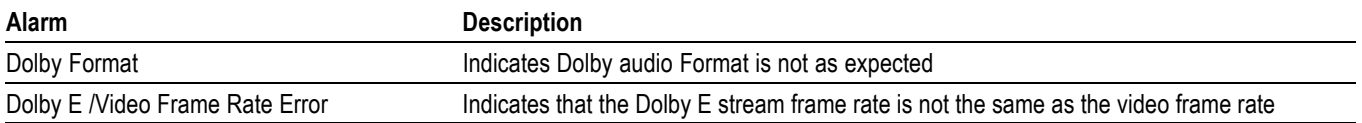

Specifications

# **Performance Verification**

This section contains a collection of manual procedures for verifying that the following waveform monitor products perform as warranted:

- L. WFM7100 models and their options
- WFM7000 models and their options L.
- WFM6100 models and their options  $\mathcal{L}_{\mathcal{A}}$

This chapter is divided into two sections: *Incoming Inspection Procedures* and *Performance Verification Procedures*. The test procedures in this chapter provide for an extensive confirmation of performance and functionality.

*NOTE. Before performing any of the procedures and tests in this manual, the waveform monitor must have been operating for a warm-up period of at least 20 minutes and must be operating at an ambient temperature. [\(See Table 44](#page-51-0) on page [38.\)](#page-51-0)*

# **Test Records**

Use the following tables to record the measured performance or Pass/Fail status for each step of the specified test procedure. In cases where a measurement is made in different units than specified in the manual, the actual measured values that correspond to the specification limits are shown in parentheses.

# **Test Record - Function Tests**

#### **Table 55: WFM6100, WFM7000, and WFM7100 Waveform Monitor Functional Test Record**

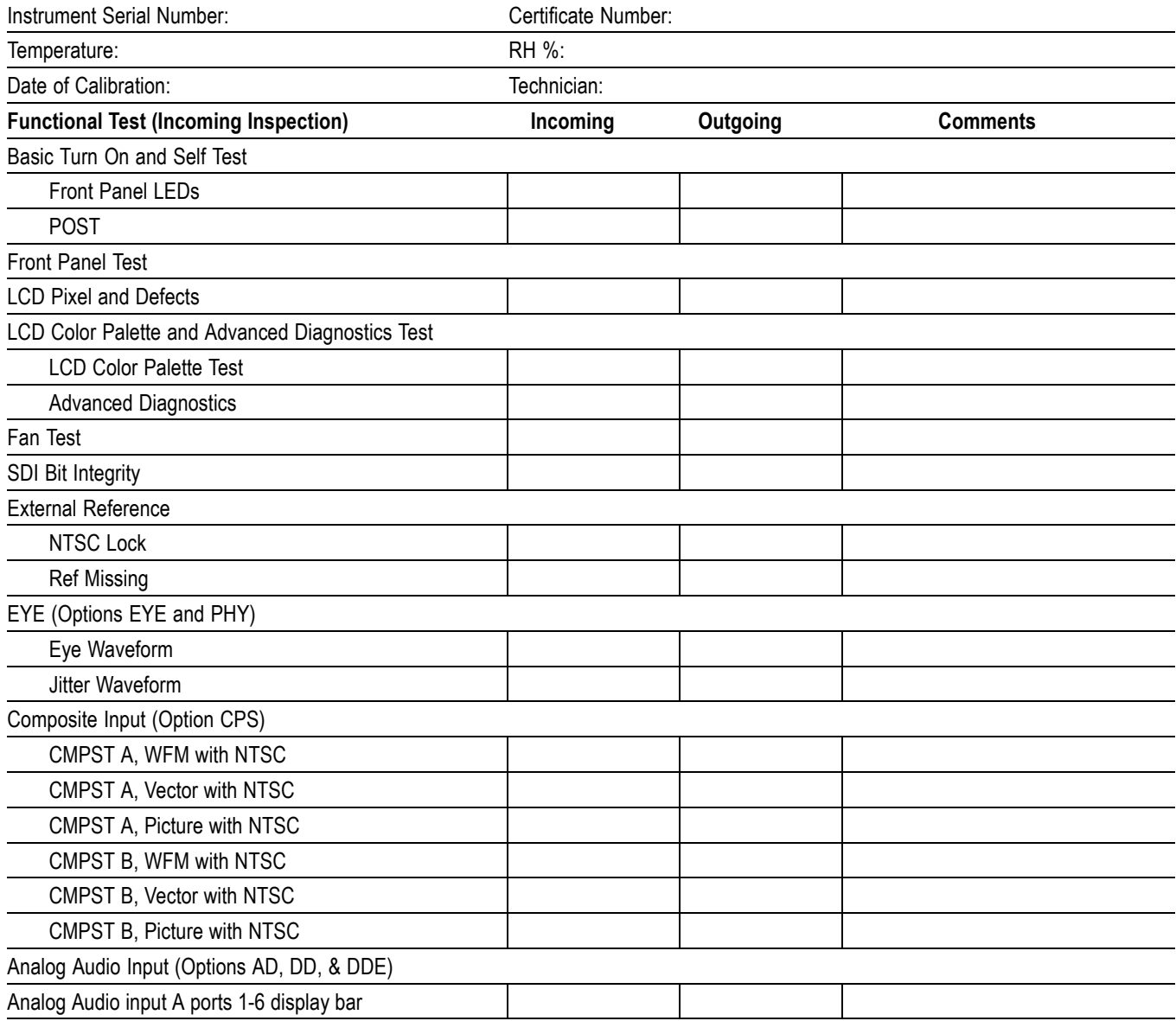

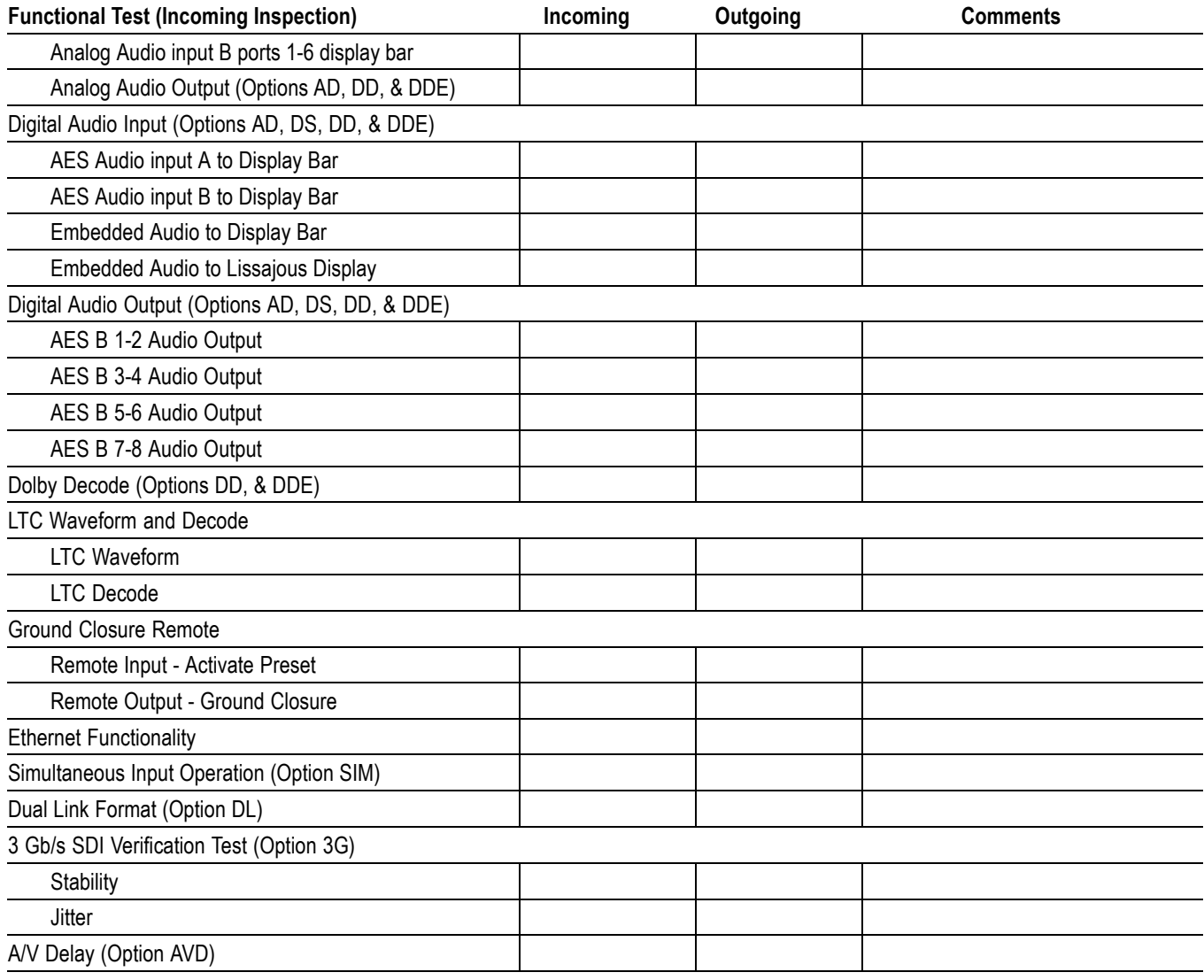

#### **Table 55: WFM6100, WFM7000, and WFM7100 Waveform Monitor Functional Test Record (cont.)**

# **Test Record - All Instruments**

If you are testing a WFM6100 or a WFM7000 without Option HD, skip the HD entries in the record. Complete the other entries, which are common to all models.

#### **Table 56: WFM6100, WFM7000, and WFM7100 Waveform Monitor Video Performance Test Record**

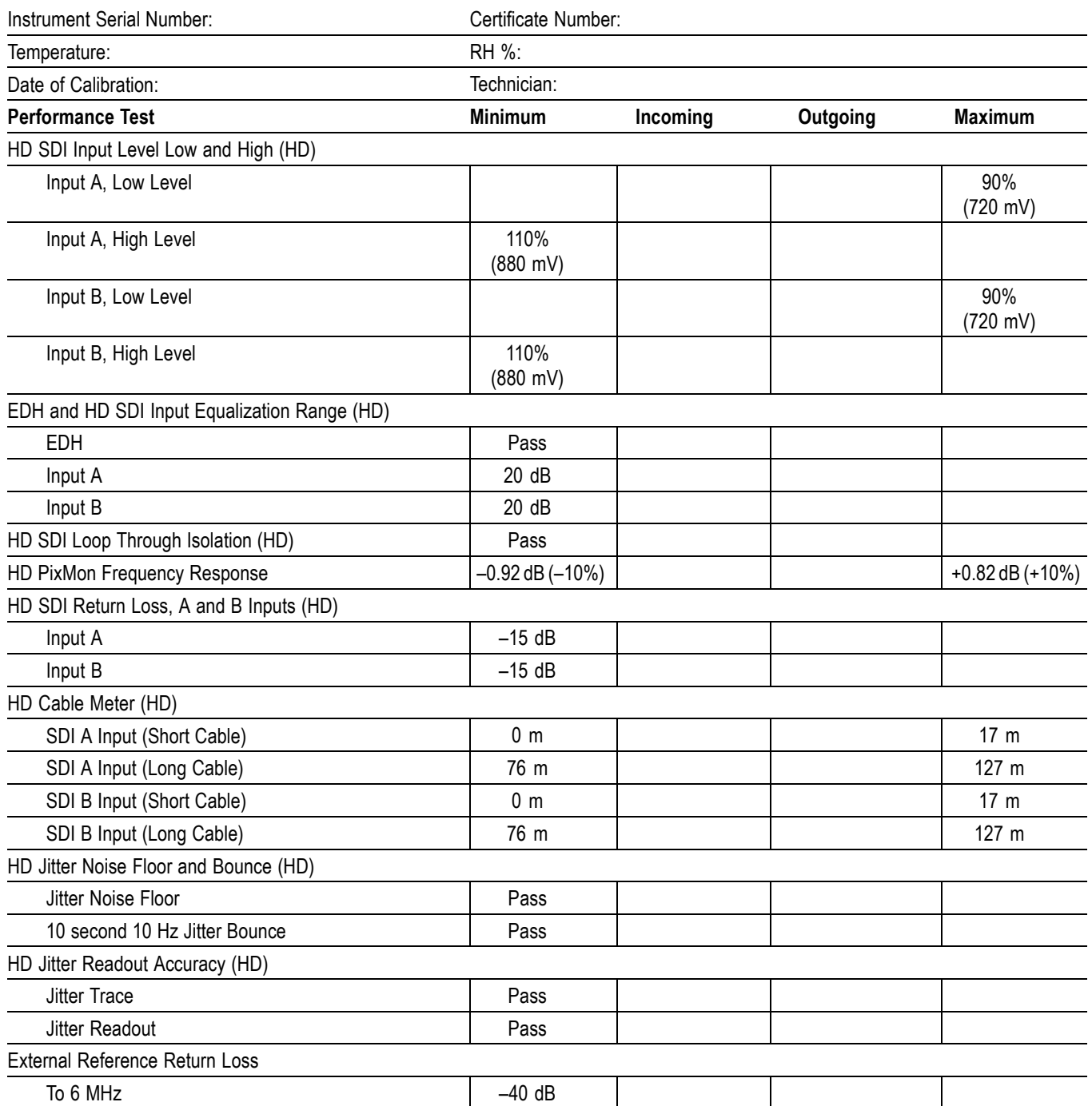

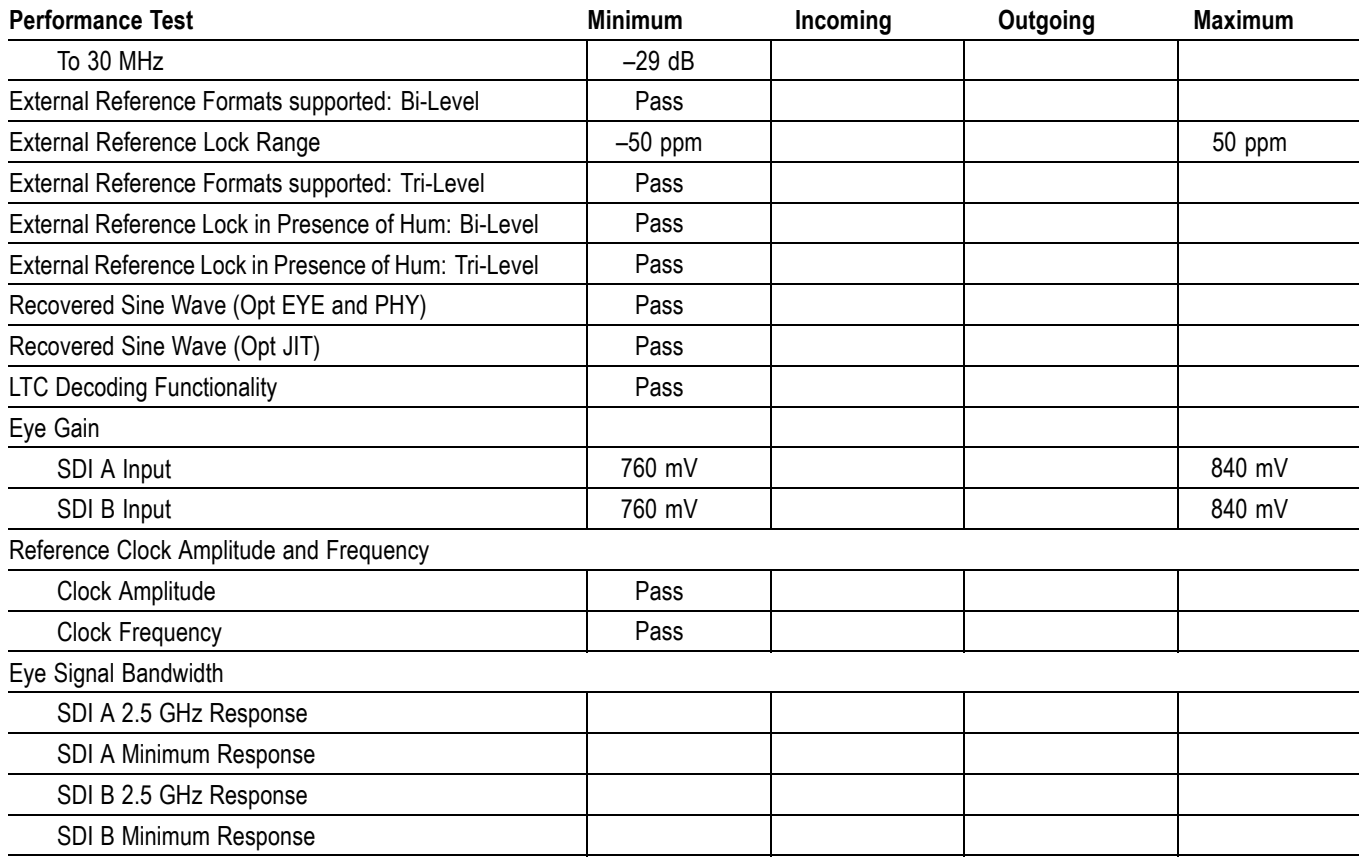

#### **Table 56: WFM6100, WFM7000, and WFM7100 Waveform Monitor Video Performance Test Record (cont.)**

# **Test Record - All Instruments (SD)**

The following test record covers tests of SD functionality. These tests are valid for all instruments with SD.

#### **Table 57: WFM6100, WFM7000, and WFM7100 Waveform Monitor Video Performance Test Record**

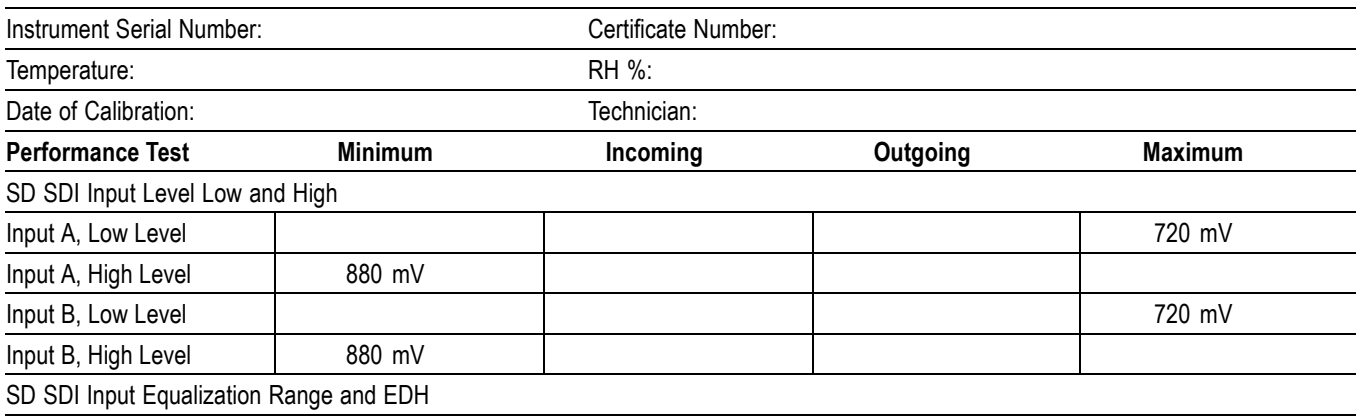

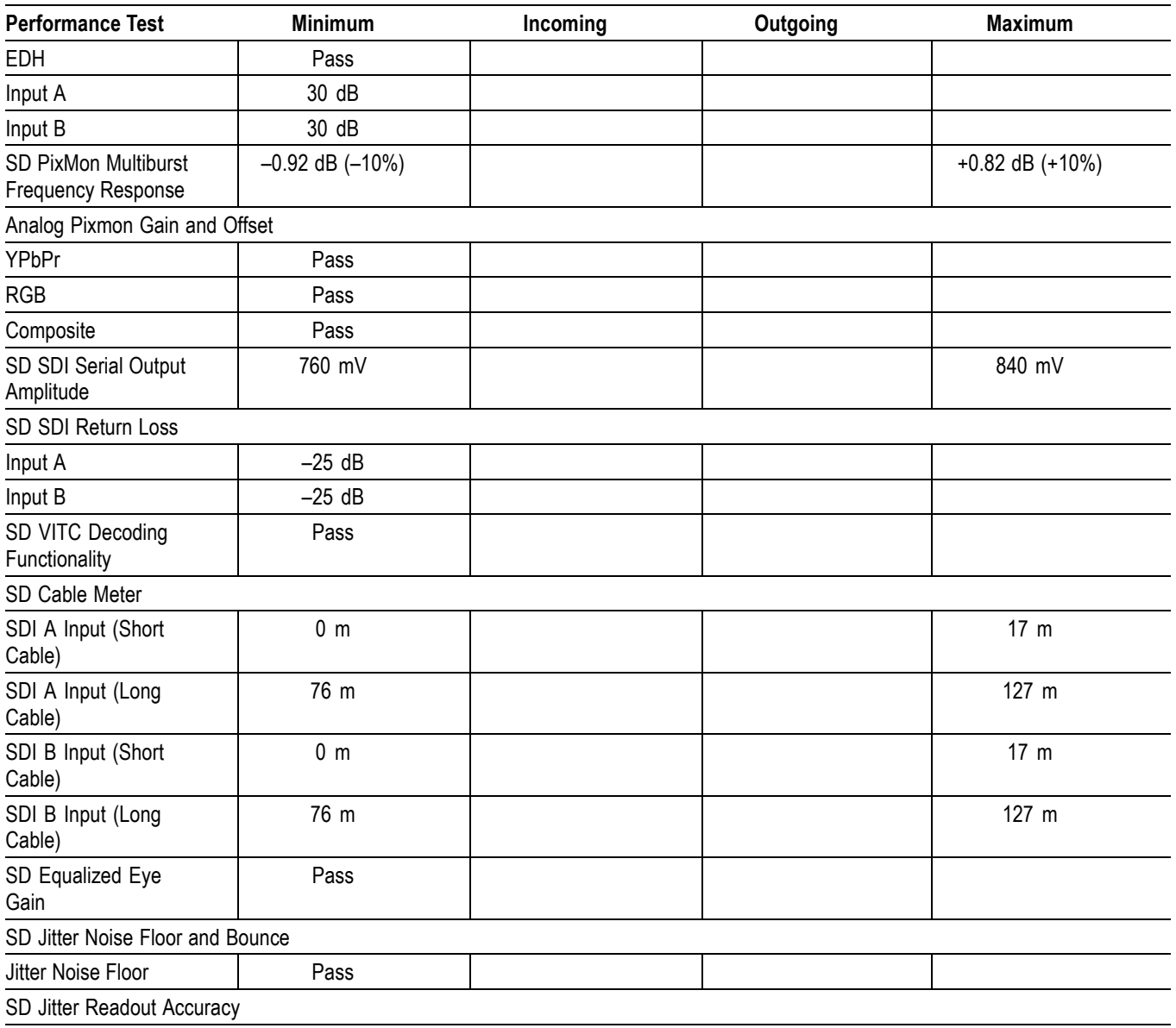

#### **Table 57: WFM6100, WFM7000, and WFM7100 Waveform Monitor Video Performance Test Record (cont.)**

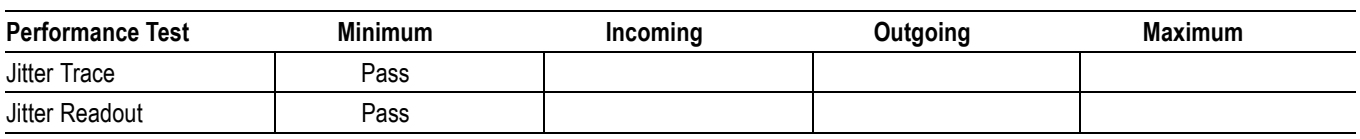

#### **Table 57: WFM6100, WFM7000, and WFM7100 Waveform Monitor Video Performance Test Record (cont.)**

# **Test Record - Option CPS**

## **Table 58: WFM7100 Waveform Monitor Video Performance Test Record (Options CPS)**

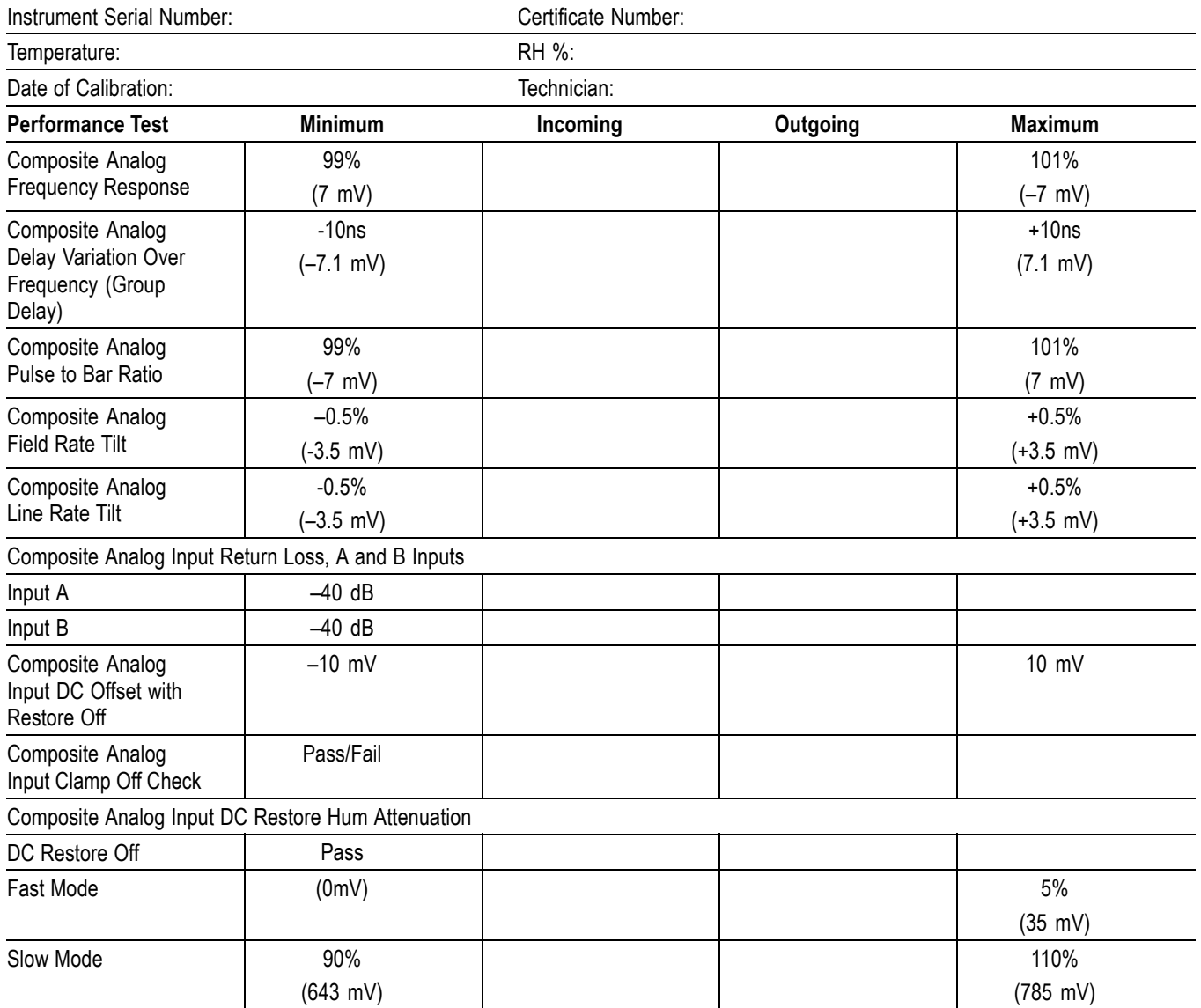

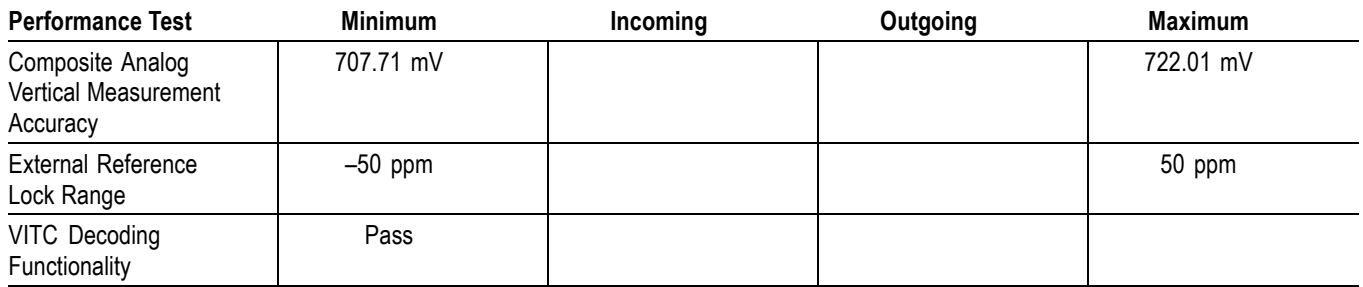

#### **Table 58: WFM7100 Waveform Monitor Video Performance Test Record (Options CPS) (cont.)**

# **Test Record - Options AD and DDE**

#### **Table 59: WFM7100 Waveform Monitor Audio Options AD and DDE Test Record**

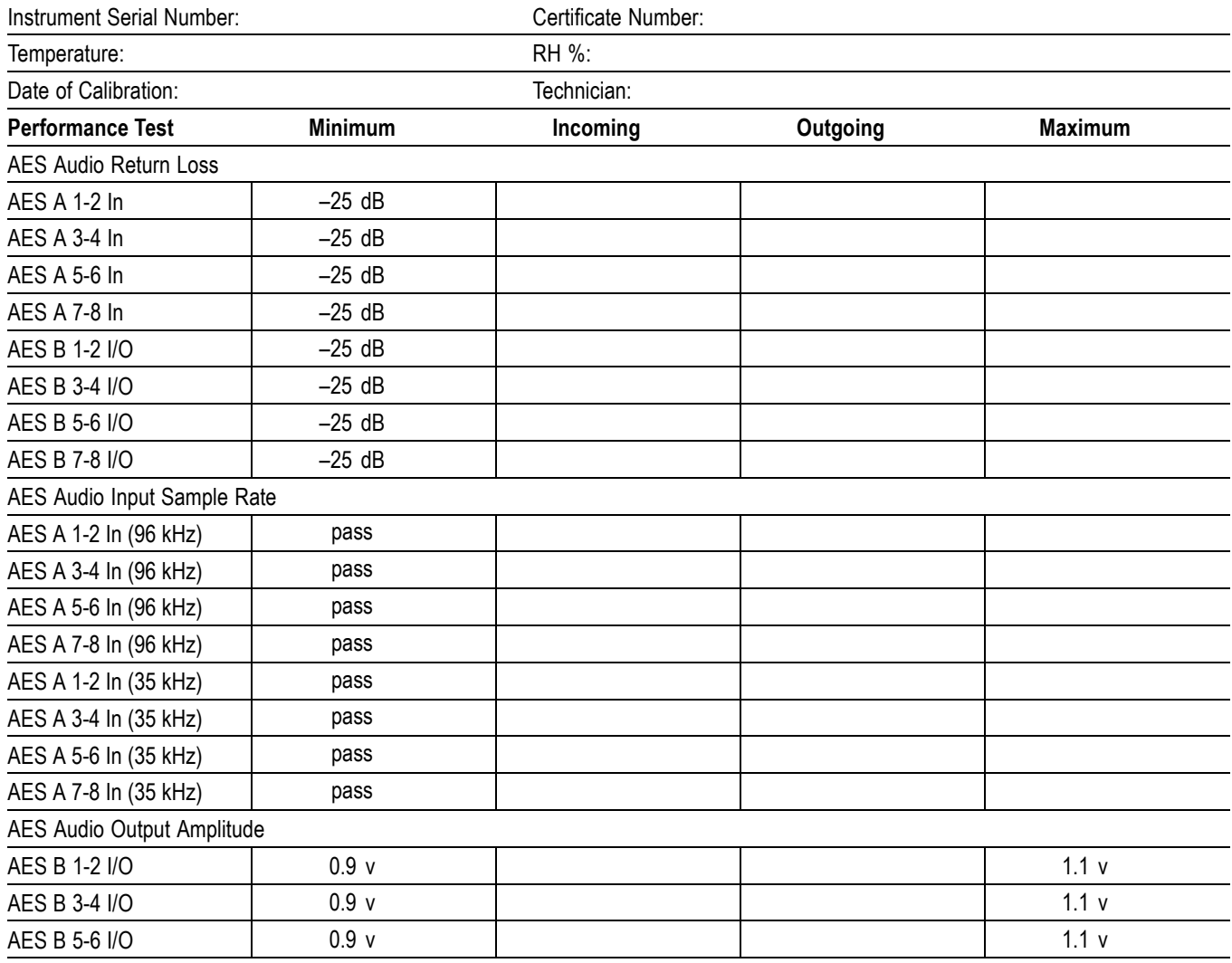

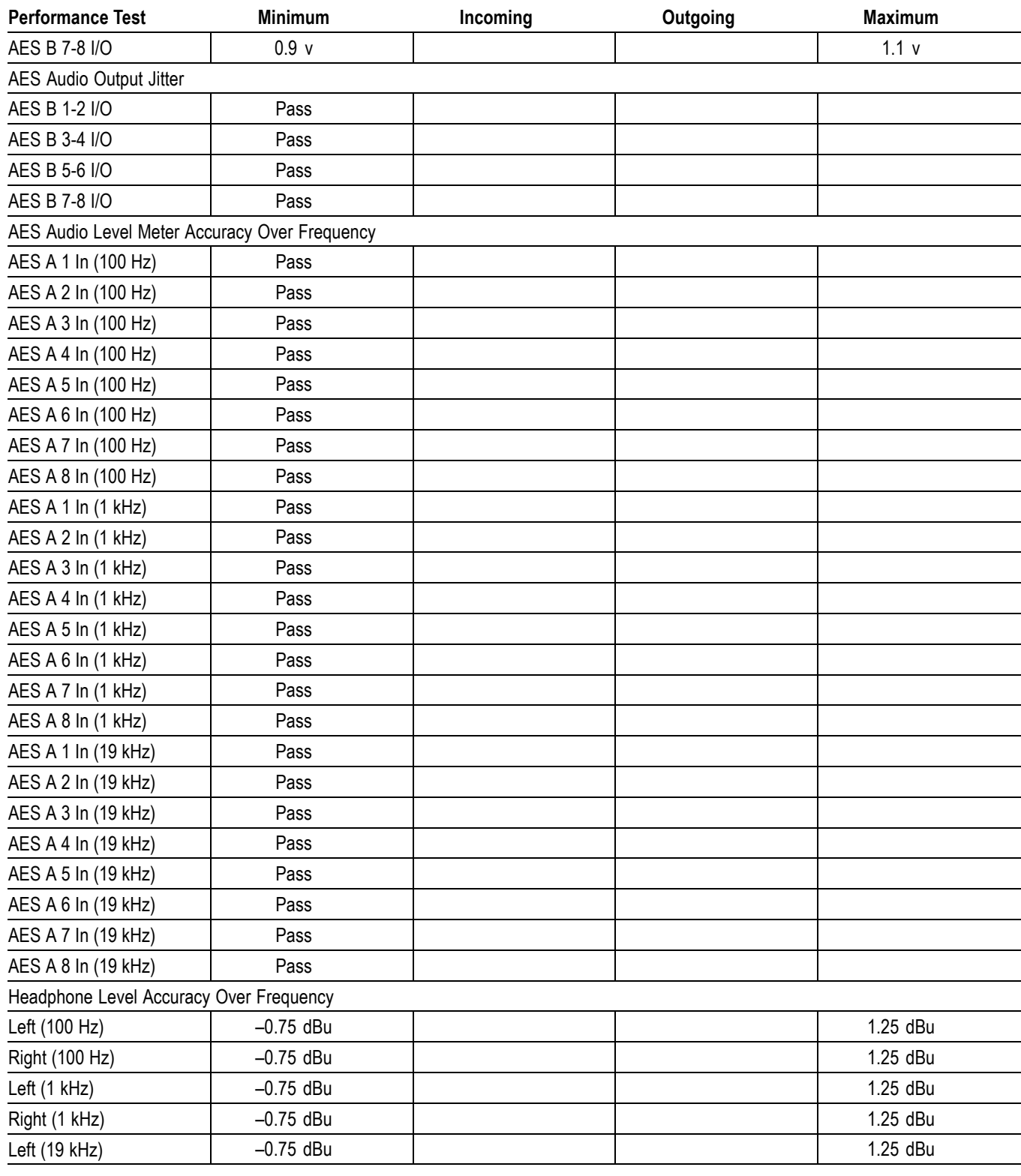

# **Table 59: WFM7100 Waveform Monitor Audio Options AD and DDE Test Record (cont.)**

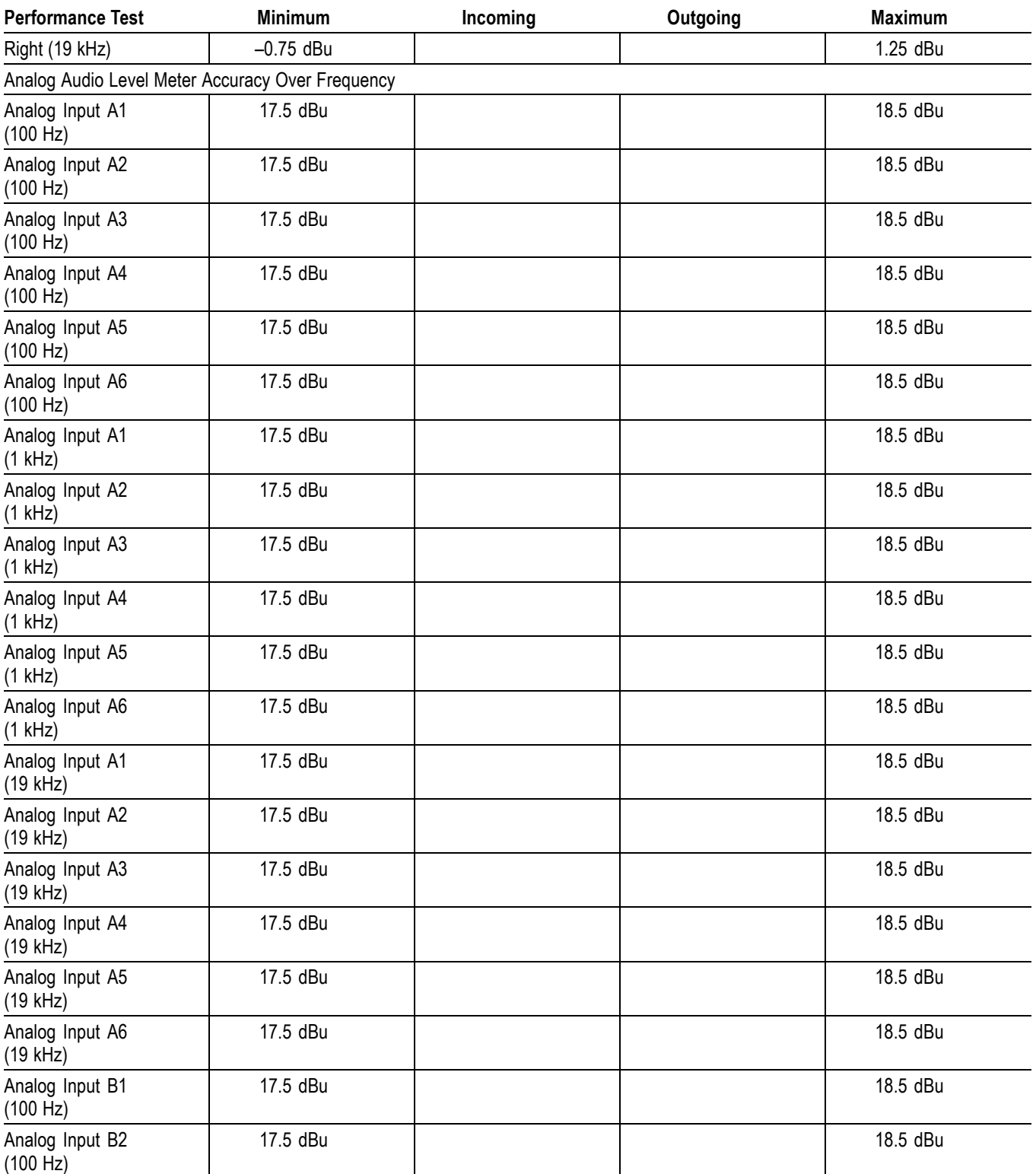

## **Table 59: WFM7100 Waveform Monitor Audio Options AD and DDE Test Record (cont.)**
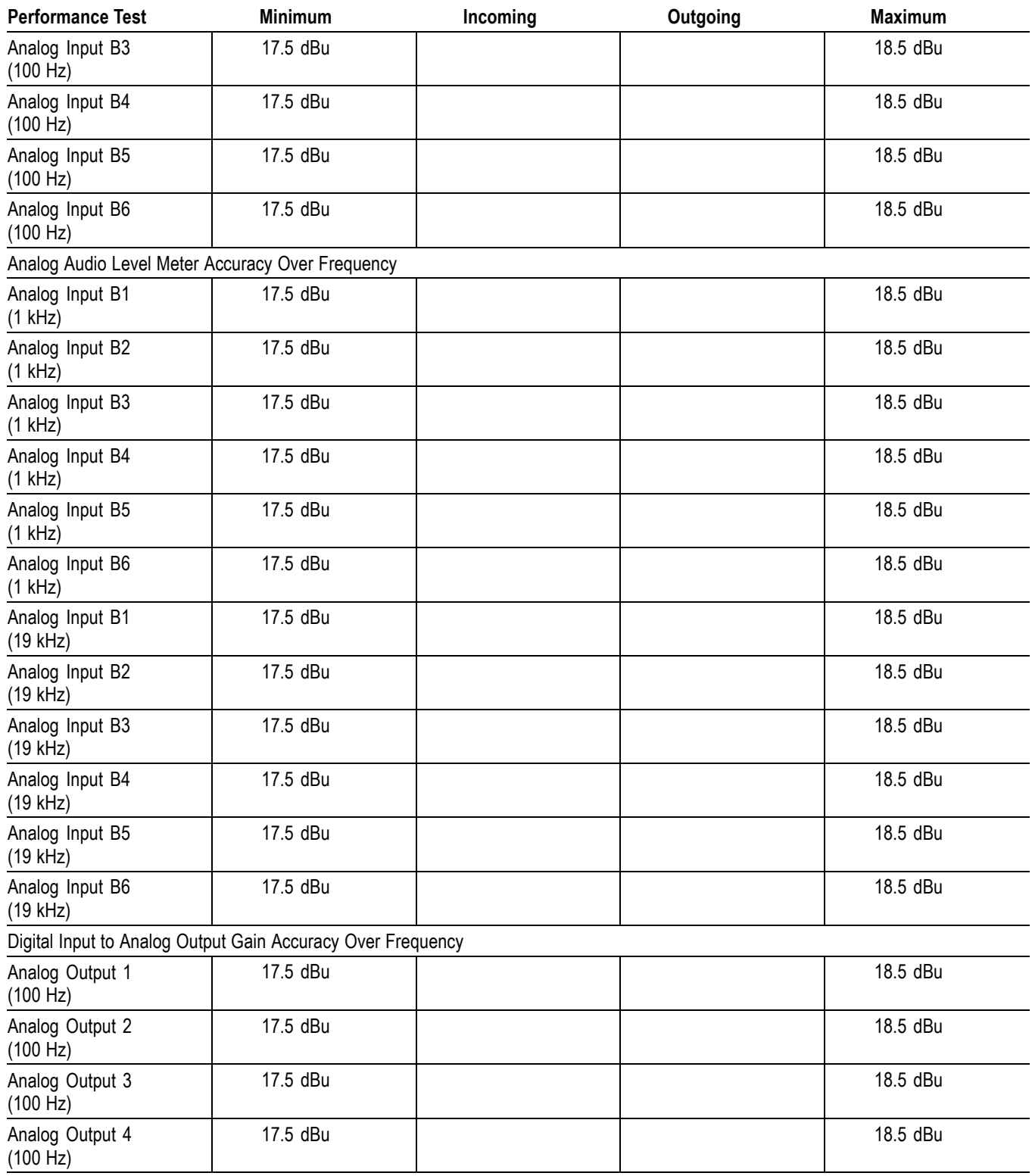

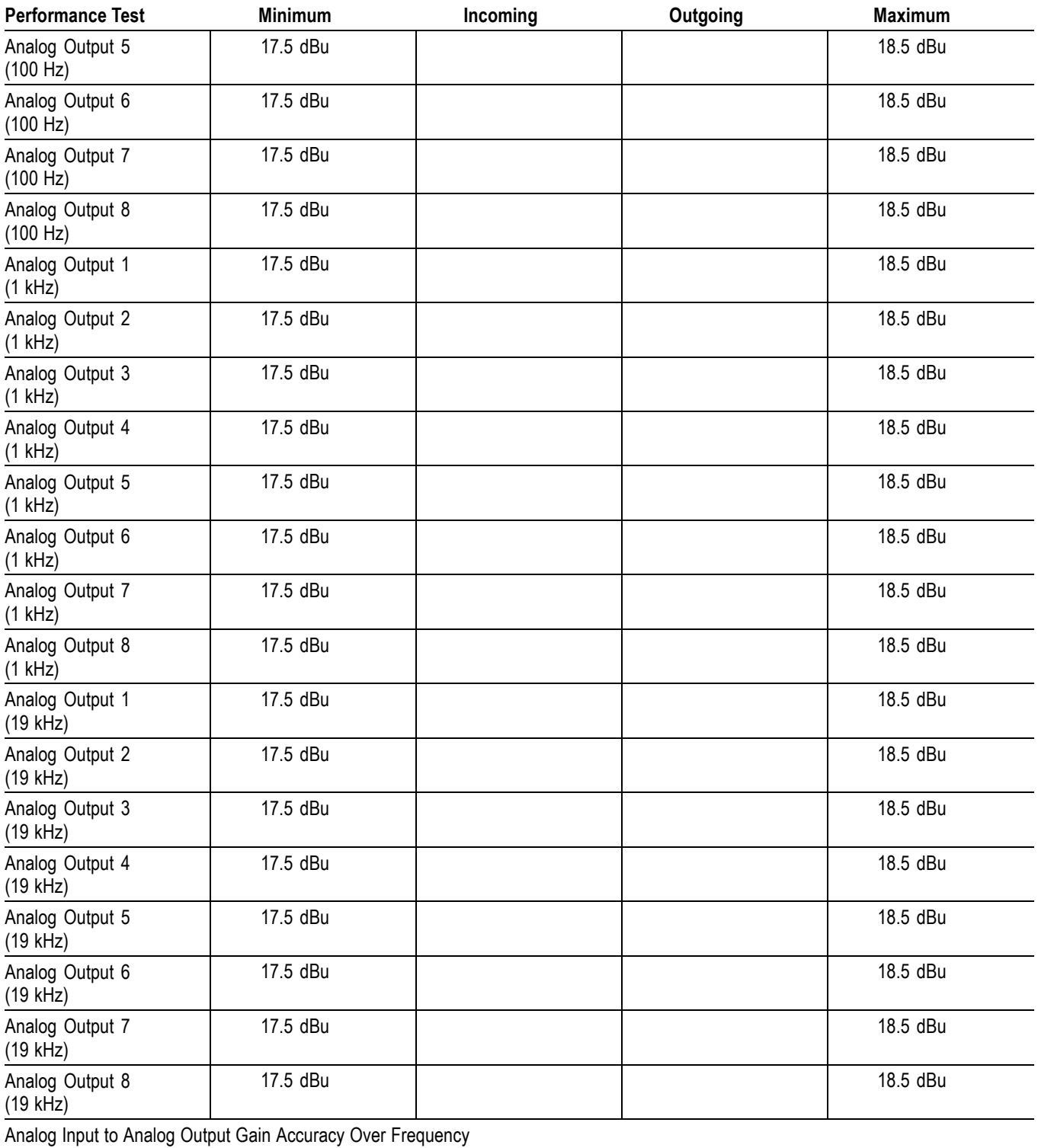

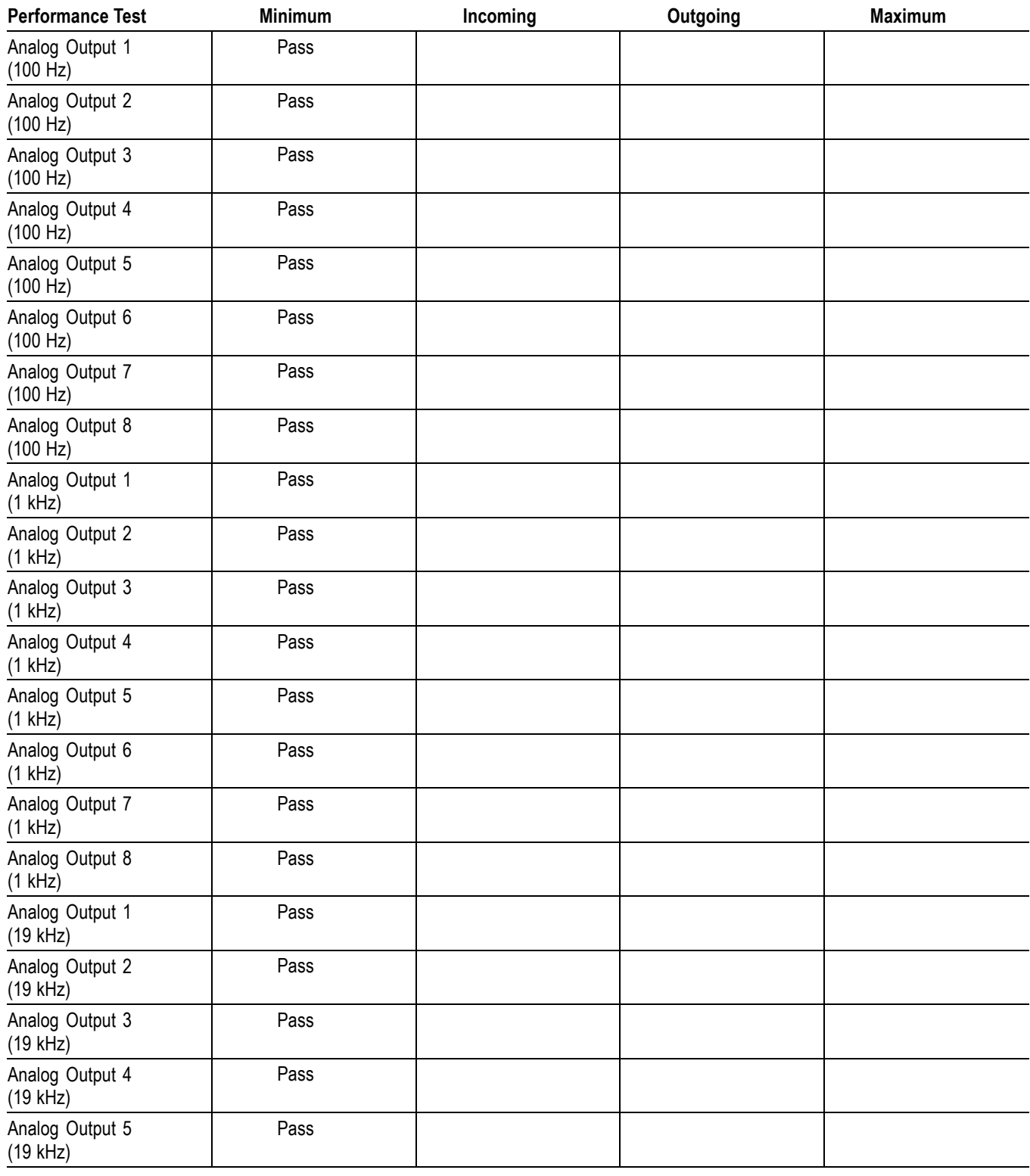

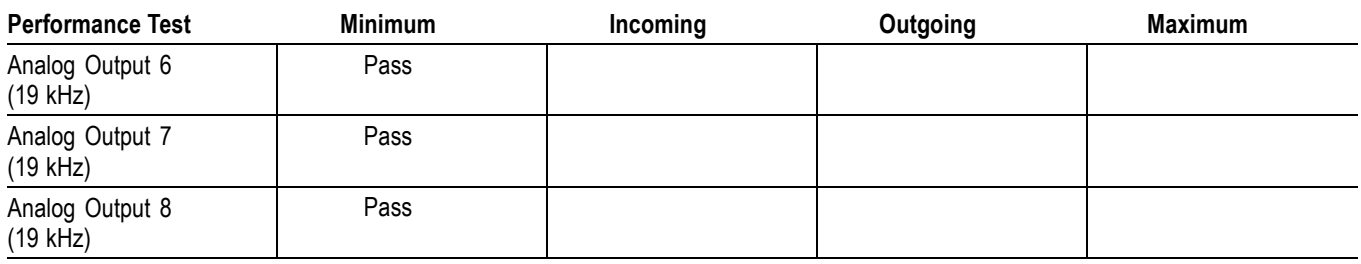

## **Test Record - Option DS**

#### **Table 60: WFM7100 Waveform Monitor Audio Option DS Test Record**

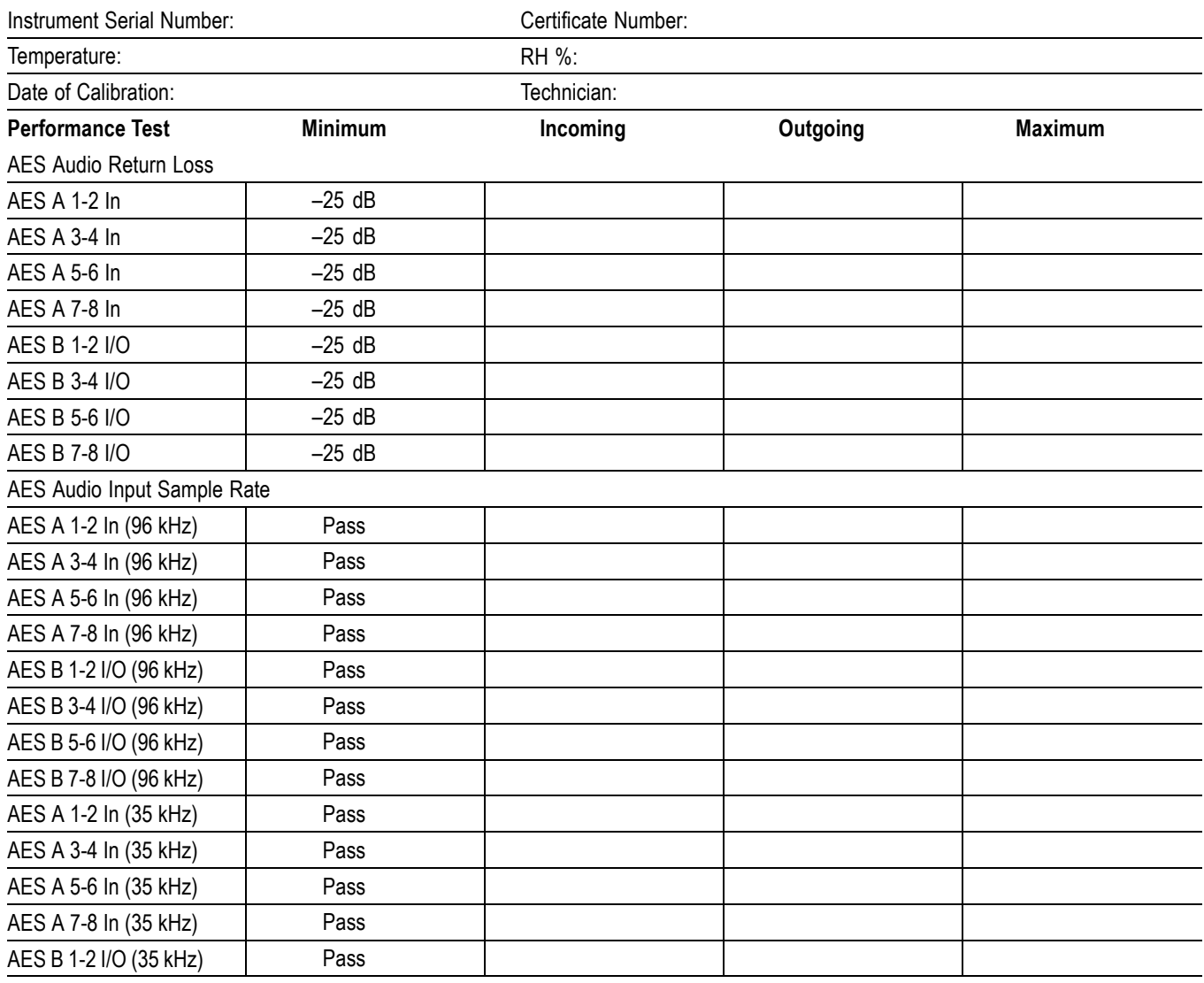

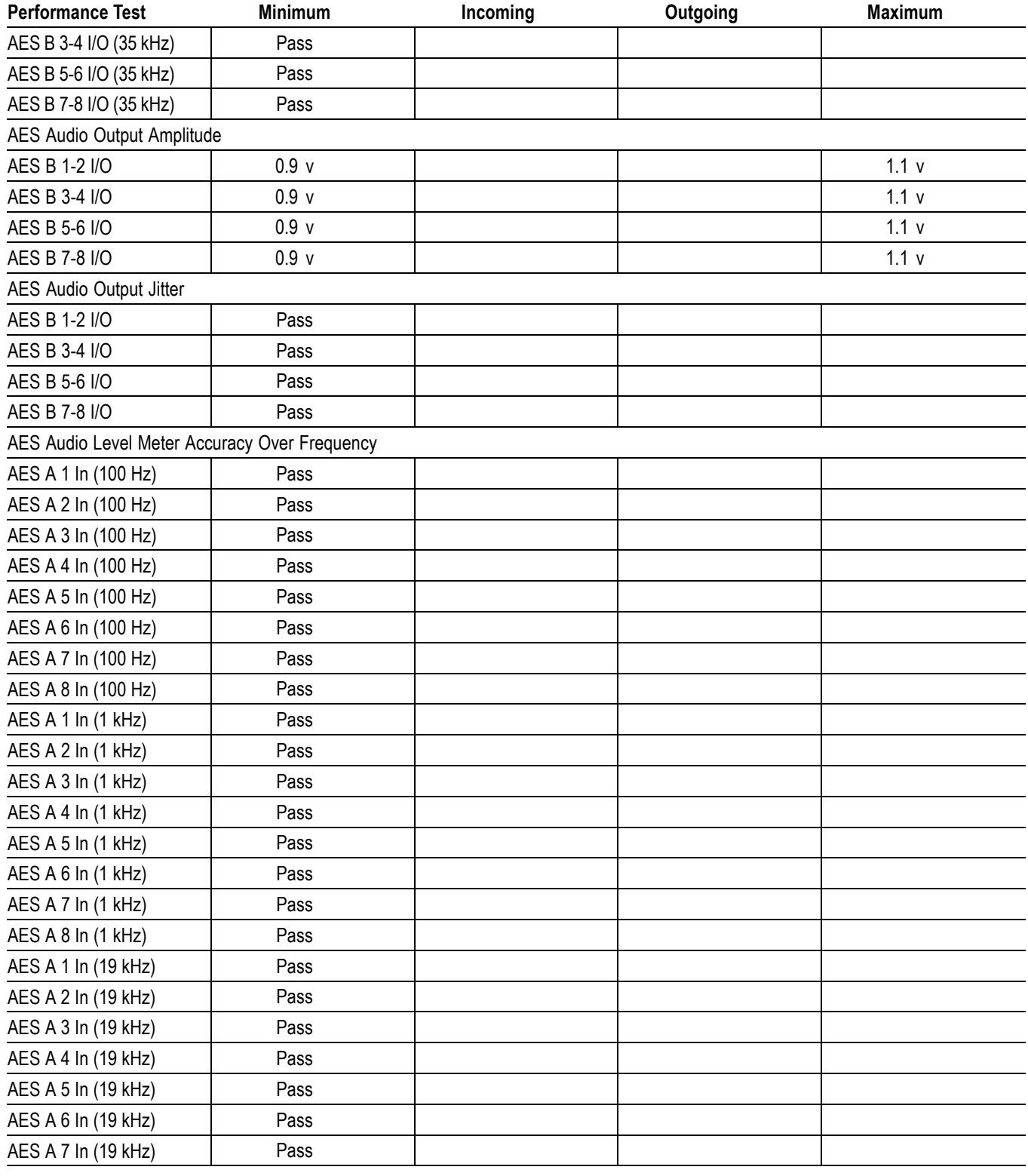

### **Table 60: WFM7100 Waveform Monitor Audio Option DS Test Record (cont.)**

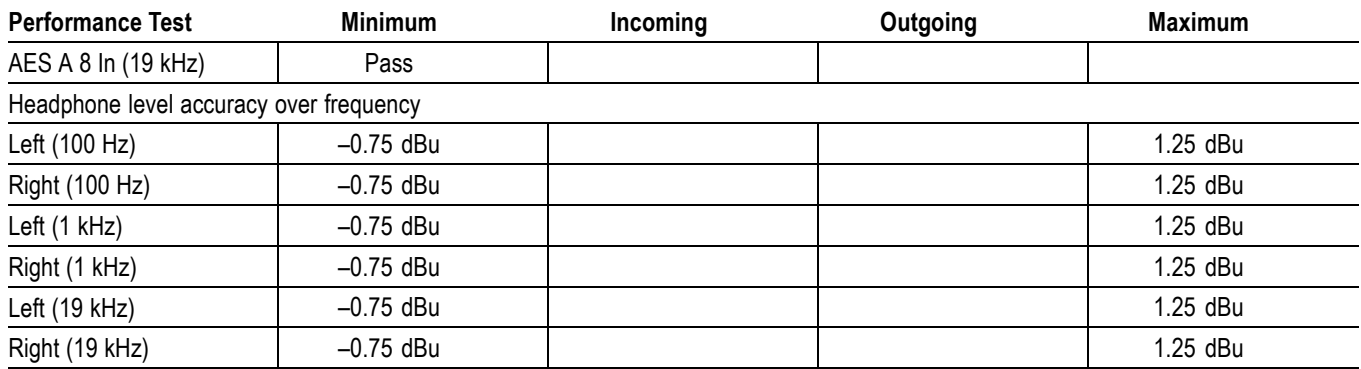

#### **Table 60: WFM7100 Waveform Monitor Audio Option DS Test Record (cont.)**

## **Incoming Inspection**

This section contains functional/operational checks appropriate to an incoming inspection.

The waveform monitor must have been operating for a warm-up period of at least 20 minutes, and must be operating at an ambient temperature. [\(See Table 44](#page-51-0) on page [38.\)](#page-51-0)

Use the following procedures to check the basic functionality of WFM6100, WFM7000, and WFM7100 Waveform Monitors with Option FP installed. The checks are arranged by model and option so that you can choose the sections that are appropriate for your instrument. The last two sections are for less critical waveform monitor features: the ground closure and Ethernet ports. You need only test these if you intend to use them. In general, you should test in the order presented, since later tests might depend on items checked in the earlier tests.

## **Required Equipment**

The following equipment is required to perform the incoming inspection procedure.

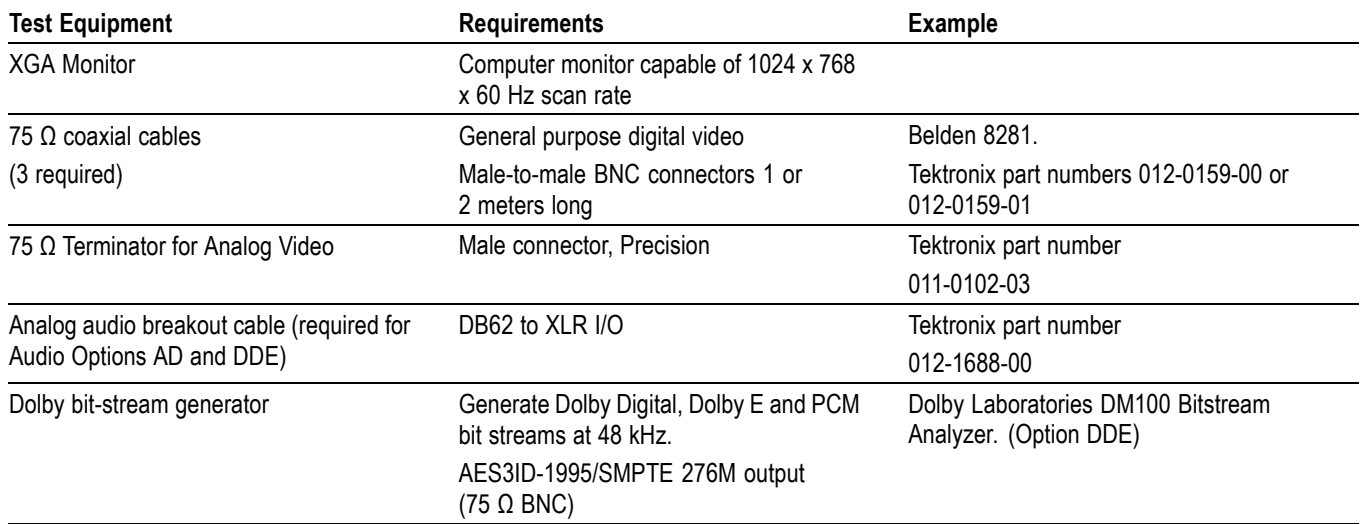

#### **Table 61: Required Test Equipment**

## **Table 61: Required Test Equipment (cont.)**

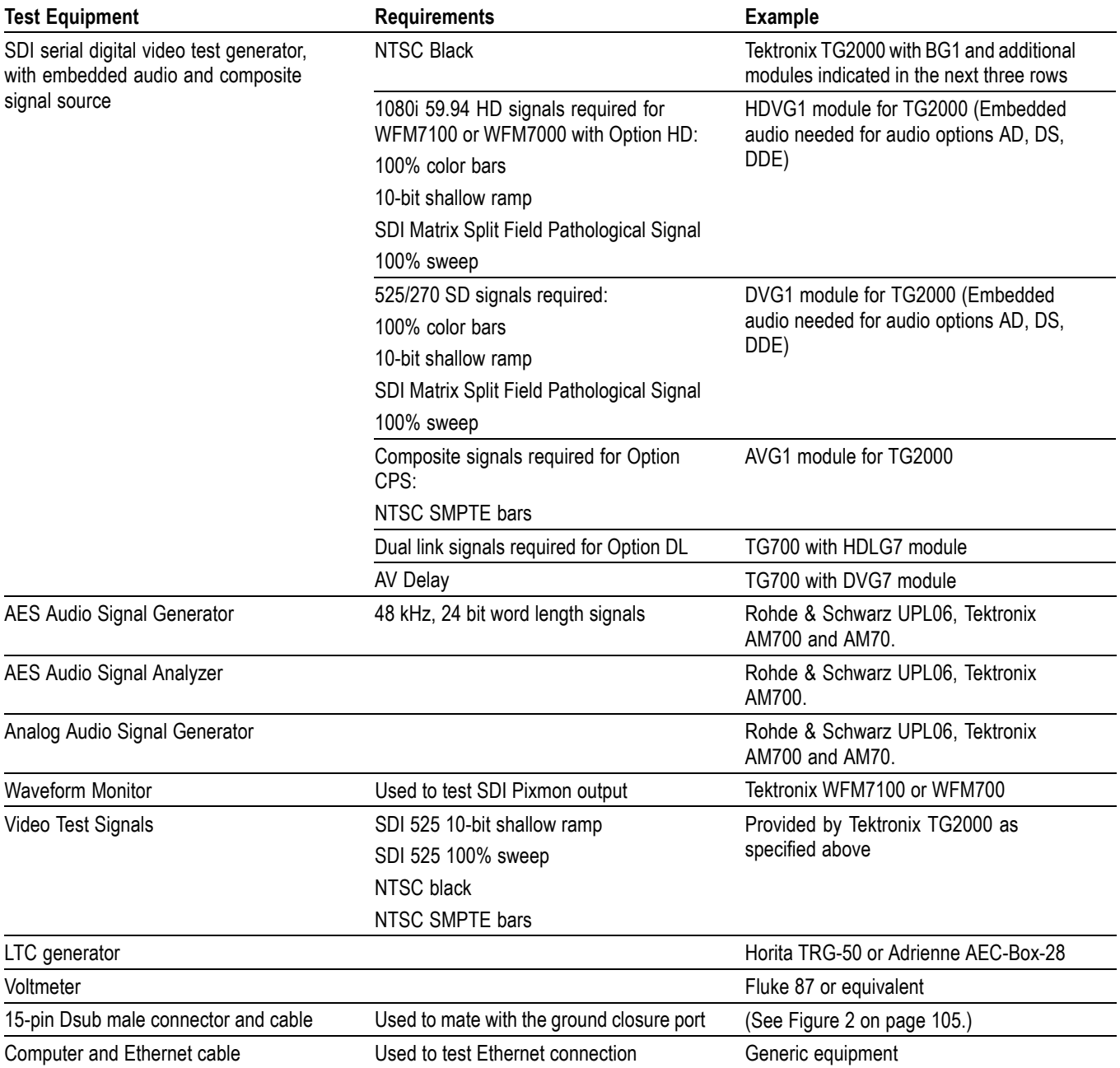

### <span id="page-80-0"></span>**Table 61: Required Test Equipment (cont.)**

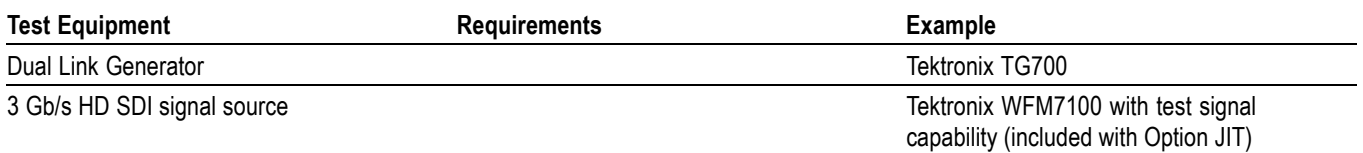

## **Incoming Inspection Tests**

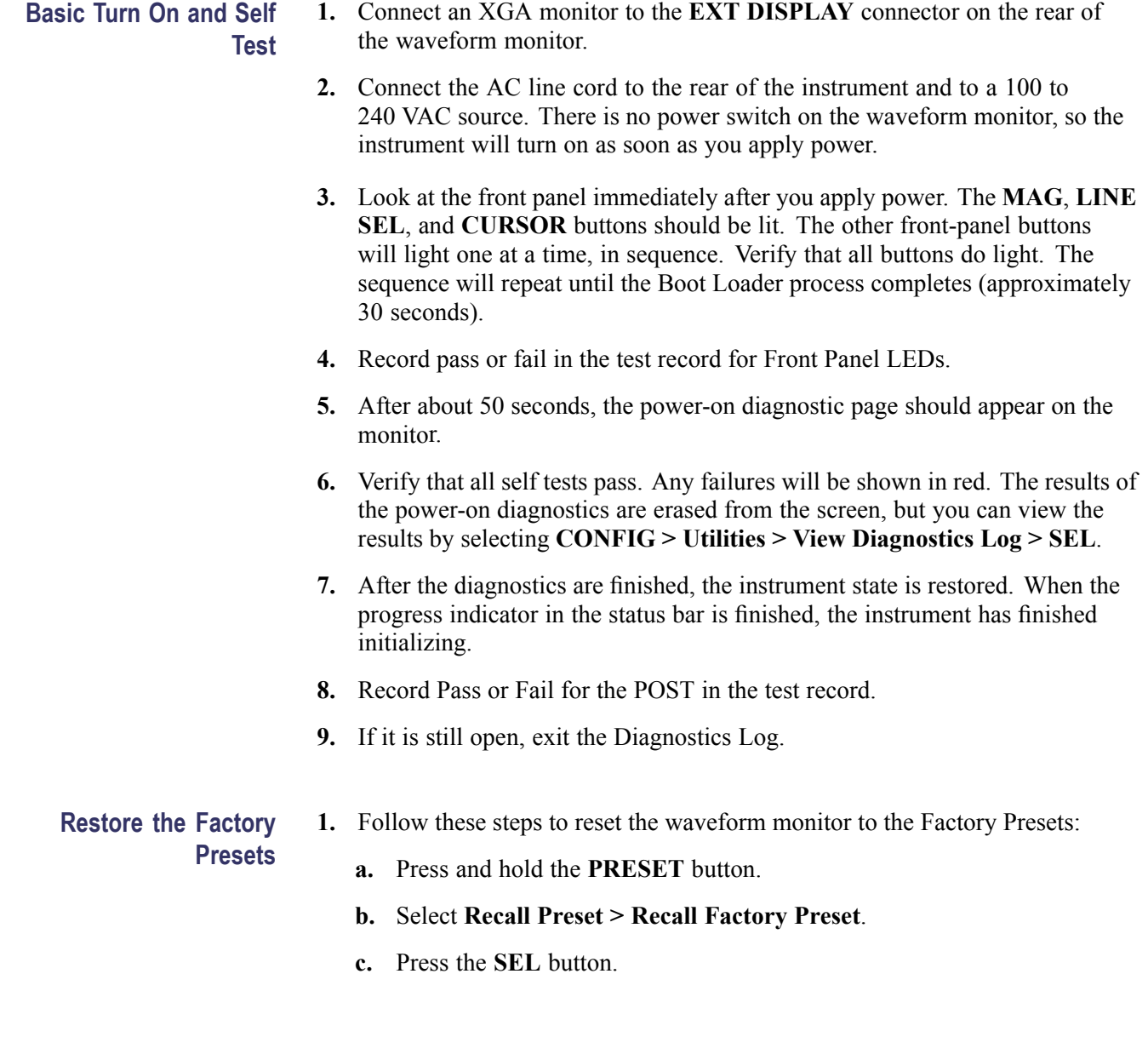

- <span id="page-81-0"></span>**Front Panel Test** 1. Set the waveform monitor to the Factory Presets (see above). Wait for the process to complete as indicated by the progress indicator. Record Pass or Fail in the test record.
	- **2.** Connect a 525/270 color bar signal from DVG1 to the SDI A input
	- **3.** Press **FULL** to set the active tile to full screen.
	- **4.** Turn the **HORIZONTAL** and **VERTICAL** knobs and verify the waveform moves appropriately.
	- **5.** Press **HELP** to display the online help.
	- **6.** Press each of the front panel buttons.

Each button should flash as you press it. Most buttons will bring up help text related to that button in the right pane of the help screen. Some buttons, such as the presets, all bring up the same information, so you may need to alternate between preset buttons and another button to see the text change. The navigation keys (the four arrow keys and the SEL key) do not bring up help text. They are used to navigate the help panes and content.

- **7.** Press the right arrow key until the Help Contents pane in the upper-left corner is highlighted.
- **8.** Turn the **GENERAL** knob and verify the selector box moves up and down the list of topics.
- **9.** Press **HELP** to exit help.
- **10.** Record Pass or Fail for Buttons and Knobs in the test record.
- **LCD Pixel Defects 1.** Set the waveform monitor to display a white screen:
	- **a.** Press the **CONFIG** button.
	- **b.** Select **Utilities > Screen Solid Color > Select Color > White**.
	- **c.** Press the **SEL** button.
	- **2.** Count any pixels stuck low (not white).
	- **3.** While the screen is all white, inspect for visible defects that exceed the limits. [\(See Table 62.\)](#page-82-0)

*NOTE. Inspection should be done from 18˝ away from the display, under normal room lighting. Loose dust on the front of the screen does not constitute a defect.*

- **4.** Press the **SEL** button to cancel the white screen.
- **5.** Set the waveform monitor for an all black screen:
	- **a.** Select **Utilities > Screen Solid Color > Select Color > Black**.
- **b.** Press the **SEL** button.
- <span id="page-82-0"></span>**6.** Count any pixels stuck high (not black).
- **7.** Press the **SEL** button to cancel the black screen.
- **8.** Check that the total number of pixels counted in steps [2](#page-81-0) and 6 is less than six.

#### **Table 62: LCD Visual Defects**

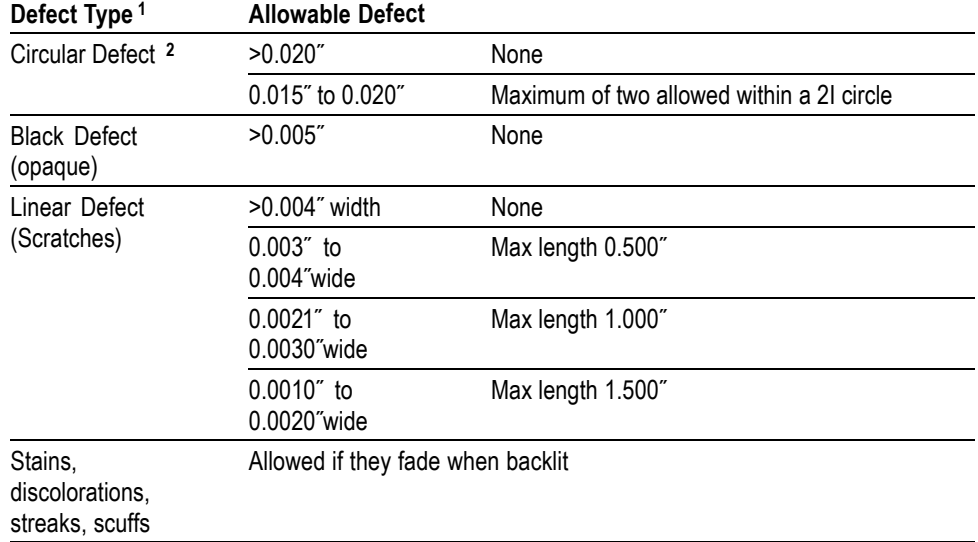

**1** Defects should be visible from 18″ under normal lighting. If you have to hold it closer or use special lighting to see the defect, it is not a rejectable defect.

**2** For irregular defects, use (LengthxWidth)/2.

**9.** Record pass or fail for Pixel Defect in the test record.

**10.** Press the **CONFIG** button to close the configuration menu.

- 
- **1.** Run the Advanced Diagnostics:
	- **a.** Press the **CONFIG** button.
	- **b.** Select **Utilities > Run Advanced Diags**.
	- **c.** Press the **SEL** button.
	- **d.** Select **Continue** in the Advanced Diagnostics message window.
	- **e.** Press the **SEL** button.

#### **LCD Color Palette and Advanced Diagnostics Test**

#### **LCD Color Palette.**

- **2.** Verify the LCD Color Palette by observing the white and red ramps at the top of the screen, and the green and blue ramps at the bottom of the screen:
	- $\blacksquare$ The topmost ramp is white. It should vary smoothly from black on the left side of the screen to white on the right side of the screen.
	- The ramp just below the white ramp is red. It should vary smoothly from  $\sim$ black on the left side of the screen to bright red on the right side of the screen.
	- $\sim$ The bottom ramp is blue. It should vary smoothly from black on the left side of the screen to bright blue on the right side of the screen.
	- $\blacksquare$ The ramp just above the blue ramp is green. It should vary smoothly from black on the left side of the screen to bright green on the right side of the screen.

For each of these ramps it is normal to have some discrete steps in the brightness. The width of these steps should not exceed 0.1 inches. Some very fine lines may be visible in the ramps. This is normal.

**3.** Record Pass or Fail in the test record for the LCD Color Palette test.

#### <span id="page-84-0"></span>**Advanced Diagnostics.**

**4.** Verify the following frequencies and pulse widths, shown in the diagnostics display, are within the limits listed in the following table.

#### **Table 63: Diagnostics Limits**

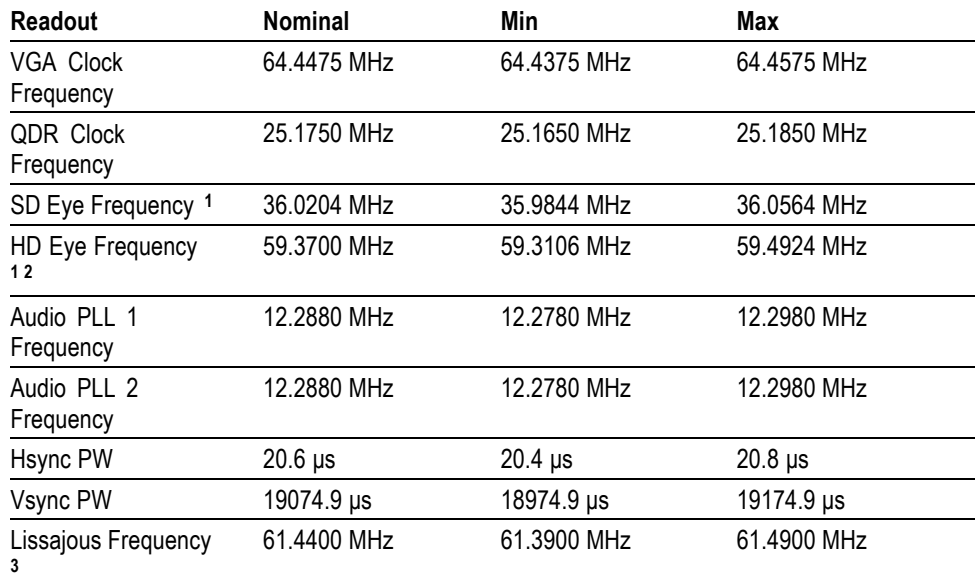

**1** Options EYE and PHY.

**2** For WFM6100 this will display 0.000 MHz.

**3** Options AD and DDE.

- **5.** Verify that all the tests in the middle section of the screen have a green Pass status.
- **6.** Press the **SEL** button to reboot the unit in normal operation. It may take some time before the button press has any effect. You can cycle the power instead.
- **7.** Record Pass or Fail for Advanced Diagnostics in the test record.

**Fan Test** You should be able to hear the fans and feel air coming out the back of the instrument. At low temperatures the fans will turn slowly and be very quiet. Record Pass or Fail for Fan Test in the test record.

- **1.** Connect a 525/270 10-bit shallow ramp matrix signal from the DVG1 module to the SDI A input of the instrument under test.
	- **2.** Set the waveform monitor to the Factory Presets. [\(See page 67,](#page-80-0) *[Restore the](#page-80-0) Factory Presets*[.\)](#page-80-0)
	- **3.** If the waveform is not already in Parade, perform the following steps to set the display style to Parade:

**SDI Input - Check Output Validity and Bit Integrity**

- <span id="page-85-0"></span>**a.** Press and hold the **WFM** button to display the waveform menu.
- **b.** Select **Display Style**.
- **c.** Use the **SEL** button to select **Parade**.
- **d.** Press the **WFM** button to dismiss the menu.
- **4.** Turn off the Pb waveform:
	- **a.** Press and hold the **WFM** button to display the waveform menu.
	- **b.** Select **Pb**.
	- **c.** Use the **SEL** button to select **Off**.
	- **d.** Press the **WFM** button.
- **5.** Set the display vertical gain:
	- **a.** Press and hold the **GAIN** button to display the gain menu.
	- **b.** Select **Gain Settings**.
	- **c.** Use the arrow keys to select **x10**.
	- **d.** Press the **GAIN** button once to close the Gain menu. The **GAIN** button should remain lit.
- **6.** Press the **FULL** button to expand the waveform tile to full screen:
- **7.** Connect the waveform monitor SDI OUT to a second, known good, waveform monitor SDI A input.
- **8.** Repeat steps [2](#page-84-0) through 5 for the second waveform monitor.
- **9.** Perform steps 10 through 14, on both the instrument under test (to check the Serial Input), and the second waveform monitor (to check the Serial Output of the instrument under test).
- **10.** Position the waveform so that you can check the ramps.
- **11.** Check a major division of both ramps in the signals. Check for 11 to 13 even vertical steps over a major division (10 mV). The steps should always step upward in a monotonic ramp. On the second waveform monitor, check that there are no EDH errors (SD). If relevant, check that there are no CRC errors (HD) by pressing and holding the **STATUS** button and selecting **Video Session**.
- **12.** Press the **GAIN** button on both waveform monitors so that the button is no longer lit, to return the instruments to x1 gain.
- **13.** Change the input signal to a 100% sweep.
- **14.** Verify the sine waves are uniform and do not have steps. Also verify the amplitude is 700 mV. Check that there are no EDH errors (SD) or CRC errors (HD) on the second waveform monitor.
- **15.** Disconnect the signal from the SDI A input and reconnect it to the SDI B input and then press the Input **B** button.
- **16.** Press the **CONFIG** button and then select **Outputs > SDI Output > Loopout B**.
- **17.** Repeat step[s](#page-85-0) [5](#page-85-0) through [14.](#page-85-0)
- **18.** Record Pass or Fail for SDI Bit Integrity in the test record.
- **19.** Disconnect the second waveform monitor.

#### **External Reference 1.** Restore the Factory Preset. [\(See page 67,](#page-80-0) *[Restore the Factory Presets](#page-80-0)*[.\)](#page-80-0)

- **2.** Connect a 525/270 10-bit shallow ramp signal from a DVG1 module to the SDI A input of the instrument under test.
- **3.** Apply an NTSC signal to the External Reference input from the Analog Signal Generator. Install a termination on the loopthrough.
- **4.** Press **EXT REF** on the instrument front panel.
- **5.** The status bar in the lower left-hand corner of the display should display Ref: NTSC.
- **6.** Press the Display Select **4** button, then the **WFM** button, and then the **SWEEP** button.
- **7.** Verify that both WFM tiles are stable.
- **8.** Record Pass or Fail for NTSC Lock in the test record.
- **9.** Remove the NTSC signal from the reference input.
- **10.** Both WFM tiles should "unlock" and scroll.
- **11.** The status bar in the lower left-hand corner of the display should display Ref: Ext. Missing.
- **12.** Record Pass or Fail for Ref Missing in the test record.

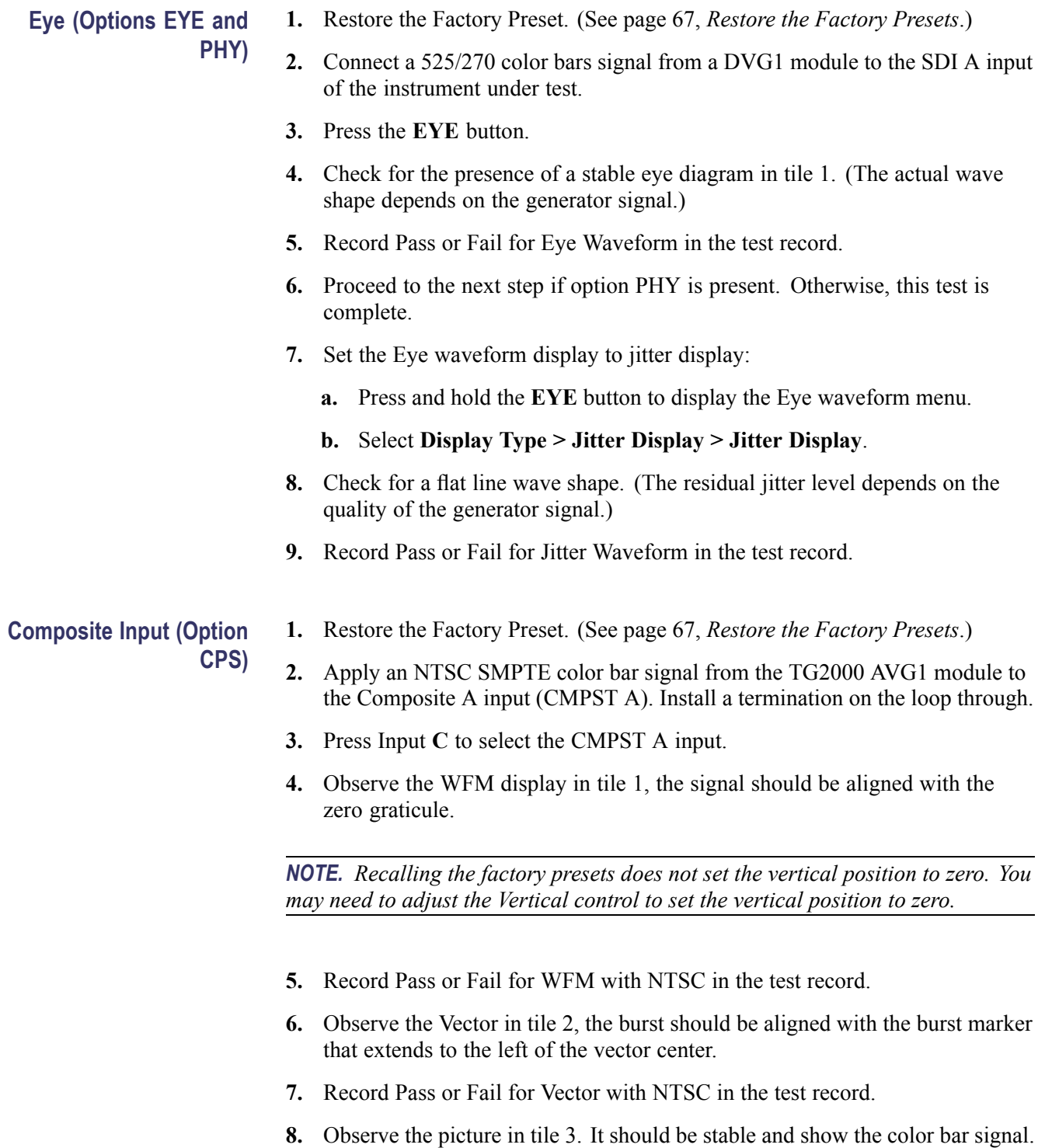

- **9.** Record Pass or Fail for Picture with NTSC in the test record.
- **10.** If desired, move the input to input B and repeat steps 3 through 8.

**Analog Audio Input (Options AD and DDE)**

- **1.** Restore the Factory Preset. [\(See page 67,](#page-80-0) *[Restore the Factory Presets](#page-80-0)*[.\)](#page-80-0)
- **2.** Set the analog audio generator to output a 1 kHz, 18 dBu sine wave.
- **3.** Press and hold the **Display Select** button **4** button to display the Audio pop-up menu.
- **4.** Select **Analog Input** and then select **Analog A**.
- **5.** Press the **AUDIO** button briefly to dismiss the menu.
- **6.** Using the audio breakout cable or equivalent, connect the analog audio generator to the first Line A input pair and verify that the output level of the generator signal is 18 dBu, as indicated on the audio bars.
- **7.** Repeat step 6 for the second and third line A input pair.
- **8.** Record Pass or Fail in the test record.
- **9.** Press and hold the **Display Select** button **4** button to display the AUDIO pop-up menu.
- **10.** Select **Analog Input** and then select **Analog B**.
- **11.** Press the **AUDIO** button briefly to dismiss the menu
- **12.** Repeat step 6 for all three Line B input pairs.
- **13.** Record Pass or Fail in the test record.

#### **Analog Audio Output (Options AD and DDE)**

- **1.** Restore the Factory Preset. [\(See page 67,](#page-80-0) *[Restore the Factory Presets](#page-80-0)*[.\)](#page-80-0)
- **2.** Press and hold the **Display Select** button **4** button to display the AUDIO pop-up menu.
- **3.** Select **Analog Input** and then select **Analog A**.
- **4.** Press the **AUDIO** button briefly to dismiss the menu
- **5.** Using the audio breakout cable or equivalent, connect the first Line A input pair to the analog audio generator and verify that the output level of the generator is 18 dBu, as indicated on the audio bars.
- **6.** Press **CONFIG** to display the **CONFIG** menu.
- **7.** Select **Audio Inputs/Outputs > Atten Analog Out**.
- **8.** Press **SEL** and use the GENERAL knob to adjust the value to 0db, then press SEL again to set the value.
- **9.** While still in the Audio Inputs/Outputs submenu, select **Analog A > Analog Output Map**.
- **10.** Press **SEL** to display the Analog Output to Analog "A" Bar Map.
- **11.** Put an X in the first bar pair row for Analog Outputs 1&2, 3&4, 5&6, and 7&8.
- **12.** Press **CONFIG** to exit the CONFIG menu.
- **13.** Connect the first analog output pair on the breakout cable to the second line A input pair.
- **14.** Verify on the level meter bars that the second set of bars is within 1 dB of the first set of bars.
- **15.** Connect the second analog output pair on the breakout cable to the second line A input pair.
- **16.** Verify on the level meter bars, that the second set of bars is within 1 dB of the first set of bars.
- **17.** Connect the third analog output pair on the breakout cable to the second line A input pair.
- **18.** Verify on the level meter bars, that the second set of bars is within 1 dB of the first set of bars.
- **19.** Connect the fourth analog output pair on the breakout cable to the second line A input pair.
- **20.** Verify, on the level meter bars, that the second set of bars is within 1 dB of the first set of bars.
- **21.** Record Pass or Fail in the test record.

#### <span id="page-90-0"></span>**Digital Audio Input (Options AD, DS, and DDE)**

- **1.** Restore the Factory Preset. [\(See page 67,](#page-80-0) *[Restore the Factory Presets](#page-80-0)*[.\)](#page-80-0)
- **2.** Set the digital audio generator to output a 1 kHz, –6 dBFS sine wave.
- **3.** Press and hold the **Display Select** button **4** to display the AUDIO pop-up menu.
- **4.** Select **Audio Input > AES A**.
- **5.** Connect the unbalanced output of the digital audio generator to the AES A 1-2 input.
- **6.** Press the **AUDIO** button to dismiss the menu.
- **7.** Verify that the first set of level meter bars indicates –6 dBFS.
- **8.** Repeat steps 5 and 7 for AES A 3-4, AES A 5-6, and AES A 7-8.
- **9.** Record Pass or Fail for AES A in the test record.
- **10.** Press and hold the **Display Select 4** button to display the AUDIO pop-up menu.
- **11.** Select **Audio Input > AES B**.
- **12.** Press the **AUDIO** button to dismiss the menu.
- **13.** Connect the output of the digital audio generator to the AES B 1-2 input.
- **14.** Verify that the first set of level meter bars indicates –6 dBFS.
- **15.** Repeat steps 13 and 14 for AES B 3-4, AES B 5-6, and AES B 7-8.
- **16.** Record Pass or Fail for AES B in the test record.
- **17.** Set the DVG1 module in the signal generator to 525/270 color bars.
- **18.** Set the generator for embedded audio in 2 groups, starting with group 1, and then access and set its audio channels:
	- **a.** Press **Modules** and select DVG1.
	- **b.** Press **Test Signals** and select **Module Parameters**.
	- **c.** Select **Audio** and set the audio channels as follows:
		- Channel 1: 50 Hz, –35 dB  $\mathcal{L}_{\rm{max}}$
		- Channel 2: 100 Hz, –30 dB  $\blacksquare$
		- Channel 3: 150 Hz, –25 dB  $\blacksquare$
		- Channel 4: 200 Hz, –20 dB  $\equiv$
		- $\equiv$ Channel 5: 250 Hz, –15 dB
		- $\equiv$ Channel 6: 300 Hz, –10 dB
		- Channel 7: 400 Hz, –5 dB
- $\equiv$ Channel 8: 500 Hz, 0 dB
- <span id="page-91-0"></span>**19.** Connect the output of the DVG2 to the SDI A input of the instrument under test.
- **20.** Press and hold the **Display Select** button **4** to display the AUDIO pop-up menu.
- **21.** Select **Audio Input > Embedded**.
- **22.** Press the **AUDIO** button.
- **23.** Verify that the level meter bars have a stair step pattern from –35 dB on channel 1 to 0 dB on channel 8.

*NOTE. If level-meter bars indicate that audio is not present, set the TG700 module number of groups to 2 even if it appears to be set already.*

- **24.** Record Pass or Fail for Embedded Display in the test record.
- **25.** Press and hold the **Display Select** button **4** to display the AUDIO pop-up menu.
- **26.** Select **Phase Pair > 1 & 2**.
- **27.** Go through the other phase pairs (3 & 4, 5 & 6, 7 & 8) and verify that the phase display changes in each one.
- **28.** Record Pass or Fail for Embedded to Lissajous in the test record.

**Digital Audio Output (Options DS, AD, and DDE)**

- **1.** Restore the Factory Preset. [\(See page 67,](#page-80-0) *[Restore the Factory Presets](#page-80-0)*[.\)](#page-80-0)
- **2.** If you have just finished testing the Digital Audio Inputs, proceed to step 3,otherwise do steps [18](#page-90-0) through [23](#page-91-0) of the Digital Audio Input test.
- **3.** Press **CONFIG** to display the configuration menu.
- **4.** Select **Audio Inputs/Outputs > AES B Config Port As > Output**.
- **5.** Briefly press the **CONFIG** button to close the menu.
- **6.** Connect the AES B 1-2 output to the Audio Signal Analyzer input.
- **7.** Verify on the analyzer that the signal levels are at –35 dBFS for the left channel and —30 dBFS for the right.
- **8.** Connect the AES B 3-4 output to the Audio Signal Analyzer input.
- **9.** Verify on the analyzer that the signal levels are at –25 dBFS for the left channel and –20 dBFS for the right.
- **10.** Connect the AES B 5-6 output to the Audio Signal Analyzer input.
- **11.** Verify on the analyzer that the signal levels are at –15 dBFS for the left channel and –10 dBFS for the right.
- **12.** Connect the AES B 7-8 output to the Audio Signal Analyzer input.
- **13.** Verify on the analyzer that the signal levels are at –5 dBFS for the left channel and 0 dBFS for the right.
- **14.** Record Pass or Fail for each output in the test record.
- **Dolby Decode 1.** Restore the Factory Preset. [\(See page 67,](#page-80-0) *[Restore the Factory Presets](#page-80-0)*[.\)](#page-80-0)
	- **2.** Press and hold **Display Select** button **4** to display the AUDIO pop-up menu.
	- **3.** Select **Audio Input > AES A**.
	- **4.** Press the **Display Select** button **4** again to dismiss the pop-up.
	- **5.** Set the Dolby generator for a Dolby D output using the following steps:
		- **a.** Press Gen to display the Gen Stream Sel message
		- **b.** Press the Up/Down buttons to select a Dolby D stream as indicated by the leading "D" in the bit stream name.
		- **c.** Press **Enter** to activate the selected signal.
	- **6.** Connect the Digital Output of the Dolby generator to the AES A1-2 In BNC with a 75  $Ω$  cable.
	- **7.** Check for the "DOLBY D" message in bars 1 and 2 of the Audio display.
	- **8.** Press and hold the **Display Select** button **4** to display the AUDIO pop-up menu.
	- **9.** Select **Audio Input > Dolby 2**. (Factory preset configured Dolby 2 to decode Dolby from the AES A1-2 input.)
	- **10.** Press the **Display Select** button **4** again to dismiss the pop-up.
	- **11.** Check that the audio display shows the decoded Dolby signal.
	- **12.** Check that the Dolby program type shown in the top line of the audio display, for example "D 3/2 L", agrees with the Dolby generator setting.
	- **13.** Change the Dolby generator to a Dolby E output:
		- **a.** Press the Up/Down buttons to select a Dolby E stream as indicated by the leading "E" in the bit stream name.
		- **b.** Press **Enter** to activate the selected signal.
	- **14.** If option DDE is present, check that the audio display shows the decoded Dolby signal and that the Dolby program type shown in the top line of the audio display, for example "E 2+2", agrees with the Dolby generator setting.
	- **15.** If option DDE is not present, check for the "DOLBY E" message in bars 1 and 2 of the Audio display.
	- **16.** Record Pass or Fail for Dolby Decode in the test record.

#### **LTC Waveform and Decode Test**

- **1.** Restore to Factory Presets. [\(See page 67,](#page-80-0) *[Restore the Factory Presets](#page-80-0)*[.\)](#page-80-0)
- **2.** You will need a custom cable for this step. [\(See Figure 2 on page 105.\)](#page-118-0)
	- **a.** Solder wires to each of the pins of a male db9 connector, and strip the insulation back approximately 1/4 inch on each of the wires.
	- **b.** Make a shielded coaxial cable with a male RCA connector on one end. On the other end, connect the center coaxial conductor to pin 2 of the male db9 connector and the outer (shield) conductor to pin 1 of the male db9 connector.

*NOTE. This is the same cable used to check Ground Closure functionality.*

- **3.** Connect the RCA connector on the custom cable to the output of the Timecode generator. Connect the custom cable 9-pin connector to the REMOTE connector on the waveform monitor rear panel.
- **4.** Select any NTSC signal for the AVG1.
- **5.** Connect the TG2000 AVG1 composite output to the video input of the Timecode generator.
- **6.** Connect a 525/270 color bar signal from the DVG1 module to the SDI A input of the instrument under test.
- **7.** Press **CONFIG**.
- **8.** Select **Aux Data Settings > Timecode Display if present > LTC**.
- **9.** Press the **OTHER** button to display the LTC waveform.
- **10.** The LTC waveform should be displayed in the active tile. The amplitude will depend on the source. The sync packet should remain at a constant horizontal location on the sweep.
- **11.** Record Pass or Fail for the LTC waveform in the test record.
- **12.** In the lower-right corner of the screen, the time from the LTC input should be shown. It may be necessary to reset the LTC generator by using the reset switch.
- **13.** Record Pass or Fail for LTC Decode in the test record.
- **14.** Disconnect the LTC generator.

- <span id="page-95-0"></span>**Ground Closure Remote 1.** Connect a 525/270 color bar signal to the SDI A input.
	- **2.** You will need a custom cable for this step. [\(See Figure 2 on page 105.\)](#page-118-0)

*NOTE. This is the same cable used to check LTC functionality.*

- **a.** Solder wires to pins 1, 2, 5, 6, 7, 8, and 9 of a male db9 connector, and strip the insulation back approximately 1/4 inch on each of the wires.
- **b.** Make a shielded coaxial cable with a male RCA connector on one end. On the other end, connect the center coax conductor to pin 2 of the male db9 connector and the outer (shield) conductor to pin 1 of the male db9 connector.
- **3.** Connect the DSUB connector to the REMOTE connector on the waveform monitor.

#### **Test Preset Recall.**

**4.** Restore the Factory Preset. [\(See page 67,](#page-80-0) *[Restore the Factory Presets](#page-80-0)*[.\)](#page-80-0)

*NOTE. This test overwrites presets A1 through A4. Save any existing presets to USB flash memory before doing this procedure.*

- **5.** Set the waveform monitor to display a picture in tile 1 and a waveform in the the remaining tiles:
	- **a.** Press the **Display Select** button **1** button and then press the **PICT** button.
	- **b.** Press the **Display Select** button **2** and then press the **WFM** button.
	- **c.** Press the **Display Select** button **3** and then press the **WFM** button.
	- **d.** Press the **Display Select** button **4** and then press the **WFM** button.
- **6.** Save the current settings as preset A1:
	- **a.** Press and hold the **PRESET** button to display the Preset Menu.
	- **b.** Select **Save Preset > Select Group A > Save A1**.
	- **c.** Save the preset as Preset **A1**.
	- **d.** Briefly press the **PRESET** button to close the Preset menu.
- **7.** Repeat steps 5 and 6 to create a preset with picture in tile 2 and waveform in tiles 1, 3, and 4. Save as Preset **A2**.
- **8.** Repeat steps 5 and 6 to create a preset with picture in tile 3 and waveform in tiles 1, 2, and 4. Save as Preset **A3**.
- **9.** Repeat step[s 5](#page-95-0) an[d 6](#page-95-0) to create a preset with picture in tile 4 and waveform in tiles 1, 2, and 3. Save as Preset **A4**.
- **10.** Set the waveform monitor to the factory presets. [\(See page 67,](#page-80-0) *[Restore the](#page-80-0) Factory Presets*[.\)](#page-80-0)
- **11.** Short pins 1 and 6 together on the remote cable.
- **12.** Preset **A1** should be restored so that a picture is displayed in tile 1. It may take several seconds for the display to change.
- **13.** Short pins 1 and 7 together on the remote cable.
- **14.** Preset **A2** should be restored so that a picture is displayed in tile 2. It may take several seconds for the display to change.
- **15.** Short pins 1 and 8 together on the remote cable.
- **16.** Preset **A3** should be restored so that a picture is displayed in tile 3. It may take several seconds for the display to change.
- **17.** Short pins 1 and 9 together on the remote cable.
- **18.** Preset **A4** should be restored so that a picture is displayed in tile 4. It may take several seconds for the display to change.
- **19.** Record Pass or Fail for Activate Preset in the test record.
- **20.** Restore saved presets from the USB flash memory device (if saved before this procedure).

#### **Test Ground Closure Out.**

- **21.** Connect a voltmeter or oscilloscope to monitor pin 5 of the DSUB connector.
- **22.** Verify the voltage is greater than 4.5 V. This indicates the output is not asserted.
- **23.** Connect a 525/270 color bar signal from DVG1 to the SDI A input.
- **24.** Restore the Factory Preset. [\(See page 67,](#page-80-0) *[Restore the Factory Presets](#page-80-0)*[.\)](#page-80-0)
- **25.** On a 15-pin, male DSUB connector, solder wires or strip back insulation to gain access to pins 2, 5, and 9.
- **26.** Connect the DSUB connector to the ground closure remote connector on the waveform monitor.
- **27.** Press the **CONFIG** button to display the CONFIG menu.
- **28.** Select **Alarms > SDI Input**, then press the **SEL** button
- **29.** Use the arrow keys to move the selection highlighting to the **Ground Closure** column of the **SDI Input Missing** row, and then press **SEL** to put an X in the box. This instructs the waveform rasterizer to assert the ground closure if the input is not present.
- **30.** The voltmeter should read about 4.7 V on pin 9.
- **31.** Remove the input signal from the SDI connector on the rear panel to assert ground closure.
- **32.** The voltmeter should now read a low voltage, below 0.5 V.
- **33.** Record Pass or Fail for Ground Closure in the test record.
- **Ethernet Test 1.** Connect an Ethernet cable from the rear of the unit to a computer. The computer mut have a Web browser insalled.
	- **2.** Restore the Factory Preset. [\(See page 67,](#page-80-0) *[Restore the Factory Presets](#page-80-0)*[.\)](#page-80-0)
	- **3.** Press the **CONFIG** button to display the Configuration menu.
	- **4.** Select **Network Settings** > **IP Configure Mode**.
	- **5.** Verify that the IP Config Mode is set to **Manual**.
	- **6.** Select **Network Settings** > **IP Address**.
	- **7.** Set the IP Address to be compatible with the computer:
		- **a.** Use the left/right arrow keys to move the highlight to each box in the address.
		- **b.** Use the up/down arrow keys to change the number in each box as required.
		- **c.** To accept your changes, move the highlight to the Accept box and press **SEL**.
		- **d.** Enable the ethernet connection from the Configuration menu by selecting **Network Settings** > **Web Enable** > **On**.
	- **8.** Open a Web browser on the computer.
	- **9.** From the computer, enter the IP address of the waveform monitor into the Web browser address line (for example, http://192.182.256.23).
	- **10.** You should see a Web page titled "Tektronix WFM6100/WFM7100 Remote Interface" or something similar. This means that the Ethernet function is working.
	- **11.** Record Pass or Fail for Ethernet Functionality in the test record.

*NOTE. While in Simultaneous Input mode, certain displays can be displayed either on the left or on the right, but not both at the same time.*

*NOTE. This test exercises the ability to simultaneously display signals from two inputs. The two input signals may be of any type and format supported by installed options (HD, CPS, DL). This procedure assumes Option HD is installed. If Option HD is not installed, then any supported signal type may be used in its place with similar results.*

#### **Simultaneous Input Operation Test (Option SIM)**

- **1.** Set up a signal generator with an HDVG1 module and a DVG1 module. Connect an output from the HDVG1 module to the SDI A input of the instrument under test.
- **2.** Connect an output from the DVG1 module to the SDI B input of the instrument under test.
- **3.** Set the HDVG1 module format to 1080 59.94i 100% color bars.
- **4.** Set the DVG1 module format to 525-270 SMPTE color bars.
- **5.** Restore the Factory Preset. [\(See page 67,](#page-80-0) *[Restore the Factory Presets](#page-80-0)*[.\)](#page-80-0)
- **6.** Press the **CONFIG** button.
- **7.** Select **Input Mode > Simultaneous**.
- **8.** Press the **CONFIG** button again to remove the menu.
- **9.** Press **DISPLAY SELECT 2** to select tile 2.
- **10.** Press the **WFM** button to select the waveform display in tile 2.
- **11.** Press **DISPLAY SELECT 4** to select tile 4.
- **12.** Press the **PICT** button to select the picture display.
- **13.** Check that the left two tiles (tiles 1 and 3) show the signal from the SDI A input. Check that the right two tiles (tiles 2 and 4) show the signal from the SDI B input.
- **14.** Check that the left portion of the Status Bar displays the status of the SDI A signal input. Check that the right portion of the Status Bar displays the status of the SDI B signal input.
- **15.** Enter pass or fail in the test record.

**Dual Link Format Verification Test (Option DL)**

- **1.** Set up a dual link signal generator with an HDLG7 module. Connect the Link A output on the module to the SDI A input of the instrument, and the Link B output to the SDI B input of the instrument.
- **2.** Perform the following steps to set the HDLG7 module format to 1080 59.94i:
	- **a.** Press the **MODULE** button until HDLG7 appears.
	- **b.** On the signal generator, press the **FORMAT** button until 1080 59.94i appears and then press the **ENTER** button.
	- **c.** Press the **CANCEL** button.
	- **d.** Press the up/down arrows until Sample Structure/Depth appears.
	- **e.** Press the left/right arrows until YCbCr+A 4:4:4 10 bits appears.
	- **f.** Press the **ENTER** button.
	- **g.** Press the **COLOR BAR** button until 75% color bars appears.
- **3.** Restore the Factory Preset. [\(See page 67,](#page-80-0) *[Restore the Factory Presets](#page-80-0)*[.\)](#page-80-0)
- **4.** Press **DISPLAY SELECT 2** to select tile 2.
- **5.** Press and hold the **STATUS** button.
- **6.** Select **Display Type > Video Session**.
- **7.** Press **DISPLAY SELECT 4** to select tile 4.
- **8.** Press and hold the **VECTOR** buton to display the Vactor map and the Vector menu.
- **9.** Select **Display Type > Lightning**.
- **10.** Press the **VECTOR** button to close the menu.
- **11.** Verify that the following are true in the specified tile or area:
	- Tile 1: YPbPrA parade waveform displayed
	- Tile 2: Format indicates Auto 1080 59.94i-YCbCrA 4444 10 bit
	- Tile 3: Color bars picture displayed
	- Tile 4: Endpoints of Lightning display land within targets
	- $\sim$ Status Bar: SDI Input DL-AB is displayed
- **12.** On the signal generator, check that HDVG7 is displayed. Press the **CANCEL** button and then press the arrow button to select Sample Structure/Depth. Next, press the right arrow button to change the HDVG7 color space from YPbPr to GBR 4:4:4 10 bit.
- **13.** Press the **ENTER** button.
- **14.** Verify that the following are true for the specified tile or area:
	- Tile 1: YPbPr parade waveform displayed and automatically converted from RGB input signal
	- $\blacksquare$  Tile 2: Format indicates RGB 4:4:4 10 bit
	- Tile 3: Color bars picture displayed
	- Tile 4: Endpoints of Lightning display land within targets
- **15.** Record pass or fail in the test record.

#### <span id="page-101-0"></span>**3 Gb/s SDI Verification Test (Option 3G)**

- **1.** Restore the Factory preset. [\(See page 67.\)](#page-80-0)
- **2.** Configure a 3 Gb/s test signal source using the following steps:

*NOTE. If the unit under test includes Option JIT, then configure it to provide the test signal by performing the following procedure. If the unit under test does not include Option JIT, then use a second unit with option JIT, configured as follows.*

- **a.** If you are using a second instrument as the signal source, restore the Factory preset in the test signal source unit. [\(See page 67.\)](#page-80-0)
- **b.** On the test signal source unit, press the **CONFIG** button and select Outputs > SDI Output > Loop Out Test Signal.
- **3.** Connect the SDI OUT of the unit configured for the test signal to the SDI A input of the instrument under test.
- **4.** Press **DISPLAY SELECT 4** to select tile 4.
- **5.** Press and hold the **STATUS** button.
- **6.** Select Display Type > Video Session.
- **7.** Press the **STATUS** button briefly to dismiss the menu.
- **8.** Check that the third line in the Video Session display indicates "Effective: Auto 1080p 59.94 – YcbCr 422 10b – 425M-A 2.970/M Gbps".
- **9.** Check that the display in Tile 1 shows a stable waveform.
- **10.** Check that the display in Tile 3 shows a stable picture.
- **11.** Record pass or fail in the test record.
- **12.** Perform the following steps if Option JIT is installed. Otherwise, this test is complete.
- **13.** Press **DISPLAY SELECT 2** to select tile 2.
- **14.** Press the **EYE** button to show the Jitter Waveform display.
- **15.** Press and hold the **GAIN** button.
- **16.** Select Gain Settings > x10.
- **17.** Briefly press the **GAIN** button to dismiss the menu.
- **18.** Check that the jitter waveform is active. (Measured jitter is typically less than 0.15 UI when driven from the instrument's own SDI OUT; less than 0.25 UI when driven from another unit).
- **19.** Record pass or fail in the test record.

*NOTE. The test signal bit rate in generator mode can be checked by connecting SDI OUT to SDI A input, enabling the Test Signal, and measuring the frequency of the recovered clock available at the CLOCK OUT connector. The clock out frequency is the bit rate divided by 20.*

#### **A/V Delay Test (Option AVD)**

- **1.** Connect an SDI video signal from a SIGNAL output of the DVG7 to the SDI A input of the WFM instrument.
- **2.** Set the signal generator for AV Timing Mode as follows:
	- Press the **MODULE** button until **TG700:PRESET** appears and then press **ENTER**.
	- Press **<** to display **Factory Default**, then press **ENTER**.  $\mathcal{L}_{\text{max}}$
	- Press **MODULE** until DVG7 appears.  $\mathcal{L}_{\text{max}}$
	- Press **^** until **VIDEO** appears and then press **ENTER**.  $\mathcal{L}_{\mathrm{max}}$
	- Press **^** until **AV Timing Mode** appears.
	- Press **>** to select **ON** and then press **ENTER**.
	- Press **CANCEL** to return to the previous menu.
	- Press **^** until **AUDIO (EMBEDDED)** appears.  $\sim$
	- Press **<** until **GROUP 1** appears and then press **ENTER**.  $\mathcal{L}_{\mathrm{max}}$
	- Press **>** until **STATUS: ENABLED** appears and then press **ENTER**.
- **3.** On the WFM instrument, restore the Factory Preset. [\(See page 67,](#page-80-0) *[Restore](#page-80-0) the Factory Presets*[.\)](#page-80-0)
- **4.** Press and hold the **MEAS** button to display the Measure menu.
- **5.** Select **Display Type > AV Delay**.
- **6.** Press the **<** navigation button to return to the previous menu level and then set **AV Delay Enable** to **On**.
- **7.** Briefly press the **MEAS** button to dismiss the menu.
- **8.** Check that the AV Delay readout is green and that it indicates less than .005 s. The number in the Fields readout will depend on the video standard in use.
- **9.** Enter Pass or Fail in the test record.

# **Video and General Performance Verification Procedures**

This performance verification includes procedures that verify standard and option-equipped instruments.

## **Required Equipment**

#### **Table 64: Required Test Equipment (Video and General Performance)**

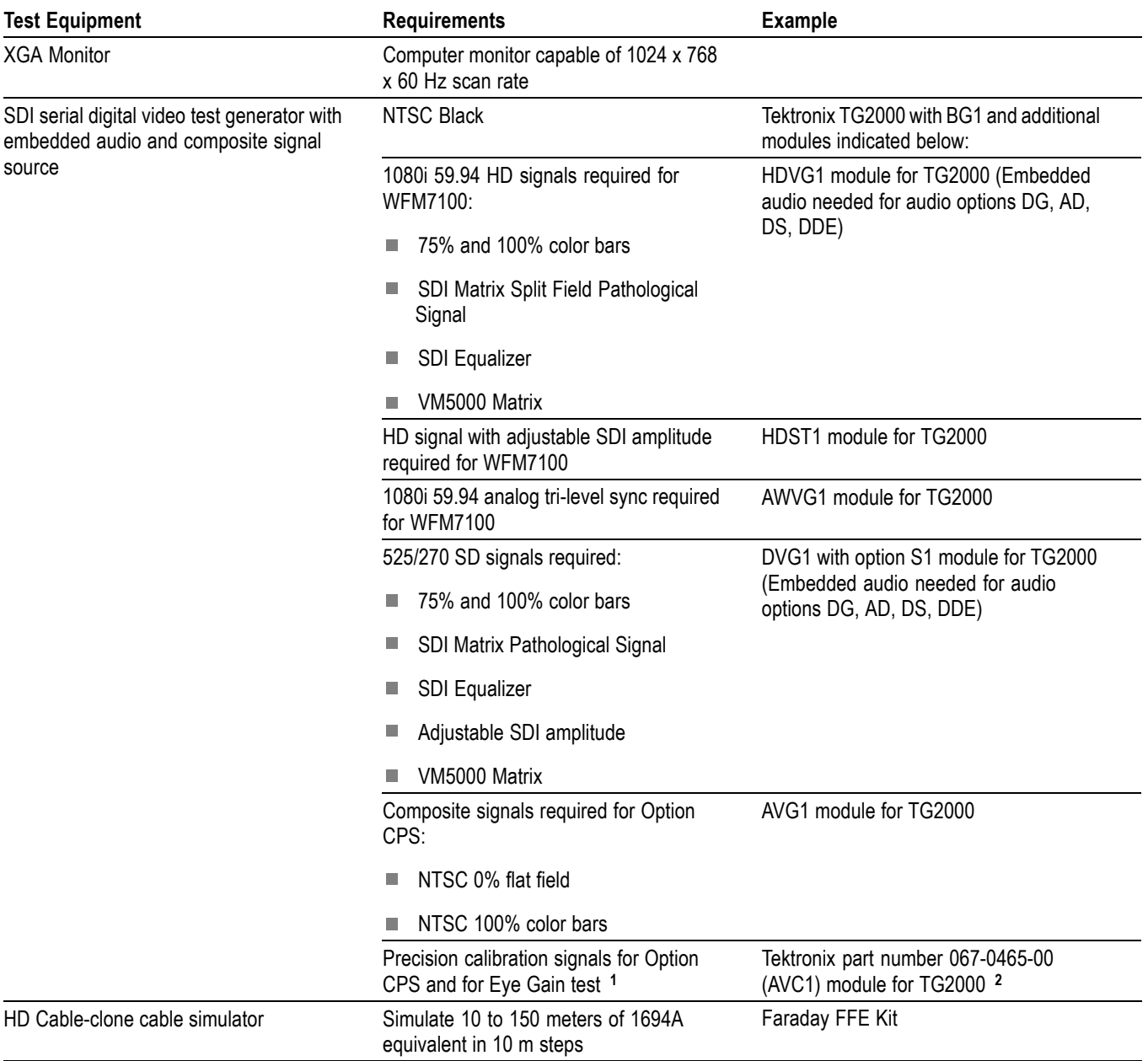

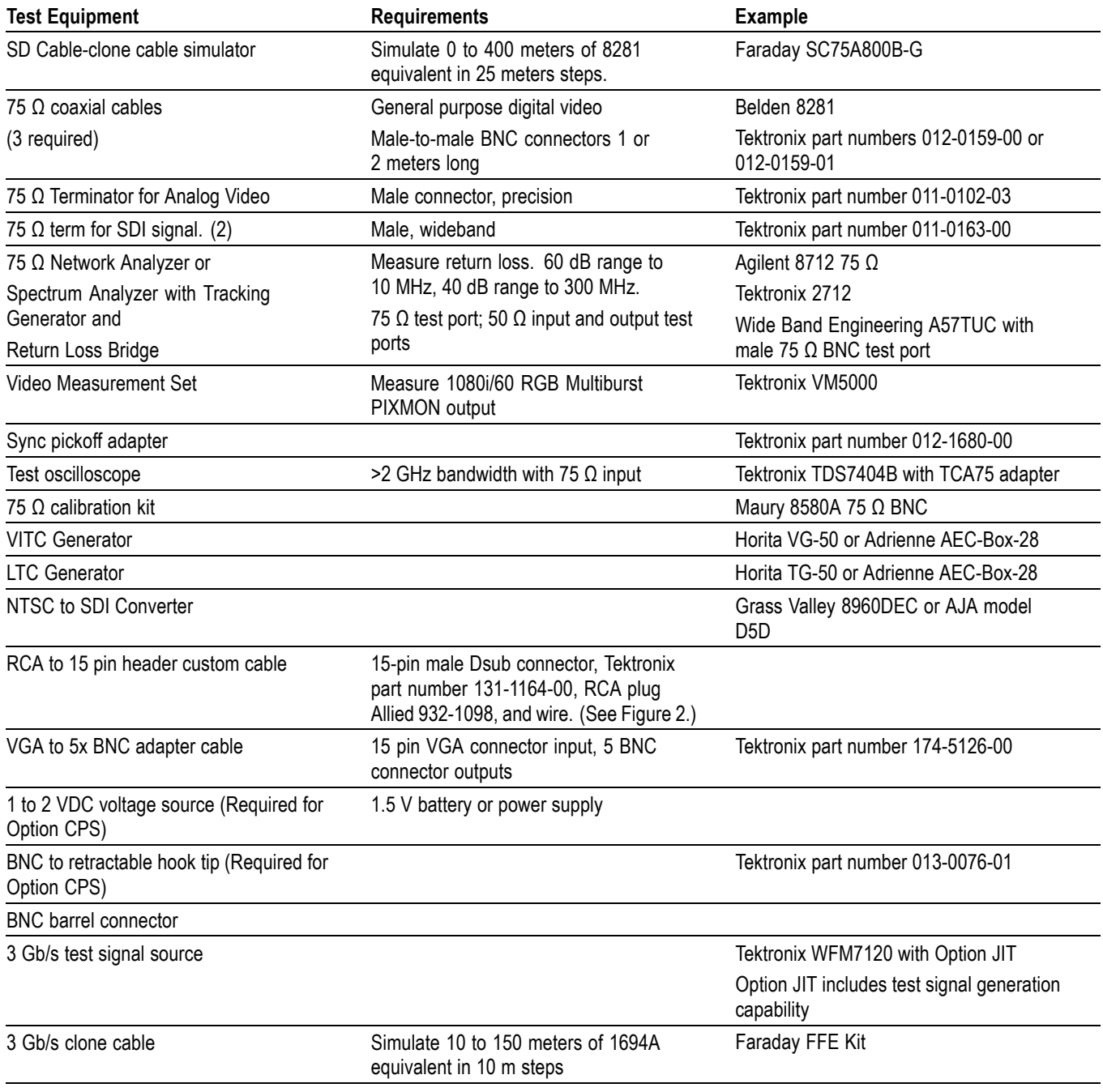

#### <span id="page-104-0"></span>**Table 64: Required Test Equipment (Video and General Performance) (cont.)**

**1** The required custom signals are provided on the User Documents CD. These signals are also provided for an AVG1 module, if an 067-0465-00 (AVC1) is not available. Download the PVCustomSignals.zip file, unzip it, and install the signals on your TG2000.

**2** Note that the 067-0465-00 (AVC1) is not available outside of Tektronix. Other equipment can be substituted but it might not have sufficient accuracy to guarantee the specifications. For hum insertion, a general-purpose sine wave generator can be used to terminate and drive back into the video signal through appropriate impedance matching.

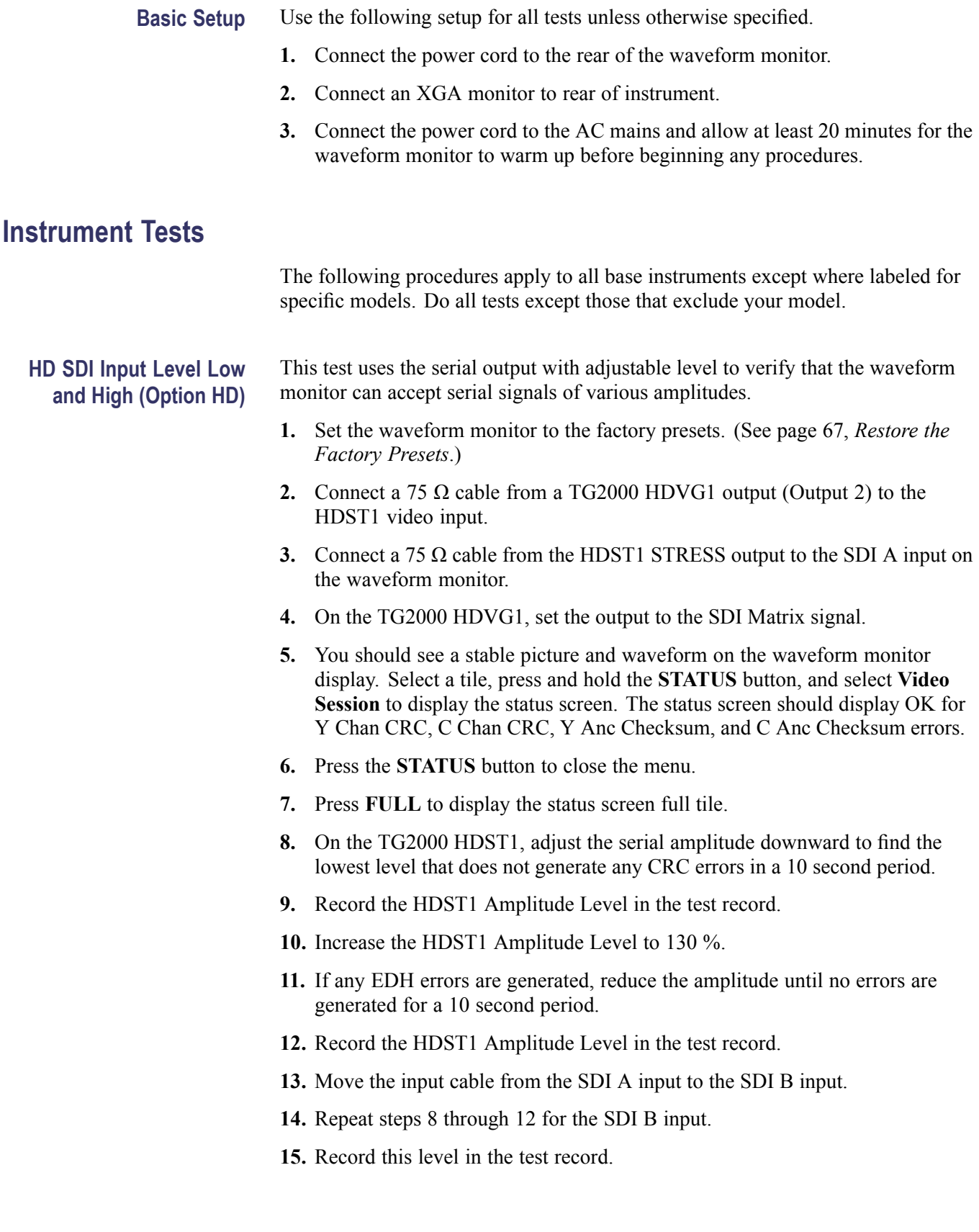

**EDH and HD SDI Input Equalization Range (Option HD)** This test uses a cable clone to simulate cable. This verifies that the waveform monitorcan receive signals that have passed through long cables.

#### **EDH.**

- **1.** Set the waveform monitor to the factory presets. [\(See page 67,](#page-80-0) *[Restore the](#page-80-0) Factory Presets*[.\)](#page-80-0)
- **2.** Connect the TG2000 HDVG1 output to the TG2000 HDST1 input.
- **3.** Connect the TG2000 HDST1 output to the waveform monitor SDI A input.
- **4.** If you do not have the video status screen displayed, press the **Display Select 4** button, press and hold the **STATUS** button, select Video Session, and press the **FULL** button to display the tile full screen.
- **5.** Press the **STATUS** button to close the menu.
- **6.** Select the 1080i59.94 "SDI Equalizer Test" signal from the TG2000 HDVG1.
- **7.** Set the TG2000 HDST1 SDI parameters for a 1.0 error rate.
- **8.** Check that the Y Chan and C Chan CRC Error readouts, Err Seconds column, shown in the Video Session display, are incrementing at a rate of one per second.
- **9.** Record Pass or Fail in the test record.

#### **Cable Length Accommodation.**

- **10.** Connect a cable from an output of the TG2000 HDVG1 to the 80 m section of the HD Cable clone.
- **11.** Use a second cable to connect the other port of the cable clone section to the SDI A connector on the waveform monitor.
- **12.** On the TG2000 HDVG1, set the output to the SDI Matrix signal.
- **13.** Press the **FULL** button to return to 4-tile view.
- **14.** You should see a stable picture and waveform on the waveform monitor display.
- **15.** You should see that all of the CRC Error indicators in the Video Session screen read OK.
- **16.** Connect additional sections of the HD Cable Clone into the signal path to find the longest length of "cable" that does not generate any CRC errors in a 10-second period.
- **17.** Add the HD Cable Clone section lengths to get the total length in meters of Belden 8281 cable. Divide by 4 to calculate the attenuation in dB at 750 MHz.
- **18.** Record the value in the test record.
- **19.** Repeat the test using SDI B input on the waveform monitor.
- **20.** Record this level in the test record.

#### **3 Gb/s SDI Input Equalization Range (Option 3G)**

**1.** Connect a cable from the output of the 3Gb/s test signal source to the 3Gb/s Cable Clone with sections assembled totaling 70 meters of 1694A.

*NOTE. A WFM7120 with option JIT can be configured as a test signal source.[\(See](#page-101-0) page [88, 3 Gb/s SDI Verification Test \(Option 3G\).\)](#page-101-0)*

- **2.** Use a second cable to connect the other port of the Cable Clone assembly to the SDI A connector on the waveform monitor.
- **3.** Check that the CRC Error indicators in the Video Session screen read OK.
- **4.** Assemble the Cable Clone sections to simulate longer lengths to find the longest length that does not generate any CRC errors in a 10 second period.
- **5.** Divide the simulated length in meters by 4 to calculate the attenuation in dB at 1.5 GHz.
- **6.** The attenuation value is typically greater than 17.5 dB.
- **7.** Repeat the test using the SDI B input on the waveform monitor.
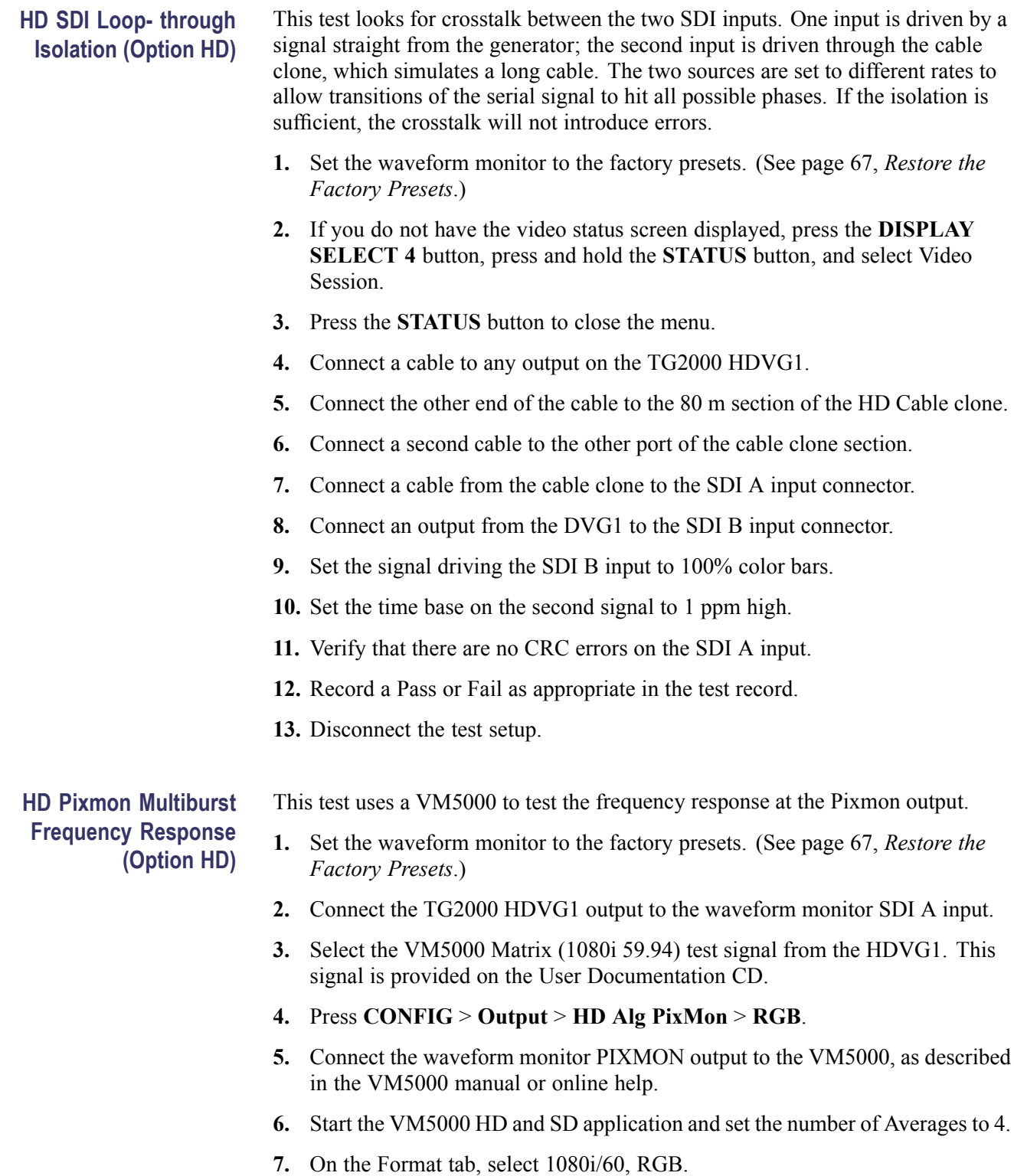

**8.** On the Measurement tab, select Multiburst and clear any other measurement selections.

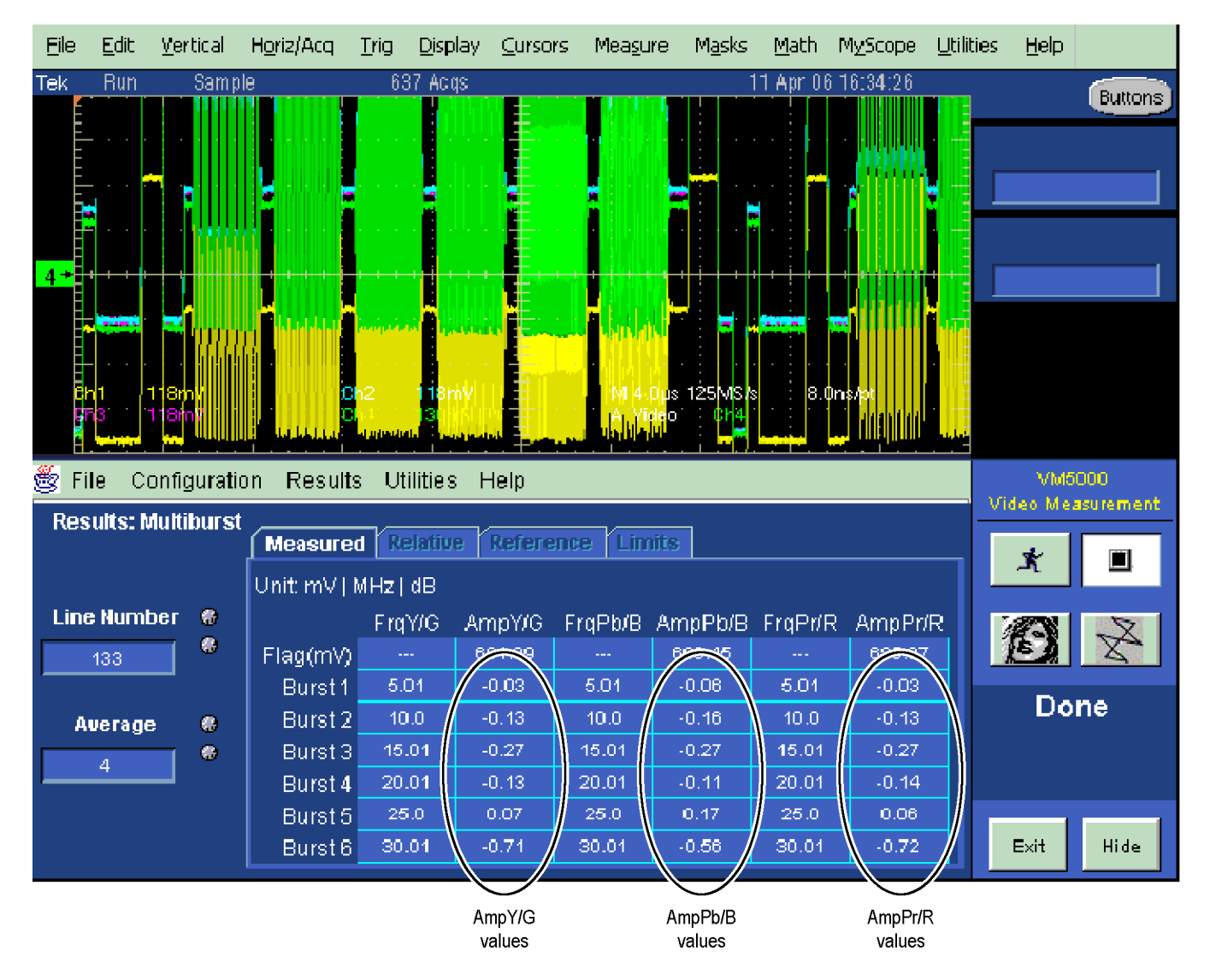

### **9.** Run the measurement.

#### **Figure 1: VM5000 HD Frequency Response display**

- **10.** Check that the Burst dB values in the AmpY/G, AmpPb/B, and AmpPr/R columns are between  $-0.92$  dB  $(-10\%)$  and  $+0.82$  dB  $(+10\%)$ .
- **11.** Record Pass or Fail in the test record.

# **HD SDI Return Loss, A and B Inputs (Option HD)**

This test uses a network analyzer to check the reflections from the input. You can also use the Spectrum Analyzer, tracking generator, and return loss bridge to make this measurement.

- **1.** Turn on the network analyzer and set it for return loss (the S11 measurement).
- **2.** Set the frequency range for approximately 300 kHz to 2 GHz.
- **3.** Use the calibration kit and calibrate the network analyzer with one of the BNC cables attached.
- **4.** Connect the calibrated end of the cable to the SDI A input of the waveform monitor.
- **5.** Measure the return loss from 300 kHz to 1.5 GHz. Record the lowest return loss value (the biggest reflection) over the frequency range in the test record.
- **6.** Repeat steps 4 and 5 for the SDI B input.

**HD Cable Meter (WFM7100 Option EYE or PHY)** This test uses a short (1-2 m) length of Belden 8281 cable and a long (100 m) length of Belden 8281 cable to check the Cable Meter. A cable clone may be used instead of the long cable.

- **1.** Set the waveform monitor to the factory presets. [\(See page 67,](#page-80-0) *[Restore the](#page-80-0) Factory Presets*[.\)](#page-80-0)
- **2.** Press and hold the **STATUS** button and select SDI Status.
- **3.** Press the **STATUS** button to close the menu.
- **4.** Using the short cable, connect a color bar signal from the HDVG1 to the SDI A input on the waveform monitor.
- **5.** Check that the cable length reading is between 0 m and 17 m.
- **6.** Record the results in the test record.
- **7.** Using the long cable, or the cable clone set to 100 m, connect a color bar signal from the HDVG1 to the SDI A input on the waveform monitor.
- **8.** Check that the cable length reading is between 76 m and 127 m.
- **9.** Record the results in the test record.
- **10.** Repeat steps 4 through 9 for the SDI B input.

# **HD Jitter Noise Floor (WFM7100 Option EYE or PHY)**

This test checks the jitter noise floor of the **waveform monitor**. Since some jitter may be introduced by the signal source, you may need to characterize the TG2000 output jitter with an oscilloscope. Most HDVG1 generators have an output noise floor in the 80 ps range.

- **1.** Set the waveform monitor to the factory presets. [\(See page 67,](#page-80-0) *[Restore the](#page-80-0) Factory Presets*[.\)](#page-80-0)
- **2.** Connect the TG2000 HDVG1 output to the HDST1 input, and connect the HDST1 STRESS output to the SDI A input on the waveform monitor.
- **3.** Reset the HDST1 to default on all SDI parameters.
- **4.** Select the 1080i 59.95 75% color bar signal from the HDVG1.
- **5.** Press the Input **A** button.
- **6.** Press the **FULL** button to set the WFM tile to full screen.
- **7.** Set the waveform monitor to the jitter display:
	- **a.** Press the EYE button to view the Eye display.
	- **b.** Press and hold the **EYE** button.
	- **c.** Select **Display Type** and then **Jitter Display**.
- **8.** Set the jitter high pass filter to 100 Hz:
	- **a.** In the **EYE** menu, select **Jitter1 HP Filter**.
	- **b.** Select **100 Hz**.
- **9.** Set the vertical gain to x10:
	- **a.** Press and hold the **GAIN** button.
	- **b.** Select **Gain Settings** and then **x10**.
	- **c.** Press the **GAIN** button to remove the pop-up menu.
- **10.** Using the graticule or the cursors, measure the jitter amplitude.
- **11.** Check that the jitter amplitude is approximately 80 ps (0.119 UI), depending on the TG2000 output jitter.
- **12.** Record Pass or Fail in the test record.

# **10 second 10 Hz jitter bounce.**

- **13.** Set the jitter high pass filter to 10 Hz:
	- **a.** Press and hold the **EYE** button, and select **Jitter1 HP Filter**.
	- **b.** Select **10 Hz**.
- **14.** Watch the display for at least 10 seconds. The trace may jump occasionally.
- **15.** Check that any trace jump is  $\leq 200$  ps (0.297 UI).
- **16.** Record Pass or Fail in the test record.

# **HD Jitter Readout Accuracy (WFM7100 Option EYE or PHY)**

- **1.** Press the **FULL** button to return to the 4-tile display.
- **2.** Set the upper left tile to the Eye display:
	- **a.** Press the **DISPLAY SELECT 1** button.
	- **b.** Press and hold the **EYE** button for the menu.
	- **c.** Select **Display Type** and then **Eye Display**.
- **3.** Set the upper right tile to be the Jitter display:
	- **a.** Press the **DISPLAY SELECT 2** button.
	- **b.** Press the EYE button to view the Eye display.
	- **c.** Press and hold the **EYE** button for the menu.
	- **d.** Select **Display Type** and then **Jitter Display**.
- **4.** Press and hold the **MAG** button, and select x50 magnification.
- **5.** Press and hold the **EYE** button, select **Jitter1 HP Filter,** and then select **100 Hz**.
- **6.** Press and hold the **SWEEP** button and select **2 Field** to show two fields in the Jitter display.
- **7.** Press the SWEEP button to close the menu.
- **8.** Adjust the HDST1 module as follows:
	- **a.** Set the jitter (LF) frequency to 9950 Hz.
	- **b.** Slowly increase the jitter (LF) amplitude while watching the Eye display.

As the jitter amplitude increases, the transitions start to get wider and fill in the space between the transitions. As the jitter amplitude approaches one UI, the space between transitions disappears (the eye display will begin to close).

At one UI of jitter, the eye diagram will have 'closed', and a darkening, or shadow, on an eye trace will appear out of the smeared background. Continue increasing the jitter until another shadow of an eye appears. You now have 2 UIs of jitter.

Continue increasing jitter to 3 UIs. Don't adjust for 3 UIs on the generator; adjust instead for the sharpest narrow eye shadow on the display which indicates that the applied jitter is precisely 3UI. This may not be 3 UI on the generator, since the HDST1 module may be as accurate.

- **9.** The jitter display should show a stationary sine-wave 3 UI in height. Check the sine portion of the jitter trace, ignoring the small random noise component, with the graticule marks and the cursors to see that it is  $3 \text{ UI} \pm 10\%$  (between 2.7 UI and 3.3 UI).
- **10.** Record Pass or Fail for the Jitter Trace functional test on the test record.
- **11.** Check that the jitter readout shows the jitter to be between 2.65 UI and 3.35 UI.
- **12.** Record Pass or Fail for the Jitter Readout functional test on the test record.
- **13.** Reset the generator.

#### **External Reference Return Loss** This test uses a network analyzer to check the reflections from the input. You can also use the spectrum analyzer, tracking generator, and return loss bridge to make this measurement.

- **1.** Turn on the network analyzer and set it for return loss, the S11 measurement.
- **2.** Set the frequency range for approximately 300 kHz to 35 MHz.
- **3.** Use the calibration kit and calibrate the network analyzer with one of the BNC cables attached.
- **4.** Connect the calibrated end of the cable to one of the Reference inputs on the waveform monitor.
- **5.** Terminate the other Reference connector with the precision termination.
- **6.** Measure the return loss from 300 kHz to 6 MHz. Record the lowest return loss value (the biggest reflection) over the frequency range in the test record.
- **7.** Replace the precision termination with the wideband termination.
- **8.** Measure the return loss from 300 kHz to 30 MHz. Record the lowest return loss value (the biggest reflection) over the frequency range in the test record.

# **External Reference Formats Supported: Bi-Level**

Check that the unit under test can reference to NTSC and PAL while viewing digital signals.

- **1.** Set the waveform monitor to the factory presets. [\(See page 67,](#page-80-0) *[Restore the](#page-80-0) Factory Presets*[.\)](#page-80-0)
- **2.** Press the **EXT REF** button to select the external reference mode.
- **3.** Connect a 525/270 color bars signal from a DVG1 module to the SDI A input of the instrument under test.
- **4.** Apply an NTSC 0% Flat Field signal from the AVG1 output to the Reference input of the waveform monitor. Terminate the other Reference input with a precision termination.
- **5.** Check that the lower-left corner of the waveform monitor display shows the proper standard for the reference.
- **6.** Check that the Waveform and Vector displays are locked.
- **7.** Log either Pass or Fail in the test record.
- **8.** Leave test setup as is for the next test.

# **External Reference Lock Range**

Vary the time base of the reference to measure lock range.

**1.** Adjust the AVG1 time base offset to –50 ppm. Verify that the readout in the lower-left corner of the waveform monitor display does not indicate an unlocked signal. It is normal for the system to momentarily lose lock when the time base is changed.

*NOTE. The waveform display will not be stable because the SDI time base is not in sync with the reference.*

- **2.** Increase the negative time base offset until the waveform monitor cannot sustain lock. Record the maximum offset capability in the test record.
- **3.** Repeat steps 1 and 2,but use positive offsets to test the positive end of the lock range.
- **4.** Reset the AVG1 Module parameters to remove the timebase offset.

**External Reference Formats Supported: Tri-Levels (WFM7000 and WFM7100 only)** Check that the unit under test can reference to NTSC and PAL while viewing digital signals.

- **1.** Disconnect the AVG1 signal from the Reference input, and connect a 1080i 59.94 Tri-Level Sync signal from the AWVG1.
- **2.** Check that the lower-left corner of the waveform monitor display shows the proper standard for the reference.
- **3.** Check that the Waveform and Vector displays are locked.
- **4.** Log either Pass or Fail in the test record.
- **5.** Disconnect the 1080i 59.94 Tri-Level Sync signal from the reference input.

**External Reference Lock in Presence of Hum, Bi-Level**

Apply a 0 dB hum signal to the Reference and verify that the waveform monitor still locks correctly.

- **1.** Set the waveform monitor to the factory presets. [\(See page 67,](#page-80-0) *[Restore the](#page-80-0) Factory Presets*[.\)](#page-80-0)
- **2.** Connect the TG2000 black burst signal to the video input of the AVC1. Route the video output of the AVC1 (not the precision video output) to one of the waveform monitor REF inputs. Terminate the other REF input.
- **3.** Connect either a digital or composite signal from the TG2000 to the waveform monitor and select the appropriate input to display the signal.

*NOTE. For instruments without Option CPS you must use a digital signal. For Option CPS instruments, you can use an analog signal for more sensitivity to external reference performance.*

- **4.** Set the AVC1 for 0 dB of 60 cycle hum.
- **5.** Press the **EXT REF** button to select the external reference mode.
- **6.** Check that the signal is locked and the WFM and VECTOR displays are stable.
- **7.** Record Pass or Fail in the test record.

**External Reference Lock in Presence of Hum, Tri-Level (WFM7000 and WFM7100 only)** Apply a 0 dB hum signal to the Reference and verify the waveform monitor still locks correctly.

- **1.** Disconnect the black-burst signal from the AVC1 input, and apply a 1080i 59.94, Tri-Level Sync signal from the AWVG1 instead.
- **2.** Set the AVC1 for –0 dB of 60 Hz hum.
- **3.** Check that the signal is locked and the WFM and VECTOR displays are stable.
- **4.** Record Pass or Fail in the test record.
- **5.** Disconnect the AVC1.

# **Recovered Sine-wave Fidelity (Option EYE and PHY)**

This test checks that the SD or HD recovered clock signal has no fidelity issues (such as stuck bits), after it has been filtered into a sine-wave and digitized.

- **1.** Set the waveform monitor to the factory presets. [\(See page 67,](#page-80-0) *[Restore the](#page-80-0) Factory Presets*[.\)](#page-80-0)
- **2.** Connect an SD signal to the waveform monitor.
- **3.** Turn on the Recovered Sine-wave function:
	- **a.** Press the **CONFIG** button.
	- **b.** Select **Utilities**, **Calibration**, and then press the **SEL** button.
	- **c.** Use the down arrow key to scroll through the Calibration status screen and select **Eye Recovered Clock Test**.
	- **d.** Press the **SEL** button to start the calibration.
- **4.** Check to see that the sine-wave is smooth and undistorted. There should be one cycle displayed.
- **5.** Press the **Display Select 1** button to activate the upper-left tile.
- **6.** Press the **FULL** button.
- **7.** Press and hold the **GAIN** button, select **VAR Gain**, and set the **Gain Setting** to **x5**.
- **8.** Press the **GAIN** button to dismiss the pop-up menu and use the **GENERAL** knob to adjust the vertical gain to **x10.0**.
- **9.** Check the waveform. There should be no discontinuities or jagged edges. Use the **VERTICAL** knob to view the entire waveform.
- **10.** Connect an HD signal and repeat step 9 (if instrument is equipped with Option HD).
- **11.** When the process is complete, press **CONFIG** and select **Utilities > Calibration**. Navigate to **Eye Recovered Clock Test** and select **Off**.
- **12.** Record Pass or Fail in the test record.

### **Recovered Sine-wave Fidelity (Option JIT)**

This test checks that the 3 Gb/s recovered clock signal has no fidelity issues (such as stuck bits), after it has been filtered into a sine-wave and digitized.

- **1.** Set the waveform monitor to the factory presets. [\(See page 67,](#page-80-0) *[Restore the](#page-80-0) Factory Presets*[.\)](#page-80-0)
- **2.** Press the **CONFIG** button, then select Outputs > SDI Output and select Loop Out Test Signal.
- **3.** Use a cable to connect the SDI OUT to the SDI A input.
- **4.** Turn on the Recovered Sine-wave function:
	- **a.** Press the **CONFIG** button.
	- **b.** Select **Utilities**, **Calibration**, and then press the **SEL** button.
	- **c.** Use the down arrow key to scroll through the Calibration status screen and select **Eye Recovered Clock Test**.
	- **d.** Press the **SEL** button to start the calibration.
- **5.** Check to see that the sine-wave is smooth and undistorted. There should be one cycle displayed.
- **6.** Press the **Display Select 1** button to activate the upper-left tile.
- **7.** Press the **FULL** button.
- **8.** Press and hold the **GAIN** button, select **VAR Gain** and press the right arrow to highlight **Enable**. Then set the **Gain Setting** to **x5**.
- **9.** Press the **GAIN** button to dismiss the pop-up menu and use the **GENERAL** knob to adjust the vertical gain to **x10.0**.
- **10.** Check the waveform. There should be no discontinuities or jagged edges. Use the **VERTICAL** knob to view the entire waveform.
- **11.** When the process is complete, press **FULL** to return to 4-tile view.
- **12.** Press the **Display Select 4** button to activate the lower-right tile.
- **13.** When the calibration process is complete, press the **SEL** button to turn off the Eye Recovered Clock Test.
- **14.** Press and hold the **STATUS** button and select **Exit** to exit calibration.
- **15.** Record Pass or Fail in the test record.

# **LTC Decoding Functionality**

Apply an LTC signal and verify it is correctly decoded.

An LTC is input through the 9-pin REMOTE connector on the rear panel. To input an LTC signal, you need to construct a cable as shown in the following figure. This cable has seven wires from the Remote connector, with two of them also connected to an RCA connector. Pin 2 of the Remote connector is connected to

the center pin of the RCA connector, and pin 3 is connected to the shield of the RCA connector.

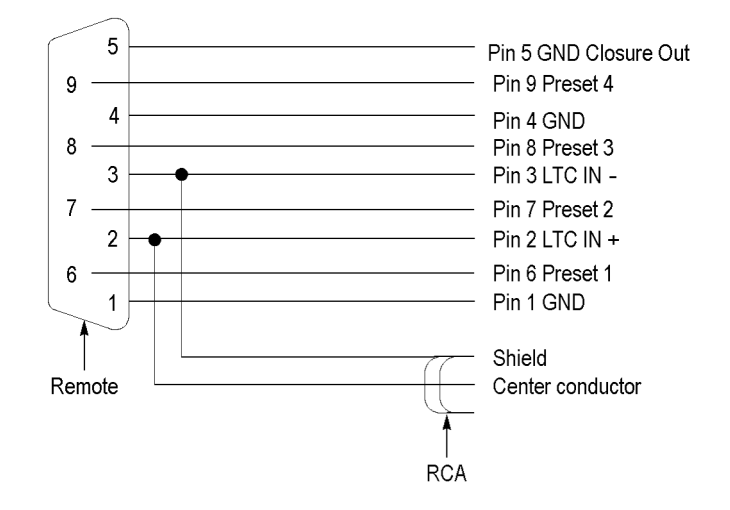

**Figure 2: Wiring diagram for LTC input/Ground Closure cable**

*NOTE. Apply a signal to only one connector at a time.*

- **1.** Set the waveform monitor to the factory presets. [\(See page 67,](#page-80-0) *[Restore the](#page-80-0) Factory Presets*[.\)](#page-80-0)
- **2.** Connect the RCA connector on the custom cable to the output of the Timecode generator. Connect the custom cable 9-pin connector to the REMOTE connector on the waveform monitor rear panel.
- **3.** Set the timecode source to LTC:
	- **a.** WFM6100 Opt CPS: Select **Audio Inputs/Outputs** and then **Analog Input A**. Proceed to step b.
	- **b.** Press the **CONFIG** button, select **Aux Data Settings > Timecode Display if present > LTC**.
- **4.** If using a Horita TRG50 LTC generator, set the switches to:

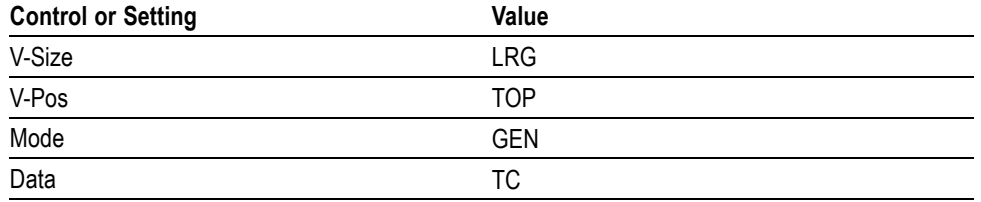

- **5.** It may be necessary to reset the LTC generator via the mode switch. Momentarily move the Mode switch to SET, and back to GEN.
- **6.** Verify that the Decoded LTC is displayed in the lower right corner of the display.
- **7.** Record Pass or Fail in the test record.

# **Eye Gain (Option EYE or PHY)**

This test uses an 800 mV, 1 MHz square wave to check the Eye Gain. This requires a 1 MHz square wave signal from the TG2000 AVC1 module. This signal is provided on the User Documentation CD. Use a precision cable to connect the AVC1 to the waveform monitor.

- **1.** Set the waveform monitor to the factory presets. [\(See page 67,](#page-80-0) *[Restore the](#page-80-0) Factory Presets*[.\)](#page-80-0)
- **2.** Set the waveform monitor to Bandwidth test mode:
	- **a.** Press the **CONFIG** button.
	- **b.** Select **Utilities**, **Calibration**, and then press the **SEL** button.
	- **c.** Use the down arrow key to scroll through the Calibration status screen and select **Eye Gain Adjust SDI A**.
	- **d.** Press the **SEL** button to start the calibration.
- **3.** Connect the AVC1 Precision Video output to the SDI A input on the waveform monitor, and then select the 1 MHz squarewave signal.
- **4. Option PHY:** Check that the digital amplitude reading is between 760 mV and 840 mV.
- **5.** Using the cursors and graticule lines, check that the waveform is between 760 mV and 840 mV. Record this level in the test record.
- **6.** From the Calibration Status screen, select **Eye Gain Adjust SDI B**.
- **7.** Repeat steps 3 through 5 for the SDI B input.
- **8.** When the calibration process is complete, press and hold the **STATUS** button and select **Exit** to exit calibration.

**Reference Clock Amplitude and Frequency (Option EYE and PHY)** This test uses an oscilloscope to verify the reference clock output.

- **1.** Set the waveform monitor to the factory presets. [\(See page 67,](#page-80-0) *[Restore the](#page-80-0) Factory Presets*[.\)](#page-80-0)
- **2.** Connect an SD or HD signal, as appropriate to the instrument under test, to the waveform monitor SDI A input.
- **3.** Verify that the display shows the signal.
- **4.** Connect one of the CLOCK OUT BNCs to the test oscilloscope, using a 75 Ω cable. The test oscilloscope must have a 75 Ω input.
- **5.** Check that the amplitude of the CLOCK OUT signal is between 0.8  $V_{p-p}$ and 1.2  $V_{p-n}$ .
- **6.** Record Pass or Fail for the Clock Amplitude functional test on the test record.
- **7.** Check that the frequency of the CLOCK OUT signal is 27 MHz  $\pm$ 5% (when using a 1080i 60 SD signal); 74.25 MHz  $\pm$ 5% (when using a 1080i 60 HD signal) or 74.17582 MHz  $\pm$ 5% (when using a 1080i 59.94 HD signal).
- **8.** Record Pass or Fail for the Clock Frequency functional test on the test record.

**Reference Clock Amplitude and Frequency (Option 3G)** This test uses an oscilloscope to verify the reference clock output.

- **1.** Set the waveform monitor to the factory presets. [\(See page 67,](#page-80-0) *[Restore the](#page-80-0) Factory Presets*[.\)](#page-80-0)
- **2.** Connect a 3Gb/s signal to the waveform monitor SDI A input. [\(See page 88,](#page-101-0) *[3 Gb/s SDI Verification Test \(Option 3G\)](#page-101-0)*[.\)](#page-101-0)
- **3.** Verify that the display shows the signal.
- **4.** Connect one of the CLOCK OUT BNCs to the test oscilloscope, using a 75 Ω cable. The test oscilloscope must have a 75 Ω input.
- **5.** Check that the amplitude of the CLOCK OUT signal is between 0.8  $V_{p-n}$ and 1.2  $V_{p-p}$ .
- **6.** Record Pass or Fail for the Clock Amplitude functional test on the test record.
- **7.** Check that the frequency of the CLOCK OUT signal is 148.5 MHz  $\pm$ 5% (when using a 1080p 60 signal) or 148.35165 MHz  $\pm$ 5% (when using a 1080p 59.94 signal).
- **8.** Record Pass or Fail for the Clock Frequency functional test on the test record.

*NOTE. The level accuracy of the RF generator and the frequency response of the cable and matching pad directly affect the following check. To accurately verify this specification with the recommended equipment, the combination of generator, pad, and cable must be characterized. [\(See page 132, Signal Source](#page-145-0) Characterization for Eye Signal Bandwidth[.\)](#page-145-0)*

# **Eye Signal Bandwidth (Option EYE or PHY)**

- **1.** Assemble the signal source set-up as characterized in Signal Source Characterization for Eye Signal Bandwidth Verification. [\(See page 132,](#page-145-0) *[Signal Source Characterization for Eye Signal Bandwidth](#page-145-0)*[.\)](#page-145-0)
- **2.** Set the RF generator frequency to 100 MHz.
- **3.** Set the RF generator level as indicated in the characterization table. [\(See](#page-146-0) Table 66 on page [133.\)](#page-146-0)
- **4.** Connect the signal source output to the waveform monitor SDI A input.
- **5.** Press the Input **A** button.
- **6.** Check that the RF generator's RF output is on, with no modulation.
- **7.** Press the **Display Select 1** button and then the **EYE** button.
- **8.** Press the **FULL** button.
- **9.** Press the **SWEEP** button to see the **10 Eye** readout on the display screen.
- **10.** Select the Bandwidth Test:
	- **a.** Press the **CONFIG** button.
- <span id="page-122-0"></span>**b.** Select **Utilities**, **Calibration**, and then press the **SEL** button.
- **c.** Use the down arrow key to scroll through the Calibration status screen and select **Eye Gain Adjust SDI A**.
- **d.** Press the **SEL** button to start the calibration.
- **11.** Use the cursors to measure the waveform amplitude, and note this as the reference amplitude. (If Option PHY is installed, the Eye Amplitude readout may be used instead of the cursors.)
- **12.** Set the RF generator frequency to 2.5 GHz.
- **13.** Set the RF generator output level to the corresponding setting. [\(See Table 66](#page-146-0) on page [133.\)](#page-146-0)
- **14.** Measure the 2.5 GHz waveform amplitude using cursors. (If Opt. PHY is present, the Eye amplitude readout value may be used in place of the cursor measurement.)
- **15.** Calculate the 2.5 GHz response as follows:

$$
Response = 20 \times log \left( \frac{2.5\,GHz\,Amplitude}{Reference\,Amplitude} \right)
$$

This value must be greater (more positive) than  $-3$  dB.

- **16.** Record the 2.5 GHz response in the test record.
- **17.** Set the RF Generator to 100 MHz.
- **18.** Set the RF generator output level to the corresponding setting. [\(See Table 66](#page-146-0) on page [133.\)](#page-146-0)
- **19.** While observing the waveform, increase the RF generator frequency in 10 MHz steps to 2.5 GHz. Find the frequency that results in the minimum waveform amplitude.
- **20.** Set the RF generator level to the nearest corresponding setting. [\(See Table 66](#page-146-0) on page [133.\)](#page-146-0)
- **21.** If the waveform amplitude falls below that measured in step 11, calculate the response in dB, as follows:

$$
Response = 20 \times log \left( \frac{Smallest Amplitude}{Reference Amplitude} \right)
$$

Record this result in the test record as "minimum response". This value must be greater (more positive) than –3.0 dB.

- **22.** Move the signal source output to the SDI B input.
- **23.** From the Calibration status screen, select **Eye Gain Adjust SDI B**.
- **24.** Set the RF Generator to 100 MHz.
- **25.** Set the RF generator output level to the corresponding setting. [\(See Table 66](#page-146-0) on page [133.\)](#page-146-0)
- **26.** Repeat steps [11](#page-122-0) through [21](#page-122-0) for the Digital B input.
- **27.** When the calibration process is complete, press and hold the **STATUS** button and select **Exit** to exit calibration.

# **SD Video Tests**

**SD SDI Input Level Low and High** This test uses the serial output with adjustable level to verify that the waveform monitor can accept serial signals of various amplitudes.

- **1.** Set the waveform monitor to the factory presets. [\(See page 67,](#page-80-0) *[Restore the](#page-80-0) Factory Presets*[.\)](#page-80-0)
- **2.** Connect a cable to the Opt S1 output of the TG2000 DVG1. The Opt S1 output is typically the second BNC from the top of that module.
- **3.** Connect the other end of the cable to the SDI A input connector on the waveform monitor.
- **4.** On the TG2000 DVG1, set the output to the SDI Matrix signal.
- **5.** Press the **Display Select 4** button and then press the **FULL** button.
- **6.** You should see a stable picture and waveform on the waveform monitor display.
- **7.** Press the **FULL** button again to return to the 4-tile display view.
- **8.** Press and hold the **STATUS** button and select **Display Type > Video Session**.
- **9.** In the Status Display, you should see OK for all the EDH parameters.
- **10.** On the TG2000, adjust the serial amplitude downward to find the lowest level that does not generate any EDH errors in a 10 second period.
- **11.** Record the DVG1 amplitude level in the test record.
- **12.** Increase the serial amplitude to 115%.
- **13.** If any EDH errors are generated, reduce the amplitude until no errors are generated for a 10 second period.
- **14.** Record the DVG1 amplitude level in the test record.
- **15.** Repeat the steps 10 to 14, using the SDI B input on the waveform monitor.

### **SD SDI Input Equalization Range and EDH**

This test uses a cable clone to simulate a long cable. This verifies that the waveform monitor can receive signals that have passed through long cables.

**1.** Set the waveform monitor to the factory presets. [\(See page 67,](#page-80-0) *[Restore the](#page-80-0) Factory Presets*[.\)](#page-80-0)

# **EDH.**

- **2.** Connect the TG2000 DVG1 Normal output (not the Opt S1 output) to the Cable Clone input. Typically the Normal output is the top BNC on the DVG1 module.
- **3.** Connect the Cable Clone output to the waveform monitor SDI A input.
- **4.** Set the waveform monitor to display a Video Session status screen:
	- **a.** Press **Display Select 4** to activate that tile.
	- **b.** Press and hold the **STATUS** button.
	- **c.** Select **Display Type** and then **Video Session**.
	- **d.** Press the **STATUS** button to dismiss the menu.
- **5.** Select the 525 270 "SDI Equalizer Test" signal from the TG2000 DVG1.
- **6.** Set all switches on the Cable Clone to the 'out' position.
- **7.** While watching the EDH Error display Statistics column on the Video Session screen, rapidly toggle the +1 switch on the Cable Clone between the out and the in position until errors are observed.
- **8.** The EDH Error display on the Video Session screen should indicate an EDH Error on at least one of the switch transitions.
- **9.** Record Pass or Fail in the test record.

#### **Cable Length Accommodation.**

- **10.** Set the cable clone for minimum cable length (all switches to the "out" position.)
- **11.** On the TG2000 DVG1, set the output to the SDI Matrix signal.
- **12.** You should see a stable picture and waveform on the waveform monitor display. All the EDH parameters on the Video Session Status screen should read OK.
- **13.** Adjust the cable clone to find the longest length of "cable" that does not generate any EDH errors in a 10 second period.
- **14.** Divide the length of Belden 8281 cable by 10 to calculate the attenuation in dB at 135 MHz.
- **15.** Record the value in the test record.
- **16.** Repeat the test using SDI B input on the waveform monitor.
- **17.** Record this level in the test record.

**SD Pixmon Multiburst** This test uses a VM5000 to test the frequency response at the Pixmon output.

- **Frequency Response**
- 
- **1.** Set the waveform monitor to the factory presets. [\(See page 67,](#page-80-0) *[Restore the](#page-80-0) Factory Presets*[.\)](#page-80-0)
- **2.** Connect the TG2000 DVG1 output to the waveform monitor SDI A input.
- **3.** Select the VM5000 Matrix (525 59.94) test signal from the DVG1.
- **4.** Press Input **A**.
- **5.** Set the SD Alg PixMon to RGB:
	- **a.** Press the **CONFIG** button.
	- **b.** Select **Outputs**, **SD Anlg PixMon**, and then **RGB**.
- **6.** Connect the waveform monitor PIXMON output to the VM5000, as described in the VM5000 manual.
- **7.** Start the VM5000 HD and SD application, and set the number of Averages to 4.
- **8.** Set the format to 480i/60, RGB.
- **9.** Set the Measurement to Multiburst.
- **10.** Run the measurement.

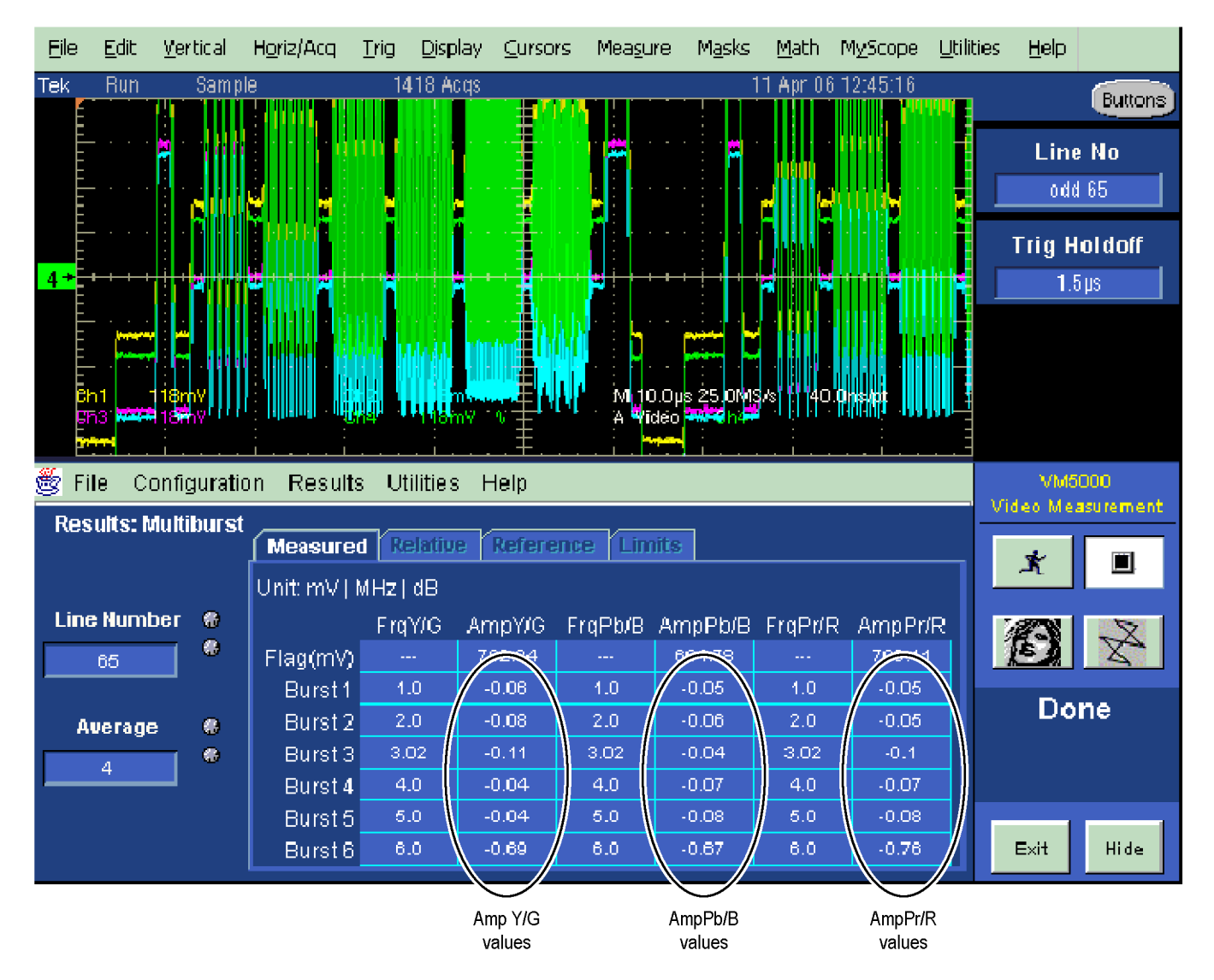

**Figure 3: VM5000 SD Frequency Response display**

- **11.** Check that the Burst dB values in the AmpY/G, AmpPb/B, and AmpPr/R columns are between  $-0.92$  dB  $(-10\%)$  and  $+0.82$  dB  $(+10\%)$ .
- **12.** Record the results in the test record.

# **Analog Pixmon Gain and Offset**

This test uses an oscilloscope to check the active video gain and black (blanking) levels at the Pixmon output, for the YPbPr, RGB, and Composite modes.

- **1.** Set the waveform monitor to the factory presets. [\(See page 67,](#page-80-0) *[Restore the](#page-80-0) Factory Presets*[.\)](#page-80-0)
- **2.** Connect the TG2000 DVG1 output to the waveform monitor SDI A input.
- **3.** Select a 525 270 MB/s 100% color bar signal from the TG2000 DVG1.
- **4.** Connect a VGA to 5x BNC adapter cable to the waveform monitor PIX MON output.

### **YPbPr.**

- **5.** Set the SD Alg PixMon to YPbPr:
	- **a.** Press the **CONFIG** button.
	- **b.** Select **Outputs**, **SD Anlg PixMon**, and then **YPbPr**.
- **6.** Set the test oscilloscope to view the waveform. The following oscilloscope settings normally provide a usable display:

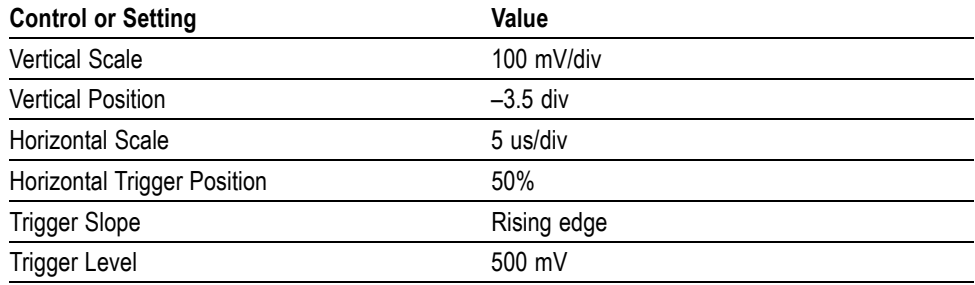

- **7.** Connect the Y/G channel of the VGA to 5x BNC adapter cable to the test oscilloscope.
- **8.** Check that the Y waveform is  $1 \text{ V}_{p-p} \pm 5\%$ , from sync tip to white level (first color bar).
- **9.** Check that the blanking (black) level is  $0 \text{ mV} \pm 50 \text{ mV}$ .
- **10.** Connect the Pb/B channel of the VGA to 5x BNC adapter cable to the test oscilloscope.
- **11.** Check that the Pb waveform is 700 mV<sub>p-p</sub>  $\pm$ 5%, from the blanking (black) level to the top of the waveform.
- **12.** Check that the blanking (black) level is  $0 \text{ mV} \pm 50 \text{ mV}$ .
- **13.** Connect the Pr/R channel of the VGA to 5x BNC adapter cable to the test oscilloscope.
- **14.** Check that the Pr waveform is 700 mV<sub>p-p</sub>  $\pm$ 5%, from the blanking (black) level to the top of the waveform.
- **15.** Check that the blanking (black) level is 0 mV  $\pm$ 50 mV.
- **16.** Record Pass or Fail in the test record.

### **RGB.**

- **17.** Set the SD Alg PixMon to RGB by selecting **RGB** from the Outputs menu.
- **18.** Connect the Y/G channel of the VGA to 5x BNC adapter cable to the test oscilloscope.
- **19.** Check that the G waveform is 1  $V_{p-p} \pm 5\%$ , from sync tip to white level.
- **20.** Check that the blanking (black) level is  $0 \text{ mV} \pm 50 \text{ mV}$ .
- **21.** Connect the Pb/B channel of the VGA to 5x BNC adapter cable to the test oscilloscope.
- **22.** Check that the B waveform is 700 mV<sub>p-p</sub>  $\pm$ 5%, from the blanking (black) level to the top of the waveform.
- **23.** Check that the blanking (black) level is  $0 \text{ mV} \pm 50 \text{ mV}$ .
- **24.** Connect the Pr/R channel of the VGA to 5x BNC adapter cable to the test oscilloscope.
- **25.** Check that the R waveform is 700 mV<sub>p-p</sub>  $\pm$ 5%, from the blanking (black) level to the top of the waveform.
- **26.** Check that the blanking (black) level is  $0 \text{ mV} \pm 50 \text{ mV}$ .
- **27.** Record Pass or Fail in the test record.

#### **Composite.**

- **28.** Connect the TG2000 AVG1 output to the waveform monitor CMPST A input, and terminate the loopthrough in 75  $\Omega$ .
- **29.** Select an NTSC 100% Color Bar from the AVG1.
- **30.** Select **Composite PixMon** from the **Outputs** menu.
- **31.** Press the right arrow key to highlight **On**.
- **32.** Press the Input **C** button.
- **33.** Connect the Y/G channel of the VGA to 5x BNC adapter cable to the test oscilloscope.
- **34.** Check that the G waveform is  $1 \text{ V}_{p-p} \pm 5\%$ , from sync tip to white.
- **35.** Check that the blanking (black) level is  $0 \text{ mV} \pm 100 \text{ mV}$ .
- **36.** Record Pass or Fail in the test record.

#### **Serial Output Amplitude** This test verifies that the Serial Output is within specifications.

- **1.** Connect the TG2000 DVG1 output to the SDI A input on the waveform monitor.
- **2.** Set the DVG1 to provide a 525 270 Mb/s 100% color bar signal.
- **3.** Press the Input A button.
- **4.** Connect the waveform monitor SDI OUT to the oscilloscope CH 1 input. Make sure that the TCA75 is installed in CH 1.
- **5.** Set the oscilloscope for the measurement. (See Table 65 on page 117.)

#### **Table 65: Oscilloscope Settings for Serial Output Amplitude**

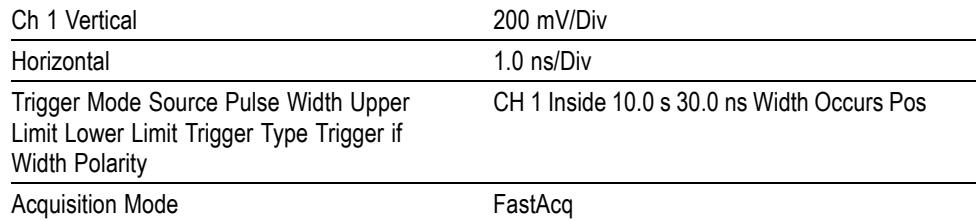

**6.** Set the oscilloscope cursor 1 to the top of the displayed waveform.

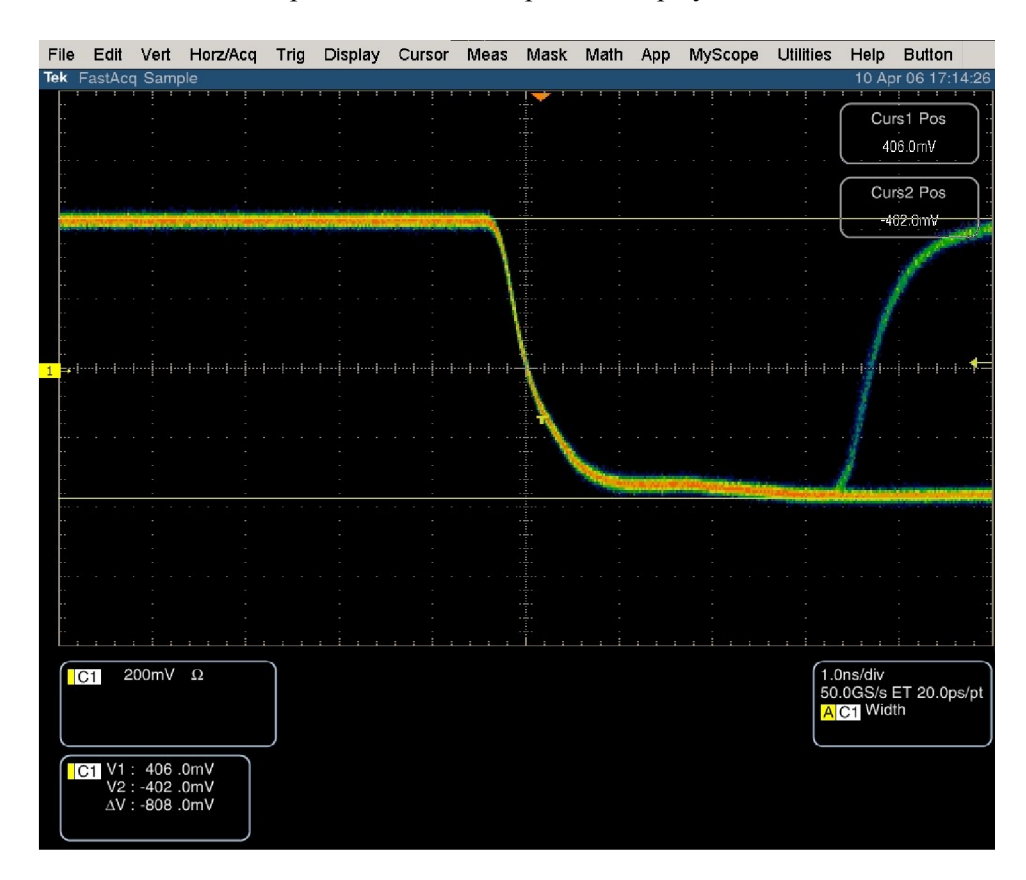

#### **Figure 4: Trigger polarity positive**

- **7.** Change the oscilloscope trigger polarity to Neg.
- **8.** Set the oscilloscope cursor 2 to the bottom of the displayed waveform. [\(See](#page-131-0) Figure 5.)

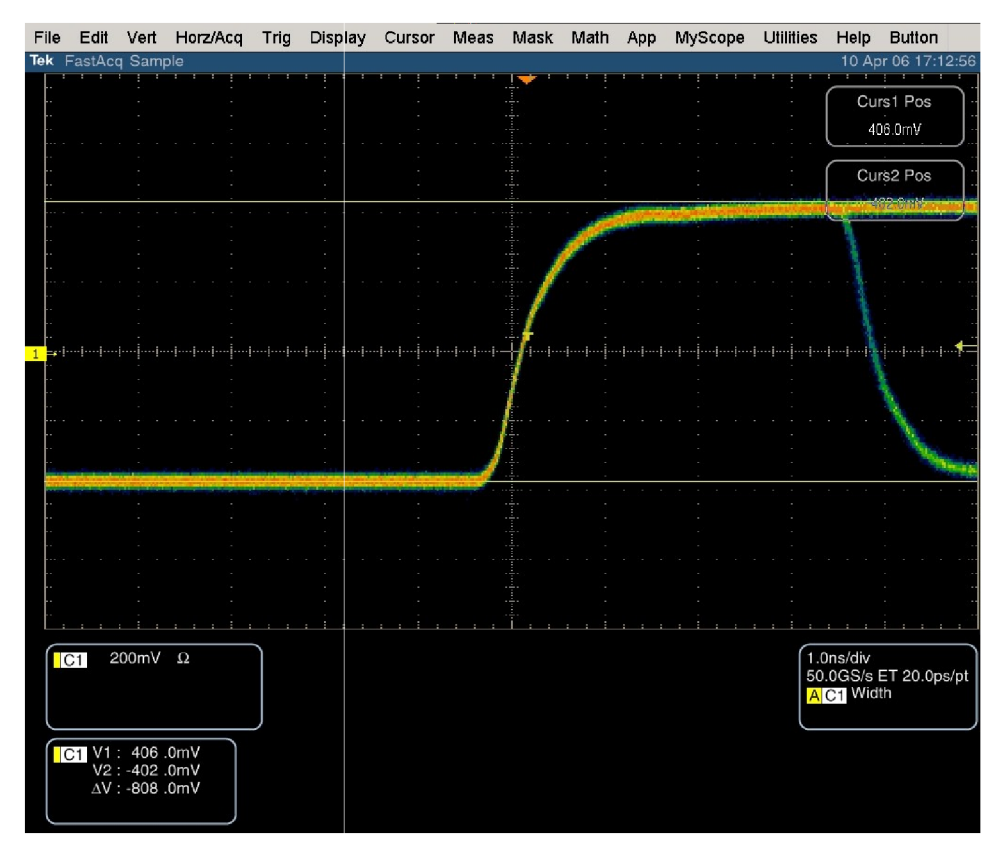

<span id="page-131-0"></span>**9.** Record the amplitude  $(\Delta V)$  in the test record.

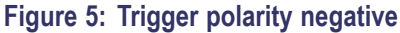

# **SD SDI Return Loss, A and B Inputs**

This test uses a network analyzer to check the reflections from the input. You can also use the Spectrum Analyzer, tracking generator, and return loss bridge to make this measurement.

- **1.** Turn on the network analyzer and set it for return loss (the S11 measurement).
- **2.** Set the frequency range for approximately 300 kHz to 500 MHz.
- **3.** Use the calibration kit and calibrate the network analyzer with one of the BNC cables attached.
- **4.** Connect the calibrated end of the cable to the SDI input A of the waveform monitor.
- **5.** Measure the return loss from 300 kHz to 270 MHz. Record the lowest return loss value (the biggest reflection) over the frequency range in the test record.
- **6.** Repeat steps 4 through 5 for SDI B input.
- **SD VITC Decoding Functionality** Apply an SDI signal, that was converted from an NTSC signal, with VITC and verify the VITC is correctly decoded.
	- **1.** Set the waveform monitor to the factory presets. [\(See page 67,](#page-80-0) *[Restore the](#page-80-0) Factory Presets*[.\)](#page-80-0)
	- **2.** Route the NTSC signal from the AVG1 to the VITC encoder.
	- **3.** Connect the output of the VITC encoder to the NTSC to SDI converter.
	- **4.** Connect the SDI from the converter the SDI A input of the DUT.
	- **5.** Set the waveform monitor for VITC timecode:
		- **a.** Press the **CONFIG** button.
		- **b.** Select **AUX Data Settings**.
		- **c.** Select **Timecode Display Channel** and then **VITC**.
		- **d.** Press **CONFIG** to remove the menu.
	- **6.** Verify that a decoded VITC is displayed in the lower-right corner of the waveform monitor display.
	- **7.** Verify the VITC is correct and record Pass or Fail in the test record.

# **SD Cable Meter (Options EYE and PHY)**

This test uses a short (1-2 m) length of Belden 8281 cable and a long (100 m) length of Belden 8281 cable to check the Cable Meter. A cable clone may be used instead of the long cable.

- **1.** Set the waveform monitor to the factory presets. [\(See page 67,](#page-80-0) *[Restore the](#page-80-0) Factory Presets*[.\)](#page-80-0)
- **2.** Select the SDI Status display:
	- **a.** Press and hold the **STATUS** button.
	- **b.** Select **Display Type** and then **SDI Status**.
	- **c.** Press the **STATUS** button again to close the menu.
- **3.** Using the short cable, connect a color bar signal from the DVG1 to the SDI A input on the waveform monitor.
- **4.** Check that the cable length reading is between 0 m and 17 m.
- **5.** Record the results in the test record.
- **6.** Using the long cable, or the cable clone set to 100 m, connect a color bar signal from the DVG1 to the SDI A input on the waveform monitor.
- **7.** Check that the cable length reading is between 76 m and 127 m.
- **8.** Record the results in the test record.
- **9.** Repeat steps 3 through 8 for the SDI B input.

**SD Equalized Eye Gain (Options EYE and PHY)** This test checks the amplitude of an internally generated eye signal.

- **1.** Set the waveform monitor to the factory presets. [\(See page 67,](#page-80-0) *[Restore the](#page-80-0) Factory Presets*[.\)](#page-80-0)
- **2.** Connect the DVG1 to the waveform monitor SDI A input.
- **3.** Press the **EYE** button.
- **4.** Select the Equalized Eye signal:
	- **a.** Press the **CONFIG** button.
	- **b.** Select **Physical Layer Settings** and then **Eye Display Mode**.
	- **c.** Press the right arrow key to select **Equalized**.
	- **d.** Press the **CONFIG** button to close the configuration menu
- **5.** Using the graticule, check that the waveform is 600 mV  $\pm 80$  mV.
- **6.** Record Pass or Fail in the test record.

# **SD Jitter Noise Floor (Options EYE and PHY)**

This test checks the jitter noise floor of the waveform monitor. Since some jitter may be introduced by the signal source, you may need to characterize the TG2000 output jitter with an oscilloscope. Most DVG1 generators have an output noise floor in the 200 ps range.

- **1.** Set the waveform monitor to the factory presets. [\(See page 67,](#page-80-0) *[Restore the](#page-80-0) Factory Presets*[.\)](#page-80-0)
- **2.** Connect the TG2000 DVG1 upper (Clean) output to the SDI A input on the waveform monitor.
- **3.** Select the 525 75% color bar signal from the DVG1.
- **4.** Press the Input **A** button.
- **5.** Press the **Display Select** button for the WFM display and press **FULL** to set the WFM tile to full screen.
- **6.** Set the waveform monitor to the jitter display:
	- **a.** Press the **EYE** button to view the Eye display.
	- **b.** Press and hold the **EYE** button to display the menu.
	- **c.** Select **Display Type** and then **Jitter Display**.
- **7.** Set the jitter high pass filter to 100 Hz:
	- **a.** Select **Jitter1 HP Filter** from the Eye menu.
	- **b.** Select **100 Hz**.
- **8.** Set the vertical gain to x10:
	- **a.** Press and hold the **GAIN** button.
	- **b.** Select **Gain Settings** and then select **x10**.
- **9.** Verify that the jitter trace is displayed and stable.
- **10.** Using the graticule or the cursors, measure the jitter amplitude.
- **11.** Check that the jitter amplitude is approximately 250 ps (0.068 UI), depending on the TG2000 output jitter.
- **12.** Record Pass or Fail in the test record.
- **1.** Set the waveform monitor to a four-tile display by pressing the **FULL** button.

# **SD Jitter Readout Accuracy (Options EYE and PHY)**

- **2.** Disconnect the TG2000 DVG1 Clean output from the waveform monitor, and connect the TG2000 DVG1 Opt S1 output (typically the 2nd output) to the SDI A input.
- **3.** Press the **GAIN** button twice to set the Gain to **x1**.
- **4.** Set the upper left tile to the Eye display:
	- **a.** Press the **Display Select 1** button.
	- **b.** Press the **EYE** button to view the Eye display.
	- **c.** Press and hold the **EYE** button to display the menu.
- **d.** Select **Display Type** and then **Eye Display**.
- **5.** Set the upper right tile to the Jitter display:
	- **a.** Press the **Display Select 2** button.
	- **b.** Press and hold the **EYE** button.
	- **c.** Select **Display Type** and then **Jitter Display**.
- **6.** Press and hold the **MAG** button, select **Mag Setting,** and then select **x10** to set the horizontal magnification.
- **7.** Press the **EYE** button to close the menu.
- **8.** Press and hold the **EYE** button, select **Jitter1 HP Filter,** and then select **100 Hz**.
- **9.** Adjust the DVG1 (Opt. S1) module as follows:
	- **a.** Select a 525i 59.94 color bar signal.
	- **b.** Set the jitter frequency to 9950 Hz.
	- **c.** Slowly increase the jitter amplitude while watching the Eye display.

As the jitter amplitude increases, the transitions start to get wider and fill in the space between the transitions. As the jitter amplitude approaches one UI, the space between transitions disappears (the eye display will begin to close).

At one UI of jitter (about 3.7 ns) the eye diagram will have 'closed', and a darkening, or shadow, on an eye trace will appear out of the smeared background. Continue increasing the jitter until another shadow of an eye appears. You now have 2 UIs of jitter (about 7.4 ns).

Continue increasing jitter to 3 UIs. The TG2K display will read close to 11.1 ns, but do not adjust according to the TG2000 display. Adjust instead for the sharpest narrow eye shadow on the Trebuchet display which indicates the applied jitter is precisely 3 UI. This may not be 11.1 ns on the generator, since the DVG1 module may not be as accurate.

- **10.** The jitter display should show a stationary sine-wave 3 UI in height. Check the sine portion of the jitter trace, ignoring the small random noise component, with the graticule marks and the cursors to see that it is  $3 \text{ UI} \pm 10\%$  (between 2.7 UI and 3.3 UI).
- **11.** Record Pass or Fail for the Jitter Trace functional test on the test record.
- **12.** Check that the waveform monitor jitter readout shows the jitter to be between 2.65 UI and 3.35 UI. (Reading = actual  $\pm 10\% \pm 0.05$ .)
- **13.** Record Pass or Fail for the Jitter Readout functional test on the test record.
- **14.** Reset the generator.

# **Tests for Instruments with Option CPS**

**Composite Analog Frequency Response (Option CPS)** Use Cursors to measure the reference, and the largest and smallest packets on a multi-burst signal. The greatest deviation from reference is the frequency response.

- **1.** Set the waveform monitor to the factory presets. [\(See page 67,](#page-80-0) *[Restore the](#page-80-0) Factory Presets*[.\)](#page-80-0)
- **2.** Connect the precision video generator to one of the CMPST A input connectors and terminate the other connector with the precision terminator.
- **3.** Set the precision generator for 700 mV Multiburst. This signal is provided on the User Documentation CD.
- **4.** Press the Input **C** button.
- **5.** Press the **FULL** button to make the WFM tile the full screen.
- **6.** Adjust cursors to be near the top and zero portions of the waveform. Press the **CURSORS** button and use the **GENERAL** knob to adjust the **Volt1** or **Volt2** readouts. Use the arrow keys to select between them.
- **7.** Press and hold the **GAIN** button, select **Gain Settings** and then **x5**.
- **8.** Press the **GAIN** button to close the menu.
- **9.** Adjust the lower cursor to align with the bottom of the reference step of the waveform.
- **10.** Use the **Vertical** knob to move the top of the waveform to the 0 IRE graticule. The second cursor should also be near the zero graticule mark.
- **11.** Use the **General** knob to adjust the upper cursor to align with the top of the reference step of the waveform.
- **12.** Check the cursor delta readout of the magnitude of the reference step. Note this number. It should be near 98 IRE.
- **13.** Next, adjust the upper cursor to align with the top of the largest packet of the waveform.
- **14.** Use the **Vertical** knob to move the baseline of the waveform to the 0 IRE graticule. The other cursor should also be near the zero graticule mark.
- **15.** Use the **General** knob to adjust the lower cursor to align with the bottom of the largest packet of the waveform.
- **16.** Note the cursor delta value for the amplitude of the largest packet.
- **17.** Adjust the lower cursor to align with the bottom of the smallest packet of the waveform.
- **18.** Use the **Vertical** knob to adjust the vertical position to align the top of the waveform to the 0 IRE graticule.
- **19.** Use the **General** knob to adjust the upper cursor to align with the top of the smallest packet of the waveform.
- **20.** Note the cursor delta value for the amplitude of the smallest packet.
- **21.** In the test record, record the deviation from reference that has the largest magnitude, either largest-reference or smallest-reference.

**Adjust..** If the Frequency Response is outside the specification, press the **CONFIG** button, select **Calibration**, and then press the **SEL** botton. Use the down arrow to navigate to **Composite Freq Peak**, and then follow the on-screen instructions to adjust the response. Follow the instructions at the bottom of the screen to Save and Exit calibration mode. Afterwards, repeat the above test for Analog Frequency Response and record the new value in the test record.

**Composite Analog Delay Variation Over Frequency (Group Delay) (Option CPS)**

Use a 5.75 MHz 5T multi-pulse signal and cursors to measure group delay. This signal is provided on the User Documents CD.

- **1.** Set the waveform monitor to the factory presets. [\(See page 67,](#page-80-0) *[Restore the](#page-80-0) Factory Presets*[.\)](#page-80-0)
- **2.** Connect the precision video generator to one of the CMPST A input connectors and terminate the other connector with the precision terminator.
- **3.** Set the precision generator for 5.75 MHz multi-pulse. This is a custom test signal with more packets for better coverage.
- **4.** Press the Input **C** button to select the Composite A input.
- **5.** Press the **FULL** button to make the WFM tile the full screen display.
- **6.** Press the **CURSORS** button to turn on the cursor controls.
- **7.** Use the arrow keys to navigate to Volt1 and Volt2. Adjust the cursors to be near the zero portions of the waveform using the **GENERAL** knob.
- **8.** Press and hold the **GAIN** button, select **Gain Settings**, and then select **x10**.
- **9.** Press the **GAIN** button to close the menu.
- **10.** Use the cursors to measure the peak-to-peak deviation in the baseline of the multipulse packets. Use the arrow keys to navigate between **Volt1** and **Volt2** and use the **GENERAL** knob to adjust them.
- **11.** The peak-to-peak deviation of the baseline is 0.1% per ns. For example, for a 10 ns deviation on a 100 IRE signal yields a deviation of 1 IRE. Record the measured value in the test record.

**Composite Analog Pulse to Bar Ratio (Option CPS)** Apply a pulse and bar signal and use cursors to measure the difference between the two.

- **1.** Set the waveform monitor to the factory presets. [\(See page 67,](#page-80-0) *[Restore the](#page-80-0) Factory Presets*[.\)](#page-80-0)
- **2.** Connect the precision video generator to one of the CMPST A input connectors and terminate the other connector with the precision terminator.
- **3.** Set the precision generator for a 2T Pulse and Bar.
- **4.** Press the Input **C** botton to select the Composite A input.
- **5.** Press the **FULL** button to make the WFM tile the full screen display.
- **6.** Press the **CURSORS** button to turn on the cursor controls.
- **7.** Use the arrow keys to navigate between **Volt1** and **Volt2** and adjust the cursors to be near the top portions of the waveform. Use the **GENERAL** knob to adjust them.
- **8.** Use the vertical knob to move the top of the waveform to the zero graticule.
- **9.** Press and hold the **GAIN** button, select **Gain Settings**, and then **x10**.
- **10.** Press the **GAIN** button to close the menu.
- **11.** Place one cursor on the top of the "Bar." Use the **GENERAL** knob to adjust **Volt1** in the WFM tile.
- **12.** Use the horizontal knob to put the "pulse" on the dotted line at the center of the screen.
- **13.** Press and hold the **MAG** button and select **x50** to expand the pulse horizontally.
- **14.** Press the **MAG** button to close the menu.
- **15.** Position the second cursor on the top of the pulse. Select **Volt2** using the arrow keys and use the **GENERAL** knob to adjust it.
- **16.** Record the cursor delta in the test record.

# **Composite Analog Field Rate Tilt (Option CPS)**

Apply a field rate square wave and use cursors to measure the tilt.

- **1.** Set the waveform monitor to the factory presets. [\(See page 67,](#page-80-0) *[Incoming](#page-80-0) Inspection Tests*[.\)](#page-80-0)
- **2.** Connect the precision video generator to one of the CMPST A input connectors and terminate the other connector with the precision terminator.
- **3.** Set the precision generator for Field Square Wave.
- **4.** Press the Input **C** button to select the Composite A input.
- **5.** Press the **FULL** button to make the WFM tile the full screen display.
- **6.** Press the **CURSORS** button to turn on the cursor controls.
- **7.** Use the arrow keys to select **Volt1** and **Volt2** and adjust the cursors to be near the top of the waveform using the **GENERAL** knob.
- **8.** Use the vertical knob to move the top of the waveform to the zero graticule.
- **9.** Press and hold the **GAIN** button, select Gain Settings, and then select **x5**.
- **10.** Press the **GAIN** button to close the menu.
- **11.** Press the **LINE SEL** button use the left and right arrow keys to select **ALL**.
- **12.** Use the **GENERAL** knob to set the line select to a line number between 72 and 202.
- **13.** Use the arrow keys to select **Volt1** and **Volt2** and use cursors to measure the tilt in the waveform using the **GENERAL** knob to adjust them.
- **14.** Record the value in the test record.

**Composite Analog Line Rate tilt (Option CPS)** Apply a field rate square wave and use cursors to measure the tilt.

- **1.** Set the waveform monitor to the factory presets. [\(See page 67,](#page-80-0) *[Restore the](#page-80-0) Factory Presets*[.\)](#page-80-0)
- **2.** Connect the precision video generator to one of the CMPST A input connectors and terminate the other connector with the precision terminator.
- **3.** Set the precision generator for 100% Flat Field.
- **4.** Press the Input **C** button to select the Composite A input.
- **5.** Press the **FULL** button to make the WFM tile the full screen display.
- **6.** Press the **CURSORS** button to turn on the cursor controls.
- **7.** Use the arrow keys to select **Volt1** or **Volt2** and adjust cursors to be near the top of the waveform using the **GENERAL** knob.
- **8.** Use the **VERTICAL** position knob to move the top of the waveform to the zero graticule.
- **9.** Press and hold the **GAIN** button, select **Gain Settings**, and then select **x5**.
- **10.** Press the **GAIN** button to close the menu.
- **11.** Use the cursors to measure the tilt in the waveform, excluding the first and last 5 µs of the bar.
- **12.** Record the value in the test record.

# **Composite Analog Input Return Loss Input A & B (Option CPS)**

This test uses a network analyzer to check the reflections from the input. You can also use the Spectrum Analyzer, tracking generator, and return loss bridge to make this measurement.

- **1.** Turn on the network analyzer and set it for return loss, the S11 measurement.
- **2.** Set the frequency range for approximately 300 kHz to 10 MHz.
- **3.** Calibrate the network analyzer, with one of the BNC cables attached, using the 75 Ω calibration kit.
- **4.** Connect the calibrated end of the cable to one of the CMPST A input connectors and terminate the other connector.
- **5.** Measure the return loss from 300 kHz to 6 MHz. Record the lowest return loss value (biggest reflection) over the frequency range in the test record.
- **6.** Repeat steps 4 and 5 for the CMPST B input. (Press the Input **D** button to select Composite B).

**Composite Analog Input DC Offset Restore Off (Option CPS)** Measure the displayed offset when the input is not driven and DC Restore is off.

- **1.** Set the waveform monitor to the factory presets. [\(See page 67,](#page-80-0) *[Restore the](#page-80-0) Factory Presets*[.\)](#page-80-0)
- **2.** Apply an NTSC signal from the AVG1 output to the CMPST A input of the waveform monitor. Terminate the other CMPST A input with a precision termination.
- **3.** Terminate one side of the Composite B input with a precision termination.
- **4.** Switch DC Restore off:
	- **a.** Press the **CONFIG** button.
	- **b.** Select **Composite Input**, **DC Restore**, and then select **Off**.
- **5.** Press the Input **C** button to select the Composite A input
- **6.** Press the **FULL** button to make the WFM tile the full screen display.
- **7.** Press the Input **D** button to select the Composite B input.
- **8.** Press and hold the **GAIN** button, select **Gain Settings**, and then select **x5**.
- **9.** Press the **GAIN** button to close the menu.
- **10.** Press the **CURSORS** button to turn on the cursor controls.
- **11.** Set the cursor to the center of the flat-line waveform. Note the waveform offset indicated by the cursor readout.
- **12.** Connect the NTSC signal from the AVG1 output to the Composite B input.
- **13.** Press the Input **C** button to select the Composite A input.
- **14.** Set the cursor to the center of the flat-line waveform. Note the waveform offset indicated by the cursor readout.
- **15.** Record the larger of the two waveform offset values in the test record.

**Adjust.** If the Offset is outside the specification, press the **CONFIG** button, select **Calibration**, and then press the **SEL** button. Use the down arrow to navigate to **Composite** and follow the on-screen instructions to automatically adjust the offset. Follow the instructions at the bottom of the screen to Save and Exit calibration mode. Afterwards, repeat the above test for and record the new value in the test record.

**Composite Analog Input Clamp Off Check (Option CPS)** Apply a small DC voltage and verify it is not clamped to zero.

- **1.** Set the waveform monitor to the factory presets. [\(See page 67,](#page-80-0) *[Restore the](#page-80-0) Factory Presets*[.\)](#page-80-0)
- **2.** Disconnect all cables and terminators from the Composite inputs.
- **3.** Connect a cable from a CMPST A input connector to the retractable hook clip.
- **4.** Switch DC Restore off:
	- **a.** Press the **CONFIG** button.
	- **b.** Select **Composite Input**, **DC Restore**, and then select **Off**.
- **5.** Press the Input **C** button to select the Composite A input.
- **6.** Press the **FULL** button to make the WFM tile the full screen display.
- **7.** Press the Input **C** button.
- **8.** Press and hold the **GAIN** button.
- **9.** Select **VAR Gain** and press the right arrow key to select **Enable**.
- **10.** Press the **GAIN** button to close the menu.
- **11.** Use the **GENERAL** knob to reduce the gain to 0.5X.
- **12.** Hold the hook tips on a battery (D, C, or AA), red to positive, black to negative.
- **13.** Verify that the waveform is offset up by about 1.5 volts and is not being clamped to ground.
- **14.** Record Pass or Fail in the test record.

**Composite Analog Input DC Restore Hum Attenuation (Option CPS)** Apply hum, then measure the attenuation with clamp in all three modes.

- **1.** Set the waveform monitor to the factory presets. [\(See page 67,](#page-80-0) *[Restore the](#page-80-0) Factory Presets*[.\)](#page-80-0)
- **2.** Connect an NTSC color bar signal to the video input of the AVC1. Route the video output of the AVC1 (not the precision video output) to the CMPST A input of the waveform monitor, and terminate the loopthrough in 75 Ω.
- **3.** Press the Input **C** button.
- **4.** Press the **FULL** button to make the WFM tile the full screen display.
- **5.** Set the AVC1 for 0 dB of 60 Hz hum.
- **6.** Press and hold the **SWEEP** button and select **2F**. If you cannot get 2 field, make sure the display style is set to Overlay (press and hold the WFM button and select Overlay).
- **7.** Select input and switch DC Restore off:
- **a.** Press the **CONFIG** button.
- **b.** Select **Composite Input**, **DC Restore**, and then select **Off**.
- **c.** Press the **CONFIG** button to close the menu.
- **8.** Press the **CURSORS** button to turn on the cursor controls.
- **9.** Use the arrow keys to select **Volt1** or **Volt2** and measure the peak-to-peak hum with the cursors. Use the **GENERAL** knob to adjust them. The measurement should be about 100 IRE. Record Pass or Fail in the test record.
- **10.** Switch DC Restore to Fast:
	- **a.** Press the **CONFIG** button.
	- **b.** Select **Composite Input**, **DC Restore**, and then select **Fast**.
- **11.** Press and hold the **GAIN** button, select **GAIN Settings** and then **x10**. Then select **VAR Gain**, press the right arrow key to highlight **Enable,** and use the **GENERAL** knob to adjust the gain to **x4.00**.
- **12.** Use the arrow keys to select **Volt1** or **Volt2** and measure the peak-to-peak hum with the cursors. Use the **GENERAL** knob to adjust them. The measurement should be less than 5% of the measurement in step 9 (less than  $\sim$  5 IRE).
- **13.** Record the value in the test record.
- **14.** Press and hold the **GAIN** button, select **Gain Settings**, and then select **x2**.
- **15.** Select **VAR Gain**, press the right arrow key to highlight **Enable**, and use the **GENERAL** knob to adjust the gain to **x1.25**.
- **16.** Switch DC Restore to Slow:
	- **a.** Press the **CONFIG** button.
	- **b.** Select **Composite Input**, **DC Restore**, and then select **Slow**.
- **17.** Measure the peak-to-peak hum with the cursors. Touch the **Volt1** or **Volt2** touchable readout in the WFM tile and use the **GENERAL** knob to adjust them. It should be between 90% and 110% of the measurement in step 9.
- **18.** Record the value in the test record.
#### **Composite Analog Vertical Measurement Accuracy (Option CPS)**

Use 100% white and cursors to measure gain.

- **1.** Set the waveform monitor to the factory presets. [\(See page 67,](#page-80-0) *[Restore the](#page-80-0) Factory Presets*[.\)](#page-80-0)
- **2.** Connect the precision video generator to one of the CMPST A input connectors and terminate the other connector with the precision terminator.
- **3.** Set the Precision generator for a 100% Flat Field.
- **4.** Press the Input **C** button to select the Composite A input.
- **5.** Press the **FULL** button to make the WFM tile the full screen display.
- **6.** Press the **CURSOR** button.
- **7.** Use the arrow keys to select **Volt1** or **Volt2**. Use the **GENERAL** knob to adjust the cursors to be near the top and zero portions of the waveform.
- **8.** Press and hold the **GAIN** button, select **Gain Settings**, and then **x5**.
- **9.** Position the lower cursor on to the backporch of the waveform.
- **10.** Press and hold the **GAIN** button, select **Gain Settings**, and then **x2** and adjust the vertical position to locate the top of the waveform at the 0 mV graticule. The second cursor should also be near the zero graticule.
- **11.** Position the upper cursor to be centered on the top of the waveform.
- **12.** Cursor delta displays the magnitude of the waveform. It should be within 1% of nominal 714.86 mV. Record the amplitude in the test record.

#### **External Reference Lock Range (Option CPS)**

Vary the time base of the reference to measure lock range.

- **1.** Set the waveform monitor to the factory presets. [\(See page 67,](#page-80-0) *[Restore the](#page-80-0) Factory Presets*[.\)](#page-80-0)
- **2.** Connect the TG2000 AVG1 to one of the CMPST A inputs, and loop the other CMPST A input to the Ref input. Terminate the other side of the Reference loop through.
- **3.** Press the Input **C** button to select the Composite A input.
- **4.** Press the **EXT REF** button to ativate external reference mode.
- **5.** Adjust the AVG1 time base offset to –50 ppm. Confirm the VECTOR and WFM displays are stable and that the readout in the upper-left corner of the display does not indicate an unlocked signal. (It is normal for the system to momentarily lose lock when the time base is changed.)
- **6.** Increase the negative time base offset until the system cannot sustain lock. Record the maximum offset capability in the test record.
- **7.** Repeat steps 5 and 6 for positive time base offsets.

#### **VITC Decoding Functionality (Option CPS)**

Apply an NTSC signal with VITC and verify the VITC is correctly decoded.

- **1.** Set the waveform monitor to the factory presets. [\(See page 67,](#page-80-0) *[Restore the](#page-80-0) Factory Presets*[.\)](#page-80-0)
- **2.** Route the NTSC signal from the AVG1 to the VITC encoder.
- **3.** Connect the output of the VITC encoder to one of the CMPST A input connectors and terminate the other connector.
- **4.** Press the Input **C** button to select the Composite A input.
- **5.** Press the **FULL** button to make the WFM tile the full screen display.
- **6.** Set the timecode source to VITC:
	- **a.** Press the **CONFIG** button.
	- **b.** Select **Aux Data Settings**.
	- **c.** Select **Timecode Display**.
	- **d.** Select **VITC**.
- **7.** Verify that Decoded VITC is displayed in the lower-right corner of the waveform monitor display.
- **8.** Verify that the VITC is correct and record Pass or Fail in the test record.

## **Signal Source Characterization for Eye Signal Bandwidth**

Measuring eye signal bandwidth requires a 75 W RF sine wave signal source that can be connected to the 75  $\Omega$  BNC input, and is either characterized or automatically leveled. The results of characterization must be applied at each measurement frequency, either by adjusting the generator level setting, or by applying a correction to the amplitude reading from the unit under test.

The method described here uses a 50  $\Omega$  generator, 50 to 75  $\Omega$  min loss pad, and appropriate adapters and cables to connect to the 75  $\Omega$  female BNC input of the unit under test. The exact sequence of adapters, min-loss pad, and cables is not critical as long as correct impedance is maintained in each section, and as long as the complete setup is used exactly as characterized when measuring Eye bandwidth.

The absolute signal level should be chosen to give between 750 and 850 mV<sub>p-p</sub> at the reference frequency, as viewed on the unit under test when in Eye BW check mode. With a setup consisting of a 50  $\Omega$  generator, a 5.7 dB min loss pad and appropriate adapters and cables, a base generator setting of 6.3 dBm normally gives this result.

**Characterization Process** Characterize the test setup as follows to give a table of level setting vs frequency setting for the signal source, resulting in constant signal level at the connection point to the unit under test.

- **1.** Connect the generator and the required converter, adapters, and cables to the wideband power detector.
- **2.** Set the generator to the reference frequency, 100 MHz, and the base level, typically 6.3 dBm.
- **3.** Enter '100 MHz' into the power meter, to apply the appropriate internal correction.
- **4.** Record the measured power level as the reference level, in the following table.
- **5.** For each frequency listed, adjust the generator level for a reading closest to the reference level from step 4. Be sure to enter the frequency into the power meter at each step so that it applies the appropriate internal correction.

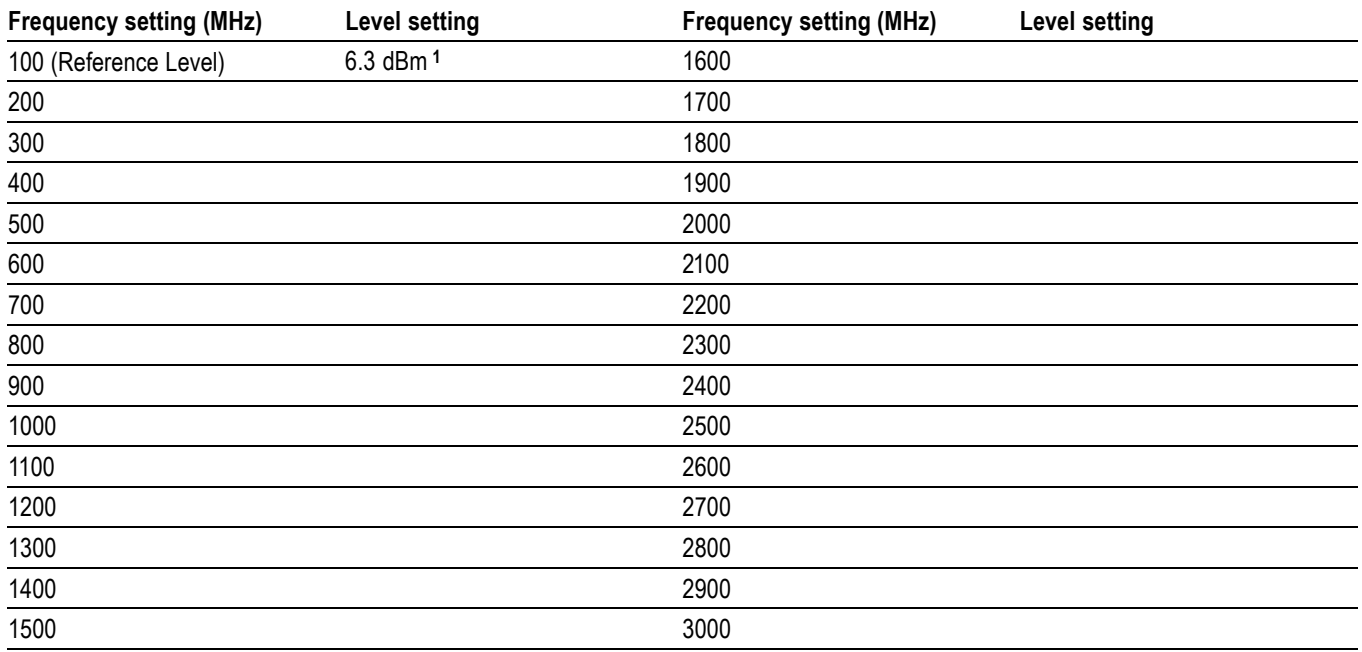

#### **Table 66: Generator Characterization**

**1** 6.3 dBm is a typical level, and may be different depending on your setup.

# **Audio Performance Verification Procedures**

# **Required Equipment**

#### **Table 67: Required Test Equipment (Audio)**

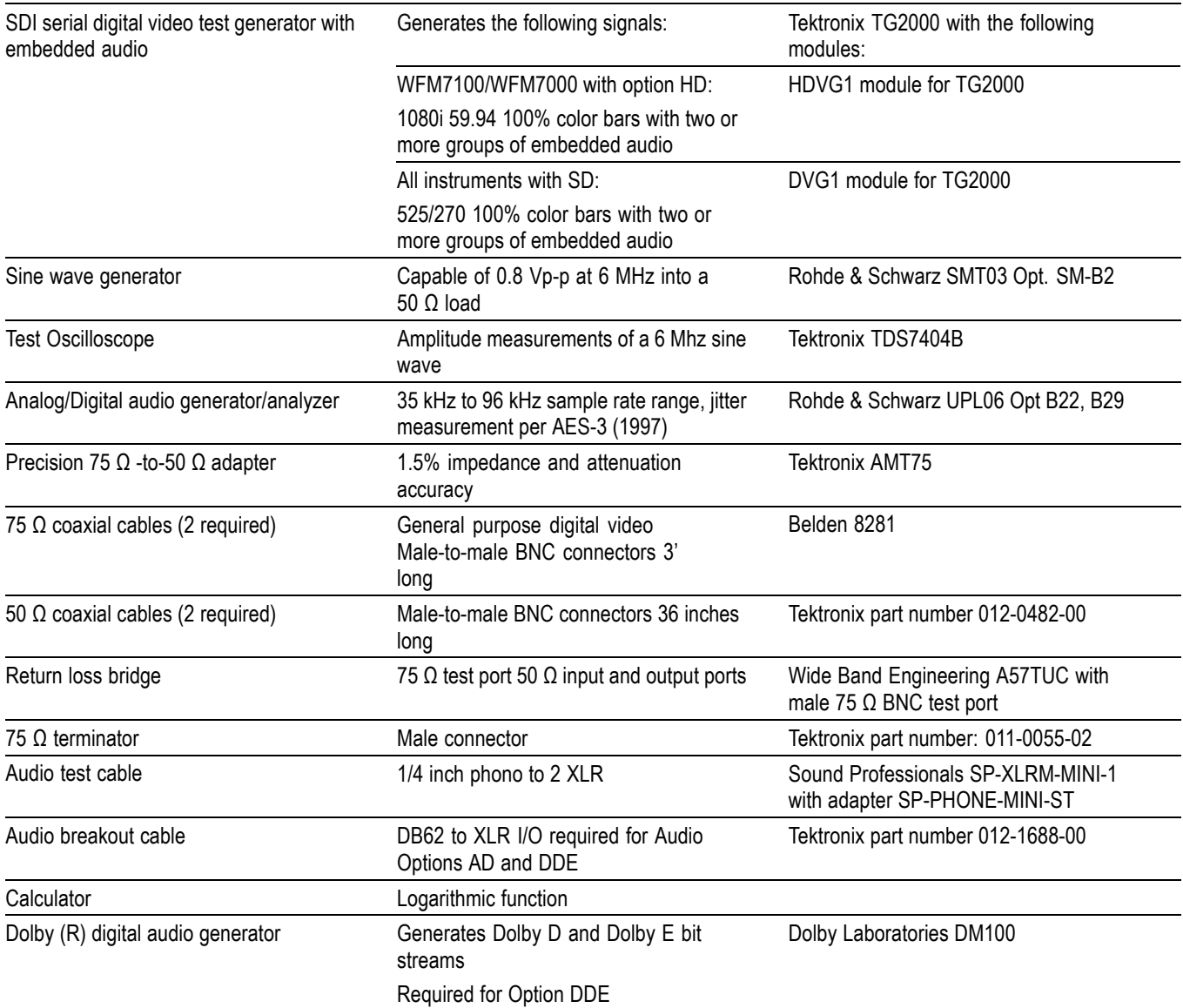

The following tests verify that the Audio module for the WFM6100, WFM7000, and WFM7100 waveform monitors meets the warranted characteristics listed in the Specifications chapter. Characteristics with typical specifications (not warranted) are also checked with pass/fail criteria.

# <span id="page-148-0"></span>**Tests for Waveform Monitors Equipped with Audio Options**

The tests in this section apply to instruments with Audio options installed. The tests will note when tests or their steps apply only to specific audio options; otherwise, they apply to all the audio options.

**AES Return Loss** This test verifies the return loss of the AES Inputs and Outputs. It uses a return loss bridge and compares the reflected amplitude between an open circuit and when terminated by the port under test.

> **Performance Requirement.** This test verifies performance characteristics and is listed in the test record.

- **1.** Set the waveform monitor to the factory presets. [\(See page 67,](#page-80-0) *[Restore the](#page-80-0) Factory Presets*[.\)](#page-80-0)
- **2.** If the audio tile is not selected, press the **Display Select 4** button.
- **3.** Install the 50 Ω N-to-BNC adapter on the sine wave generator output.
- **4.** Connect the sine wave generator output to the input of the return loss bridge using a 50  $\Omega$  cable.
- **5.** Connect the output of the return loss bridge to the 50  $\Omega$  input of the test oscilloscope using a 50  $\Omega$  cable. Do not connect the test port of the bridge at this time.
- **6.** Set the sine wave generator as follows:

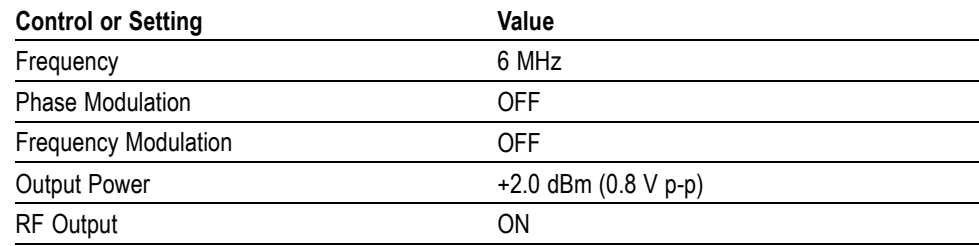

**7.** Adjust the test oscilloscope to obtain a stable display of the 6 MHz sinewave from the sinewave generator. The following oscilloscope settings normally provide a usable display:

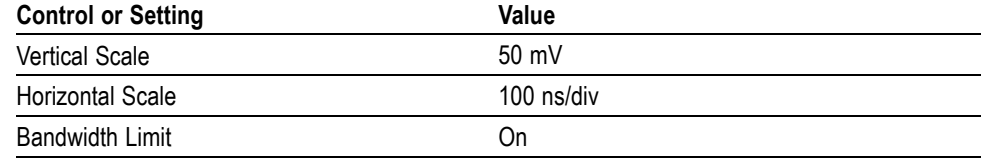

**8.** Measure the amplitude of the signal on the test oscilloscope. Note this measurement as the reference level.

*NOTE. The reference level should be between 150 mV and 200 mV. Adjust the output level of the sine wave generator if necessary to obtain the correct output level.*

- **9.** Select the AES A input:
	- **a.** Press the **CONFIG** button and select **Audio Inputs/Outputs**.
	- **b.** Select **AES A**.
- **10.** Connect the test port of the Return Loss Bridge directly to the AES A 1-2 In connector. Do not use any cables or adapters.
- **11.** Set the vertical scale on the test oscilloscope to 1 mV/div, and measure the amplitude of the signal on the test oscilloscope. Note this as the Reflection level.
- **12.** Calculate the return loss with the formula below using the measured values from steps [8](#page-148-0) and 11.

*Input Return Loss* =  $20 \times log \left( \frac{Reference}{Reference} \right)$ 

- **13.** Check that the calculated return loss is >25 dB and record it in the test record.
- **14.** Move the return loss bridge to each of the remaining AES A In connectors and repeat steps 10 through 13.
- **15.** Select the AES B input:
	- **a.** From the **CONFIG** > **Audio Inputs/Outputs** menu, select **AES B**.
- **16.** Repeat steps 10 through 14 for the AES B I/O BNCs.
- **17.** Disconnect the test setup.
- **AES Sample Rate Range** This test verifies that each AES input locks to an input signal.

**Typical Operation Check.** This test checks for typical operation. Typical values are not guaranteed characteristics and are listed in the test record as pass / fail.

- **1.** Set the waveform monitor to the factory presets. [\(See page 67,](#page-80-0) *[Restore the](#page-80-0) Factory Presets*[.\)](#page-80-0)
- **2.** If the audio display is not selected, press the **Display Select 4** button.
- **3.** Connect the digital audio generator unbalanced (UNBAL) output to the AES A 1-2 In BNC connector using a 75  $\Omega$  cable.
- **4.** Set the digital audio generator as follows:

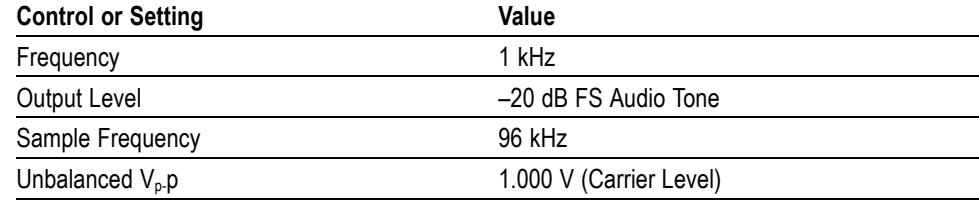

- **5.** Select the AES A input:
	- **a.** Press and hold the **AUDIO** button, select Audio Input, and then select **AES A**.
	- **b.** Press the **AUDIO** button to close the menu.
- **6.** Press the **FULL** button to make the audio tile the full screen display.
- **7.** Check for an indication of –20 dB FS and no error messages in the corresponding bars, and record Pass or Fail in the test record.
- **8.** Move the audio generator output to each of the remaining AES A In connectors and repeat step 7 for each connector.
- **9.** Set the digital audio generator Sample Frequency to 35 kHz.
- **10.** Check for an indication of –20 dB FS and no error messages in the corresponding bars, and record Pass or Fail in the test record.
- **11.** Move the audio generator output to each of the remaining AES A In connectors and repeat step 10 for each connector.
- **12.** Disconnect the test setup.
- **AES Output Amplitude** This test verifies the amplitude of each AES output.

**Performance Requirement.** The AES output amplitude test verifies performance characteristics and is listed in the test record.

- **1.** Set the waveform monitor to the factory presets. [\(See page 67,](#page-80-0) *[Restore the](#page-80-0) Factory Presets*[.\)](#page-80-0) This sets **Audio Input** to **Follow Video, Embedded**.
- **2.** If the audio tile is not selected, press the Display Select **4** button.
- **3.** Select the AES B output:
	- **a.** Press the **CONFIG** button.
- **b.** Select **Audio Inputs/Output**, then select **AES B**.
- **c.** Select **Configure port as** and press the right arrow key to highlight **Output**.
- **d.** Press the **CONFIG** button to close the menu.
- **4.** Connect a 525/270 color bars signal from a DVG1 module to the SDI A input of the instrument under test.
- **5.** Set the generator for embedded audio in 2 groups starting with group 1. Audio settings in the TG2000 are accessed as follows:
	- **a.** Press Modules.
	- **b.** Select the appropriate module icon, HDVG1 or DVG1.
	- **c.** Press Test Signals.
	- **d.** Select Module Parameters.
	- **e.** Select Embedded Audio, and make sure Audio is on.
- **6.** Check that "PPPP PPPP ——-" is displayed in the lower right area of the status bar, indicating the presence of two groups of embedded audio.

*NOTE. If the status bar indicates that embedded audio is not present, set the number of groups to 2 for the TG2000 module, even if it appears to be set to 2 already.*

- **7.** Connect the AES B 1-2 I/O output to the 75  $\Omega$  input of the test oscilloscope using a 75  $\Omega$  cable. Use a 75  $\Omega$  -to-50  $\Omega$  adapter on the input of the test oscilloscope if necessary.
- **8.** Set the test oscilloscope to view the signal. The following oscilloscope settings normally provide a usable display.

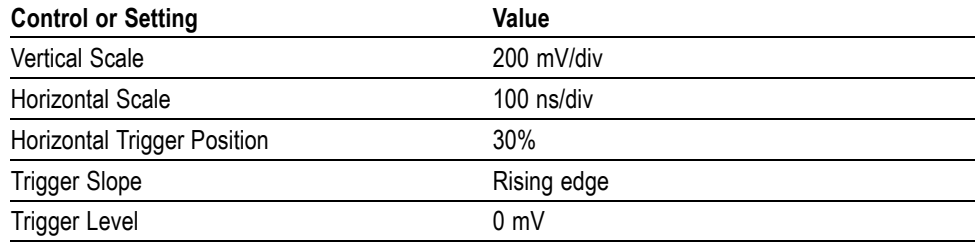

- **9.** Check that the amplitude of the waveform displayed on the oscilloscope is between 0.9 V and 1.1 V and record the value in the test record.
- **10.** Move the cable to each of the remaining AES B I/O connectors and repeat step 9.
- **11.** Disconnect the test setup.

**AES Output Jitter** This test measures jitter at each AES output.

**Typical Operation Check.** This test checks for typical operation. Typical values are not guaranteed characteristics and are listed in the test record as pass / fail.

- **1.** Set the waveform monitor to the factory presets. [\(See page 67,](#page-80-0) *[Restore the](#page-80-0) Factory Presets*[.\)](#page-80-0)
- **2.** If the audio tile is not selected, press the Display Select **4** button.
- **3.** Select the AES B output:
	- **a.** Press the **CONFIG** button.
	- **b.** Select **Audio Inputs/Outputs**.
	- **c.** Select **Configure port as** and press the right arrow key to highlight **Output**.
	- **d.** Press the **CONFIG** button to close the menu.
- **4.** Connect a 525/270 color bars signal from a DVG1 module to the SDI A input of the instrument under test.
- **5.** Set the generator for embedded audio in 2 groups starting with group 1. Audio settings in the TG2000 are accessed as follows:
	- **a.** Press **Modules**.
	- **b.** Select the appropriate module icon, HDVG1 or DVG1.
	- **c.** Press **Test Signals**.
	- **d.** Select **Module Parameters**.
	- **e.** Select **Embedded Audio**, and make sure Audio is on.
- **6.** Check that "PPPP PPPP ——-" is displayed in the upper right area of the status bar, indicating presence of two groups of embedded audio.

*NOTE. If status bar indicates that embedded audio is not present, set the number of groups to 2 for the TG2000 module, even if it appears to be set to 2 already.*

- **7.** Connect the AES B 1-2 I/O connector to the digital audio analyzer unbalanced (UNBAL) input using a 75  $\Omega$  cable.
- **8.** Set the audio analyzer for measurement of jitter per AES3-1992 (or 1997). To configure the R&S UPL06 Opt B22, B29 for jitter measurement:
	- **a.** Press ANLR to display and configure the analyzer screen.
	- **b.** Use the up/down arrow keys, keypad, and SELECT button to set the parameters in the ANALYZER panel as follows:

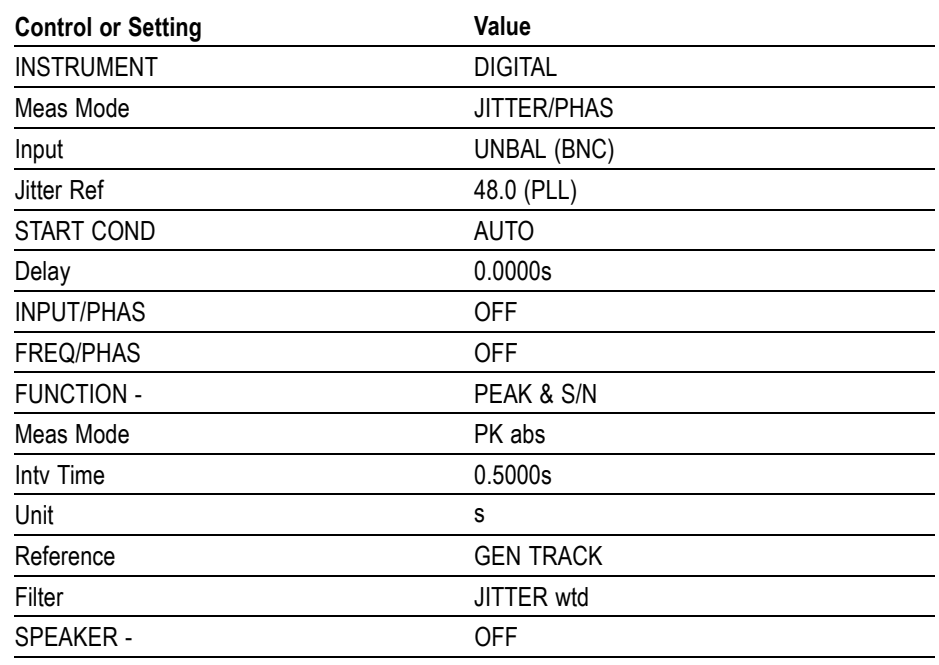

- **9.** Allow the jitter reading to settle for a few seconds.
- **10.** Check for a typical Jitter Peak absolute reading of less than 3.5 ns over an interval of at least 5 seconds, and record Pass or Fail in the test record.
- **11.** Move the cable to each of the remaining AES B I/O connectors and repeat steps 9 and 10 for each AES B I/O connector.
- **12.** Disconnect the test setup.

#### **AES Audio Level Meter Accuracy Over Frequency**

This test measures AES level meter accuracy over the audio frequency range.

**Typical Operation Check.** This test checks for typical operation. Typical values are not guaranteed characteristics and are listed in the test record as pass / fail.

- **1.** Set the waveform monitor to the factory presets. [\(See page 67,](#page-80-0) *[Restore the](#page-80-0) Factory Presets*[.\)](#page-80-0)
- **2.** If the audio tile is not selected, press the Display Select **4** button.
- **3.** Set the digital audio generator as follows:

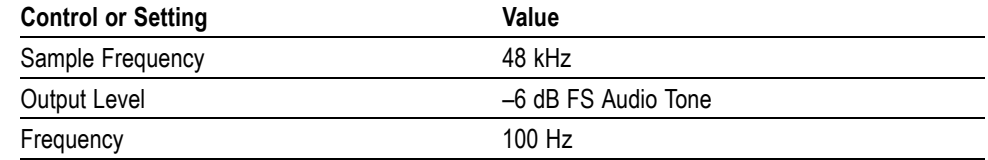

- **4.** Select the AES A input:
	- **a.** Press and hold the **AUDIO** button, select **Audio Input**, and then select **AES A**.
	- **b.** Press the **AUDIO** button to close the menu.
- **5.** Connect the digital audio generator unbalanced (UNBAL) output to the AES A 1-2 In connector using a 75  $\Omega$  cable.
- **6.** Check for an indication of –6 dB FS 0.2 dB in the corresponding bars and record Pass or Fail in the test record.
- **7.** Move the audio generator output to each of the remaining AES A In connectors and repeat step 6 for each connector.
- **8.** Set the digital audio generator as follows:

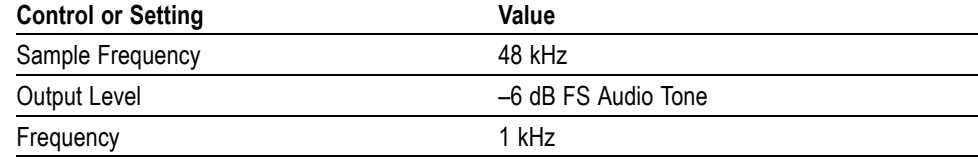

**9.** Repeat steps 5 through 7.

**10.** Set the digital audio generator as follows:

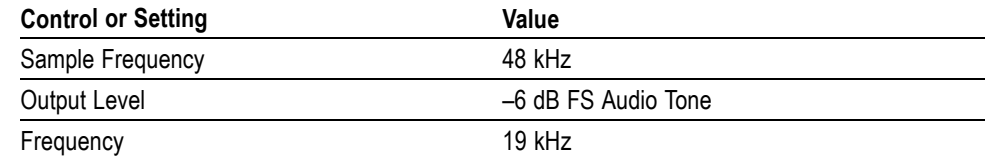

**11.** Repeat steps 5 through 7.

**12.** Disconnect the test setup.

**Headphone Output Level** This test measures the output level accuracy of the headphones.

**Performance Requirement.** This test verifies performance characteristics and is listed in the test record.

- **1.** Set the waveform monitor to the factory presets. [\(See page 67,](#page-80-0) *[Restore the](#page-80-0) Factory Presets*[.\)](#page-80-0)
- **2.** If the audio tile is not selected, press the Display Select **4** button.
- **3.** Set the digital audio generator as follows:

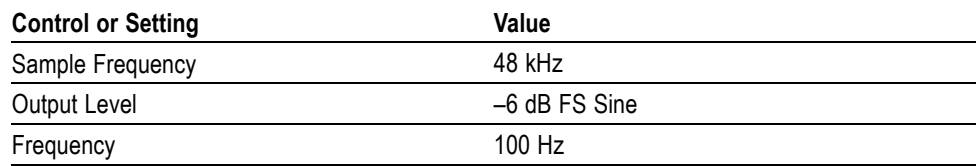

**4.** Set the parameters in the ANALYZER panel as follows:

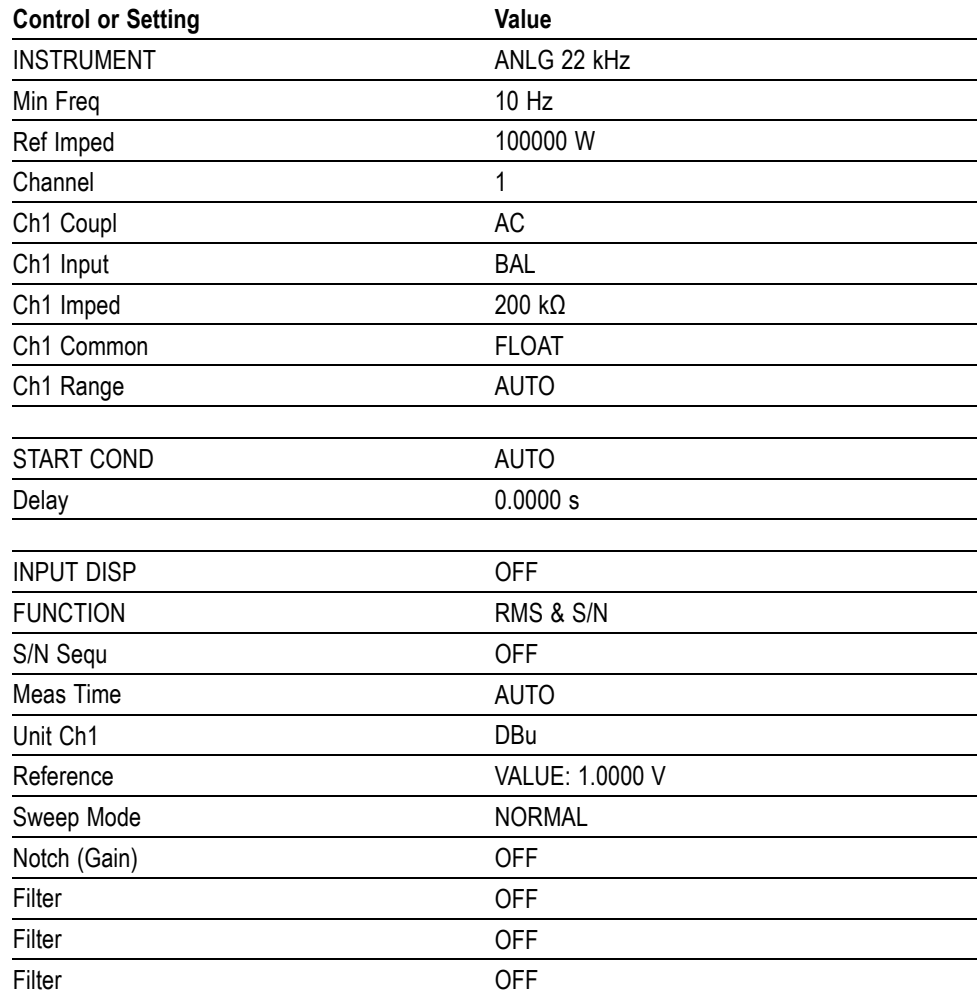

- **5.** Press and hold the **AUDIO** button, select **Audio Input**, and then select **AES A**.
- **6.** Press the **AUDIO** button to close the menu.
- **7.** Connect the digital audio generator unbalanced (UNBAL) output to the waveform monitor AES A IN 1-2 connector, using a 75  $\Omega$  cable.
- **8.** Verify that the numbers 1,2 are visible under the headphone icon, in the audio tile.
- **9.** Set the headphone output volume to maximum by turning the **Horz** (VOlume) knob clockwise.
- **10.** Connect the 1/4I male phono connector from the headphone test cable to the waveform monitor headphone jack.
- **11.** Connect the XLR corresponding to the 'Left' channel to the analyzer balanced (BAL) analog input.
- **12.** Check for 0.25 dBu ±1 dB RMS on the analog analyzer. Record the result in the test record.
- **13.** Connect the XLR corresponding to the 'Right' channel to the analyzer balanced (BAL) analog input.
- **14.** Check for 0.25 dBu ±1 dB RMS on the analog analyzer. Record the result in the test record.
- **15.** Set the digital audio generator as follows:

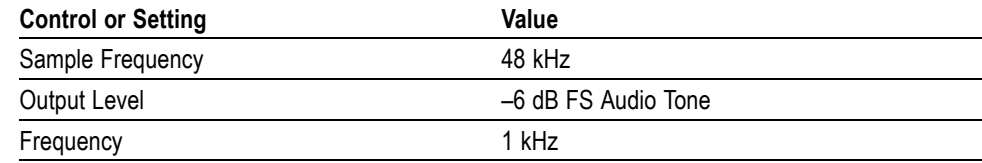

**16.** Repeat steps 9 through 12.

**17.** Set the digital audio generator as follows:

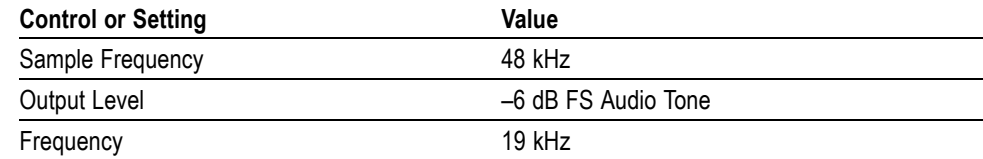

**18.** Repeat steps 9 through 12.

# <span id="page-157-0"></span>**Additional Tests for Instruments Equipped with Options AD and DDE**

**Analog Audio Level Meter Accuracy Over Frequency** This test measures the Analog Input Level Meter Accuracy over the audio frequency range.

**Performance Requirement.** This test verifies performance characteristics and is listed in the test record.

- **1.** Set the waveform monitor to the factory presets. [\(See page 67,](#page-80-0) *[Restore the](#page-80-0) Factory Presets*[.\)](#page-80-0) Press the Display Select **4** button.
- **2.** Press the **FULL** button to make the audio tile the full screen display.
- **3.** Select the Analog A input:
	- **a.** Press and hold the **AUDIO** button, select **Audio Input**, and then select **Analog A**.
	- **b.** Press the **AUDIO** button to close the menu.
- **4.** Install the audio breakout cable to the Analog Audio I/O connector.
- **5.** Connect the generator balanced (BAL) analog output to the Input A1 XLR connector of the breakout cable.
- **6.** Set the audio generator as follows:

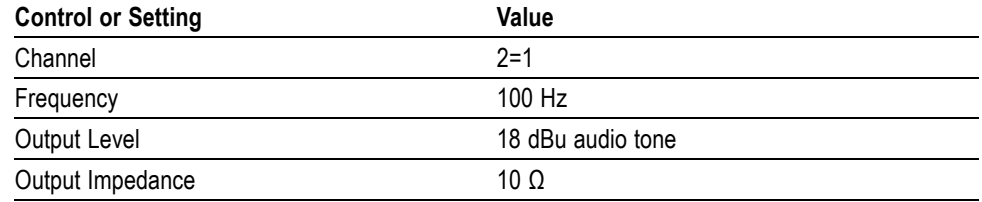

- **7.** Check for an indication of 18 dBu  $\pm$ 0.5dB in the corresponding bar and record the value in the test record.
- **8.** Change analog audio generator Frequency to 1 kHz.
- **9.** Check for an indication of 18 dBu  $\pm 0.5$ dB in the corresponding bar and record the value in the test record.
- **10.** Change analog audio generator Frequency to 19 kHz.
- **11.** Check for an indication of 18 dBu ±0.5dB in the corresponding bar, and record the value in the test record.
- **12.** Repeat steps 6 through 11 for each of the other five Input A XLR connectors in the breakout cable.
- **13.** Select the Analog B input:
	- **a.** Press and hold the **AUDIO** button, select **Audio Input**, and then select **Analog B**.
	- **b.** Press the **AUDIO** button to close the menu.

**14.** Repeat step[s 5](#page-157-0) throug[h 12](#page-157-0) for the Input B XLR connectors on the audio breakout cable.

If any of the Analog A Inputs failed to meet the specification, (or even if they are off by more than a few tenths of a dB) an input adjustment can be performed.

- **15.** To perform an analog input adjust, follow steps 16 through 20; otherwise skip to step 21.
- **16.** Set the analog audio generator as follows:

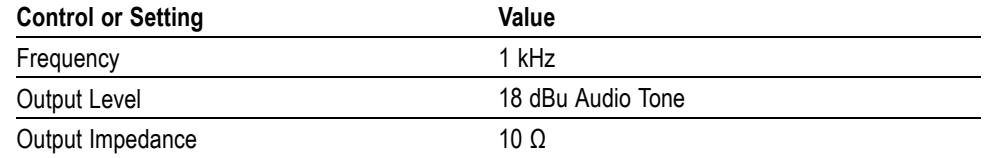

- **17.** Connect the generator balanced (BAL) analog output to the Analog A input that requires adjustment.
- **18.** Access the Calibration routine by pressing the **CONFIG** button, selecting **Utilities**, and then **Calibration**.
	- **a.** Press the **SEL** button.
	- **b.** Use the down arrow key to navigate to **Analog Audio Channel**.
	- **c.** After the calibration process finishes, follow the directions on the screen and press the STATUS button to save and exit Calibration.
- **19.** Check for an indication of –18 dBu in the newly adjusted audio bar.
- **20.** If multiple inputs require adjustment, repeat steps 17 through 19 for each input.
- **21.** Disconnect the test setup.

### **Digital Input to Analog Output Gain Accuracy Over Frequency**

This test measures the Analog Output level meter accuracy over the audio frequency range, when using an AES or embedded input as the audio source.

**Performance Requirement.** This test verifies performance characteristics and is listed in the test record.

- **1.** Set the waveform monitor to the factory presets. [\(See page 67,](#page-80-0) *[Restore the](#page-80-0) Factory Presets*[.\)](#page-80-0) If the audio tile is not selected, press the Display Select **4** button.
- **2.** Set the generator to Digital.
- **3.** Set the Audio Output Attenuation to 0 dB:
	- **a.** Press and hold the **AUDIO** button.
- **b.** Select **Analog Out Atten**.
- **c.** Press the right arrow button to select the attenuation setting.
- **d.** Use the **GENERAL** knob to set the attenuation to **0 dB**.
- **e.** Press the **AUDIO** button to close the menu.
- **4.** Map Bar 1,2 to all Analog Audio Outputs:
	- **a.** Press the **CONFIG** button.
	- **b.** Select **Audio Inputs/Outputs**.
	- **c.** Select **AES A**, **Analog Output Map**, and then press the **SEL** button.
	- **d.** Use the arrow keys to navigate to the **Analog 1,2**; **Analog 3,4**; **Analog 5,6**; and **Analog 7,8** boxes across from **Bars 1,2**.
	- **e.** Press the **SEL** key to place a check mark in those boxes.
	- **f.** When finished, navigate to the **Return** box and press the **SEL** button to exit the mapping menu.
- **5.** Set the audio Input to AES A:
	- **a.** Press and hold the **AUDIO** button, select **Audio Input**, and then select **AES A**.
	- **b.** Press the **AUDIO** button to close the menu.
- **6.** Install the audio breakout cable on the Analog Audio I/O connector.
- **7.** Set the analog audio analyzer to measure RMS level in dBu, and for an input impedance of 200 kΩ . This is done on the Rohde & Schwarz UPL06 as follows:
	- **a.** Press ANLR to display and configure the ANALYZER panel.
	- **b.** Set the parameters in the ANALYZER panel as follows:

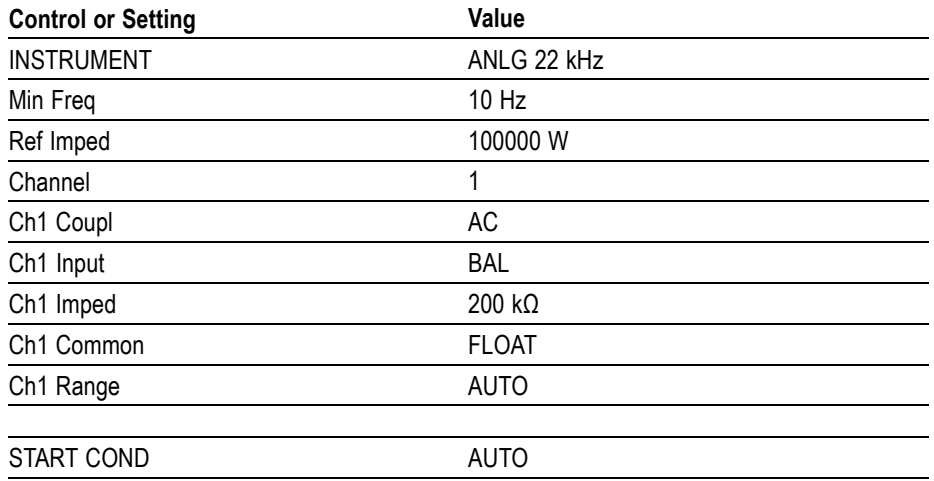

<span id="page-160-0"></span>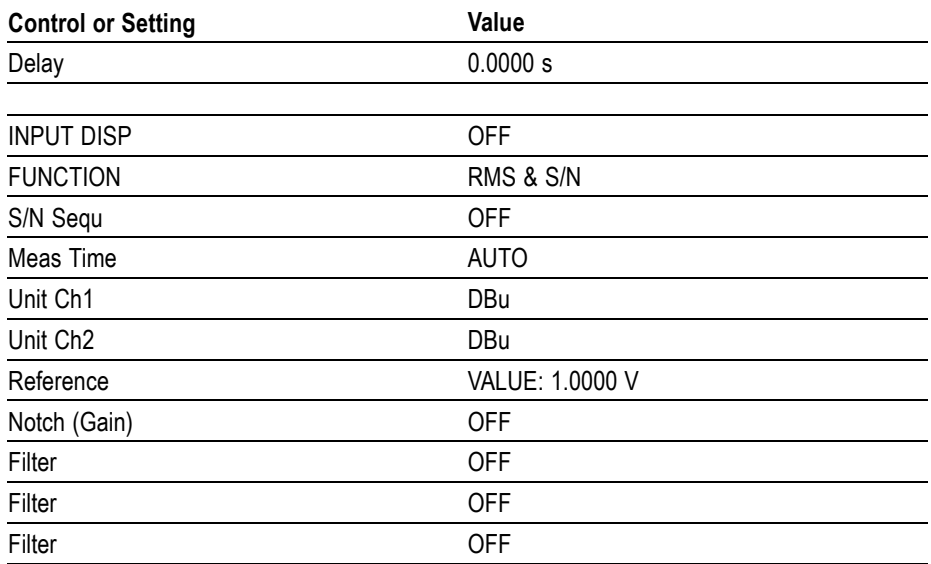

- **8.** Connect the Rohde & Schwarz UPL06 Opt B22, B29 digital generator unbalanced (UNBAL) output to the AES A 1-2 In BNC using a 75  $\Omega$  cable.
- **9.** Set the digital audio generator for a –6 dBFs, 100 Hz audio tone at 48 kHz sample rate. This is done on the Rohde & Schwarz UPL06 as follows:
	- **a.** Press GEN to display and configure the GENERATOR panel.
	- **b.** Set the parameters in the GENERATOR panel as follows:

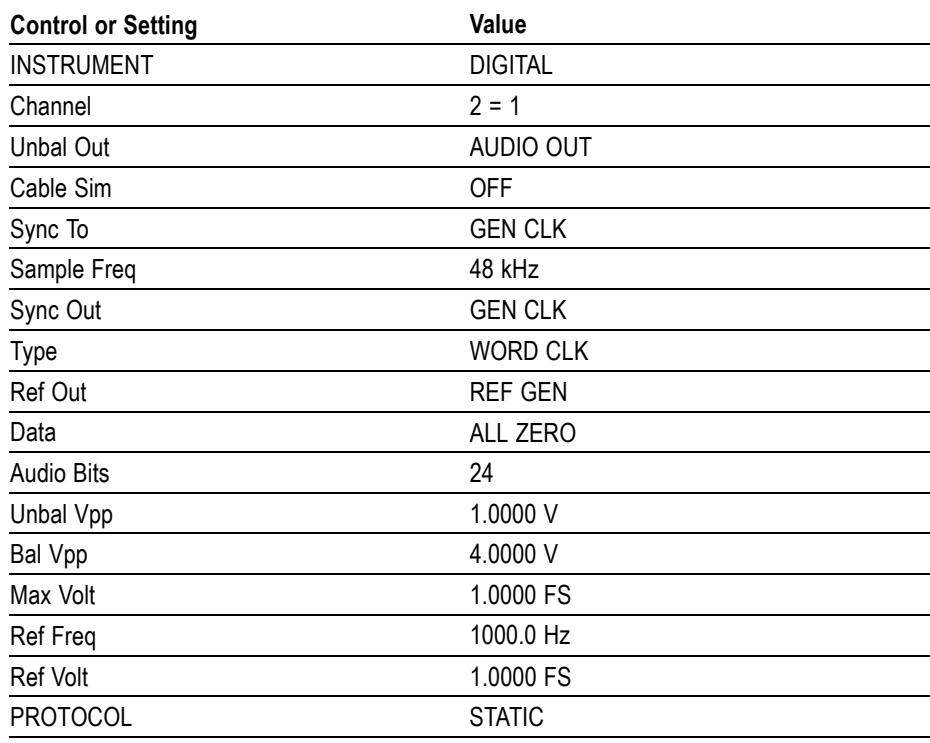

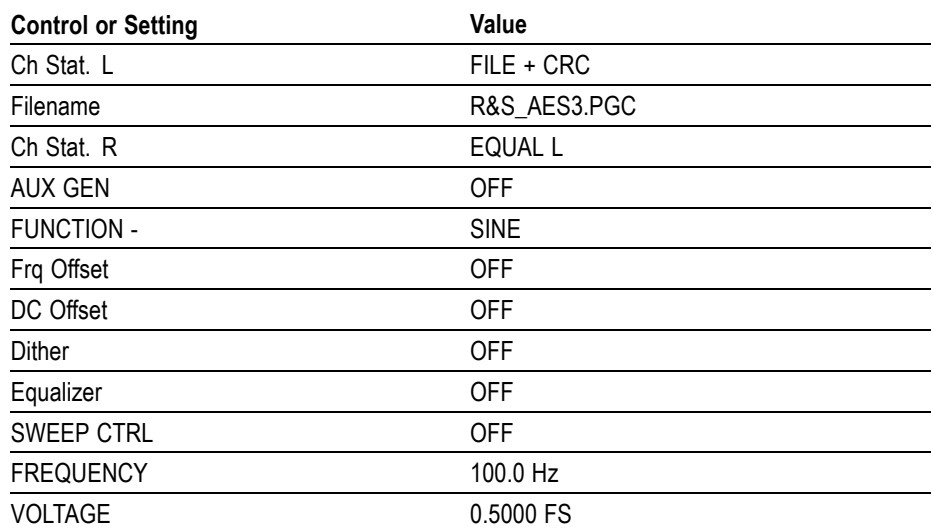

- **10.** Connect the Output 1 XLR of the breakout cable to the analyzer balanced (BAL) analog input.
- **11.** Check for an indication of 18 dBu ±0.5dB on the analog analyzer and record the result in the test record.
- **12.** Change the digital audio generator FREQUENCY to 1000 Hz.
- **13.** Check for an indication of 18 dBu ±0.5dB on the analog analyzer and record the result in the test record.
- **14.** Change the digital audio generator FREQUENCY to 19000 Hz.
- **15.** Check for an indication of 18 dBu ±0.5dB on the analog analyzer and record the result in the test record.
- **16.** Repeat steps [8](#page-160-0) through 15 for each of the other Output XLR connectors.
- **17.** Disconnect the test setup.

#### **Analog Input to Analog Output Gain Accuracy Over Frequency**

This test measures the Analog Audio Output level accuracy over the audio frequency range, when using an Analog Input as the audio source.

**Typical Operation Check.** This test checks for typical operation. Typical values are not guaranteed characteristics and are listed in the test record as pass/fail.

- **1.** Set the waveform monitor to the factory presets. [\(See page 67,](#page-80-0) *[Restore the](#page-80-0) Factory Presets*[.\)](#page-80-0) If the audio tile is not selected, press the Display Select **4** button.
- **2.** Set the Audio Output Attenuation to 0 dB:
	- **a.** Press and hold the **AUDIO** button.
	- **b.** Select **Analog Out Atten**, and press the SEL button.
- **c.** Use the **GENERAL** knob to set the attenuation to 0 dB.
- **d.** Press the **AUDIO** button to close the menu.
- **3.** Map Bar 1,2 to all Analog Audio Outputs:
	- **a.** Press the **CONFIG** button.
	- **b.** Select **Audio Inputs/Outputs**.
	- **c.** Select **Analog A**, **Analog Output Map**, and then press the **SEL** button.
	- **d.** Use the arrow keys to navigate to the **Analog 1,2**; **Analog 3,4**; **Analog 5,6**; and **Analog 7,8** boxes across from **Bars 1,2**.
	- **e.** Press the **SEL** key to place a check mark in those boxes.
	- **f.** When finished, navigate to the **Return** box and press the **SEL** button to exit the mapping menu.
- **4.** Set the Audio Input to Analog Audio A:
	- **a.** Press and hold the **Audio** button.
	- **b.** Select **Audio Inputs/Outputs**, then select **Analog A**.
	- **c.** Press the **Audio** button to close the menu.
- **5.** Set the analog audio generator as follows:

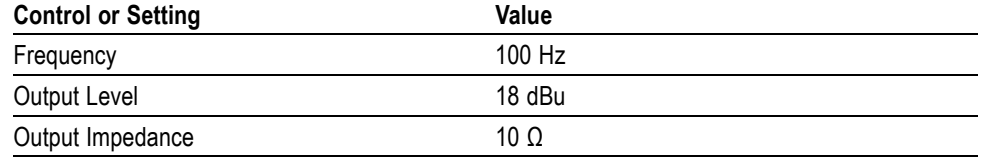

- **6.** Connect the audio break out cable to the Analog Audio I/O connector.
- **7.** Connect the generator balanced (BAL) analog output to the Input A1 XLR of the breakout cable.
- **8.** Check for an indication of 18 dBu in the corresponding bar.
- **9.** Connect the Output 1 XLR of the breakout cable to the analyzer balanced (BAL) analog input.
- **10.** Check for an RMS indication of 18 dBu 1.0 dB on the analog analyzer, and record Pass or Fail in the test record.
- **11.** Repeat step 10 for Output 3, Output 5 and Output 7.
- **12.** Connect the generator balanced (BAL) analog output to the Input A2 XLR of the breakout cable.
- **13.** Check for an indication of 18 dBu in the corresponding bar.
- **14.** Connect the Output 2 XLR of the breakout cable to the analyzer balanced (BAL) analog input.
- **15.** Check for an RMS indication of 18 dBu 1.0 dB on the analog analyzer, and record Pass or Fail in the test record.
- **16.** Repeat step 15 for Output 4, Output 6, and Output 8.
- **17.** Set the analog audio generator as follows:

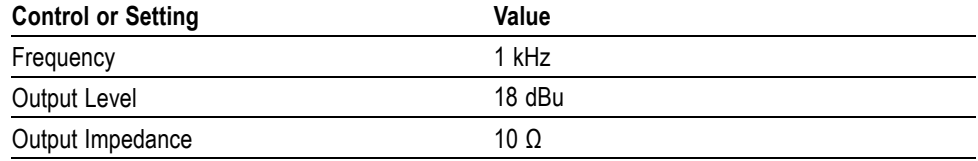

- **18.** Connect the generator balanced (BAL) analog output to the Input A1 XLR of the breakout cable.
- **19.** Check for an indication 18 dbu in the corresponding bar.
- **20.** Connect the Output 1 XLR of the breakout cable to the analyzer balanced (BAL) analog input.
- **21.** Check for an RMS indication of 18 dBu 1.0 dB on the analog analyzer and record Pass or Fail the result in the test record.
- **22.** Repeat step 21 for Output 3, Output 5, and Output 7.
- **23.** Connect the generator balanced (BAL) analog output to the Input A2 XLR of the breakout cable.
- **24.** Check for an indication of 18 dBu in the corresponding bar.
- **25.** Connect the Output 2 XLR of the breakout cable to the analyzer balanced (BAL) analog input.
- **26.** Check for an RMS indication of 18 dBu 1.0 dB on the analog analyzer and record Pass or Fail in the test record.
- **27.** Repeat step 26 for Output 4, Output 6, andOutput 8.
- **28.** Set the analog audio generator as follows:

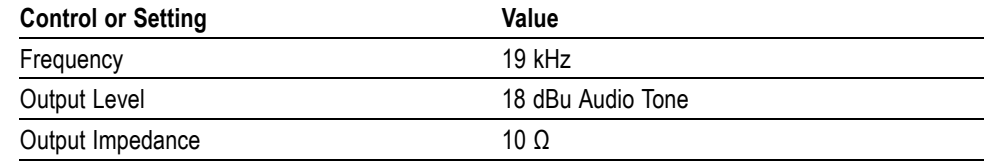

- **29.** Connect the generator balanced (BAL) analog output to the Input A1 XLR of the breakout cable.
- **30.** Check for an indication of 18 dbu in the corresponding bar.
- **31.** Connect the Output 1 XLR of the breakout cable to the analyzer balanced (BAL) analog input.
- **32.** Check for an RMS indication of 18 dBu 1.0 dB on the analog analyzer and record Pass or Fail in the test record.
- **33.** Repeat step 32 for Output 3, Output 5, and Output 7.
- **34.** Connect the generator balanced (BAL) analog output to the Input A2 XLR of the breakout cable.
- **35.** Check for an indication of 18 dbu in the corresponding bar.
- **36.** Connect the Output 2 XLR of the breakout cable to the analyzer balanced (BAL) analog input.
- **37.** Check for an RMS indication of 18 dBu 1.0 dB on the analog analyzer, and record Pass or Fail in the test record.
- **38.** Repeat step 37 for Output 4, Output 6, and Output 8.

This completes the Performance Verification procedures.